Закрытое акционерное общество "Диамант"

# Автоматизированная система для нагрузочных и функциональных исследований

"Stress-12-Cardio"

# **Руководство пользователя на программное обеспечение**

Версия 3.01

Санкт-Петербург

2011 г

# <span id="page-1-0"></span>**ОГЛАВЛЕНИЕ**

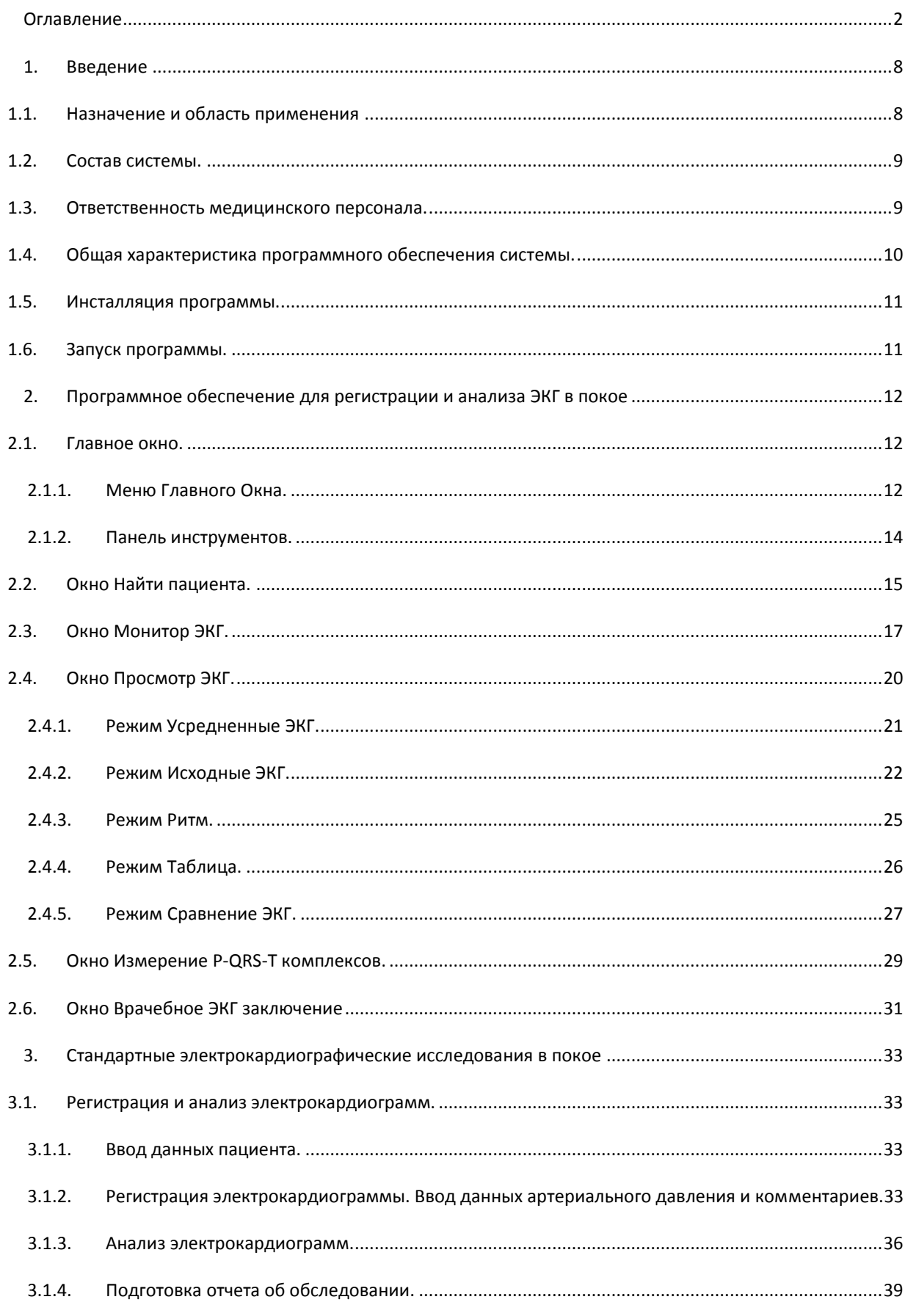

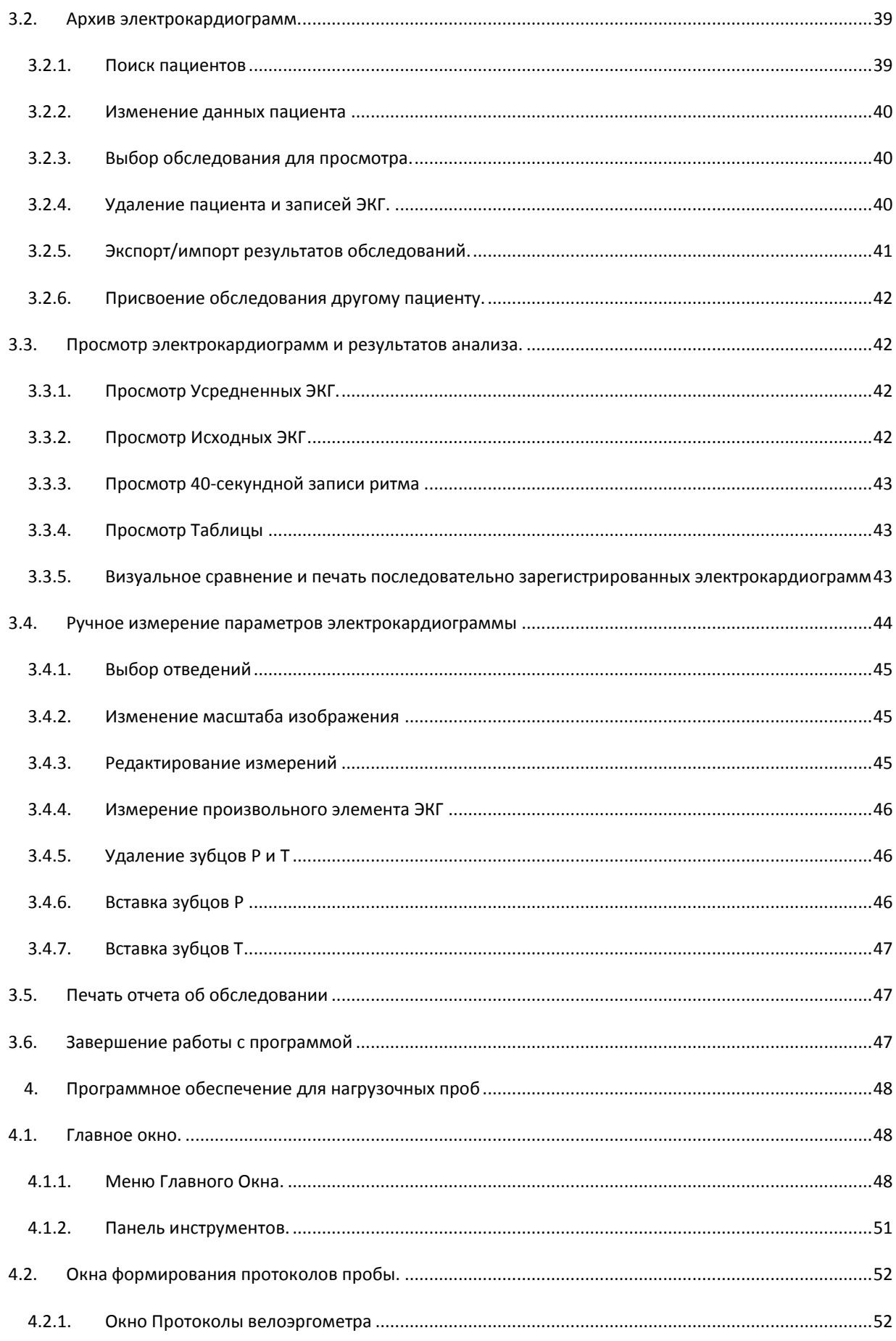

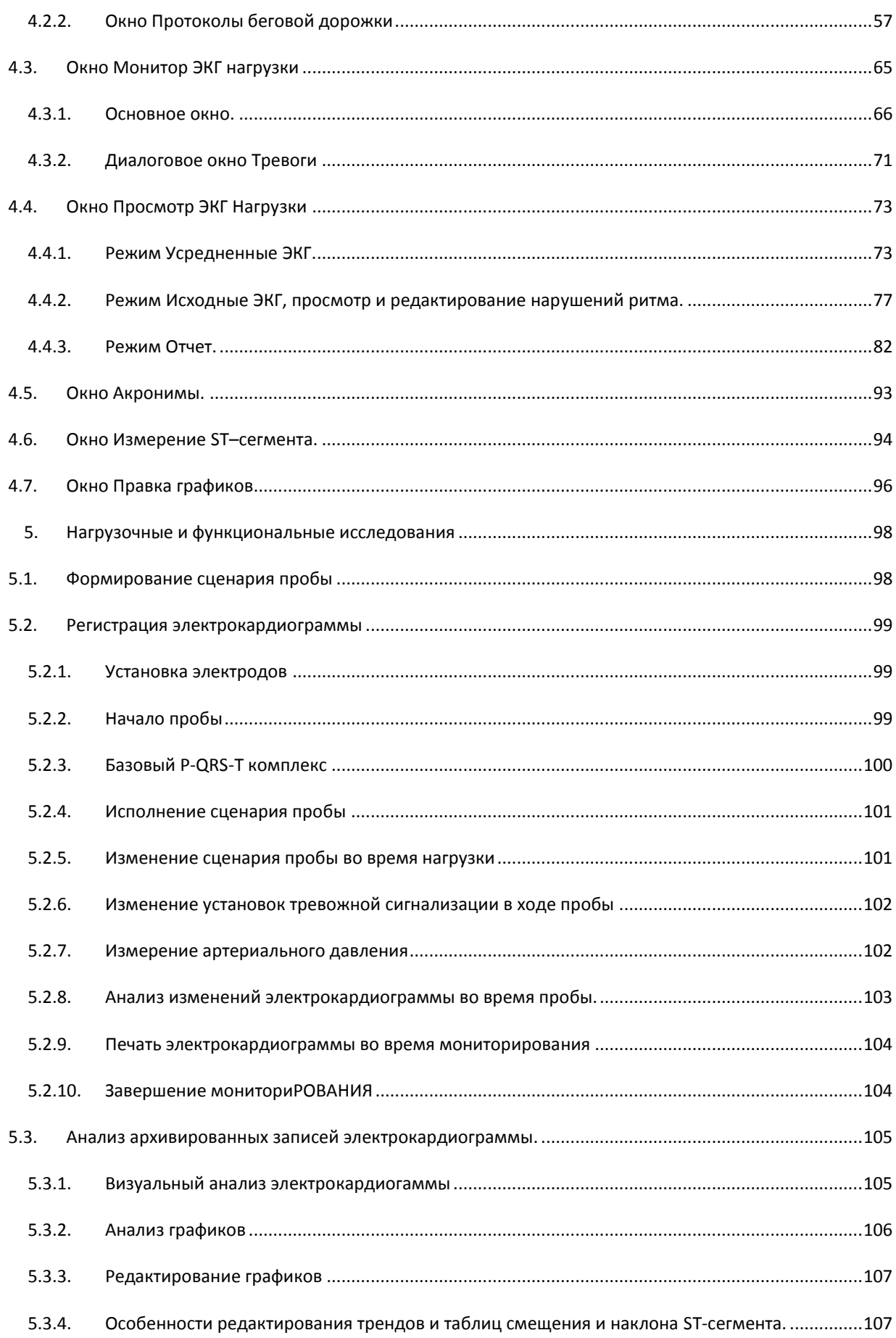

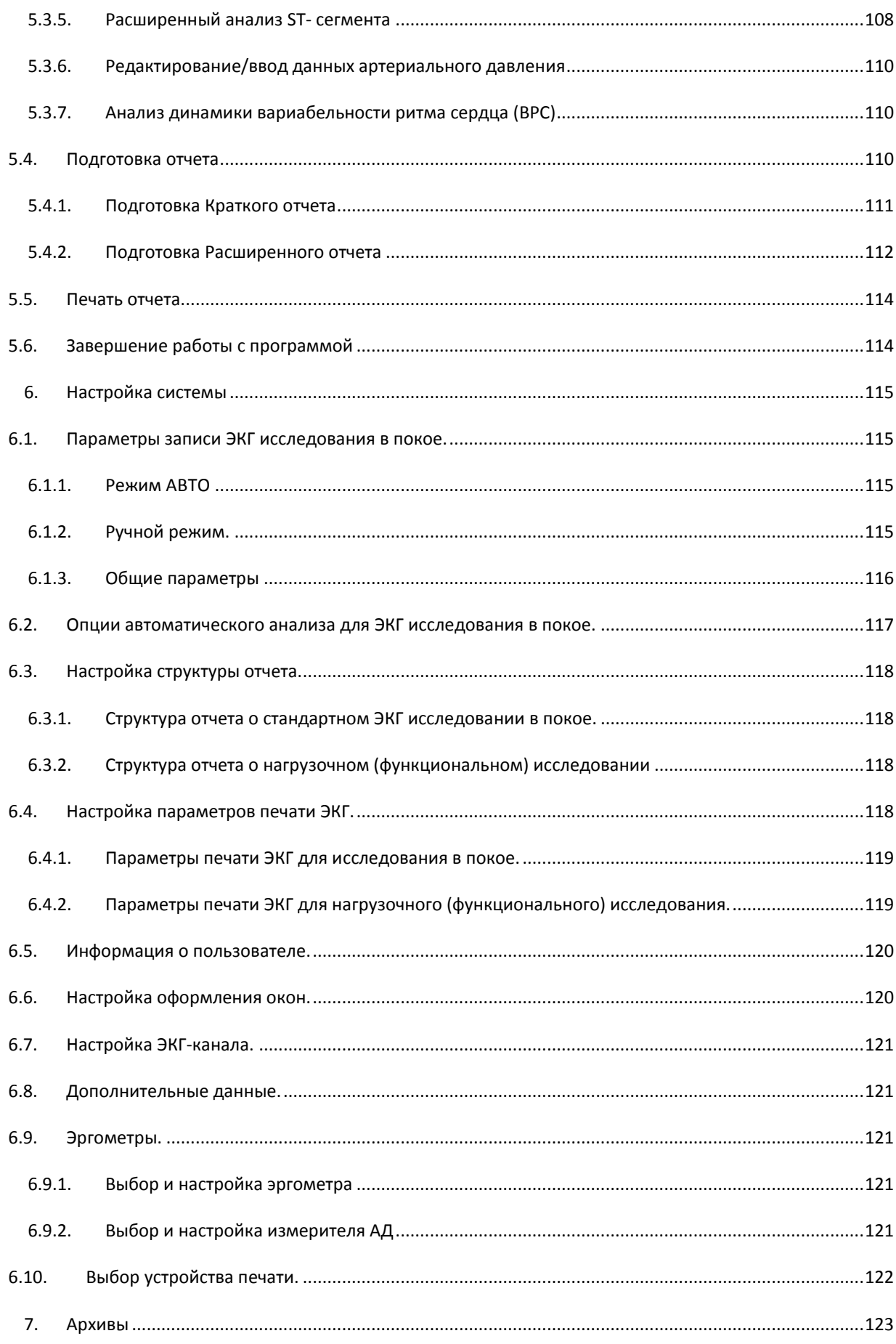

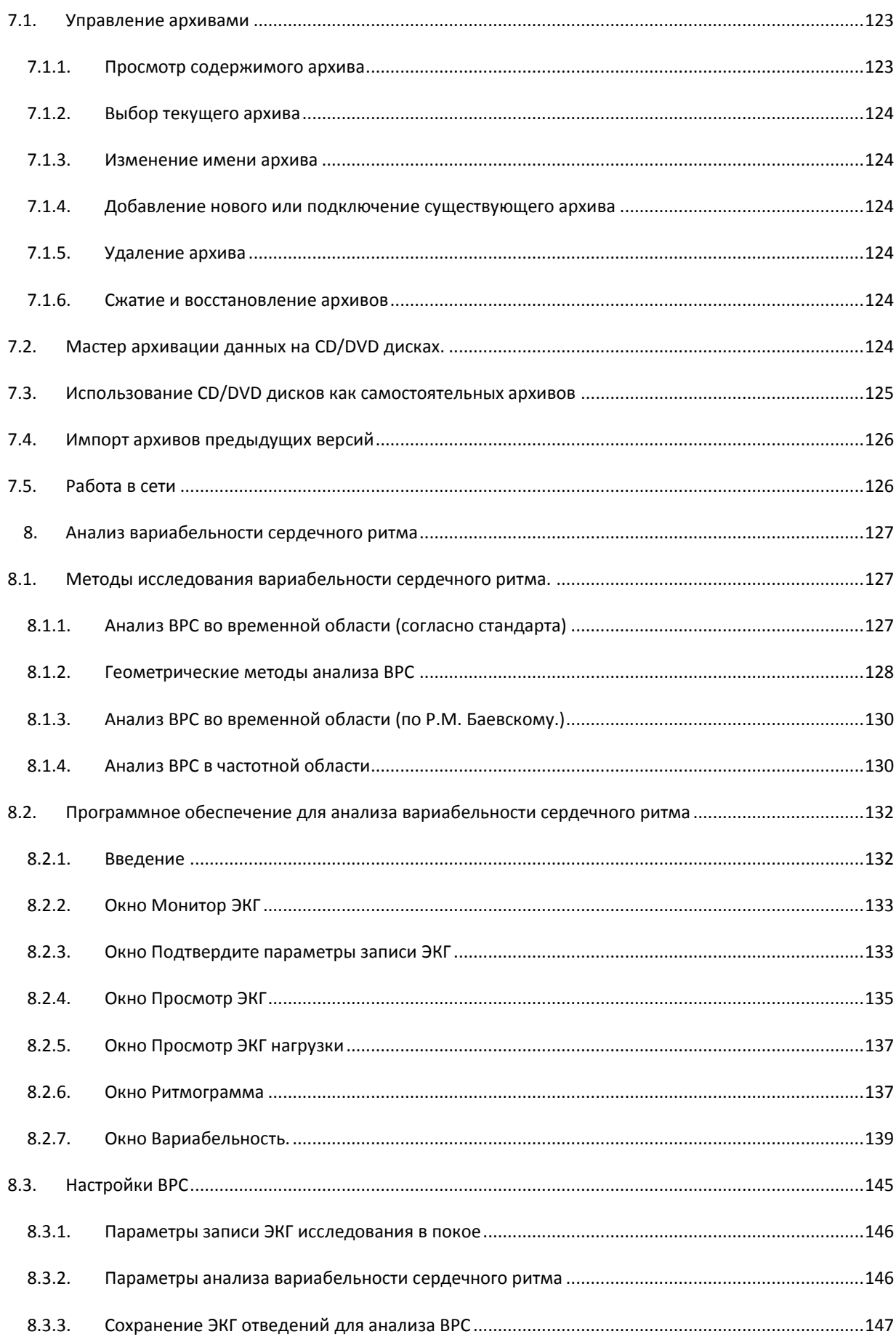

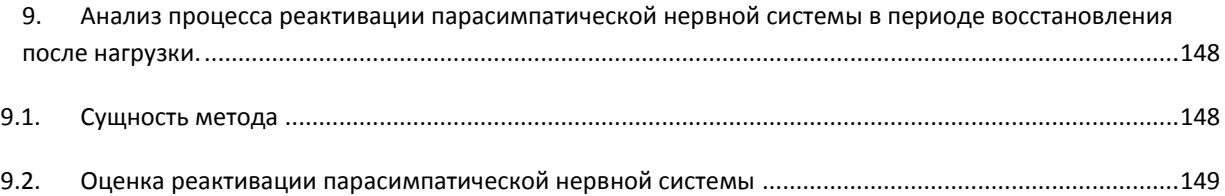

#### <span id="page-7-1"></span><span id="page-7-0"></span>1.1. НАЗНАЧЕНИЕ И ОБЛАСТЬ ПРИМЕНЕНИЯ

Автоматизированная система Stress-12-Cardio предназначен для использования в качестве 12-ти канального анализатора для регистрации и автоматизированного анализа 12-ти стандартных отведений, регистрируемых в покое и при проведении нагрузочных и функциональных проб.

Областью применения программного обеспечения (ПО) является регистрация, автоматические измерения и электронная архивация электрокардиограмм зарегистрированных в условиях покоя, в системе 12-ти общепринятых отведений.

При использовании комплекса для проведения нагрузочных и функциональных проб дополнительно обеспечивается:

- Электронное управление велоэргометром и беговой дорожкой;
- Формирование всех общепринятых и индивидуальных протоколов нагрузочных проб с возможностью их корректировки в реальном времени;
- Мониторинг от 3-х до 12-ти отведений электрокардиограммы с формированием усредненных P-QRS-T комплексов;
- Автоматическое измерение в реальном времени частоты сокращений сердца (ЧСС), параметров ST- сегмента, артериального давления (АД);
- Автоматическая диагностика в реальном времени желудочковых экстрасистол;
- Выдача сигнала тревоги по минимальному и максимальному показателям: ЧСС, АД, элевации и депрессии ST-сегмента, количеству экстрасистол в минуту;
- Построение и отображение в реальном времени графиков изменения мощности нагрузки, ЧСС, артериального давления, параметров ST-сегмента;
- Электронная архивация в памяти компьютера всех данных пробы, включая полную запись ЭКГ по 12-ти отведениям; архивирование на CD и DVD дисках.

При анализе архивированной записи электрокардиосигналов обеспечивается:

- Просмотр, визуальный анализ и печать всей записи или отдельных фрагментов с возможностью быстрого поиска информативных фрагментов.
- Формирование графиков изменения (трендов) информативных параметров, в том числе:
	- тренд смещения и наклона ST-сегмента
	- тренд длительности зубца P
	- тренд длительности интервала PQ
	- тренд длительности комплекса QRS
	- тренд длительности QT интервала (в абсолютных и корректированных по ЧСС значениях).
	- тренды основных параметров вариабельности сердечного ритма.

Все тренды рассчитываются для каждого из 12–ти отведений.

Все тренды являются корректируемыми, т.е. пользователь имеет возможность проверить и при необходимости отредактировать данные измерений.

- Автоматический расчет информативных параметров:
	- Метаболического эквивалента (METS)
- «Двойного произведения» (АДхЧСС)
- Автоматический расчет параметров вариабельности сердечного ритма по произвольно выбранному фрагменту записи.
- Расширенный анализ ST сегмента
- Подготовка заключения (протокола исследования) врачом с использованием электронного словаря медицинских заключений.
- Автоматическое формирование заключения (протокола исследования) с возможностью редактирования персоналом.

#### <span id="page-8-0"></span>1.2. СОСТАВ СИСТЕМЫ.

Система состоит из следующих основных компонентов:

- Программное обеспечение ArMaSoft-Cardio;
- IBM –совместимый персональный компьютер (PC); минимальные требования к компьютеру:
	- Windows XP/VISTA/7
	- Процессор Intel
	- ОЗУ 512МВ;
	- CD/DVD-RAM (CD/DVD дисковод с возможностью записи).
	- Твердый диск 80GB или больше;
	- Монитор 17'' SVGA 1024х768 True Color или выше;
	- Для подключения электрокардиографа необходимо наличие свободного COM-порта или USB-порта в зависимости от модели электрокардиографа;
- лазерный принтер HP Laser Jet с разрешающей способностью 300 точек на дюйм и выше

**Примечание**: С данной системой могут применяться многие другие типы принтеров, удовлетворяющие по объему памяти и разрешающей способности.

- Электрокардиограф компьютерный 12-ти канальный.
- Велоэргометр или беговая дорожка
- Комплект электродов и аксессуаров для мониторинга.

### <span id="page-8-1"></span>1.3. ОТВЕТСТВЕННОСТЬ МЕДИЦИНСКОГО ПЕРСОНАЛА.

Отчет об электрокардиографическом обследовании предназначен для использования исключительно квалифицированным медицинским персоналом или другим персоналом, который работает под контролем врача-кардиолога. Все графические и количественные данные, а также результаты их компьютерной интерпретации должны оцениваться врачом во взаимосвязи с клиническими данными пациента.

ПО позволяет контролировать качество записи для всех 12-ти общепринятых отведений в условиях покоя. Медицинский персонал обязан обеспечить высокое качество регистрации электрокардиосигналов надлежащей обработкой кожи пациента и правильной установкой электродов.

Обращаем внимание также на то, что ответственность врача относится к таким областям, как правильная оценка записи ЭКГ, сохранения конфиденциальности в отношении полученных данных, формулировки диагноза, и назначения правильного лечения этих пациентов.

Результаты компьютерной интерпретации электрокардиограммы могут рассматриваться в качестве достоверного медицинского документа только при анализе врачом автоматической интерпретации ЭКГ, подтвержденной его подписью.

#### <span id="page-9-0"></span>1.4. ОБЩАЯ ХАРАКТЕРИСТИКА ПРОГРАММНОГО ОБЕСПЕЧЕНИЯ СИСТЕМЫ.

Программное обеспечение включает в себя следующие программные модули:

 **программный модуль** для регистрации 12-ти синхронных отведений электрокардиосигнала в ручном и автоматическом режимах в условиях покоя ("ArMaSoft-12-Cardio")

При использовании ручного режима пользователь имеет возможность получить запись 12-ти отведений электрокардиосигнала длительностью от 1 секунды до 1 часа. Эта запись может быть сохранена в архиве. Обеспечивается также возможность просмотра записи на экране монитора и печать любого фрагмента или всей записи.

При использовании автоматического режима формируется запись 12-ти отведений электрокардиосигнала длительностью 10 или 40 секунд. Первые 10 секунд записи используются для формирования усредненных P-QRS-T комплексов 12-ти отведений и автоматических измерений электрокардиограммы.

40–секундная запись отведений II, V2, V5 используется для диагностики сердечного ритма.

Запись электрокардиосигналов, результаты автоматических измерений и врачебное заключение могут быть сохранены в архиве и распечатаны на принтере.

Все регистрируемые электрокардиограммы и результаты их анализа система сохраняет в электронной базе данных. Архивированные данные доступны для просмотра, печати, редактирования анкетных данных и ввода необходимых комментариев или врачебного заключения. При необходимости, пользователь имеет также возможность удалить из архива данные любого обследования.

**программный модуль** для проведения нагрузочных и функциональных проб ("Stress-12-Cardio").

Модуль позволяет формировать и корректировать протоколы нагрузочных проб, управлять велоэргометром и беговой дорожкой. На протяжении всей пробы обеспечивается мониторирование и автоматический анализ в реальном времени 12-ти общепринятых отведений электрокардиограммы.

Обеспечивается мониторирование электрокардиограммы группами по 3, 6 или 12 отведений (для обнаружения нарушений ритма сердца) и усредненных P-QRST-комплексов для визуального анализа изменений, вызванных ишемией миокарда, гемодинамическими перегрузками полостей сердца и нарушениями проводимости.

Особенностью системы является мониторирование увеличенного (40 мм/мВ) усредненного комплекса, который формируется системой по принципу самообучения с возможностью переобучения в ходе пробы.

Принцип самообучения заключается в том, что система на основе анализа каждых 10-секунд записи сигнала определяет QRS комплекс с типичной морфологией и формирует усредненный комплекс методом суммирования кардиоциклов, имеющих одинаковую форму. Динамика электрокардиограммы оценивается системой относительно «базового» комплекса.

Совокупность программных инструментов системы обеспечивает помехозащищенный мониторинг, как нативной электрокардиограммы, так и формируемых в реальном времени усредненных комплексов, что необходимо для надежной диагностики изменений электрокардиограммы во время нагрузочной пробы.

При возникновении в ходе пробы патологических изменений электрокардиограммы и сердечного ритма, частоты сокращений сердца и артериального давления обеспечивается тревожная сигнализация. Пороговые значения «тревоги» могут быть установлены по каждому контролируемому параметру индивидуально для каждого пациента.

Все данные, зарегистрированные во время нагрузочной пробы (включая полную запись электрокардиосигналов по 12-ти отведениям), запоминаются в электронном архиве системы, а также могут быть сохранены на CD и DVD дисках.

Архивированная запись электрокардиосигналов доступна для детального визуального и автоматического анализа.

#### <span id="page-10-0"></span>1.5. ИНСТАЛЛЯЦИЯ ПРОГРАММЫ.

В случае поставки дистрибутива программного обеспечения на CD/DVD вставьте диск в CD-ROM. Программа инсталляции запустится автоматически или запустите файл Autoplay.exe c CD.

После запуска программы инсталляции следуйте инструкциям на экране.

#### <span id="page-10-1"></span>1.6. ЗАПУСК ПРОГРАММЫ.

После полной инсталляции программного обеспечения на экране компьютера появляется икона (значок программы) [\(Рис.](#page-10-2) 1). Этот значок используется для быстрого запуска программы. Однако, запуск программы возможен только при наличии электронного ключа, постоянно подключенного к USB-порту компьютера.

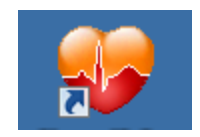

**Рис. 1 Иконка программы**

<span id="page-10-2"></span>Запуск программы (двойной щелчок мышью по значку программы) приводит к открытию окна с действующей версией программного обеспечения. После появления на экране главного окна программы система готова к действию.

## <span id="page-11-0"></span>**2. ПРОГРАММНОЕ ОБЕСПЕЧЕНИЕ ДЛЯ РЕГИСТРАЦИИ И АНАЛИЗА ЭКГ В ПОКОЕ**

#### <span id="page-11-1"></span>2.1. **ГЛАВНОЕ ОКНО.**

**Главное окно** программы содержит:

- системное меню
- строку заголовков (содержит название программы и информацию о текущем обследовании)
- главное меню;
- панель инструментов, на которой расположены значки (иконки) дублирующие функции основных пунктов меню.

Главное окно программы предназначено для организации работы и выбора конкретных рабочих функций системы.

#### <span id="page-11-2"></span>2.1.1. МЕНЮ ГЛАВНОГО ОКНА.

Главное окно программы содержит следующие меню:

**ПАЦИЕНТ ЭКГ ПРОСМОТР**

**СЕРВИС**

**О ПРОГРАММЕ…**

Меню **ПАЦИЕНТ** предназначено для управления данными пациента и результатами обследований и содержит следующие пункты:

Пункт меню **Найти…** (быстрая клавиша F3). При выборе пункта **Найти** программа открывает диалоговое окно **Найти пациента**, которое содержит все необходимые инструменты для работы с информацией, содержащейся в базе данных (поиска архивированных результатов обследования, ввода новых данных пациента и т.д.).

Пункт **Архивация на CD/DVD…** обеспечивает запись обследований на CD и DVD дисках.

Пункт **Импорт архива…** импортирует архивы, созданные в предыдущей версии программы.

Пункт **Выход** (быстрая клавиша Alt+F4) предназначен для того, чтобы завершить работу с программой. Программа может быть также закрыта при выборе пункта **Закрыть** системного меню или щелчком мыши по значку [X] заголовка ГЛАВНОГО ОКНА.

Меню **ЭКГ** содержит пункты, необходимые для управления процессами регистрации, анализа, просмотра и удаления записей электрокардиосигналов. и содержит следующие пункты:

Пункт **Срочная** з**апись…** (быстрая клавиша Ctrl+F3). При выборе этого пункта программа открывает окно МОНИТОР ЭКГ, без предварительного ввода данных пациента, позволяющее наблюдать на экране электрокардиосигналы и записывать их в память системы.

Пункт **Сохранить…**. При выборе этого пункта программа позволяет сохранить срочную запись в архиве или изменения в открытом обследовании.

Пункт **Закрыть** закрывает текущее обследование, давая возможность анализировать запись другому пользователю на другом компьютере при работе в локальной сети

Пункт **Запись…** (быстрая клавиша Shift+F3). При выборе этого пункта программа открывает окно МОНИТОР ЭКГ для конкретного пациента.

Пункт **Анализ** (быстрая клавиша F2) позволяет включить автоматические измерения конкретной записи ЭКГ (если анализ не был включен "по умолчанию" стартовыми настройками системы).

Пункт **Заключение…** (быстрая клавиша Shift+F2) позволяет открыть текстовую панель для ввода врачебного заключения, комментариев и другой информации

Пункт **Печать отчета…** (быстрая клавиша F7) позволяет запустить печать отчета.

Пункт **Удалить** позволяет удалить обследование из базы данных.

Все электрокардиограммы пациента, хранящиеся в электронной базе данных, система классифицирует в следующих понятиях:

**Базовая** – первая электрокардиограмма (по дате регистрации)

**Предыдущая** – электрокардиограмма, которая по времени регистрации непосредственно предшествует текущей (открытой для просмотра) электрокардиограмме.

**Следующая** – электрокардиограмма, которая зарегистрирована непосредственно после электрокардиограммы открытой для просмотра.

**Последняя** – последняя по дате регистрации электрокардиограмма в списке.

Соответственно этим понятиям меню ЭКГ содержит следующие пункты:

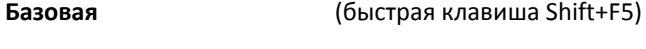

**Предыдущая** (быстрая клавиша Shift+F7)

**Следующая** (быстрая клавиша Shift+F8)

**Последняя** (быстрая клавиша Shift+F6)

Меню **ПРОСМОТР** предназначено для выбора режимов просмотра архивированных электрокардиограмм и содержит следующие пункты:

**Усредненные ЭКГ** (быстрая клавиша F4). При выборе этого пункта программа открывает окно, которое содержит усредненные P-QRS-T комплексы.

**Исходные ЭКГ** (быстрая клавиша F5). При выборе этого пункта программа открывает окно, обеспечивающее отображение исходных электрокардиограмм.

**Ритм** (быстрая клавиша F12). При выборе этого пункта программа открывает окно, обеспечивающее отображение 40 секундной записи электрокардиограммы в отведении II (или V2/V5, по выбору пользователя).

**Таблица** (быстрая клавиша F6). При выборе этого пункта программа открывает окно таблицы амплитудно-временных и расчетных параметров.

**Сравнение ЭКГ.** Открывает окно, обеспечивающее возможность визуального сравнения и печати до 4-х электрокардиограмм одного пациента.

Меню **СРАВНЕНИЕ** появляется, когда открыто окно **Сравнение ЭКГ**. Оно предназначено для выбора сравниваемых ЭКГ, режимов просмотра электрокардиограмм, печати сравниваемых ЭКГ и содержит следующие пункты:

**Выбор ЭКГ…** При выборе этого пункта программа открывает диалоговое окно, в котором пользователь может выбрать ЭКГ для сравнения.

**Усредненные ЭКГ 2х6.** При выборе этого пункта устанавливается режим просмотра «Усредненные QRS в 2 ряда по 6 отведений».

**Усредненные ЭКГ 1х12.** При выборе этого пункта устанавливается режим просмотра «Усредненные QRS в 1 ряд по 12 отведений».

**Ритм два отведения.** При выборе этого пункта устанавливается режим просмотра двух отведений ритма.

**Печать.** При выборе этого пункта программа печатает сравниваемые ЭКГ на одной странице в соответствии с выбранным режимом просмотра.

Меню **СЕРВИС** служит для настройки параметров системы и содержит следующие пункты:

Пункт **Предпочтения**; при выборе этого пункта система открывает диалоговую панель **Предпочтения пользователя**, с помощью которой производится настройка основных параметров функционирования системы.

Пункт **Архивы…**, с помощью которого пользователь получает возможность управления архивами системы.

Пункт **Настройка печати…** позволяет выбрать принтер, на который будет производиться печать отчета.

Пункт **Экспорт отчета** позволяет перенаправить печать отчета в файлы PDF, MS Word или MS Exсel путем выбора соответствующего подпункта меню.

Меню **О программе…** открывает окно, содержащее информацию о названии программы, текущей версии, авторских правах.

#### <span id="page-13-0"></span>2.1.2. ПАНЕЛЬ ИНСТРУМЕНТОВ.

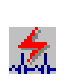

**Срочная** з**апись** – открывает окно МОНИТОР ЭКГ, без предварительного ввода данных пациента, позволяющее наблюдать на экране электрокардиосигналы и записывать их в память системы.

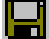

**Сохранить –** позволяет сохранить срочную запись в архиве.

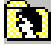

**Найти пациента** – открывает диалоговое окно **Найти пациента**, которое содержит все необходимые инструменты для работы с информацией, содержащейся в базе данных (поиска архивированных результатов обследования, ввода новых данных пациента и т.д.).

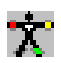

Регистрация ЭКГ - открывает окно МОНИТОР ЭКГ, предназначенное для наблюдения на экране электрокардиосигналов и записи их в память системы.

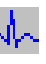

Усредненные ЭКГ - открывает окно, которое содержит усредненные P-QRS-T комплексы. результаты компьютерного анализа электрокардиограммы.

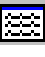

Исходные ЭКГ - открывает окно, обеспечивающее отображение исходных электрокардиограмм.

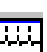

Ритм - открывает окно, обеспечивающее отображение 40 секундной записи электрокардиограммы в отведении II (или V2/V5, по выбору пользователя) и результаты компьютерной интерпретации ритма сердца

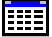

Таблица - открывает окно таблицы амплитудно-временных и расчетных параметров.

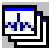

Сравнение ЭКГ - открывает окно, обеспечивающее возможность визуального сравнения и печати до 4-х электрокардиограмм одного пациента.

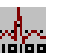

Анализ - позволяет включить автоматические измерения конкретной записи ЭКГ (если анализ не был включен "по умолчанию" стартовыми настройками системы).

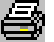

Печать отчета - запустить печать отчета.

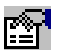

Предпочтения - открывает диалоговую панель Предпочтения пользователя, с помощью которой производится настройка основных параметров функционирования системы.

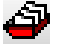

Архивы - управление архивами системы.

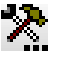

Настройка печати - позволяет выбрать принтер, на который будет производится печать отчета.

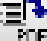

PDF - экспорт отчета в файл в формате PDF

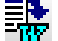

設

MS Word - экспорт отчета в файл в формате MS Word

MS Excel - экспорт отчета в файл в формате MS Excel

#### <span id="page-14-0"></span> $2.2.$ ОКНО НАЙТИ ПАЦИЕНТА.

Окно Найти Пациента предназначено для выполнения следующих функций:

- Поиска в архиве фамилий ранее обследованных пациентов;
- Ввода фамилий и других данных впервые обследуемых пациентов;
- Редактирования (изменения) данных пациентов;
- Удаления из архива данных пациента и архивированных электрокардиограмм;
- Поиска в архиве фамилий ранее обследованных пациентов с ограничением временного диапазона поиска по дате обследования:
- Выбора конкретного обследования пациента;
- Экспорта/импорта данных обследования и анкетных данных пациента.

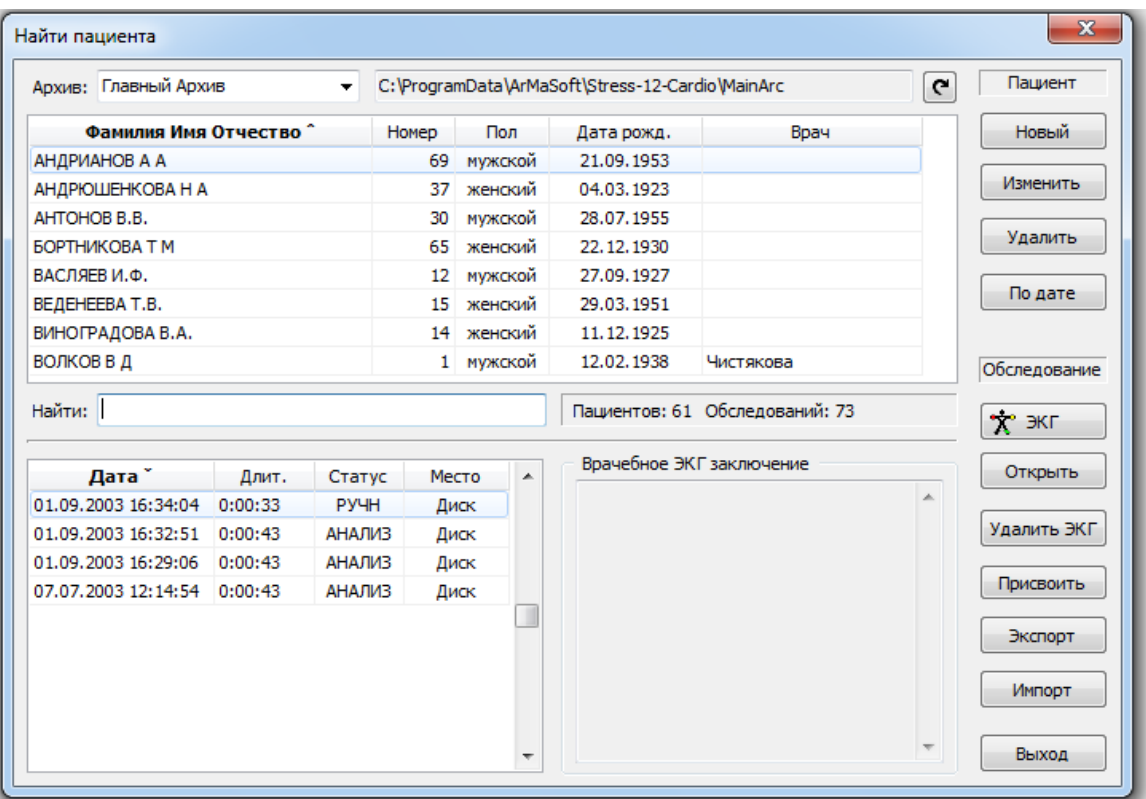

#### **Рис. 2 Окно Найти Пациента**

Окно **Найти Пациента** содержит:

- Панель **Список архивов**, которая позволяет выбрать конкретный архив для просмотра и анализа, содержащихся в нем записей; рядом с наименованием архива указан путь к папке архива.
- Кнопка [Обновить]  $\blacksquare$ используется при сетевом режиме работы системы. Вне зависимости от того, на каком из сетевых компьютеров произошло изменение данных, эти изменения немедленно отражаются на компьютере пользователя при нажатии кнопки.
- Панель **Список Пациентов**, в которой расположены фамилии а также номер, дата рождения и пол пациентов, фамилия врача. Названия колонок выполнены в виде кнопок. При нажатии на любую из этих кнопок происходит сортировка списка пациентов по выбранному параметру.
- Панель **Найти**, в которую при необходимости поиска конкретной фамилии заносят начальные буквы фамилии пациента.
- Панель **Список обследований**, в которой расположен список обследований пациента, фамилия которого была выбрана из **Списка Пациентов.** Обследования в списке упорядочены по дате и времени их проведения начиная с последнего. Длительность записи ЭКГ показана в колонке «Длит.» в формате ч:мм:сс. Каждому обследованию присваивается статус:
	- АВТО запись ЭКГ в автоматическом режиме; без автоматических измерений амплитудно-временных параметров.
	- ИЗМЕР запись ЭКГ в автоматическом режиме; с измерениями амплитудно-временных параметров.
- АНАЛИЗ запись ЭКГ в автоматическом режиме, выполнены автоматические измерения и автоматическая интерпретация ЭКГ покоя.
- РУЧН запись ЭКГ в ручном режиме.

В колонке **Место** указывается место расположения файла обследования. Значение «Диск» означает, что обследование хранится в основном архиве на жестком диске. Если обследование заархивировано на CD/DVD-диск то, например, значение «CD 1» означает, что данное исследование записано на CD диск №1.

 Панель **Врачебное ЭКГ заключение**, в которой представлен текст врачебного заключения (при его наличии).

Справа расположены кнопки управления окна **Найти Пациента.**

- Кнопка [Новый] открывает диалоговую панель **Новый пациент**, которая служит для ввода анкетных данных и регистрации нового пациента в архиве .
- Кнопка [Изменить] открывает диалоговую панель **Редактирование данных пациента.**
- Кнопка [Удалить] (пациента) приводит к удалению из архива данных выбранного пациента и результатов всех обследований на него.
- Кнопка [По дате] открывает диалоговую панель **Поиск по дате обследования.**
- Кнопка [Регистрация ЭКГ] открывает окно **Монитор ЭКГ** для регистрации электрокардиограммы.
- Кнопка [Открыть] открывает окно **Просмотр** и позволяет наблюдать на экране выбранное обследование.
- Кнопка [Удалить ЭКГ] приводит к удалению из архива выбранного обследования.
- Кнопка [Присвоить] позволяет присвоить обследование другому пациенту.
- Кнопка [Экспорт] позволяет записать данные обследования в файл для переноса в другой архив, компьютер или передачи по электронной почте и т. д.
- Кнопка [Импорт] позволяет записать обследования в архив из ранее экспортированных файлов или из памяти электрокардиографа (поддерживается не всеми электрокардиографами).
- Кнопка [Выход] закрывает окно **Найти пациента.**

### <span id="page-16-0"></span>2.3. ОКНО МОНИТОР ЭКГ.

Окно **Монитор ЭКГ** предназначено для выполнения следующих функций:

- Отображения на экране текущего значения электрокардиосигналов в различных режимах, которые устанавливаются пользователем командными кнопками.
- Регистрации в память персонального компьютера 12-ти синхронных отведений ЭКГ в соответствии с выбранным режимом записи (автоматическим или ручным)
- Измерения текущего времени (минуты, секунды) от момента начала записи.
- Измерения в реальном времени частоты сокращений сердца (ЧСС) с отображением текущего значения ЧСС на экране монитора

ВНИМАНИЕ! При неисправности оборудования или при нарушении подключения электрокардиографа программа выдает сообщение: «Ошибка ввода/вывода данных ЭКГ-канала». При появлении этого сообщения необходимо проверить подсоединение кабеля связи электрокардиографа с компьютером.

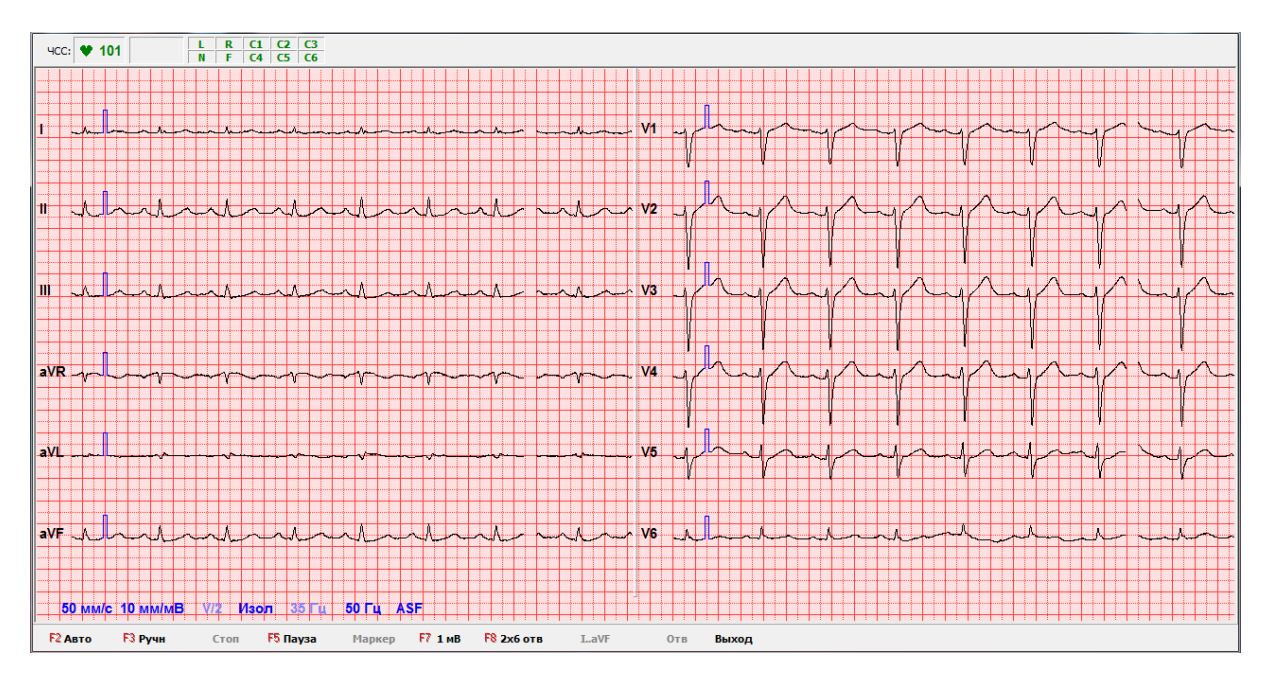

**Рис. 3 Окно Монитор ЭКГ**

#### Окно **Монитор ЭКГ** содержит:

- Системное меню
- Строку заголовка
- Панель «Значение ЧСС»
- Панель «Контроль установки электродов»
- Панель «Текущее время записи и индикатор записи ЭКГ»
- Панель «Отображение ЭКГ»
- Панель инструментов.

В нижней части панели «Отображение ЭКГ» расположены надписи-переключатели, которые индицируют действующие параметры настройки монитора ЭКГ.

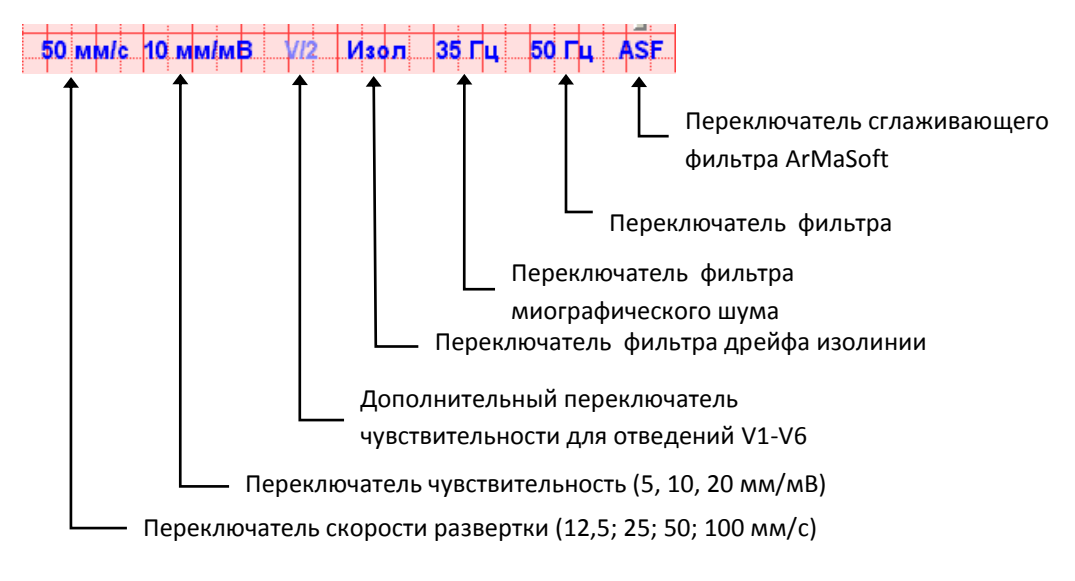

Щелчок мышью по соответствующему переключателю изменяет установленное значение параметра (для параметров "cскорость развертки", "чувствительность") или действует как переключатель "включено/выключено" для параметров "V/2", "ИЗОЛ", "35Гц", "50Гц", "ASF".

В нижней части окна расположена панель инструментов:

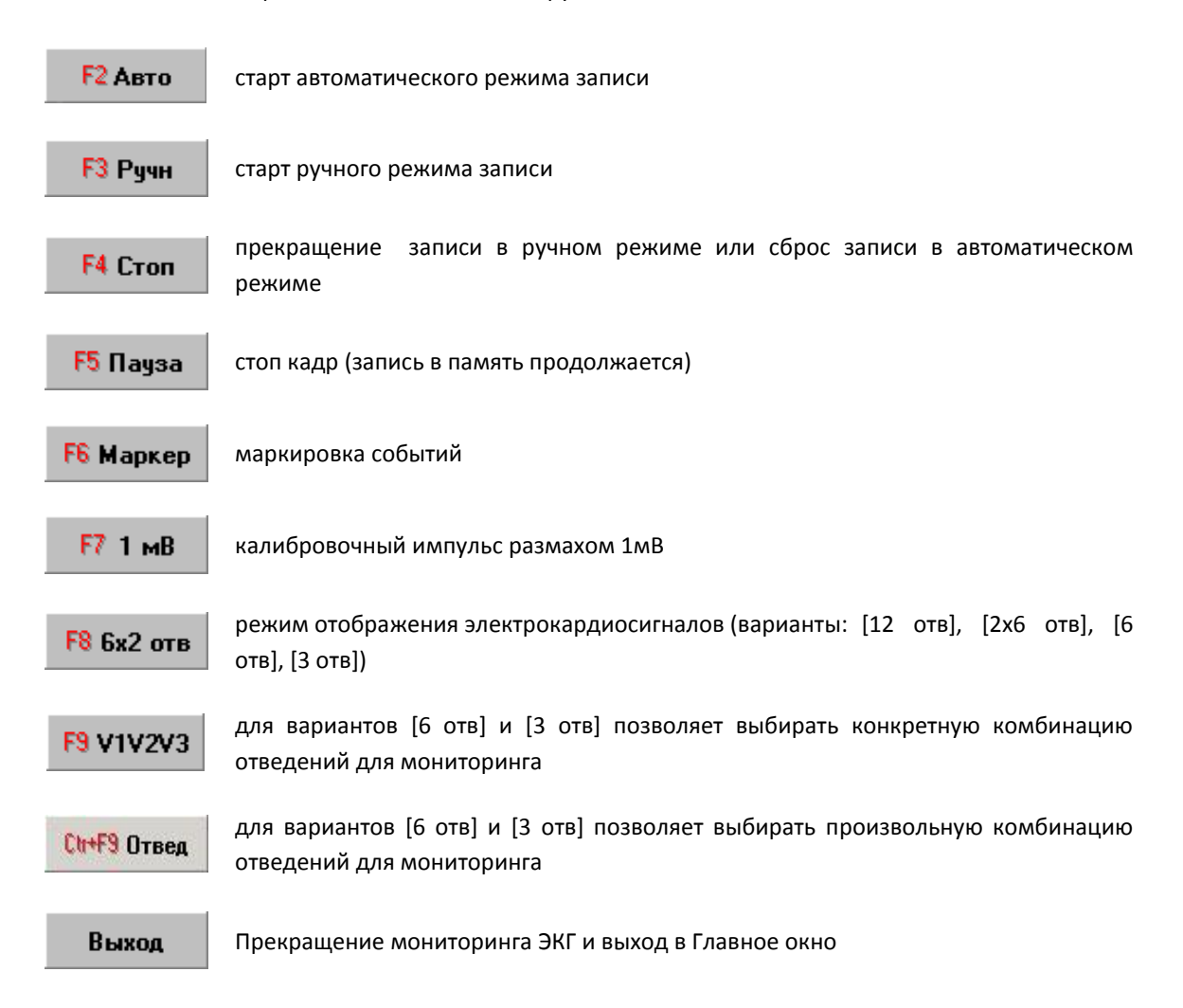

При любой комбинации отведений для мониторинга программа записывает в память 12 стандартных отведений.

Управление функциями монитора ЭКГ возможно также с помощью клавиатуры:

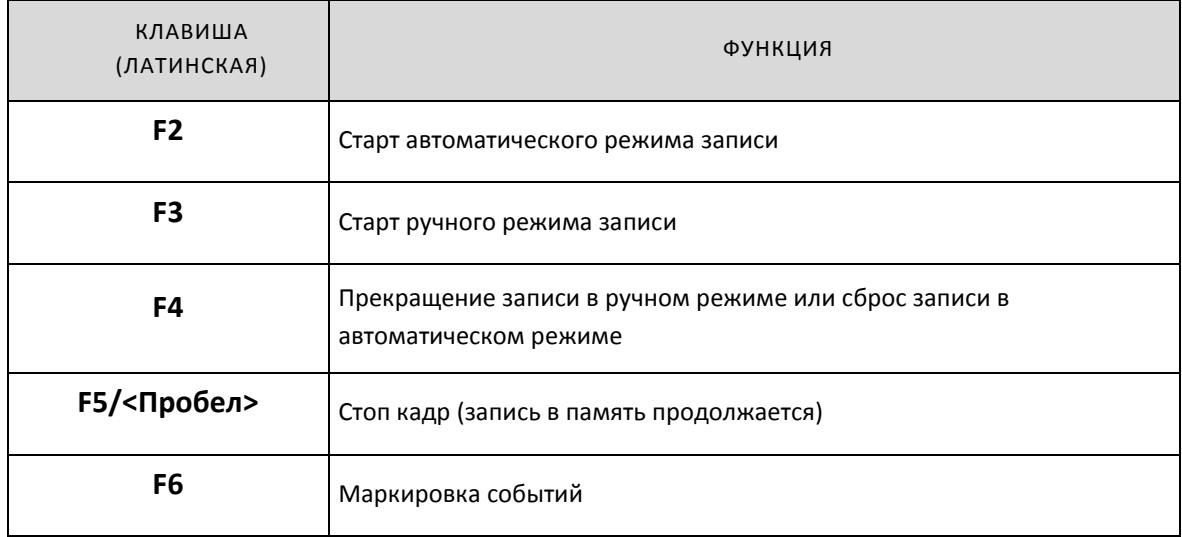

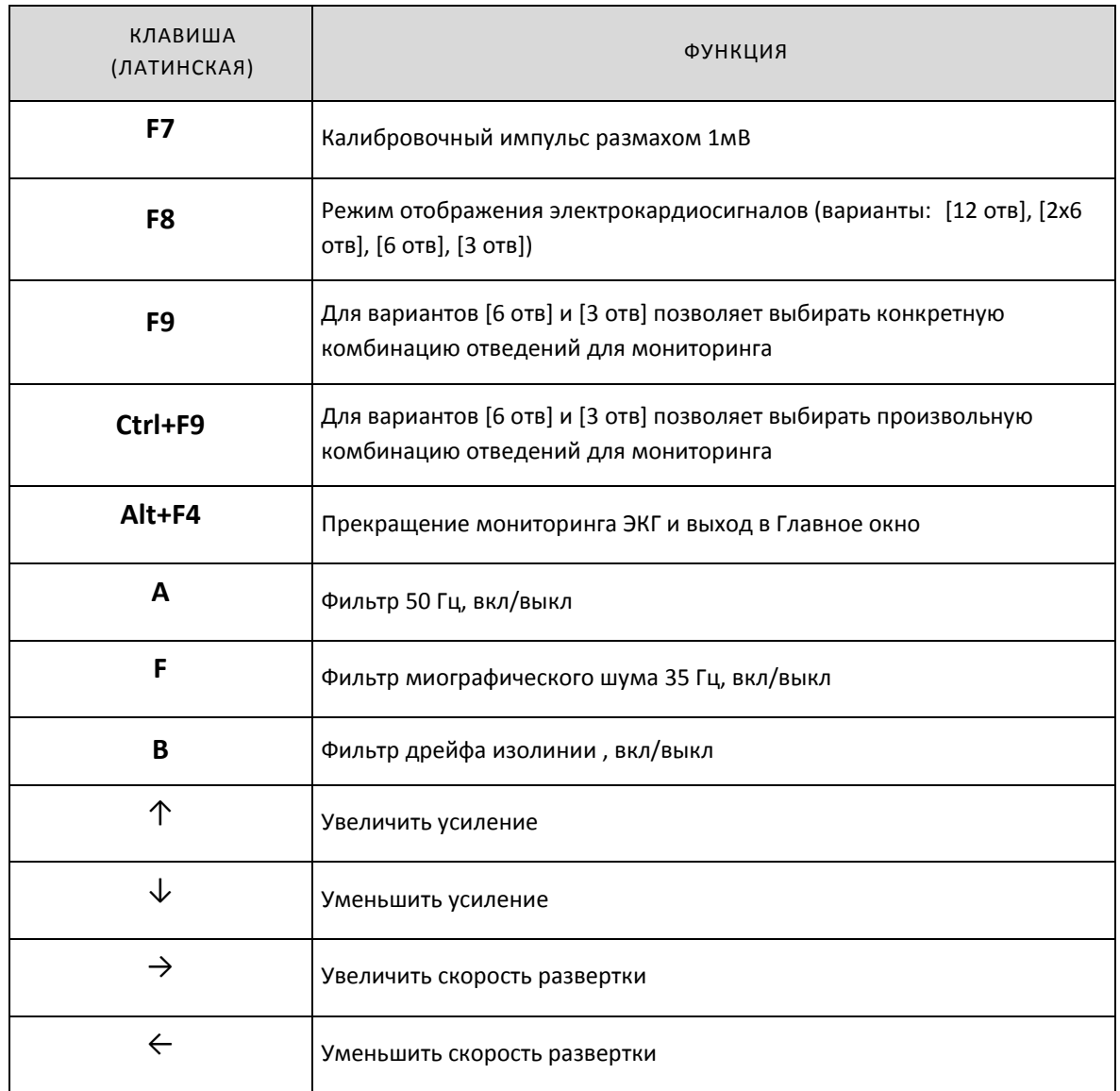

### <span id="page-19-0"></span>2.4. ОКНО ПРОСМОТР ЭКГ.

Окно **Просмотр ЭКГ** предназначено для выполнения следующих функций:

- Просмотра на экране электрокардиосигналов, сохраненных в памяти в различных режимах, в том числе:
	- Просмотр Усредненных ЭКГ. (пункт **Усредненные ЭКГ**, меню **Просмотр**)
	- Просмотр Исходных ЭКГ (пункт **Исходные ЭКГ**, меню **Просмотр**)
	- Просмотр 40-секундной записи одного из отведений (II, V2, V5) (пункт **Ритм**, меню **Просмотр**)
	- Просмотр Таблицы измерений (пункт **Таблица**, меню **Просмотр**).
	- Одновременный просмотр от 2-х до 4-х ЭКГ в одном окне (пункт **Сравнение ЭКГ**, меню **Просмотр**).
- Ввода текста врачебного ЭКГ заключения
- Удаления обследований
- Печати фрагментов ЭКГ

Окно **Просмотр ЭКГ** (Усредненные ЭКГ) открывается после выхода из **Монитора ЭКГ (**при наличии сохраненных ЭКГ) и при нажатии кнопки [Открыть] диалоговой панели **Найти пациента.**

#### Окно **Просмотр ЭКГ** содержит:

- Системное меню
- Строку заголовка
- Панель «Значение ЧСС»
- Панель «Список ЭКГ»
- Панель «Список фрагментов» (появляется в режиме Исходные ЭКГ)
- Панель «Отображение ЭКГ»
- Панель инструментов (появляется в режиме Исходные ЭКГ в нижней части окна)

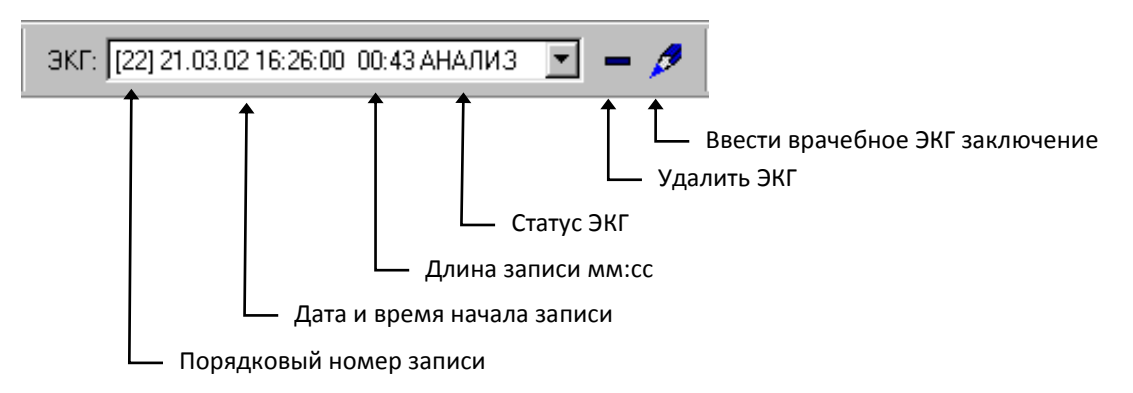

Панель «Список ЭКГ» позволяет просмотреть список ЭКГ для данного пациента и выбрать необходимую.

Примечание: Клавиши ↑ и ↓ имеют двойное назначение. По умолчанию назначением этих клавиш является прокрутка текста компьютерной интерпретации в окнах Просмотр Усредненные ЭКГ и Просмотр Ритм.

Эти клавиши могут использоваться также для выбора усиления. Для изменения назначения клавиш  $\uparrow$  и ↓ используйте клавишу <Tab>.

### <span id="page-20-0"></span>2.4.1. РЕЖИМ УСРЕДНЕННЫЕ ЭКГ.

В режиме просмотра **Усредненных ЭКГ** в окне появляются следующие панели:

- Параметры ЭКГ
- Врачебное заключение ЭКГ
- Усредненные ЭКГ

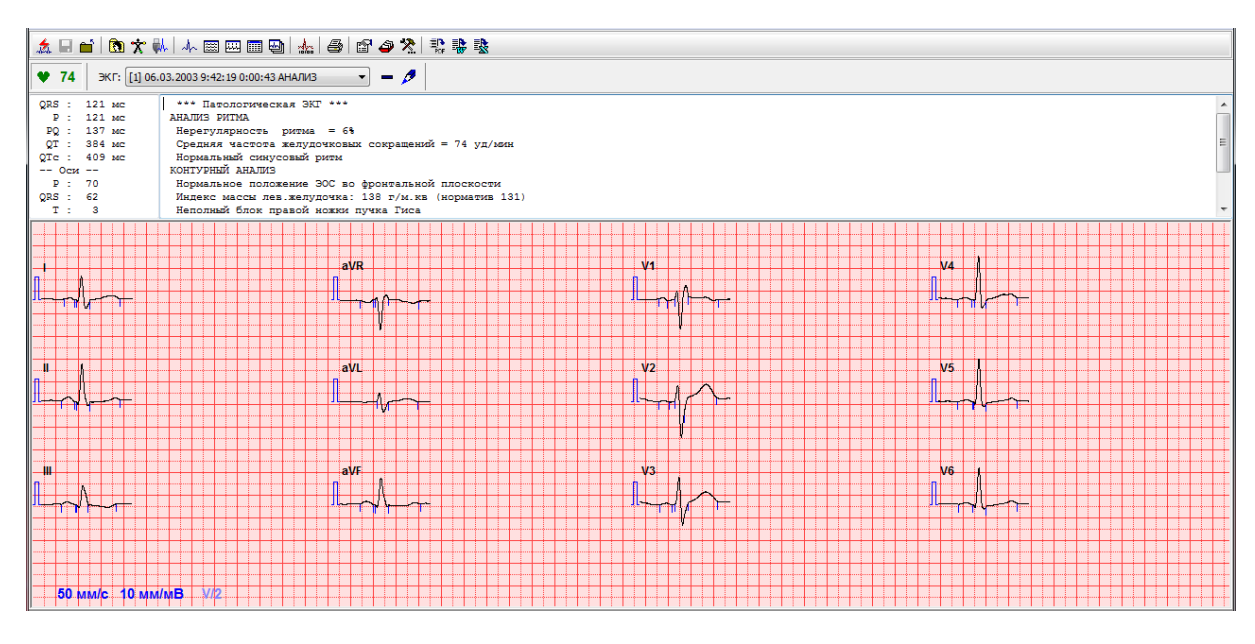

Рис. 4 Окно Просмотр ЭКГ (Усредненные ЭКГ)

Параметры ЭКГ включают в себя длительности Р-зубца, интервала РО, интервала QT, корректированного интервала QT в мс, электрические оси P, QRS, Т в градусах. Если какой либо параметр не измерялся, то вместо его значения отображается \*\*\*\*.

В нижней части панели «Отображение ЭКГ» расположены надписи-переключатели.

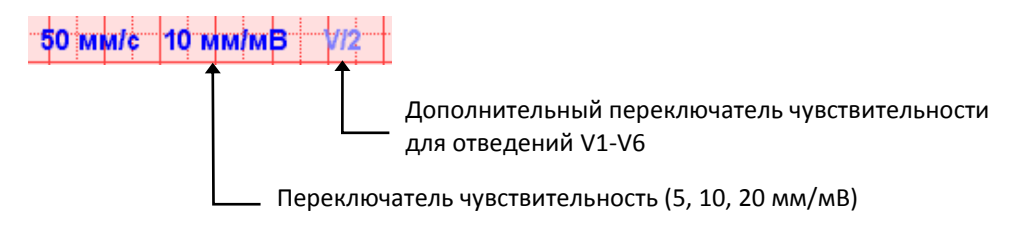

по соответствующему переключателю изменяет установленное значение параметра (для параметра "чувствительность") или действует как переключатель "включено/выключено" для параметра "V/2".

Увеличить или уменьшить чувствительность можно также с помощью клавиш  $\uparrow$  и  $\downarrow$ , предварительно нажав клавишу <Tab>.

#### <span id="page-21-0"></span>2.4.2. РЕЖИМ ИСХОДНЫЕ ЭКГ.

Режим просмотра исходных ЭКГ позволяет просмотреть все 12 отведений ЭКГ так, как они были записаны при регистрации ЭКГ и распечатать любой выбранный фрагмент.

В режиме просмотра Исходных ЭКГ в окне появляются следующие панели:

- Панель «Список фрагментов»
- Панель «Отображение ЭКГ»
- Панель инструментов

Щелчок мышью

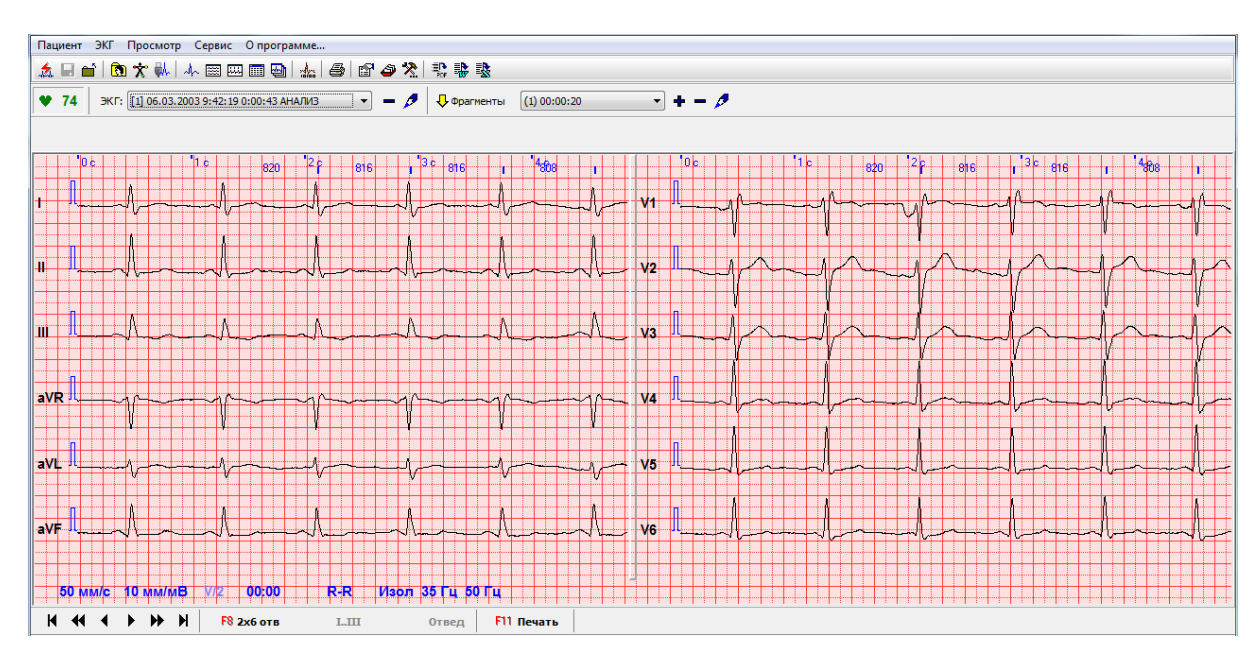

Рис. 5 Окно Просмотр ЭКГ (Исходные ЭКГ)

Фрагмент ЭКГ - это отмеченный маркером V место на записи ЭКГ, к которому пользователь может быстро перейти. Панель «Список фрагментов» позволяет просмотреть список фрагментов ЭКГ и выбрать необходимый.

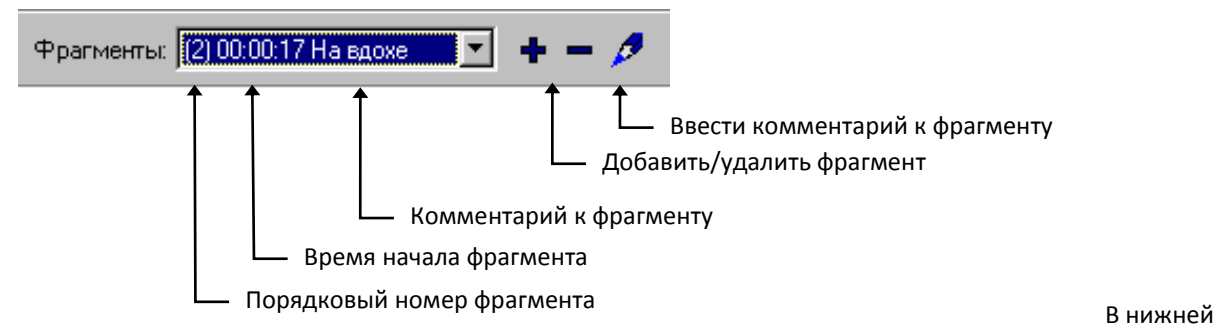

части панели «Отображение ЭКГ» расположены надписи-переключатели.

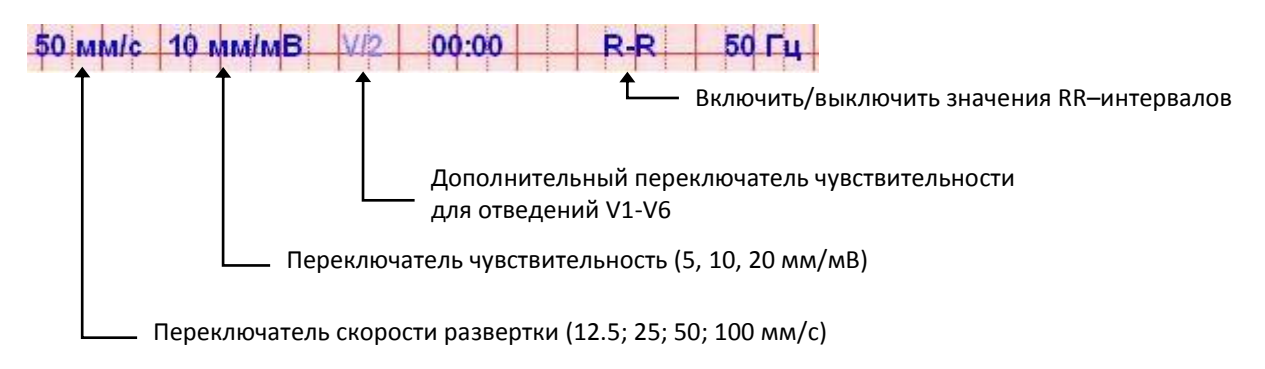

Щелчок мышью по соответствующему переключателю изменяет установленное значение параметра (для параметров "сскорость развертки", "чувствительность") или действует как переключатель "включено/выключено" для параметра "V/2".

Панель инструментов содержит следующие кнопки:

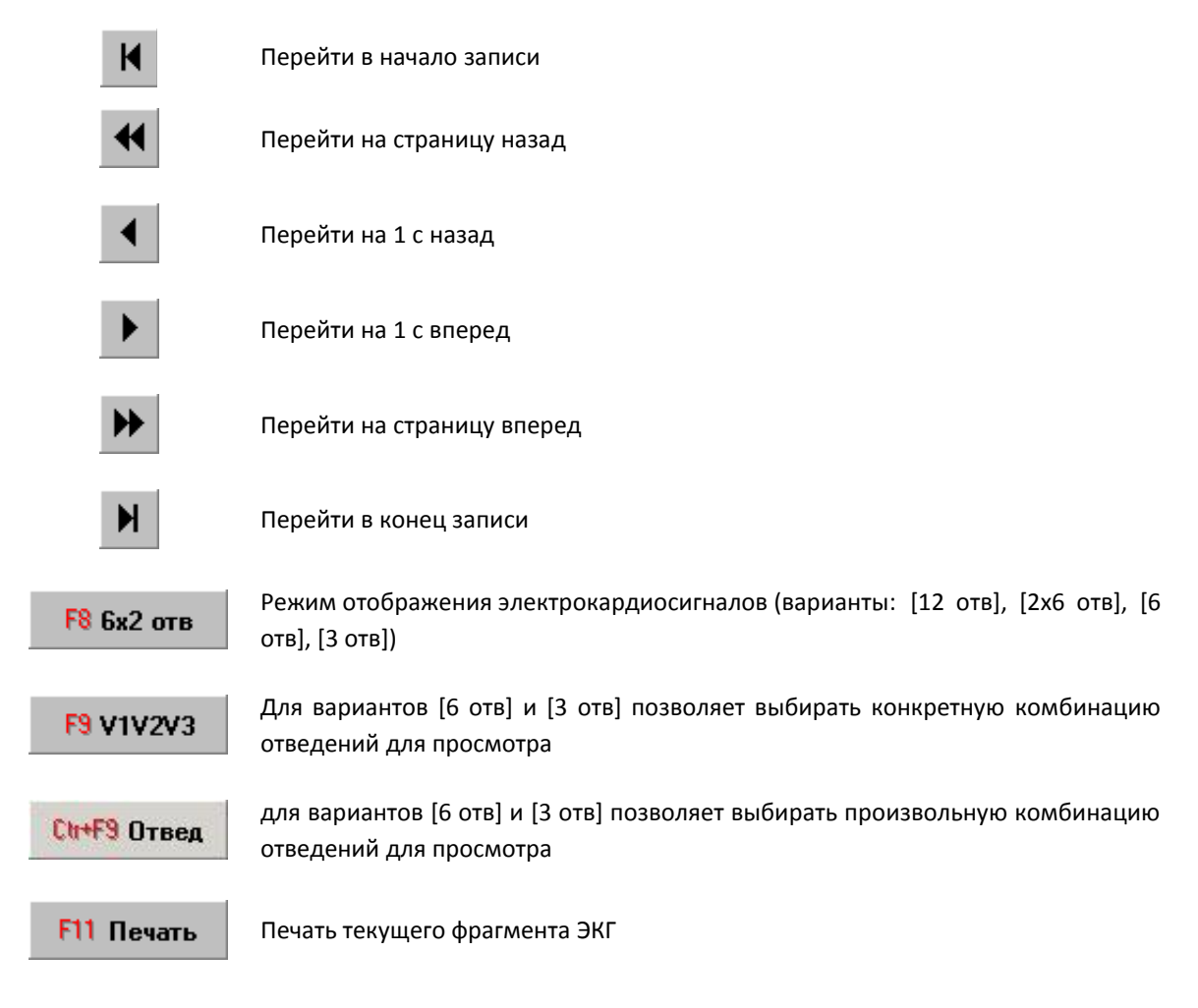

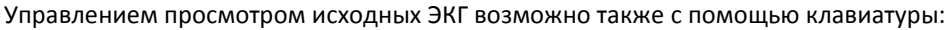

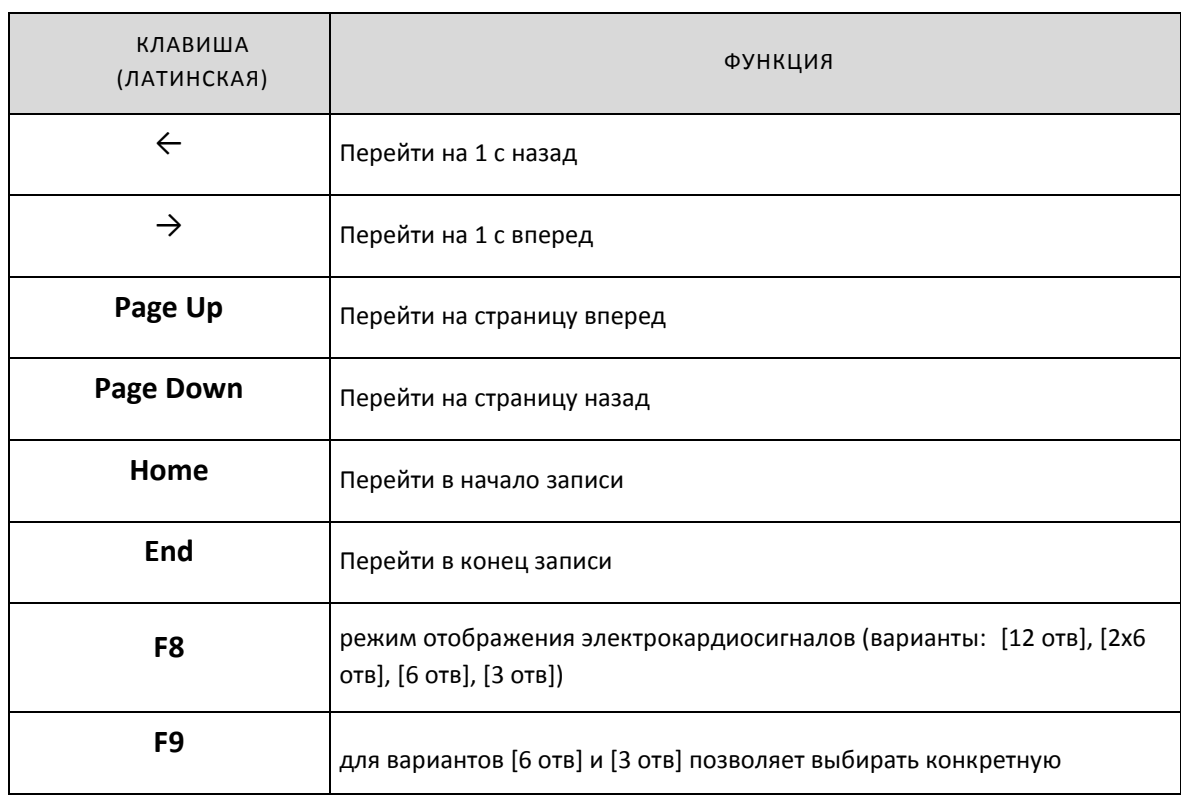

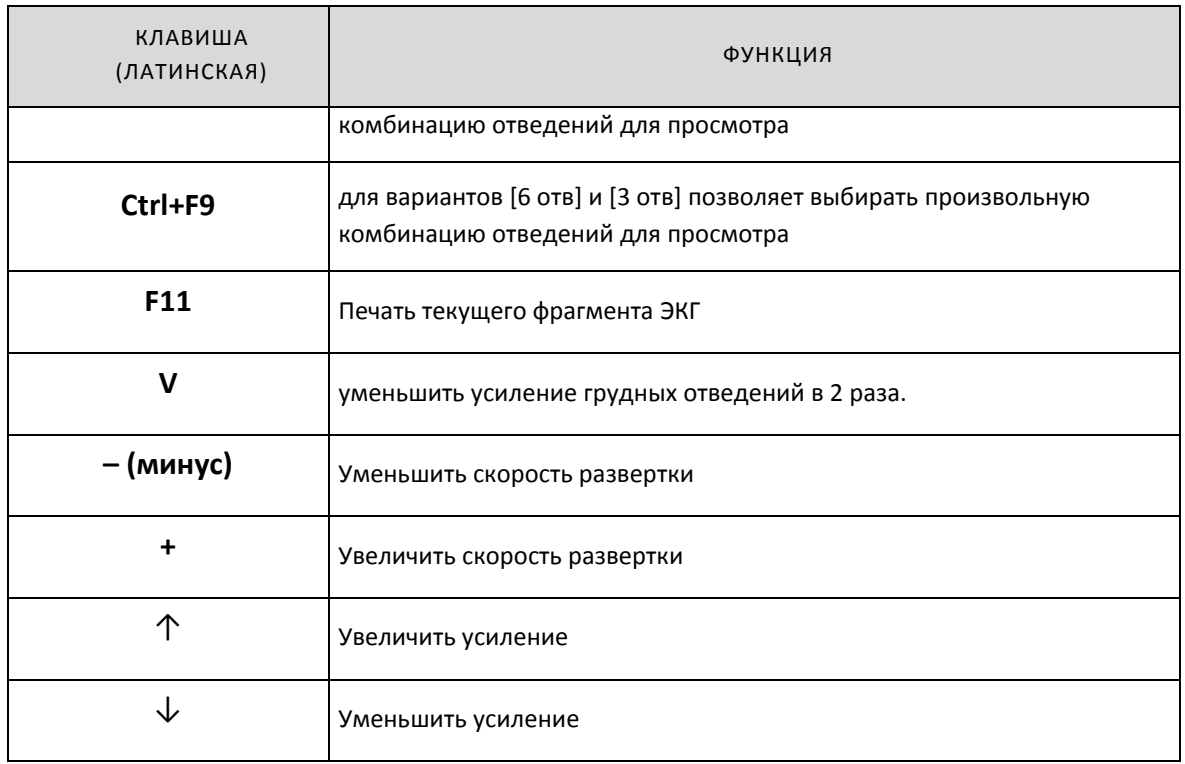

При выборе команды [Печать] окна **Просмотр ЭКГ** (Исходные ЭКГ) открывается диалоговая панель **Печать фрагментов ЭКГ**, которая позволяет пользователю настроить параметры печати. Печать стартует при выборе команды [Печать] этой диалоговой панели.

# <span id="page-24-0"></span>2.4.3. РЕЖИМ РИТМ.

В режиме просмотра **Ритма** в окне появляются следующие панели:

- Врачебное заключение
- 40 секундная запись одного из отведений (II, V2, V5)

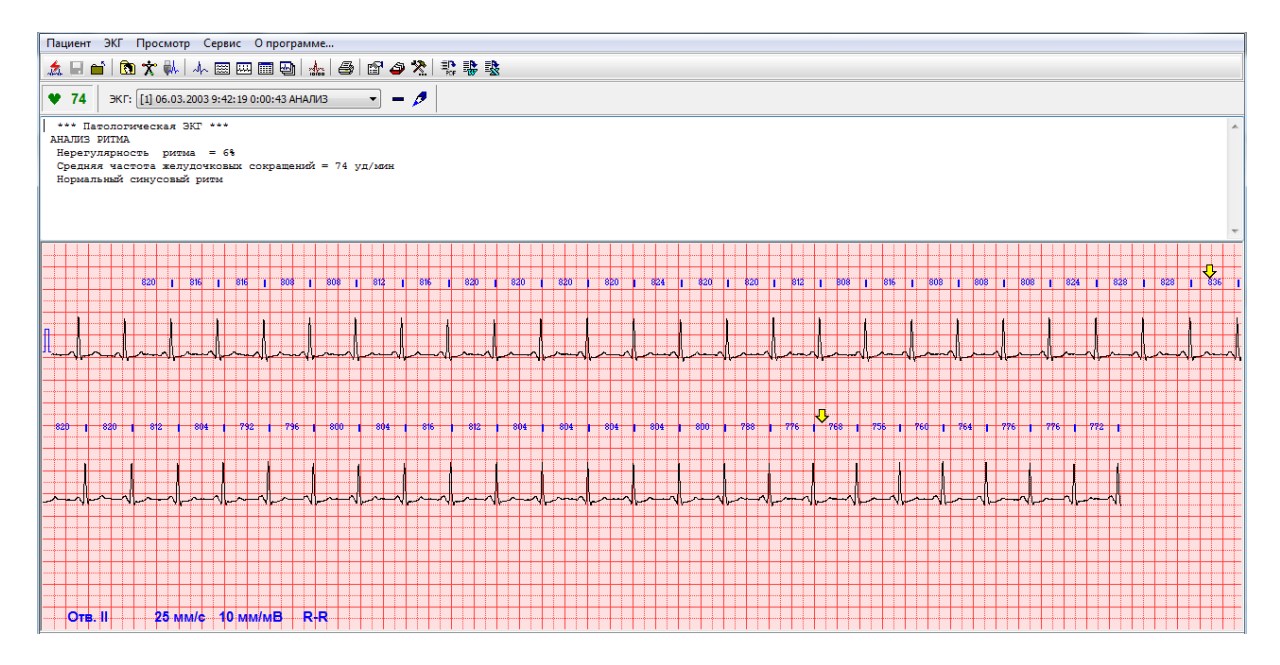

**Рис. 6 Окно Просмотр ЭКГ (Ритм)**

В нижней части панели «Отображение ЭКГ» расположены надписи-переключатели.

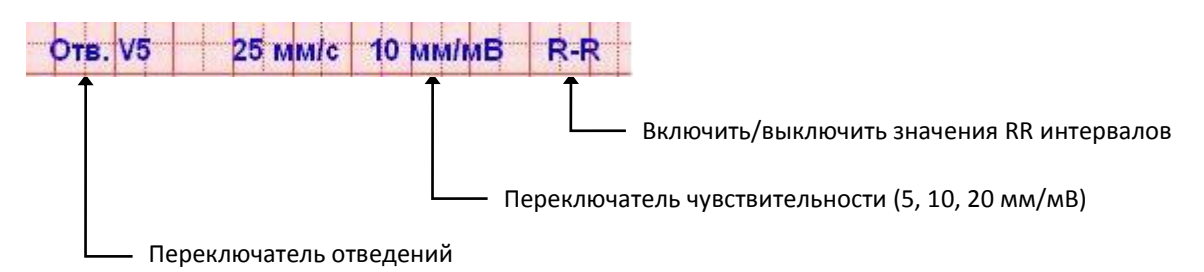

Щелчок мышью по переключателю изменяет установленное значение.

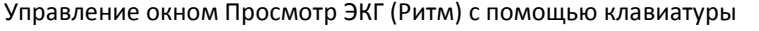

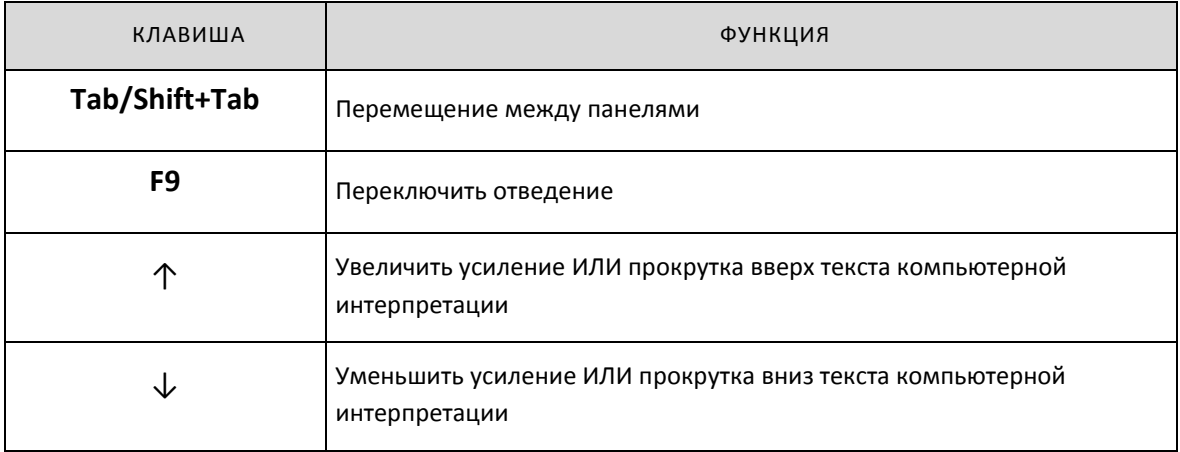

# <span id="page-25-0"></span>2.4.4. РЕЖИМ ТАБЛИЦА.

Таблица содержит результаты измерений амплитудно-временных параметров и основные расчетные параметры для 12-ти отведений ЭКГ.

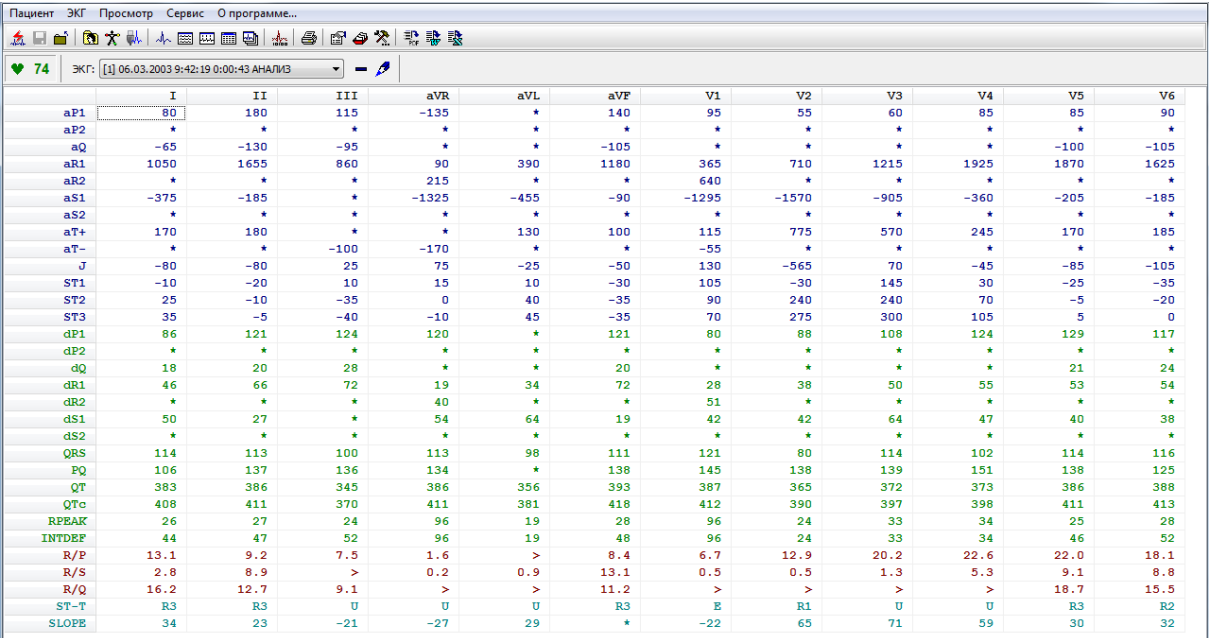

#### **Рис. 7 Окно Просмотр ЭКГ (Таблица)**

Первый столбец таблицы содержит обозначения параметров. Первая строка таблицы содержит наименование отведений. Параметры разделены на группы и выделены различными цветами:

- Синий Амплитудные параметры (измеряются в мкв)
- Зеленый Временные параметры (измеряются в мс)
- Сиреневый Отношения амплитуд зубцов
- Бирюзовый Коды формы ST-T сегмента

Описание параметров дано в разделе [3.1.3](#page-35-0) [«Анализ электрокардиограмм.»](#page-35-0).

Условные обозначения, применяемые в таблице

- \* отсутствие параметра
- > величина данного параметра превышает 10 000
- < величина данного параметра меньше 0,1.

#### <span id="page-26-0"></span>2.4.5. РЕЖИМ СРАВНЕНИЕ ЭКГ.

Режим просмотра Сравнение ЭКГ предназначен для сравнения на одном экране и печати на одной странице от 2–х до 4-х электрокардиограмм, зарегистрированных у одного и того же пациента. Сравниваемые электрокардиограммы должны иметь статус АНАЛИЗ или статус ИЗМЕРЕНИЕ.

**ВНИМАНИЕ! Просмотр 4-х электрокардиограмм возможен только при разрешении экрана 1024х768 точек и выше (обычно 17-ти дюймовые мониторы). При разрешении экрана 800х600 точек возможен просмотр не более 3-х электрокардиограмм (обычно 14-ти и 15-ти дюймовые мониторы).** 

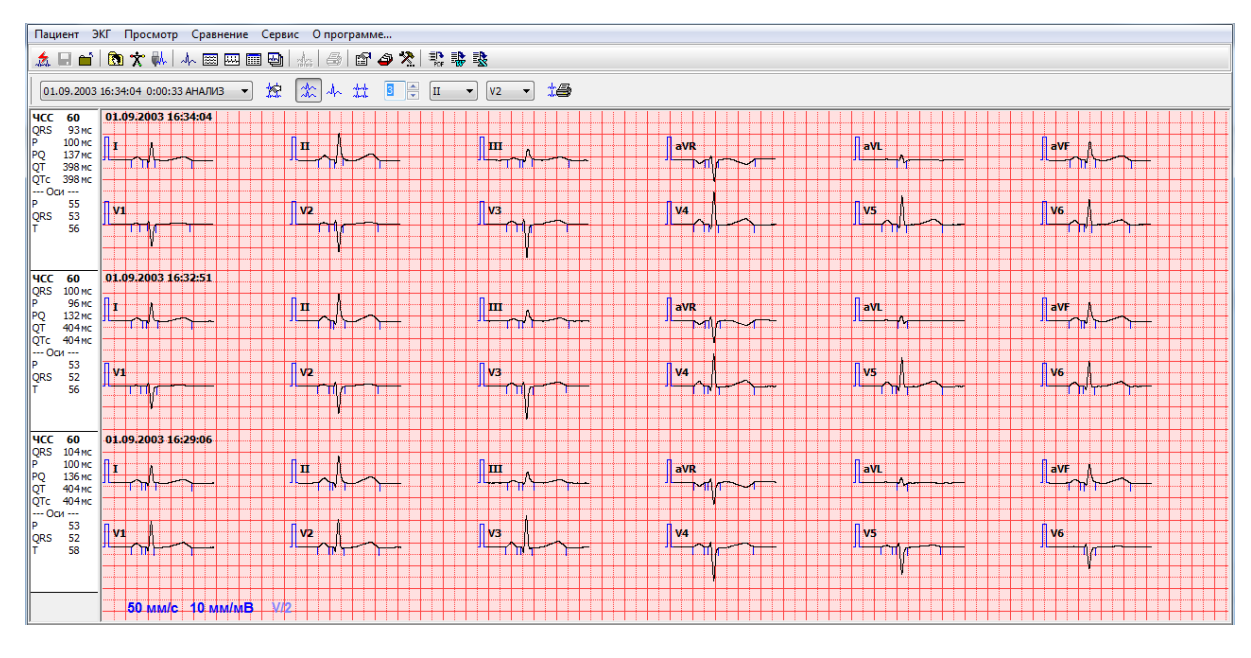

#### **Рис. 8 Окно Сравнение ЭКГ**

Окно Сравнение ЭКГ содержит:

Панель «Список ЭКГ доступных для сравнения»

- Панель инструментов
- Панель «Параметры ЭКГ»
- Панель «Отображение ЭКГ»

Панель «Список ЭКГ доступных для сравнения» позволяет просмотреть список ЭКГ для данного пациента и выбрать первую для сравнения.

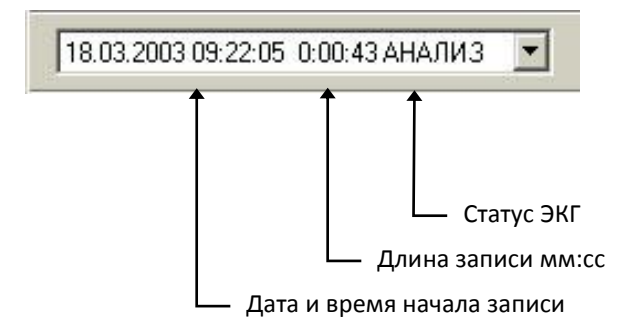

Для каждой электрокардиограммы на панели «Отображение ЭКГ» показаны дата и время обследования. В нижней части панели «Отображение ЭКГ» расположены переключатели.

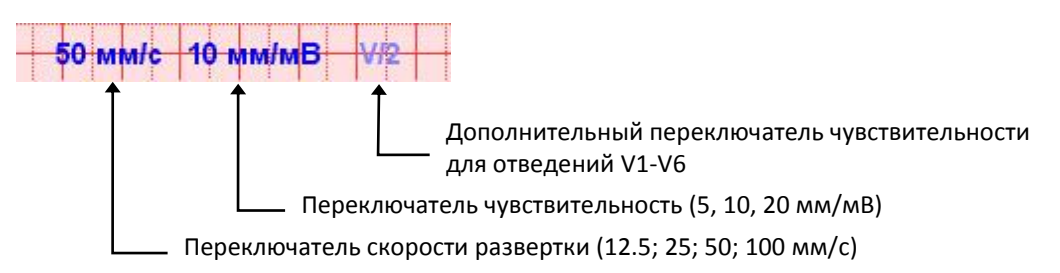

Щелчок мышью по соответствующему переключателю изменяет установленное значение параметра (для параметров "скорость развертки", "чувствительность") или действует как переключатель "включено/выключено" для параметра "V/2".

Панель инструментов содержит следующие кнопки:

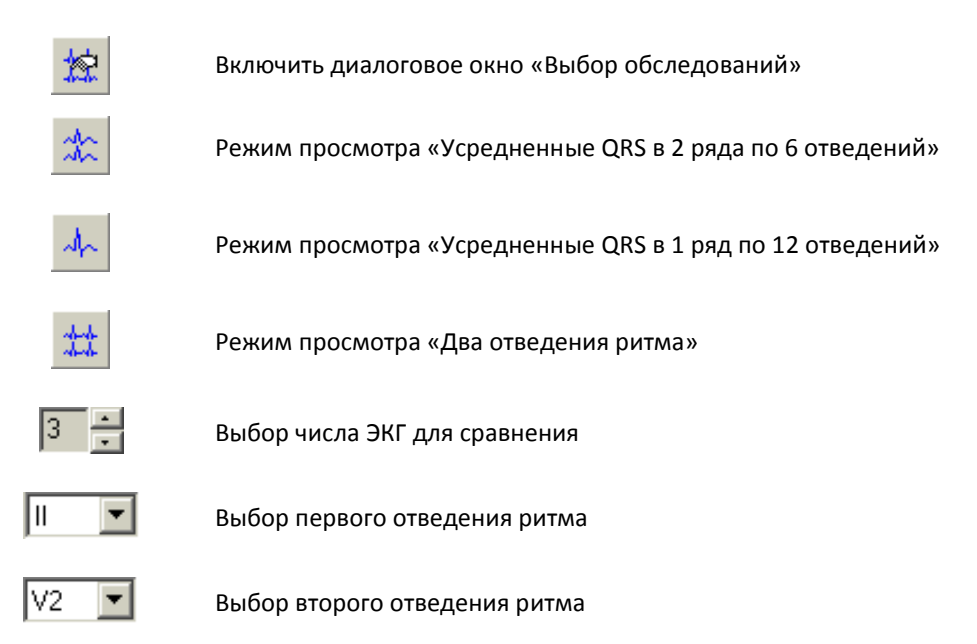

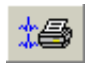

Панель «Параметры ЭКГ» расположена в левой части окна. Параметры ЭКГ отображаются для каждой электрокардиограммы. Они включают в себя ЧСС в уд/мин, длительности Р-зубца, интервала PQ, интервала QT, корректированного интервала QT в мс, электрические оси P, QRS, T в градусах. Если какой либо параметр не измерялся то вместо его значения отображается \*\*\*\*.

Управлением просмотром ЭКГ возможно также с помощью клавиатуры:

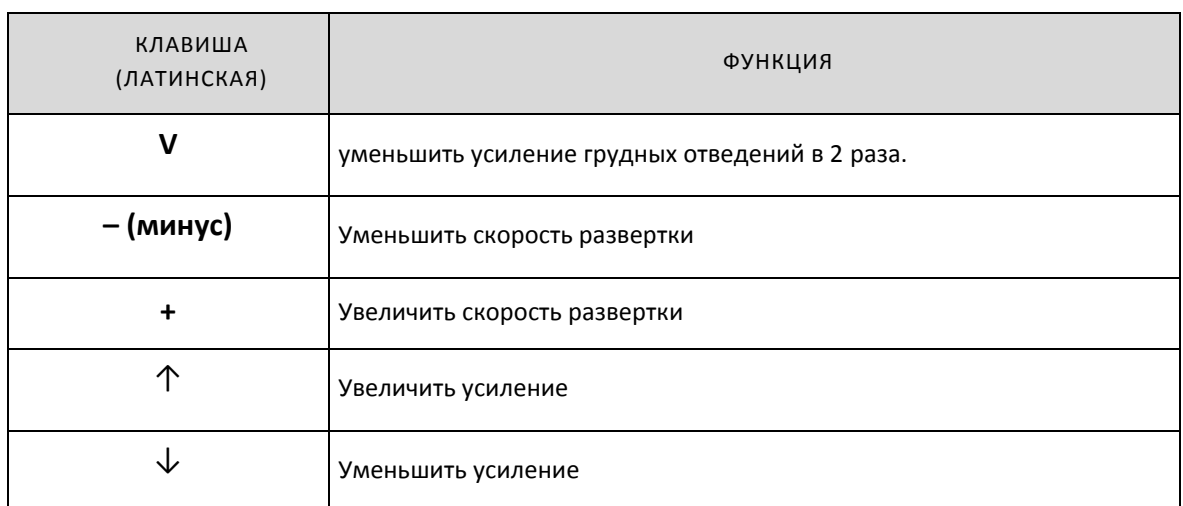

### <span id="page-28-0"></span>2.5. ОКНО ИЗМЕРЕНИЕ P-QRS-T КОМПЛЕКСОВ.

Окно **Измерение P-QRS-T комплексов** работает совместно с окном **Просмотр Усредненных ЭКГ** и предназначено для:

- Измерения координат и амплитуд двух произвольных точек на кривой усредненного P-QRS-T комплекса или произвольно выбранного (не-усредненного) кардиоцикла (режим ИЗМЕРЕНИЯ). Режим ИЗМЕРЕНИЯ может применяться для измерения амплитудно-временных параметров любых элементов электрокардиосигнала. Предпочтительным вариантом применения является измерение параметров электрокардиосигнала, которые не содержатся в стандартном наборе измерений (зубцы U, R3, S3, интервал «вершина Р1-вершина Р2» и т. д.).
- Коррекции автоматических измерений координат, в том числе:
	- Начала зубца P
	- Окончания зубца P
	- Начала комплекса QRS
	- Окончания комплекса QRS
	- Окончания интервала QT
	- Отмены неправильных измерений зубца P и интервала QT
	- Определения границ зубца P по команде пользователя

Окно «Измерение P-QRS-T комплексов» открывается двойным щелчком манипулятора мышь (левая кнопка) по изображению P-QRS-T комплекса (окно Просмотр Усредненные ЭКГ или окно Просмотр Исходные ЭКГ).

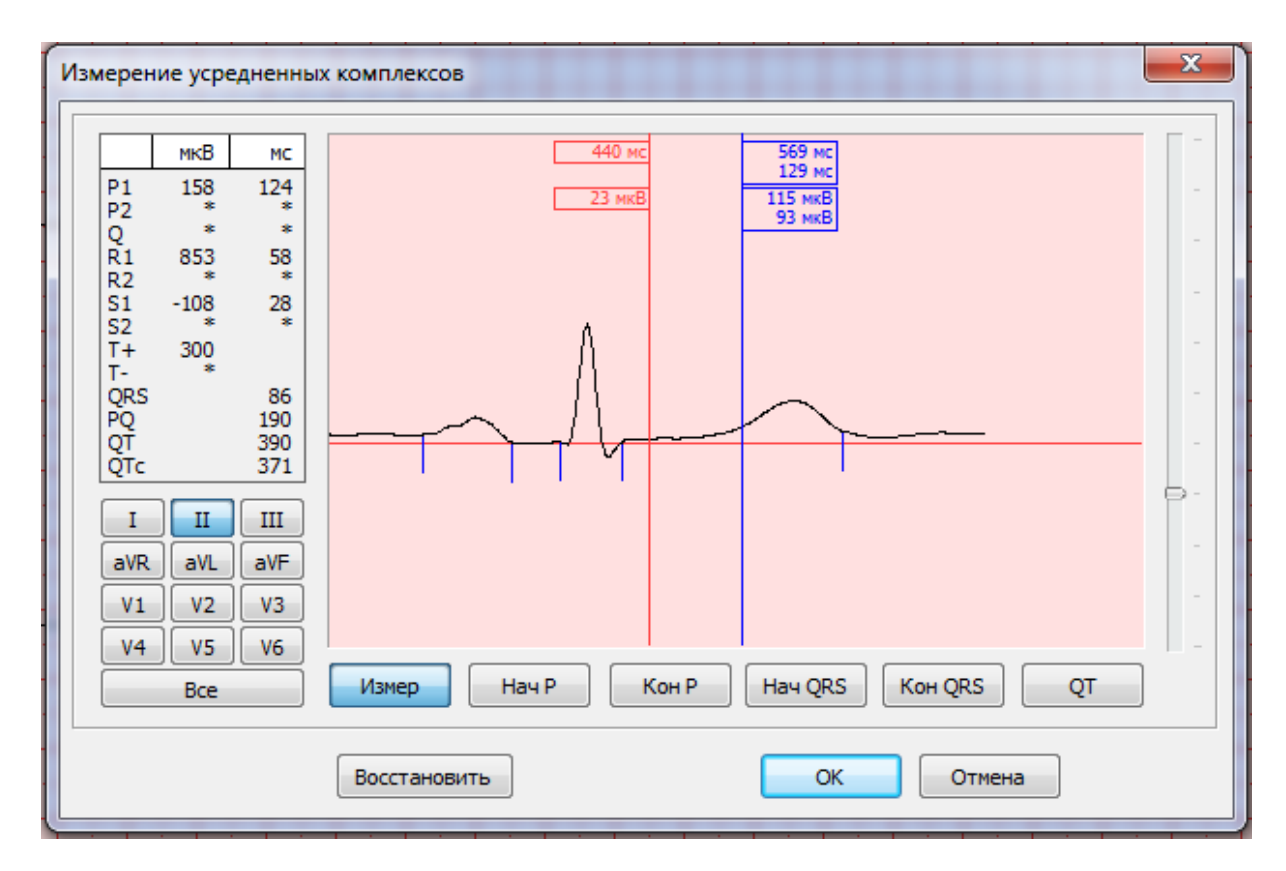

#### **Рис. 9 Окно Измерение P-QRS-T комплексов**

Окно Измерение P-QRS-T комплексов содержит:

- Панель значений амплитудно-временных параметров
- Панель измерения P-QRS-T комплекса
- Переключатель отведений (группа кнопок с наименованиями отведений)
- Переключатель измеряемых параметров (группа кнопок с наименованиями параметров)

[Измер] – измерение произвольного элемента ЭКГ

[Нач P] –. Изменение позиции начала зубца P

[Кон P] – Изменение позиции конца зубца P

[Гран P] – Включение режима определения границ зубца Р. Кнопка появляется вместо кнопок [нач Р] и [кон Р] в тех случаях когда отсутствуют измерения границ Р.

[Нач QRS] – Изменение позиции начала QRS комплекса

[Кон QRS] – Изменение позиции окончания QRS комплекса

[Кон QT] – Изменение позиции окончания QT интервала

- Кнопки [Восстановить], [ОК], [Отмена]
- Регулятор усиления
- Линия нуля (соответствует уровню изолинии)
- Линейка измерений (синяя)
- Линейка измерений (красная)

Красная линейка измерений включается при работе:

- В режиме измерения произвольного элемента ЭКГ (нажата кнопка [ИЗМЕР])
- В режиме определения границ зубца P (нажата кнопка [Гран Р]).

При любом положении красной линейки измерений в верхней части показан момент времени от начала ЭКГ (мс) относительно начала записи и амплитуда ЭКГ-сигнала относительно изолинии (мкВ).

Синяя линейка измерений используется во всех режимах измерений.

В режиме измерений произвольного элемента ЭКГ синяя линейка содержит следующие данные: момент времени относительно начала записи (мс) и разница относительно красной линейки (мс); амплитуда точки относительно изолинии и разница амплитуд точек ЭКГ в позициях красной и синей измерительных линеек.

В режиме изменения позиций точек автоматического измерения ЭКГ синяя линейка содержит следующие данные: момент времени относительно начала записи (мс) и разница относительно текущей позиции маркера, обозначающего изменяемый параметр (мс); амплитуда точки относительно изолинии и разница амплитуд между точками в текущей позиции маркера и синей измерительных линеек.

#### <span id="page-30-0"></span>2.6. ОКНО ВРАЧЕБНОЕ ЭКГ ЗАКЛЮЧЕНИЕ

Окно Врачебное ЭКГ заключение работает совместно с окнами Усредненные ЭКГ и Ритм.

Окно Врачебное ЭКГ заключение предназначено для:

- -ввода текста врачебного заключения с помощью клавиатуры, или
- -переноса текста компьютерной интерпретации ЭКГ с возможностью его последующего редактирования врачом.

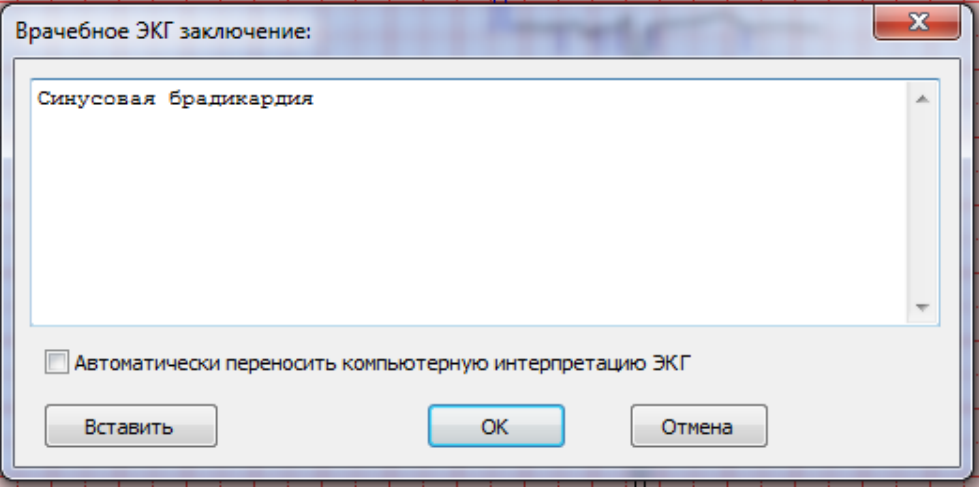

**Рис. 10 Окно Врачебное ЭКГ заключение**

Окно Врачебное ЭКГ заключение активируется при нажатии иконки , которая расположена на панели инструментов окон «Просмотр/Усредненные ЭКГ» и «Просмотр/Ритм»

Окно содержит:

- Поле для ввода текста врачебного заключения;
- Кнопки:

[Вставить] – обеспечивает перенос в текстовое поле окна компьютерной интерпретации электрокардиограммы;

[Отмена] – предназначена для выхода из окна без изменений;

[OK] – предназначена для подтверждения действий оператора и выхода из окна

 Переключатель для автоматического переноса компьютерной интерпретации ЭКГ в текстовое поле окна

### <span id="page-32-0"></span>**3. СТАНДАРТНЫЕ ЭЛЕКТРОКАРДИОГРАФИЧЕСКИЕ ИССЛЕДОВАНИЯ В ПОКОЕ**

#### <span id="page-32-2"></span><span id="page-32-1"></span>3.1. РЕГИСТРАЦИЯ И АНАЛИЗ ЭЛЕКТРОКАРДИОГРАММ.

### 3.1.1. ВВОД ДАННЫХ ПАЦИЕНТА.

Ввод данных пациента является обязательной процедурой, которая предшествует процессу регистрации электрокардиограммы.

Для того чтобы ввести данные пациента необходимо открыть окно **Найти Пациента** (меню Пациент/Найти, или быстрая клавиша F3) и затем нажать кнопку [Новый]. Система откроет диалоговую панель **Новый пациент**.

Заполните поля этой диалоговой панели необходимой информацией. Обязательным является заполнение только поля «Ф.И.О.». Подтвердите введенную информацию кнопкой [Сохранить].

После этого в cписке пациентов окна **Найти пациента** появится фамилия нового пациента.

Для повторно обследуемых пациентов достаточно выбрать фамилию из списка пациентов (см. раздел [3.2.1\)](#page-38-2).

# <span id="page-32-3"></span>3.1.2. РЕГИСТРАЦИЯ ЭЛЕКТРОКАРДИОГРАММЫ. ВВОД ДАННЫХ АРТЕРИАЛЬНОГО ДАВЛЕНИЯ И КОММЕНТАРИЕВ.

Система позволяет пользователю выбрать ручной (с произвольной длительностью) или автоматический (с фиксированной длительностью) режимы записи электрокардиограммы.

При использовании автоматического режима записи обеспечивается компьютерная интерпретация зарегистрированных электрокардиосигналов (автоматические измерения и расчеты амплитудновременных параметров, диагностика нарушений сердечного ритма, синдромальная интерпретация усредненных P-QRS-T комплексов). Во время 40-секундной записи в режиме АВТО возможно проведение дыхательной пробы или иных манипуляций.

При использовании ручного режима имеется возможность просмотра и печати любого фрагмента, зарегистрированных электрокардиосигналов или всей записи; компьютерная интерпретация отключена. Ручной режим записи рекомендуется применять при необходимости длительной регистрации (например, для выявления редких нарушений сердечного ритма), при нестандартных позициях электродов, при проведении функциональных или фармакологических проб.

ВНИМАНИЕ! При длительной регистрации рекомендуется отключить "хранители экрана". Для этого (Windows XP) нажмите кнопку [Пуск], выберите команду Настройка\Панель управления. Дважды щелкните значок **Экран**. Выберите закладку **Заставка.** В поле «Заставка» выберите значение «(Нет)». Нажмите кнопку [Настройка]. Выберите схему управления питанием «Включен постоянно». В полях «Отключение дисплея», «Отключение дисков» и «Ждущий режим» выберите значения «никогда».

Для Windows 7 нажмите [Пуск], выберите Панель управления, затем «Все элементы панели управления», щелкните пункт Электропитание. Выберите пункт «Настройка плана электропитания». В полях «Отключать дисплей» и «Переводить компьютер в спящий режим» выберите значения «никогда».

После подготовки пациента и оборудования нажмите кнопку [ЭКГ] (значок XI). Система откроет окно **Монитор ЭКГ**. Используя панели инструментов в нижней части окна, выберите необходимую скорость развертки (12,5–100 мм/c) и усиление ЭКГ. Затем выберите число отображаемых отведений (F8) и группы отображаемых отведений (F9). Для режимов отображения по 3 и по 6 отведений предусмотрен выбор произвольных отведений для просмотра. Для отображения произвольных отведений нажимайте кнопку F9, пока на ней не появится надпись [F9 Группа]. При этом активируется кнопка произвольного выбора отведений [Ctrl+F9 Отвед]. Для изменения группы произвольных отведений нажмите кнопку [Ctrl+F9 Отвед]. На экране появится диалоговое окно **Выбор отведений.** Выберите необходимые для просмотра отведения ЭКГ из списка с помощью мыши (щелкните по панели выбора в начале строки). Выбранные отведения помечаются значком . Для сброса ранее выбранных отведений щелкните по значку  $\blacksquare$ . Для подтверждения выбора нажмите кнопку [Ok]. Для отмены — кнопку [Отмена]. Выбранные отведения сохраняются автоматически отдельно для режимов по 3 и 6 отведений.

Оцените качество электрокардиосигнала. При неудовлетворительном качестве сигнала включите фильтры или повторите обработку кожи пациента и установку электродов. Следует иметь в виду, что при включенном фильтре 35 Гц (фильтр миографического шума) возможно уменьшение амплитуды QRS-комплекса и сглаживание импульса имплантированного кардиостимулятора. Поэтому в тех случаях, когда применяется автоматический анализ электрокардиограммы (режим записи АВТО) и существует необходимость подавления миографического шума целесообразно вместо фильтра 35 Гц включать фильтр ASF (сглаживающий фильтр ArMaSoft). Этот фильтр подавляет высокочастотные артефакты между QRS-комплексами.

Система автоматически контролирует качество контакта электродов с кожей пациента. При нарушении контакта в верхней части окна **Монитор ЭКГ** появляется надпись **INOP** и индикатор электрода, имеющего плохой контакт, меняется с зеленого на красный.

Выбор режима записи производится непосредственно при работе в окне **Монитор ЭКГ**.

Для начала записи в автоматическом режиме необходимо нажать кнопку [F2 Авто]. Автоматическая запись продолжается в течение 10 или 40 секунд (в зависимости от настройки системы). Если до завершения установленной длительности записи нажать кнопку [F4 Стоп], то произойдет сброс записи, т.е. зарегистрированный до этого момента фрагмент не сохранится в архиве.

Ручной режим стартует при нажатии кнопки [F3 Ручн]. Запись в ручном режиме прекращается при нажатии кнопки [F4 Стоп] или после окончания установленной длительности записи. Использование команды **Стоп** не приводит к сбросу записи в ручном режиме, т.е. зарегистрированный до этого момента фрагмент можно сохранить в архиве.

В процессе записи (в ручном и автоматических режимах) пользователь имеет возможность использовать команды окна **Монитор ЭКГ**:

Команда **ПАУЗА (F5)** – прекращает мониторирование ЭКГ без прекращения записи электрокардиосигналов в память системы. Команду ПАУЗА следует применять в тех случаях, когда необходимо оперативно оценить текущие изменения электрокардиосигнала (например, развитие экстрасистолии и т.д.). Команда ПАУЗА отменяется (включается мониторинг электрокардиосигналов) при повторном нажатии кнопки [F5 Пауза] или при нажатии других кнопок окна **Монитор ЭКГ**:

Команда **МАРКЕР (F6)** – момент нажатия кнопки [F6 Маркер] отмечается на экране монитора значком  $\bigtriangledown$ . При просмотре архивированных электрокардиограмм система обеспечивает возможность быстрого поиска отмеченных маркером фрагментов ЭКГ.

Процесс записи контролируется индикатором записи, а также наблюдением электрокардиосигналов, текущего значения частоты сокращений сердца (ЧСС).

Если при настройке системы включена опция «Подтверждение» (Диалоговая панель **Предпочтения пользователя**, закладка **Запись ЭКГ**), то после завершения записи ЭКГ открывается диалоговая панель **Подтвердить параметры записи ЭКГ**, которая предлагает пользователю подтвердить или изменить настройку опций «Автоанализ», «Автопечать», «Сохранение».

Также пользователь может тут же для этой записи ЭКГ ввести «Врачебное ЭКГ-заключение» и дополнительные данные обследования а также настроить параметры печати отчета (закладка **Отчет**), параметры печати ЭКГ (закладка **Печать ЭКГ**) и параметров автоматического анализа (закладка **Анализ**). Дополнительные данные обследования можно ввести только если, их описание задано в окне **Предпочтения пользователя** (меню Сервис/Предпочтения…, закладка **Данные**).

#### РЕГИСТРАЦИЯ ЭЛЕКТРОКАРДИОГРАММЫ «НА ВДОХЕ»

При использовании как ручного, так и автоматического режима записи возможно проведение дыхательной пробы, т.е. регистрация электрокардиограммы при задержке пациентом дыхания в фазе вдоха. Перед проведением дыхательной пробы пациент должен получить необходимые инструкции.

Для проведения дыхательной пробы начните процесс регистрации электрокардиограммы в ручном или автоматическом режиме.

После завершения первых 10 секунд записи подайте пациенту команду ВДОХ и отметьте этот момент с помощью кнопки МАРКЕР (F6).

После завершения записи отмеченный фрагмент может быть легко обнаружен при просмотре Списка Фрагментов исходных электрокардиограмм (окно **Исходные ЭКГ –** быстрая клавиша **F5**).

ВНИМАНИЕ! Правильная и надежная установка электродов является необходимым условием для получения высококачественной записи и точной интерпретации ЭКГ. Особенное внимание следует уделять установке грудных электродов в позициях отведений V2 и V5, которые используется при анализе 40 – секундной записи для автоматической *диагностики нарушений сердечного ритма.*

#### ВВОД ДАННЫХ АРТЕРИАЛЬНОГО ДАВЛЕНИЯ И КОММЕНТАРИЕВ.

После завершения регистрации электрокардиограммы открывается окно **Подтвердите параметры записи**. Для ввода данных артериального давления и комментариев используются соответствующие текстовые панели этого окна.

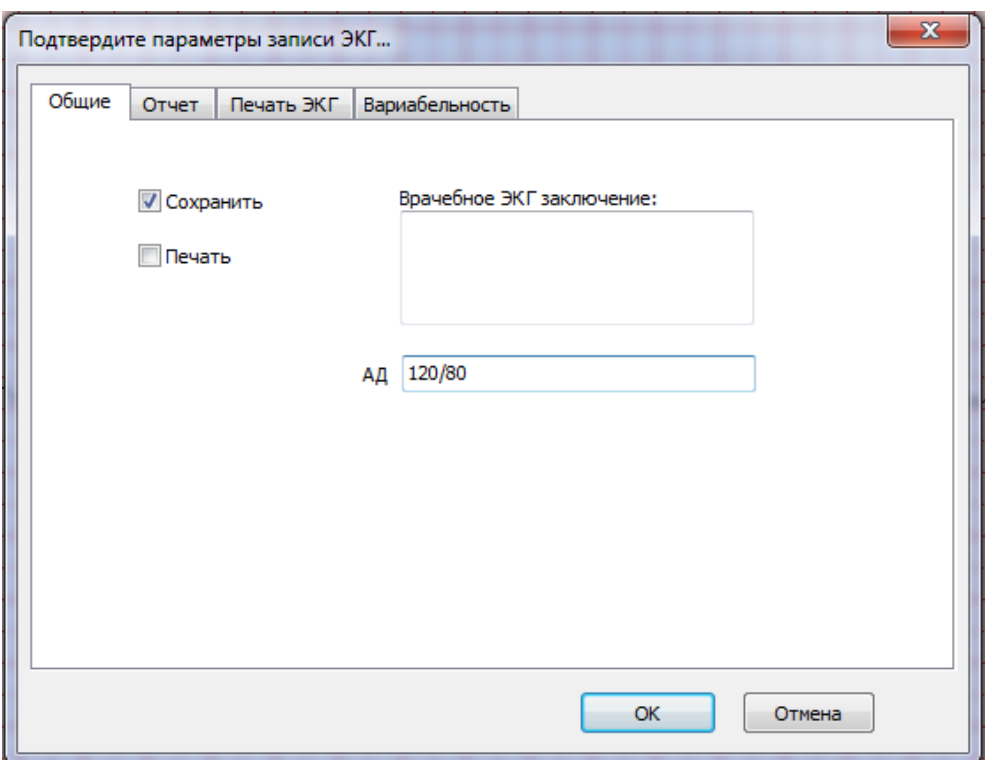

#### **Рис. 11 Окно Подтвердите параметры записи**

### СРОЧНАЯ РЕГИСТРАЦИЯ ЭЛЕКТРОКАРДИОГРАММ

При необходимости срочной записи электрокардиограммы (без предварительного ввода анкетных данных пациента) нажмите на панели инструментов кнопку **Срочная запись** (быстрая клавиша Ctrl+F3). Cистема откроет окно **Монитор ЭКГ.** Зарегистрируйте электрокардиограмму в течение 10 или 40 секунд (в зависимости от настройки системы) в режиме АВТО или РУЧН.

При Срочной записи ЭКГ, также как при обычном режиме записи после завершения открывается диалоговая панель **Предпочтения пользователя,** закладка **Запись ЭКГ** (при включенной опции «Подтверждение» в настройках системы) позволяющая распечатать электрокардиограмму непосредственно после завершения регистрации. Для этого подтвердите включенное состояние опции Печать этой диалоговой панели. Печать зарегистрированной электрокардиограммы в соответствии с включенными протоколами печати доступна также из любого окна Просмотра.

При выходе из окна Просмотра программа запрашивает подтверждение на сохранение экстренно зарегистрированной электрокардиограммы в электронном архиве системы. При подтверждении сохранения открывается окно «Новый пациент»

**ВНИМАНИЕ! При срочной регистрации запись электрокардиограммы производится без ввода анкетных данных пациента. Поэтому автоматический анализ, для которого необходимы данные возраста и пола пациента, отключен.**

Автоматический анализ для срочных электрокардиограмм может быть произведен после сохранения в электронной базе системы (Меню ЭКГ/Анализ – быстрая клавиша F2).

<span id="page-35-0"></span>3.1.3. АНАЛИЗ ЭЛЕКТРОКАРДИОГРАММ.
Анализ электрокардиограмм выполняется системой для электрокардиограмм зарегистрированных в режиме АВТО и в режиме РУЧН, при длительности записи не менее 10 с.

Основными опциями анализа электрокардиограмм являются:

- Измерение амплитудно-временных параметров и расчеты производных величин.
- Контурный анализ (синдромальная интерпретация морфологии P-QRS-T комплекса).
- Диагностика нарушений сердечного ритма.

# ИЗМЕРЕНИЕ АМПЛИТУДНО-ВРЕМЕННЫХ ПАРАМЕТРОВ И РАСЧЕТЫ ПРОИЗВОДНЫХ ВЕЛИЧИН.

Эти измерения выполняются по усредненным P-QRS-T комплексам. Основные результаты измерений представлены в таблице.

### **Амплитудные параметры (измеряются в мкв)**

- aP1 амплитуда первой полуволны зубца P
- aP2 амплитуда второй полуволны зубца P
- aq амплитуда зубца q
- aR1 амплитуда первого зубца R
- aR2 амплитуда второго зубца R
- aS1 амплитуда первого зубца S
- aS2 амплитуда второго зубца S
- aT+ амплитуда положительной полуволны зубца Т
- aT- амплитуда отрицательной полуволны зубца T
- J амплитуда электрокардиосигнала в точке J
- ST1 амплитуда электрокардиосигнала в точке ST1 (отстоит от точки J на 20 мс)
- ST2 амплитуда электрокардиосигнала в точке ST2 (отстоит от точки J на 60 мс).
- ST3 амплитуда электрокардиосигнала в точке ST3 (отстоит от точки J на 80 мс).

### **Временные параметры (измеряются в мс)**

- dP1 длительность первой полуволны зубца P
- dP2 длительность второй полуволны зубца P
- dR1 длительность первого зубца R
- dR2 длительность второго зубца R
- dS1 длительность первого зубца S
- dS2 длительность второго зубца S
- QRS длительность комплекса QRS
- PQ длительность интервала PQ
- QT длительность интервала QT
- $QT<sub>c</sub>$  расчетное значение корректированной длительности интервала QT
- RPEAK длительность интервала от начала до вершины зубца R
- INTDEF длительность интервала от начала QRS комплекса до вершины R зубца (в случае QS – комплекса – до вершины S).

### **Отношения амплитуд зубцов**

- R/P отношение амплитуды максимального зубца R к амплитуде зубца P.
- R/S отношение амплитуды максимального зубца R к амплитуде максимального зубца S.

R/Q отношение амплитуды максимального зубца R к амплитуде зубца Q.

### **Коды формы ST-T сегмента**

- I1- I6 горизонтальный или нисходящий
- S1- S4 медленно-восходящий
- R1-R4 быстро-восходящий
	- U неопределенный
	- Е элевация
- SLOPE наклон ST –сегмента (градусы)

Кроме табличных параметров система автоматически измеряет частоту сокращений сердца (ЧСС), рассчитывает отклонение частоты сокращений сердца (в %), среднее квадратичное отклонение сердечного ритма (в мс), значение осей во фронтальной плоскости комплекса QRS, зубцов Р и Т, а также значение индекса массы левого желудочка (г/м<sup>2</sup> поверхности тела)

## ИЗМЕРЕНИЯ ПРОИЗВОЛЬНОГО P-QRS-T КОМПЛЕКСА

При сложных нарушениях сердечного ритма, формирование усредненного P-QRS-T комплекса по сокращениям с преобладающей морфологией не всегда оправдано и может быть источником диагностических ошибок.

На [Рис.](#page-37-0) 12 представлена электрокардиограмма, зарегистрированная во время пароксизма тахикардии. Запись содержит несколько P-QRS-T комплексов основного синусового ритма. Именно эти комплексы основного ритма должны использоваться для измерения амплитудно-временных параметров с целью синдромальной интерпретации комплексов синусового ритма.

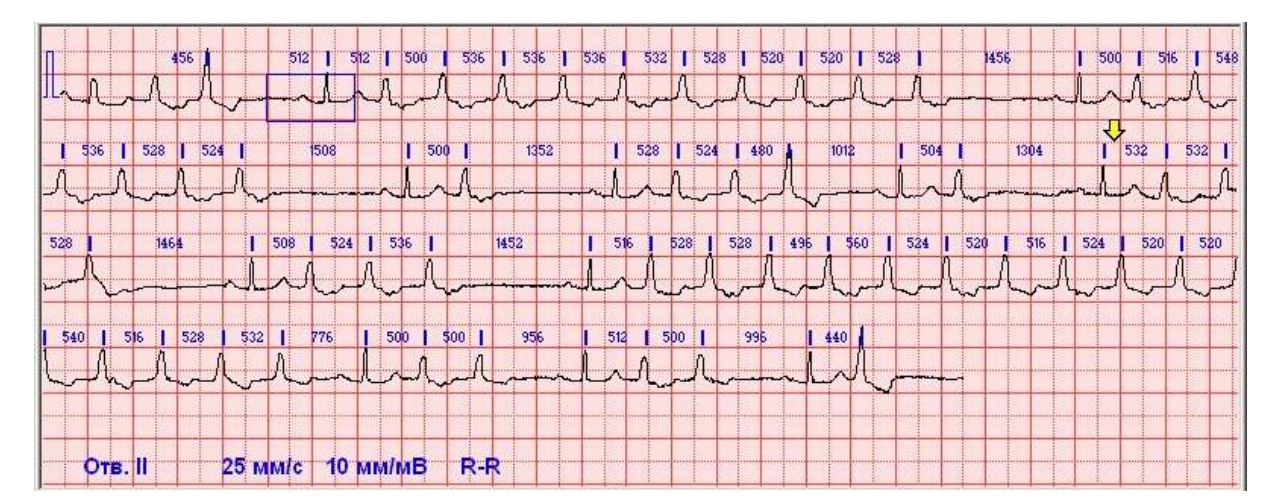

**Рис. 12 Пример сложного нарушения ритма.**

<span id="page-37-0"></span>Автоматическое формирование усредненных комплексов в этом случае не позволяет сформировать комплекс основного синусового ритма, так как в данной записи преобладающими являются комплексы с другим типом морфологии.

Для анализа таких сложных электрокардиограмм системой предусматривается возможность выбора пользователем сокращения сердца для автоматических измерений и интерпретации.

Для выбора произвольного сокращения:

- Откройте окно просмотра Исходные ЭКГ или окно Ритм
- Установите указатель мыши на выбранном для анализа комплексе QRS и нажмите левую кнопку.
- Программа запрашивает подтверждение выбора QRS комплекса для автоматического анализа. Нажмите кнопку [Да] для подтверждения или кнопку [Нет] при отказе от выбора данного комплекса.

Система предусматривает возможность многократного выбора комплекса QRS для анализа, а также возможность возврата к автоматическому формированию усредненного QRS-комплекса.

После того как произведен анализ выбранного QRS, при повторной инициации выбора открывается диалоговая панель, предусматривающая возможность выбора нового QRS для анализа или возврат к автоматическому формированию усредненного комплекса.

Если измерения электрокардиограммы произведены по выбранному комплексу в распечатке указывается «\*\*\*QRS комплекс для анализа выбран вручную\*\*\*»

# 3.1.4. ПОДГОТОВКА ОТЧЕТА ОБ ОБСЛЕДОВАНИИ.

Отчет об обследовании может включать в себя следующие разделы:

- Данные пациента
- Результаты врачебного анализа ЭКГ
- Таблица признаков
- Исходные ЭКГ
- Усредненные QRS
- Ритм (одно из 12-ти отведений, по выбору)

Структура отчета устанавливается пользователем (меню Сервис/Предпочтения Пользователя, закладка **Отчет**).

Для ввода текста врачебного заключения используется окно «Врачебное ЭКГ заключение» (см. раздел [2.2\)](#page-14-0).

## 3.2. АРХИВ ЭЛЕКТРОКАРДИОГРАММ.

# 3.2.1. ПОИСК ПАЦИЕНТОВ

Откройте окно **Найти Пациента** (меню Пациент/Найти, или быстрая клавиша F3).

Система формирует Список пациентов по фамилиям пациентов в алфавитном порядке.

Выберете нужного пациента из списка или введите первые буквы фамилии или фамилию полностью в поле Найти.

Если набранной в поле Найти фамилии нет в Списке пациентов, то маркер установится на фамилии с максимально близкой комбинацией букв. Это означает, что пациент впервые обследуется системой и для него необходимо ввести данные пациента (см. раздел [3.1.1\)](#page-32-0).

Система дает возможность ограничить поиск определенным временным диапазоном. Для этого необходимо активировать кнопку [По дате], что приведет к открытию диалоговой панели **Поиск по дате обследования**.

Введите дату начала и дату окончания поиска и подтвердите заявленный диапазон кнопкой [OK]. В Списке Пациентов будут представлены только те фамилии пациентов, для которых дата обследования соответствует заявленному диапазону поиска. Для того чтобы отменить заявленный диапазон поиска откройте снова диалоговую панель **Поиск по дате обследования** и нажмите кнопку [Сброс].

## 3.2.2. ИЗМЕНЕНИЕ ДАННЫХ ПАЦИЕНТА

Необходимость изменения данных пациента возникает, как правило, в тех случаях когда оператор при первоначальном вводе данных совершил ошибку.

Для изменения данных пациента необходимо открыть окно **Найти Пациента**, выбрать пациента из списка и активировать кнопку [Изменить]. Система откроет диалоговую панель **Редактирование данных пациента**.

Необходимо отредактировать поля этой панели, которые содержат неправильные данные и подтвердить сделанные изменения кнопкой [Сохранить].

## 3.2.3. ВЫБОР ОБСЛЕДОВАНИЯ ДЛЯ ПРОСМОТРА.

Любое архивированное обследование доступно для просмотра. Выбор обследований для просмотра, производится, как правило, с помощью окна **Найти Пациента**. Для этого необходимо произвести следующие действия:

### Выберите пациента из **Списка пациентов**.

Выберите конкретное обследование данного пациента из **Списка обследований**

### Нажмите кнопку [Открыть]

После этого система откроет окно Просмотр ЭКГ, в котором будет представлена выбранное обследование. Открыть обследование для просмотра можно также двойным щелчком мыши на строке, содержащей нужное обследование в списке обследований.

Окно **Просмотр ЭКГ** также содержит **Список обследований** пациента, одно из обследований которого представлено в этом окне. Поэтому любое из обследований этого пациента может быть открыто для просмотра непосредственно из окна **Просмотр ЭКГ**. Для этого достаточно просто выбрать конкретное обследование из **Списка обследований** окна Просмотр ЭКГ.

# 3.2.4. УДАЛЕНИЕ ПАЦИЕНТА И ЗАПИСЕЙ ЭКГ.

Удаление производится с использованием окна **Найти пациента**. Пользователь имеет возможность либо удалить все данные пациента и все записи ЭКГ пациента или удалить только конкретную запись ЭКГ.

Для удаления всех данных пациента выберите пациента из списка и нажмите кнопку [Удалить], которая расположена в верхней части окна справа от **Списка пациентов** (поле данных пациента). Удаление является необратимой процедурой, которая приводит к потере всех данных пациента и всех

обследований этого пациента, содержащихся в архиве. Поэтому для предотвращения случайного удаления система запрашивает подтверждение на удаление пациента из архива.

Для удаления записи ЭКГ выберите одно или несколько обследований из **Списка обследований** выбранного пациента и активируйте кнопку [Удалить], которая расположена в нижней части окна справа от списка обследований (поле данных обследования). Для предотвращения случайного удаления записи ЭКГ система запрашивает подтверждение на удаление.

Удалить конкретную запись ЭКГ можно также непосредственно из окна **Просмотр ЭКГ**. Система дает возможность удалить обследование, открытое для просмотра. Для этого достаточно нажать кнопку

### окна **Просмотр ЭКГ**.

После удаления всех записей ЭКГ пациента в архиве сохраняется фамилия пациента и его анкетные данные.

### 3.2.5. ЭКСПОРТ/ИМПОРТ РЕЗУЛЬТАТОВ ОБСЛЕДОВАНИЙ.

### ЭКСПОРТ.

Функция **Экспорт** предназначена для передачи архивированных анкетных данных пациента и результатов обследования на другой компьютер, а также на любой носитель информации.

Использование функции **Экспорт** дает возможность эксплуатации системы в составе локальных компьютерных сетей, для решения задач дистанционной диагностики с использованием электронной почты.

Благодаря наличию функции **Экспорт** пользователи системы имеют возможность получить консультации разработчиков, а также экспертов-кардиологов по вопросам интерпретации конкретных электрокардиограмм любой степени сложности.

Для того, чтобы осуществить экспорт обследования и данных пациента необходимо:

- Выбрать конкретное обследование
- Нажать кнопку [Экспорт…]
- Откроется диалоговое окно **Имя файла для экспорта обследования.** Имя файла формируется системой автоматически и включает в себя: фамилию пациента, первые буквы имени и отчества, дату и время обследования При необходимости имя файла можно изменить.
- Нажать кнопку [Сохранить]

### ИМПОРТ.

Функция **Импорт** предназначена для записи обследований в архив из ранее экспортированных файлов или из памяти электрокардиографа (поддерживается не всеми электрокардиографами).

Для ввода в базу данных конкретных обследований:

- Нажмите кнопку [Импорт…]
- Укажите один или несколько файлов обследований
- Нажмите кнопку [Открыть]

В результате процедуры **Импорта** электрокардиограмм в списке пациентов окна **Найти пациента** появятся новые фамилии, а в списке обследований – новые электрокардиограммы. Если в списке пациентов до осуществления процедуры **Импорта** уже был зарегистрирован пациент с идентичными анкетными данными, то автоматического объединения электрокардиограмм не происходит. В этом случае в списке пациентов появляются две одинаковые фамилии пациентов. При необходимости (если пользователь уверен, что это действительно электрокардиограммы одного пациента, а не ошибка оператора при наборе анкетных данных) он имеет возможность объединить данные под одной фамилией с использованием процедуры **Присвоить.**

Импорт обследований из файлов возможен также путем перетаскивания файлов из диспетчера файлов на главное окно программы.

## 3.2.6. ПРИСВОЕНИЕ ОБСЛЕДОВАНИЯ ДРУГОМУ ПАЦИЕНТУ.

Функция предназначена для присвоения конкретного обследования другому пациенту (из числа пациентов, зарегистрированных в архиве). Необходимость в этом возникает в тех случаях, когда при повторной регистрации электрокардиограммы одного и того же пациента оператор ошибочно присвоил пациенту неправильные анкетные данные. В этих случаях в базе данных будут сохранены под различными фамилиями электрокардиограммы одного и того же пациента.

В этом случае необходимо воспользоваться функцией **Присвоить**.

Для присвоения обследования другому пациенту необходимо:

- Выбрать конкретное обследование
- Нажать кнопку [Присвоить…]
- Выбрать из списка пациента, которому должно быть присвоено обследование (фамилия пациента, которому принадлежало обследование до присвоения, в списке отсутствует).
- Нажать кнопку [OK]

**ВНИМАНИЕ! Используйте функцию Присвоить только если Вы уверены, что электрокардиограммы действительно принадлежат одному и тому же пациенту. Вся ответственность за последствия ошибочных действий ложится на пользователя.**

### 3.3. ПРОСМОТР ЭЛЕКТРОКАРДИОГРАММ И РЕЗУЛЬТАТОВ АНАЛИЗА.

Просмотр ЭКГ и результатов анализа производится в окне **Просмотр ЭКГ.** Это окно открывается по команде **Открыть** окна **Найти пациента** или сразу после регистрации ЭКГ.

### 3.3.1. ПРОСМОТР УСРЕДНЕННЫХ ЭКГ.

Откройте окно просмотра **Усредненные ЭКГ** (меню Просмотр/Усредненные ЭКГ или клавиша F4 или

кнопка <sup>200</sup>1. Используя панель инструментов в нижней части окна, выберите необходимый масштаб изображения ЭКГ (5 мм/мВ, 10мм/мВ, 20мм/мВ, V/2). Для отображения усредненных электрокардиограмм всегда используется скорость развертки 50 мм/c.

## 3.3.2. ПРОСМОТР ИСХОДНЫХ ЭКГ

<u>- Мите окно просмотра</u> Исходные ЭКГ (меню Просмотр/Исходные ЭКГ или клавиша F5 или кнопка<br>|注注|

). Используя панели инструментов в нижней части окна, выберите необходимую скорость развертки (12,5–100 мм/c) и усиление ЭКГ. Затем выберите число отображаемых отведений (F8) и группы отображаемых отведений (F9). Для режимов отображения по 3 и по 6 отведений предусмотрен выбор произвольных отведений для просмотра. Для отображения произвольных отведений нажимайте кнопку F9, пока на ней не появится надпись [F9 Группа]. При этом активируется кнопка произвольного выбора отведений [Ctrl+F9 Отвед]. Для изменения группы произвольных отведений нажмите кнопку [Ctrl+F9 Отвед]. На экране появится диалоговое окно **Выбор отведений.** Выберите необходимые для просмотра отведения ЭКГ из списка с помощур мыши (щелкните по панели выбора в начале строки). Выбранные отведения помечаются значком . Для сброса ранее выбранных отведений щелкните по значку . Для подтверждения выбора нажмите кнопку [Ok]. Для отмены — кнопку [Отмена]. Выбранные отведения сохраняются автоматически отдельно для режимов по 3 и 6 отведений.

Для отображения RR-интервалов для каждого QRS-комплекса используйте переключатель R-R (переключатель доступен только при наличии автоматического анализа ритма). При необходимости просмотра длиной записи воспользуйтесь кнопками «прокрутки». Если необходимо проанализировать фрагмент ЭКГ, отмеченный маркером во время записи, откройте список фрагментов и выберите для

просмотра необходимый фрагмент. Для изменения описания фрагмента нажмите кнопку  $\blacktriangleright$ . Система откроет окно **Описание фрагмента**, которое позволяет ввести текст описания. Для удаления фрагмента

выделите фрагмент и нажмите кнопку **. При просмотре архивированной записи ЭКГ** любой участок записи, представленный на экране, может быть помечен как фрагмент. Для этого необходимо нажать

кнопку , Система откроет окно **Описание Фрагмента.** Введите текст описания и нажмите кнопку [OK]. Для печати текущего фрагмента ЭКГ нажмите кнопку [F11 Печать] панели инструментов в нижней части окна просмотра.

## 3.3.3. ПРОСМОТР 40-СЕКУНДНОЙ ЗАПИСИ РИТМА

Откройте окно просмотра **Ритм** (меню Просмотр/Ритм или клавиша F12 или кнопка ). 40-секундная запись используется системой для анализа ритма сердца по отведениям II, V2, V5. Используя панель инструментов в нижней части окна, выберите для просмотра любое из трех отведений и необходимое усиление электрокардиосигнала. 40 секундная запись всегда отображается со скоростью развертки 25 мм/c. Для отображения RR-интервалов для каждого QRS-комплекса используйте переключатель R-R.

## 3.3.4. ПРОСМОТР ТАБЛИЦЫ

Откройте окно просмотра **Таблица** (меню Просмотр/Таблица или клавиша F6 или кнопка ). Для просмотра (прокрутки) таблицы используйте стандартные клавиши прокрутки окна или вертикальную панель прокрутки. Таблица содержит результаты измерений амплитудно-временных параметров и основные расчетные параметры для 12-ти отведений ЭКГ.

# 3.3.5. ВИЗУАЛЬНОЕ СРАВНЕНИЕ И ПЕЧАТЬ ПОСЛЕДОВАТЕЛЬНО ЗАРЕГИСТРИРОВАННЫХ ЭЛЕКТРОКАРДИОГРАММ

Для сравнения последовательно зарегистрированных электрокардиограмм одного и того же пациента откройте для просмотра любую электрокардиограмму этого прента. Затем откройте окно просмотра

**Сравнение ЭКГ** (меню Просмотр/Сравнение ЭКГ или кнопка ).

## **ВНИМАНИЕ! Сравнение ЭКГ возможно, только если у пациента зарегистрированы не менее двух ЭКГ, имеющих статус ИЗМЕРЕНИЕ или АНАЛИЗ.**

Для просмотра последовательно зарегистрированных ЭКГ, с помощью панели «Список ЭКГ доступных для сравнения» выберите первую отображаемую ЭКГ. На экран будут выведены выбранная ЭКГ и следующие за ней в соответствии заданным максимальным числом сравниваемых обследований. Порядок следования ЭКГ: первая – наиболее «свежая», следующие – по убыванию даты и времени обследования. Если была выбрана последняя ЭКГ в списке, то на экране будут отображены выбранная и предыдущая.

Для просмотра любых ЭКГ из списка откройте диалоговое окно «Выбор обследований» (меню Сравнение/Выбор ЭКГ или кнопка (). Выберите необходимые для сравнения ЭКГ из списка с помощью мыши (щелкните по панели выбора в начале строки). Выбранные ЭКГ помечаются значком Для сброса ранее выбранных ЭКГ нажмите кнопку [Сброс]. Для подтверждения выбора нажмите кнопку [Ok]. Для отмены — кнопку [Отмена].

С помощью переключателя «Выбор числа ЭКГ для сравнения» задайте максимальное число отображаемых на экране ЭКГ (от 2 до 4).

**ВНИМАНИЕ! Просмотр 4-х электрокардиограмм возможен только при разрешении экрана 1024х768 точек и выше (обычно 17-ти дюймовые мониторы). При разрешении экрана 800х600 точек возможен просмотр не более 3-х электрокардиограмм (обычно 14-ти и 15-ти дюймовые мониторы).** 

Выберете удобный режим просмотра сравниваемых ЭКГ:

- Усредненные ЭКГ в два ряда по 6 отведений (меню Сравнение/Усредненные ЭКГ 2х6 или кнопка  $\frac{1}{4}$
- Усредненные ЭКГ в один ряд по 12 отведений (меню Сравнение/Усредненные ЭКГ 1х12 или кнопка )
- Два отведения ритма (меню Сравнение/Ритм два отведения или кнопка

В режиме просмотра двух отведений ритма задайте отведения для просмотра с помощью панелей «Выбор первого отведения ритма» и «Выбор второго отведения ритма».

Для печати сравниваемых электрокардиограмм задайте команду Печать (меню Сравнение/Печать или

). Формат печати будет соответствовать режиму просмотра сравниваемых ЭКГ и выбранным скорости и усилению ЭКГ на экране.

### 3.4. РУЧНОЕ ИЗМЕРЕНИЕ ПАРАМЕТРОВ ЭЛЕКТРОКАРДИОГРАММЫ

Для ручных измерений и редактирования результатов автоматических измерений необходимо открыть окно **Измерение P-QRS-T комплексов** двойным щелчком мыши по изображению отведения ЭКГ в окне **Просмотр Усредненные ЭКГ**. При необходимости ручного измерения произвольного (не-усредненного комплекса) выберите комплекс для анализа в окне **Просмотр Исходные ЭКГ** двойным щелчком мыши по изображению QRS комплекса. Выбранный комплекс будет представлен в окне **Просмотр Усредненные ЭКГ**. После этого процедура ручного измерения параметров выбранного комплекса неусредненной ЭКГ не отличается от аналогичной процедуры для усредненных комплексов.

## 3.4.1. ВЫБОР ОТВЕДЕНИЙ

Выберите интересующее отведение ЭКГ нажатием соответствующей кнопки на панели выбора отведений в левой части окна.

Нажмите кнопку [Все], чтобы получить изображение всех 12-ти отведений в формате наложения. Этот режим представления данных полезен в тех случаях, когда необходимо быстро оценить дисперсию амплитудно-временных параметров в различных отведениях. При этом положение маркеров и проводимые измерения будут соответствовать отведению, чья кнопка нажата на панели выбора отведений.

### 3.4.2. ИЗМЕНЕНИЕ МАСШТАБА ИЗОБРАЖЕНИЯ

Для изменения масштаба изображения электрокардиограммы по вертикали используйте регулятор усиления в правой части окна. Плавная регулировка масштаба изображения производится перемещением ползунка регулятора с помощью мыши. Ступенчатая регулировка масштаба изображения производится с помощью клавиатуры клавишами PageUp, PageDown,  $\downarrow$ ,  $\uparrow$ ,  $\leftarrow$ ,  $\rightarrow$ . Максимальное усиление включается клавишей Home, минимальное усиление включается клавишей End.

### 3.4.3. РЕДАКТИРОВАНИЕ ИЗМЕРЕНИЙ

Для выбора корректируемого параметра нажмите кнопку с наименованием соответствующего параметра. На экране появится линейка измерений синего цвета. Исходная позиция синего маркера совпадает с позицией маркера, который устанавливается в результате автоматического обмера электрокардиограммы. Коррекция автоматических измерений достигается перемещением синего маркера вправо или влево с помощью манипулятора мышь. После установки маркера в правильную позицию следует нажать кнопку [ОК]. Это приведет к изменению всех результатов измерений и расчетов, в которых используется скорректированный параметр. Соответственно изменению численных значений изменяются результаты автоматической интерпретации электрокардиограммы

Обратите внимание на то, что редактированию подлежат позиции границ P-зубца и QRS-комплекса и конца зубца Т. После изменения позиции этих точек программа автоматически ищет зубцы в заданных границах, отвечающие критериям P или Т-зубцов. При некорректном задании границ программа может принять решение об отсутствии P или Т зубцов. В этом случае маркеры границ Р и конца Т исчезают.

## **ВНИМАНИЕ! Неправильная коррекция автоматических измерений может привести к ошибкам автоматической интерпретации ЭКГ.**

**При ручной расстановке маркеров пользователь принимает на себя ответственность за возможное возникновение ошибок компьютерной интерпретации ЭКГ.**

В тех случаях, когда программа использует для автоматической интерпретации ЭКГ, скорректированные данные в распечатке протокола обследования указывается «\*\*\* Расстановка маркеров произведена вручную \*\*\*».

Кнопка [Восстановить] используется в тех случаях когда необходимо отменить ручную коррекцию измерений. Активация кнопки [Восстановить] приводит к восстановлению параметров измерений, которые были на момент открытия окна **Измерение P-QRS-T комплексов**. Для восстановления автоматических измерений закройте окно **Измерение P-QRS-T комплексов** и

запустите автоматический анализ ЭКГ (меню ЭКГ/Анализ или кнопка أعداله ). На вопрос программы ответьте «Нет». Будет произведен повторный анализ ЭКГ без учета ручного редактирования измерений.

### 3.4.4. ИЗМЕРЕНИЕ ПРОИЗВОЛЬНОГО ЭЛЕМЕНТА ЭКГ

Для измерения произвольного элемента электрокардиограммы нажмите кнопку [Измер] и установите красную измерительную линейку в точку начала, а синюю измерительную линейку в точку конца измеряемого элемента электрокардиограммы. Длительность измеряемого элемента показывает синяя измерительная линейка как разность координат красной и синей линеек. Красная измерительная линейка показывает амплитуду точки начала произвольного элемента электрокардиограммы относительно уровня изолинии. Синяя измерительная линейка показывает амплитуду точки конца элемента электрокардиограммы относительно уровня изолинии и отклонение амплитуды этой точки по отношению к амплитуде точки начала измеряемого элемента электрокардиограммы.

## 3.4.5. УДАЛЕНИЕ ЗУБЦОВ P И Т

Для удаления измерений зубцов P или T переместите мышь на панель с изображением ЭКГ и нажмите правую кнопку мыши. Появится меню. Выберите пункт Удалить Р или Удалить Т.

# 3.4.6. ВСТАВКА ЗУБЦОВ Р

Процедура вставки зубца Р может использоваться в следующих случаях:

- Программа не обнаружила зубец P.
- Программа обнаружила зубец P, но измерения были заблокированы из-за нарушений ритма сердца (мерцание предсердий и другие нарушения ритма сердца, при которых отсутствует сцепленный с QRS комплексом зубец P). При ложно-положительной диагностике этих состояний возникает необходимость восстановить измерения зубца P.
- Измерения зубца P были удалены вручную.

Если программа не обнаружила зубец P в выбранном отведении или измерения зубца были удалены вручную, то для вставки зубца P нажмите кнопку [Гран P]. Появятся две измерительные линейки. Установите красную измерительную линейку в начало зубца, а синюю измерительную линейку в конец зубца, после чего еще раз нажмите кнопку [Гран P]. Если зубец P будет обнаружен программой, появятся маркеры его границ. Если параметры выделенной измерительными линейками области ЭКГ сигнала не соответствуют критериям распознавания зубца P, маркеры не появятся.

Если измерения зубца P заблокированы программой, открывается диалоговое окно:

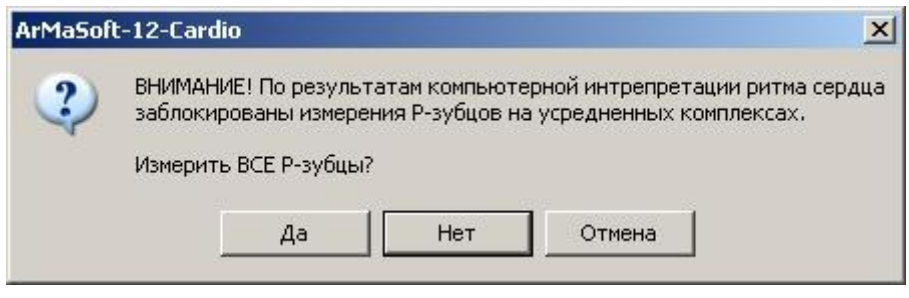

#### **Рис. 13 Диалоговое окно**

При подтверждении (кнопка [Да]) программа восстановит автоматические измерения во всех 12-ти отведениях. Для этого после закрытия диалогового окна необходимо нажать кнопку [OK] окна Измерение P-QRS-T комплексов.

При нажатии кнопки [Нет] программа переходит в режиме ручного определения границ зубца P выбранного отведения.

## 3.4.7. ВСТАВКА ЗУБЦОВ Т

Для вставки зубца Т нажмите кнопку [QT]. Установите линейку измерений в конец Т. Нажмите [QT] еще раз. Если Т будет обнаружен появится маркер конца Т.

## 3.5. ПЕЧАТЬ ОТЧЕТА ОБ ОБСЛЕДОВАНИИ

Чтобы напечатать отчет об обследовании выберите пункт меню ЭКГ/Печать отчета… или нажмите

клавишу F7 или кнопку . Для настройки структуры отчета используйте закладки «Отчет» и «Печать ЭКГ» диалоговой панели **Предпочтения пользователя**.

При использовании окна просмотра **Исходные ЭКГ** фрагмент записи, представленный на экране, может быть напечатан при нажатии кнопки [F11 Печать].

Если до печати отчета нажата одна из кнопок PDF, MS Word или MS Exсel на панели инструментов, то печать будет перенаправлена в файл в соответствии с выбранным форматом. Перед печатью появится окно **Имя файла для экспорта отчета.** Введите имя файла в котором будет сохранен отчет и нажмите кнопку [Сохранить].

**Внимание! Печать в файл возможна, если в системе установлен хотя бы один драйвер принтера.**

### 3.6. ЗАВЕРШЕНИЕ РАБОТЫ С ПРОГРАММОЙ

Если при регистрации ЭКГ была выбрана опция **Сохранить**, то запись ЭКГ, результаты анализа и другие данные автоматически сохраняются на жестком диске. При загрузке из архива восстанавливаются все параметры и результаты выполненного исследования.

Для завершения сеанса работы с программой выберите в меню **Пациент** пункт **Выход**.

# **4. ПРОГРАММНОЕ ОБЕСПЕЧЕНИЕ ДЛЯ НАГРУЗОЧНЫХ ПРОБ**

### 4.1. ГЛАВНОЕ ОКНО.

**Главное окно** программы содержит:

- системное меню
- строку заголовков (содержит название программы и информацию о текущем обследовании)
- строку названий меню;
- панель инструментов, на которой расположены значки (иконки) дублирующие функции основных пунктов меню.

Главное окно программы предназначено для организации работы и выбора конкретных рабочих функций системы.

### 4.1.1. МЕНЮ ГЛАВНОГО ОКНА.

Главное окно программного модуля содержит следующие меню:

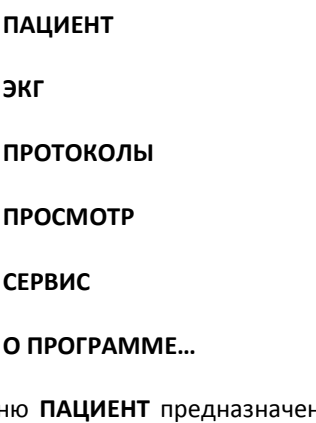

Меню **ПАЦИЕНТ** предназначено для управления данными пациента и результатами обследований и содержит следующие пункты:

Пункт меню **Найти…** (быстрая клавиша F3). При выборе пункта **Найти** программа открывает диалоговое окно **Найти пациента**, которое содержит все необходимые инструменты для работы с информацией, содержащейся в базе данных (поиска архивированных результатов обследования, ввода новых данных пациента и т.д.).

Пункт **Архивация на CD/DVD…** обеспечивает запись обследований на CD и DVD дисках.

Пункт **Импорт архива…** импортирует архивы, созданные в предыдущей версии программы.

Пункт **Выход** (быстрая клавиша Alt+F4) предназначен для того, чтобы завершить работу с программой. Программа может быть также закрыта при выборе пункта **Закрыть** системного меню или щелчком мыши по значку [X] заголовка ГЛАВНОГО ОКНА.

Меню **ЭКГ** содержит пункты, необходимые для управления процессами регистрации, анализа, просмотра и удаления записей электрокардиосигналов. и содержит следующие пункты:

Пункт **Срочная** з**апись…** (быстрая клавиша Ctrl+F3). При выборе этого пункта программа открывает окно МОНИТОР ЭКГ, без предварительного ввода данных пациента, позволяющее наблюдать на экране электрокардиосигналы и записывать их в память системы.

Пункт **Сохранить…**. При выборе этого пункта программа позволяет сохранить срочную запись в архиве или изменения в открытом обследовании.

Пункт **Закрыть** закрывает текущее обследование, давая возможность анализировать запись другому пользователю на другом компьютере при работе в локальной сети

Пункт **Запись…** (быстрая клавиша Shift+F3). При выборе этого пункта программа открывает окно МОНИТОР ЭКГ для конкретного пациента.

Пункт **Нагрузка**. При выборе этого пункта меню программа открывает окно МОНИТОР ЭКГ НАГРУЗКИ для регистрации ЭКГ при нагрузке конкретного пациента.

Пункт **Анализ** (быстрая клавиша F2) позволяет включить автоматические измерения конкретной записи ЭКГ (если анализ не был включен "по умолчанию" стартовыми настройками системы).

Пункт **Заключение…** (быстрая клавиша Shift+F2) позволяет открыть текстовую панель для ввода врачебного заключения, комментариев и другой информации

Пункт **Печать отчета…** (быстрая клавиша F7) позволяет запустить печать отчета.

Пункт **Удалить** позволяет удалить обследование из базы данных.

Все электрокардиограммы пациента, хранящиеся в электронной базе данных, система классифицирует в следующих понятиях:

**Базовая** – первая электрокардиограмма (по дате регистрации)

**Предыдущая** – электрокардиограмма, которая по времени регистрации непосредственно предшествует текущей (открытой для просмотра) электрокардиограмме.

**Следующая** – электрокардиограмма, которая зарегистрирована непосредственно после электрокардиограммы открытой для просмотра.

**Последняя** – последняя по дате регистрации электрокардиограмма в списке.

Соответственно этим понятиям меню ЭКГ содержит следующие пункты:

**Базовая** (быстрая клавиша Shift+F5)

**Предыдущая** (быстрая клавиша Shift+F7)

**Следующая** (быстрая клавиша Shift+F8)

**Последняя** (быстрая клавиша Shift+F6)

Меню **ПРОТОКОЛЫ** предназначено для выбора и редактирования протоколов управления беговой дорожкой и велоэргометром.

При выборе пункта меню **Велоэргометр** программа открывает окно ПРОТОКОЛЫ ВЕЛОЭРГОМЕТРА, которое позволяет пользователю выбирать, редактировать, создавать, удалять конкретный протокол нагрузочной пробы для велоэргометра.

При выборе пункта меню **Беговая дорожка** программа открывает окно ПРОТОКОЛЫ БЕГОВОЙ ДОРОЖКИ, которое имеет аналогичное назначение для беговой дорожки.

Меню **ПРОСМОТР** предназначено для выбора режимов просмотра архивированных электрокардиограмм и содержит следующие пункты:

**Усредненные ЭКГ** (быстрая клавиша F4). При выборе этого пункта программа открывает окно, которое позволяет просматривать усредненные P-QRS-T комплексы группами по 3, 6 или 12 отведений, по выбору пользователя.

Возможны следующие варианты просмотра:

- Просмотр всех усредненных P-QRS-T комплексов с шагом 10 с;
- Просмотр усредненных P-QRS-T комплексов, зарегистрированных в конце каждой стадии;
- Просмотр усредненных P-QRS-T комплексов через заданные интервалы времени (минимальный шаг 1 минута);

Для всех вариантов просмотра имеется возможность дополнительного включения в окно просмотра «базового» усредненного P-QRS-T комплекса.

**Исходные ЭКГ** (быстрая клавиша F5). При выборе этого пункта программа открывает окно, обеспечивающее отображение исходных электрокардиограмм.

**Отчет** (быстрая клавиша F6). При выборе этого пункта программа открывает окно, содержащее:

- Графики динамики мощности нагрузки; ЧСС, АД, количества экстрасистол в минуту
- Графики динамики смещения и наклона ST- сегмента, основных параметров QRS-комплекса (амплитуды J, R, интервалы QT, QTc, ось QRS, длительности P, PQ, QRS).
- Таблицу измерений ST-сегмента для 12-ти отведений
- Таблицу основных результатов теста, которая содержит следующие данные:
	- Фаза/стадия
	- Время
	- METS
	- ЧСС
	- АД
	- АДхЧСС
	- Смещение ST сегмента (с возможностью редактирования)
- Текстовые окна **Показания для проведения теста**, **Причина окончания теста**, **Заключение**, которые предназначены для формирования врачебного заключения с использованием готовых вариантов.

Меню **СЕРВИС** служит для настройки параметров системы и содержит следующие пункты:

Пункт **Предпочтения**; при выборе этого пункта система открывает диалоговую панель **Предпочтения пользователя**, с помощью которой производится настройка основных параметров функционирования системы.

Пункт **Архивы…**, с помощью которого пользователь получает возможность управления архивами системы.

Пункт **Настройка печати…** позволяет выбрать принтер, на который будет производиться печать отчета.

Пункт **Экспорт отчета** позволяет перенаправить печать отчета в файлы PDF, MS Word или MS Exсel путем выбора соответствующего подпункта меню.

Меню **О программе…** открывает окно, содержащее информацию о названии программы, текущей версии, авторских правах.

## 4.1.2. ПАНЕЛЬ ИНСТРУМЕНТОВ.

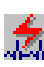

**Срочная** з**апись** – открывает окно МОНИТОР ЭКГ, без предварительного ввода данных пациента, позволяющее наблюдать на экране электрокардиосигналы и записывать их в память системы.

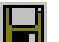

**Сохранить –** позволяет сохранить срочную запись в архиве.

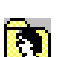

**Найти пациента** – открывает диалоговое окно **Найти пациента**, которое содержит все необходимые инструменты для работы с информацией, содержащейся в базе данных (поиска архивированных результатов обследования, ввода новых данных пациента и т.д.).

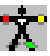

**Регистрация ЭКГ** – открывает окно МОНИТОР ЭКГ, предназначенное для наблюдения на экране электрокардиосигналов и записи их в память системы.

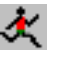

**Регистрация ЭКГ нагрузки** – открывает окно **Монитор ЭКГ Нагрузки** для регистрации электрокардиосигналов при нагрузке

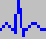

**Усредненные ЭКГ** – открывает окно, которое содержит усредненные P-QRS-T комплексы.

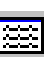

**Исходные ЭКГ** – открывает окно, обеспечивающее отображение исходных электрокардиограмм.

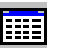

**Отчет** – открывает окно просмотра таблиц, графиков и текстовых панелей формирования заключения.

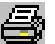

**Печать отчета** – запустить печать отчета.

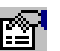

**Предпочтения** – открывает диалоговую панель **Предпочтения пользователя**, с помощью которой производится настройка основных параметров функционирования системы.

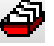

**Архивы** – управление архивами системы.

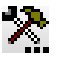

**Настройка печати** – позволяет выбрать принтер, на который будет производится печать отчета.

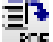

**PDF** – экспорт отчета в файл в формате PDF

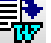

**MS Word** – экспорт отчета в файл в формате MS Word

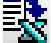

**MS Excel** – экспорт отчета в файл в формате MS Excel

## 4.2. ОКНА ФОРМИРОВАНИЯ ПРОТОКОЛОВ ПРОБЫ.

Системой используются следующие понятия, связанные с процедурой проведения нагрузочного теста:

**ФАЗА** – описывает вид деятельности пациента.

Выделяются следующие фазы: ДОНАГРУЗОЧНАЯ, РАЗОГРЕВ (Разминка), НАГРУЗКА, ВОССТАНОВЛЕНИЕ, ПОСЛЕ ВОССТАНОВЛЕНИЯ.

Фазы НАГРУЗКА и ВОССТАНОВЛЕНИЕ являются обязательными для любого протокола пробы; остальные фазы могут быть отключены или включены по усмотрению пользователя.

Фаза ПОСЛЕ ВОССТАНОВЛЕНИЯ позволяет условно разделить период восстановления на два этапа. Это дает возможность независимого управления мощностью на каждом из этапов. Например, в фазе восстановления устанавливается мощность 25 ВТ, а в фазе после восстановления – 0 Вт. Это позволяет избежать чрезмерно быстрого снижения ЧСС и перегрузки сердца из-за увеличенного венозного возврата крови.

**СТАДИЯ** – описывает интенсивность работы, выполняемой пациентом на определенных интервалах времени фазы НАГРУЗКА.

Фаза НАГРУЗКА разделяется на СТАДИИ. Каждая СТАДИЯ характеризуются параметрами: мощность нагрузки и длительность стадии. Система предлагает пользователю возможность выбора любого из общепринятых протоколов тестирования, а также возможность создания индивидуальных (для конкретного пациента) протоколов проб. Все протоколы нагрузок являются КОРРЕКТИРУЕМЫМИ. Это означает, что в процессе выполнения нагрузки врач имеет возможность изменять сценарий пробы в соответствии с динамикой состояния пациента.

## 4.2.1. ОКНО ПРОТОКОЛЫ ВЕЛОЭРГОМЕТРА

Окно **Протоколы велоэргометра** открывается при выборе пункта **Велоэргометр…**, меню **Протоколы**.

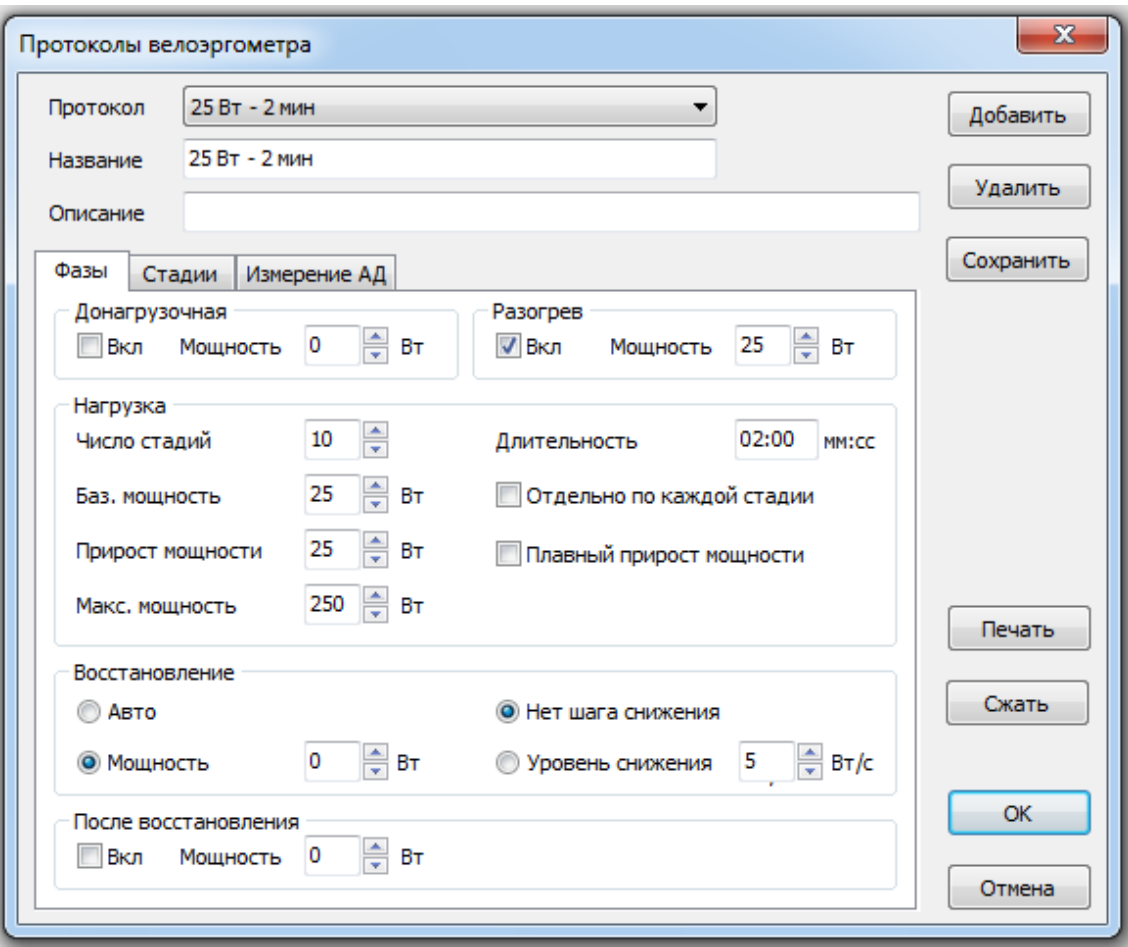

**Рис. 14 Окно Протоколы велоэргометра**

Окно **Протоколы велоэргометра** содержит:

- Панель «Протоколы», которая содержит список протоколов.
- Панель «Название», в которой представлено название действующего протокола велоэргометра
- Панель «Описание», в которой представлено описание (в произвольной форме) действующего протокола пробы.
- Кнопка [Добавить], при нажатии на кнопку открывается окно **Добавить протокол,** которое позволяет добавить новый протокол. Новый протокол формируется на основе текущего протокола. Для формирования нового протокола пробы необходимо ввести имя этого протокола, затем отредактировать параметры пробы (см. [«Закладка Фазы»](#page-53-0), [«Закладка](#page-54-0)  [Стадии»](#page-54-0), «Закладка [Измерение АД»](#page-55-0))
- Кнопка [Удалить]; при нажатии на кнопку система запрашивает подтверждение на удаление протокола, при подтверждении удаляет текущий (открытый) протокол.
- Кнопка [Cохранить], при нажатии сохраняются результаты редактирования протокола пробы.
- Кнопка [Печать] позволяет напечатать «сценарий» пробы
- Кнопка [Сжать] Все протоколы хранятся в отдельном архиве. Для обеспечения максимальной производительности компьютера и экономии места на диске необходимо регулярно выполнять сжатие архивированных данных, используя кнопку [Cжать]. Используйте также эту кнопку при обнаружении неполадок в работе архива протоколов нагрузки.
- Кнопка [Ok] подтверждает настройки протокола пробы
- Кнопка [Отмена] закрывает окно **Протоколы велоэргометра**
- Закладка «Фазы», которая предназначена для редактирования протокола пробы.
- Закладка «Стадии», которая предназначена для редактирования отдельных стадий пробы.

### <span id="page-53-0"></span>ЗАКЛАДКА ФАЗЫ

Нагрузочная проба может включать в себя следующие фазы деятельности пациента:

- Донагрузочная;
- Разогрев;
- Нагрузка;
- Восстановление;
- После восстановления.

Каждая фаза пробы имеет свою панель управления (название панели совпадает с название фазы).

Фазы «Донагрузочная», «Разогрев» и «После восстановления» могут включаться и выключаться пользователем. Панели управления этих фаз позволяют также установить мощность нагрузки.

Панель управления фазой «Нагрузка» позволяет установить следующие параметры:

- число стадий;
- длительность стадии
- базовая мощность (т.е., мощность первой стадии нагрузки);
- прирост мощности при переходе к следующей стадии;
- максимальная мощность

Параметры «Прирост мощности», «Длительность стадии» могут устанавливаться с одинаковыми значениями для всех стадий фазы «Нагрузка», или выбираться отдельно для каждой стадии. В последнем случае должен быть включен переключатель «Отдельно для каждой стадии».

Система предусматривает возможность ступенчатого приращения мощности нагрузки (при переходе к следующей стадии) или плавного (на протяжении всей стадии) прироста мощности нагрузки. В последнем случае должен быть включен переключатель «Плавный прирост мощности»

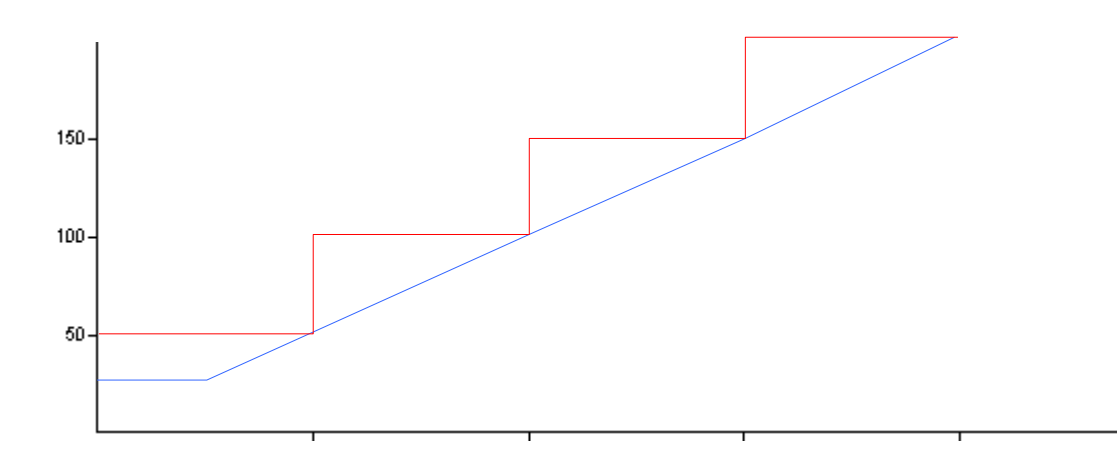

### **ВНИМАНИЕ! При включенном режиме «Плавный прирост мощности» изменение заданного протокола в процессе выполнения нагрузки невозможно!**

В фазе «Восстановление» пациент может прекратить педалирование или продолжить педалирование с малой нагрузкой. Резкое прекращение нагрузки у некоторых пациентов может вызвать нарушения работы сердца, которые связаны с увеличенным венозным притоком крови на фоне уменьшения ЧСС («объемная перегрузка сердца»). Поэтому рекомендуется продолжать педалирование с нагрузкой существенно меньшей максимальной мощности, достигнутой пациентом в фазе «Нагрузка».

Панель управления фазой «Восстановление» позволяет выбирать различные режимы снижения мощности нагрузки при восстановлении.

При выборе режима «Авто» мощность снижается до уровня, который зависит от максимальной мощности нагрузки:

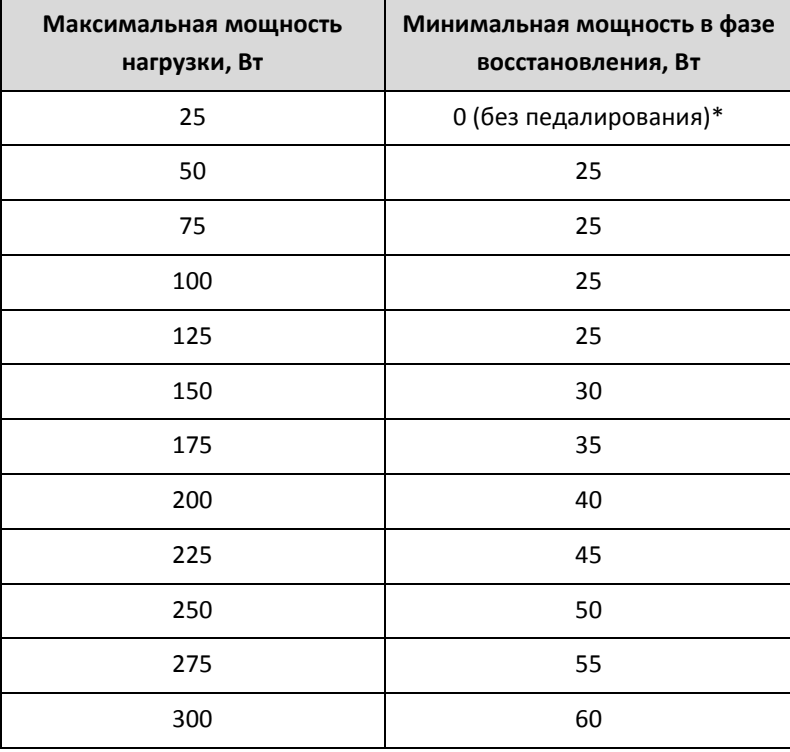

При выборе режима «Мощность» пользователь может установить произвольное значение мощности, развиваемой пациентом при педалировании велоэргометра в фазе «Восстановление».

Как при использовании режима «Авто», так и при использовании режима «Мощность» нагрузка может уменьшаться постепенно (для этого необходимо выбрать опцию «Уровень снижения» и задать шаг снижения Вт/c)

При выборе опции «Нет шага снижения» нагрузка уменьшается скачком.

<span id="page-54-0"></span>Панель управления фазой «После восстановления» позволяет задать мощность педалирования в этой фазе.

Закладка «Стадии» предназначена для просмотра протокола пробы в форме таблицы и для редактирования параметров «Длительность» и «Мощность» отдельно для каждой стадии фазы «Нагрузка». Редактирование этих параметров с использованием закладки «Стадии», возможно только в том случае, если для фазы «Нагрузка» включена опция «Отдельно по каждой стадии».

| Протокол                  |        | 25 Вт - 2 мин<br>▼ |           |     |            |           |  |  |  |
|---------------------------|--------|--------------------|-----------|-----|------------|-----------|--|--|--|
| 25 Вт - 2 мин<br>Название |        |                    |           |     |            |           |  |  |  |
| Описание                  |        |                    |           |     |            | Удалить   |  |  |  |
| Фазы                      | Стадии | Измерение АД       |           |     |            | Сохранить |  |  |  |
| Фаза                      |        | Стадия             | Длит.     | Bт  | METS(75kr) |           |  |  |  |
| Разогрев                  |        | 0                  | Неогранич | 25  | $\sim$     |           |  |  |  |
| Нагрузка                  |        | 1                  | 02:00     | 25  | 2.1        |           |  |  |  |
|                           |        | $\overline{2}$     | 02:00     | 50  | 3.3        |           |  |  |  |
|                           |        | 3                  | 02:00     | 75  | 4.4        |           |  |  |  |
|                           |        | 4                  | 02:00     | 100 | 5.6        |           |  |  |  |
|                           |        | 5                  | 02:00     | 125 | 6.7        |           |  |  |  |
|                           |        | 6                  | 02:00     | 150 | 7.9        |           |  |  |  |
|                           |        | 7                  | 02:00     | 175 | 9.0        | Печать    |  |  |  |
|                           |        | 8                  | 02:00     | 200 | 10.1       |           |  |  |  |
|                           |        | 9                  | 02:00     | 225 | 11.3       | Сжать     |  |  |  |
|                           |        | 10                 | 02:00     | 250 | 12.4       |           |  |  |  |
| Восстановление            |        | 0                  | Неогранич | 0   | $\sim$     |           |  |  |  |
|                           |        |                    |           |     |            | ОК        |  |  |  |

**Рис. 16 Окно Протоколы велоэргометра, закладка Стадии.**

Для редактирования необходимо:

- Щелчком мыши выделить ячейку таблицы стадий;
- Ввести с клавиатуры необходимое значение параметра мощности или длительности стадии

## <span id="page-55-0"></span>ЗАКЛАДКА ИЗМЕРЕНИЕ АД

Закладка «Измерение АД» появляется только в тех случаях, когда в состав велоэргометрического комплекса входит автоматический измеритель артериального давления.

Возможна настройка интервала автоматического измерения АД отдельно для фаз «Нагрузка» и «Восстановление».

Для фазы «Нагрузка» с помощью переключателей панели «Во время нагрузки» выберите один из пунктов:

**Каждую стадию** – измерение АД запускается приблизительно за 55 с до конца каждой стадии

- **Каждую вторую стадию**  измерение АД запускается приблизительно за 55 с до конца каждой второй (нечетной) стадии
- **Интервал**  измерение АД запускается через интервал, определенный справа в текстовом поле. Щелкните мышью в текстовом поле и введите с клавиатуры необходимое значение интервала измерения АД. Если установленный интервал измерения АД менее одной минуты, то автоматические измерения выполняться не будут.

Для фазы «Восстановление» щелкните мышью в текстовом поле панели «Во время восстановления» и введите с клавиатуры необходимое значение интервала измерения АД.

Кроме автоматических измерений АД, возможен также запуск внеочередного измерения в любой момент ремени во время пробы или ввод ручных измерений АД с клавиатуры.

## 4.2.2. ОКНО ПРОТОКОЛЫ БЕГОВОЙ ДОРОЖКИ

Окно **Протоколы беговой дорожки** открывается при выборе пункта **Беговая дорожка…**, меню **Протоколы.**

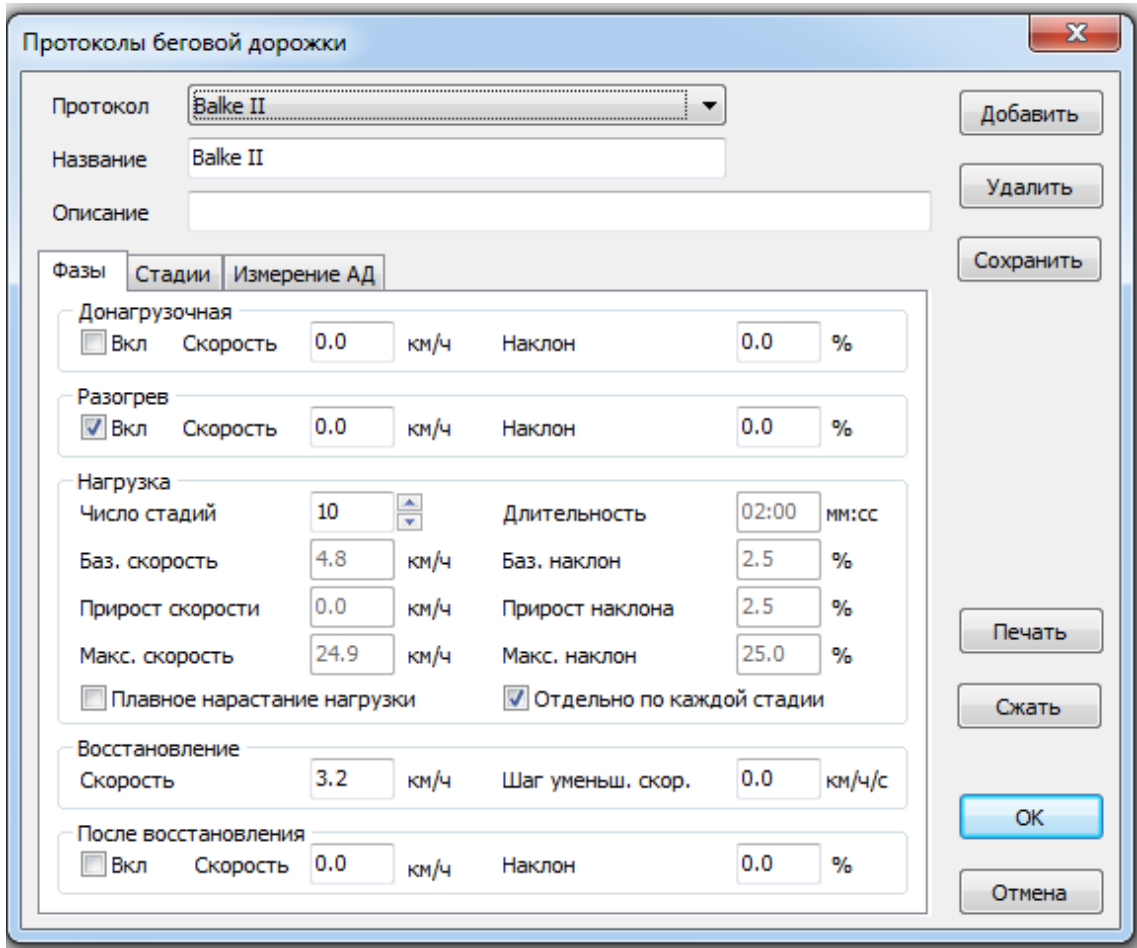

**Рис. 17 Окно Протоколы беговой дорожки.**

Окно **Протоколы беговой дорожки** содержит:

Панель «Протоколы», которая содержит список протоколов;

- Панель «Название», в которой представлено название действующего протокола беговой дорожки;
- Панель «Описание», в которой представлено описание (в произвольной форме) действующего протокола пробы;
- Кнопка [Добавить], при нажатии на кнопку открывается окно **Добавить протокол,** которое позволяет добавить новый протокол. Для формирования нового протокола пробы необходимо ввести имя этого протокола, затем отредактировать параметры пробы (см. [«Закладка Фазы»](#page-57-0), [«Закладка Стадии»](#page-58-0), [«Закладка Измерение АД»](#page-63-0));
- Кнопка [Удалить]; при нажатии на кнопку система запрашивает подтверждение на удаление протокола, при подтверждении удаляет текущий (открытый) протокол;
- Кнопка [Cохранить], при нажатии сохраняются результаты редактирования протокола пробы;
- Кнопка [Печать] позволяет напечатать «сценарий» пробы;
- Кнопка [Сжать] Все протоколы хранятся в отдельном архиве. Для обеспечения максимальной производительности компьютера и экономии места на диске необходимо регулярно выполнять сжатие архивированных данных, используя кнопку [Cжать]. Используйте также эту кнопку при обнаружении неполадок в работе архива протоколов нагрузки.
- Кнопка [Ok] подтверждает настройки протокола пробы;
- Кнопка [Отмена] закрывает окно **Протоколы беговой дорожки;**
- Закладка «Фазы», которая предназначена для редактирования протокола пробы;
- Закладка «Стадии», которая предназначена для редактирования отдельных стадий пробы;

### ВНИМАНИЕ!

Если в настройках системы на вкладке «Эргометры» при выборе модели беговой дорожки указаны единицы измерения скорости mph (миль/час), то все значения скорости в программе будут пересчитаны из км/ч в mph. Значения скорости в протоколах проб, в этом случае, также необходимо вводить в mph.

### <span id="page-57-0"></span>ЗАКЛАДКА ФАЗЫ

Нагрузочная проба может включать в себя следующие фазы деятельности пациента:

- Донагрузочная;
- Разогрев;
- Нагрузка;
- Восстановление;
- После восстановления.

Каждая фаза пробы имеет свою панель управления (название панели совпадает с название фазы).

Фазы «Донагрузочная», «Разогрев» и «После восстановления» могут включаться и выключаться пользователем. Панели управления этих фаз позволяют также установить скорость и наклон беговой дорожки.

Панель управления фазой «Нагрузка» позволяет установить следующие параметры:

- число стадий;
- длительность стадии
- базовая скорость и наклон (на первой стадии нагрузки);
- прирост скорости и наклона при переходе к следующей стадии;

максимальные скорость и наклон.

Параметры «Прирост скорости», «Прирост наклона», «Длительность стадии» могут устанавливаться с одинаковыми значениями для всех стадий фазы «Нагрузка», или выбираться отдельно для каждой стадии. В последнем случае должен быть включен переключатель «Отдельно для каждой стадии».

Система предусматривает возможность ступенчатого приращения нагрузки (при переходе к следующей стадии) или плавного (на протяжении всей стадии) прироста нагрузки. В последнем случае должен быть включен переключатель «Плавное нарастание нагрузки».

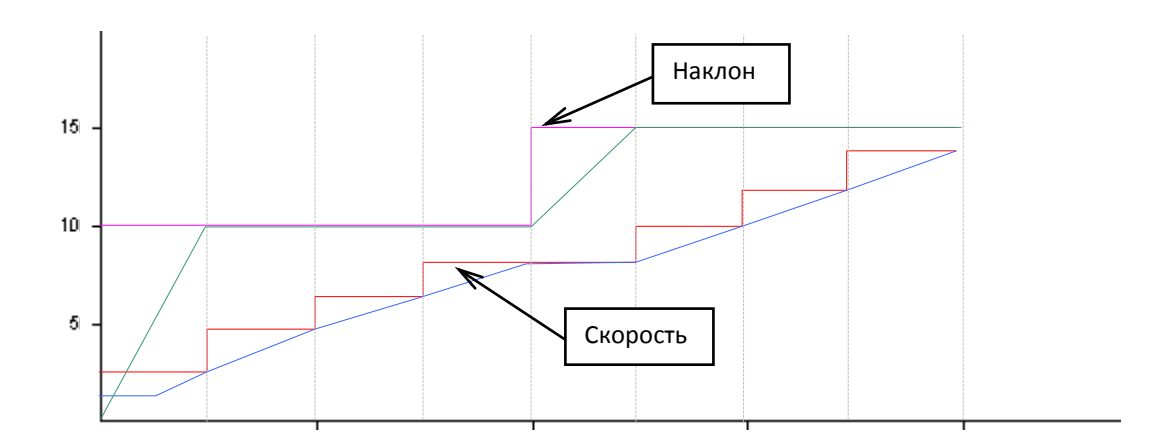

#### **Рис. 18 Пример ступенчатого и плавного приращения нагрузки**

### **ВНИМАНИЕ! При включенном режиме «Плавное нарастание нагрузки» изменение заданного протокола в процессе выполнения нагрузки невозможно!**

Панель управления фазой «Восстановление» позволяет задать фиксированную скорость дорожки (панель редактирования «Скорость») и уровень снижения скорости (панель редактирования «Шаг уменьшения скорости»). Если «Шаг уменьшения скорости» задан нулевой, то сразу включается фиксированная скорость дорожки. Наклон дорожки в фазе «Восстановления» равен нулю.

Панель управления фазой «После восстановления» позволяет задать скорость и наклон дорожки в этой фазе.

### <span id="page-58-0"></span>ЗАКЛАДКА СТАДИИ

Закладка «Стадии» предназначена для просмотра протокола пробы в форме таблицы и для редактирования параметров «Длительность», «Скорость» и «Наклон» отдельно для каждой стадии фазы «Нагрузка». Редактирование этих параметров с использованием закладки «Стадии», возможно только в том случае, если для фазы «Нагрузка» включена опция «Отдельно по каждой стадии».

| Протоколы беговой дорожки   |                 |              |           |      |      |             | $\mathbf{x}$        |
|-----------------------------|-----------------|--------------|-----------|------|------|-------------|---------------------|
| Протокол                    | <b>Balke II</b> |              |           |      |      |             |                     |
| <b>Balke II</b><br>Название |                 |              |           |      |      |             |                     |
| Описание                    |                 |              |           |      |      |             | Удалить             |
| Стадии<br>Фазы              |                 | Измерение АД |           |      |      |             | Сохранить           |
| Фаза                        |                 | Стадия       | Длит.     | км/ч | %    | <b>METS</b> |                     |
| Разогрев                    |                 | 0            | Неогранич | 0.0  | 0.0  |             |                     |
| Нагрузка                    |                 | 1            | 02:00     | 3.2  | 0.0  | 2.5         |                     |
|                             |                 | 2            | 02:00     | 4.8  | 0.0  | 3.3         |                     |
|                             |                 | 3            | 02:00     | 4.8  | 2.5  | 4.3         |                     |
|                             |                 | 4            | 02:00     | 4.8  | 5.0  | 5.3         |                     |
|                             |                 | 5            | 02:00     | 4.8  | 7.5  | 6.4         |                     |
|                             |                 | 6            | 02:00     | 4.8  | 10.0 | 7.4         |                     |
|                             |                 | 7            | 02:00     | 4.8  | 12.5 | 8.4         | Печать              |
|                             |                 | 8            | 02:00     | 4.8  | 15.0 | 9.5         |                     |
|                             |                 | 9            | 02:00     | 4.8  | 17.5 | 10.5        | Сжать               |
|                             |                 | 10           | 02:00     | 4.8  | 20.0 | 11.5        |                     |
| Восстановление              |                 | 0            | Неогранич | 3.2  | 0.0  | ۰           |                     |
|                             |                 |              |           |      |      |             | <b>OK</b><br>Отмена |

**Рис. 19 Окно Протоколы беговой дорожки, закладка Стадии.**

Для редактирования необходимо:

- Щелчком мыши выделить ячейку таблицы стадий;
- Ввести с клавиатуры необходимые значения параметров длительности стадий, скорости и наклона.

## ОПИСАНИЕ НЕКОТОРЫХ ИЗВЕСТНЫХ ПРОТОКОЛОВ БЕГОВОЙ ДОРОЖКИ

### Протокол **Astrand:**

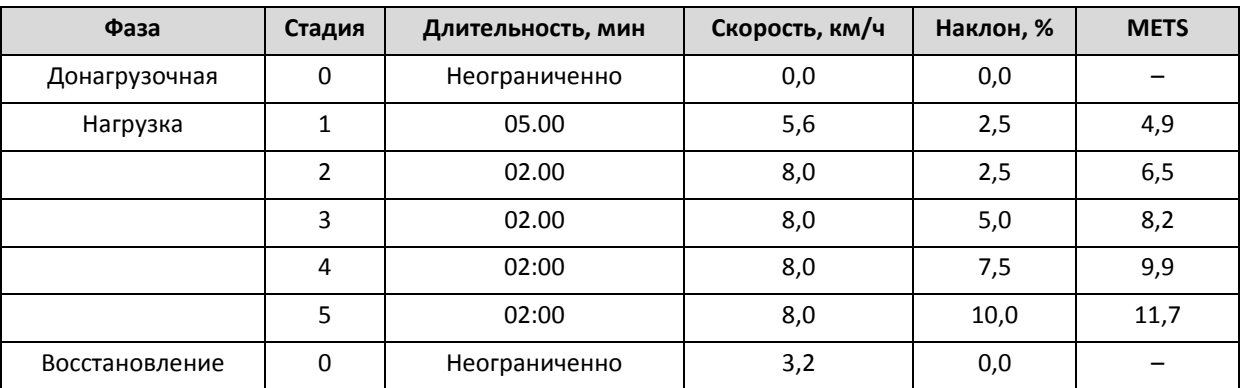

Протокол **Balke I:**

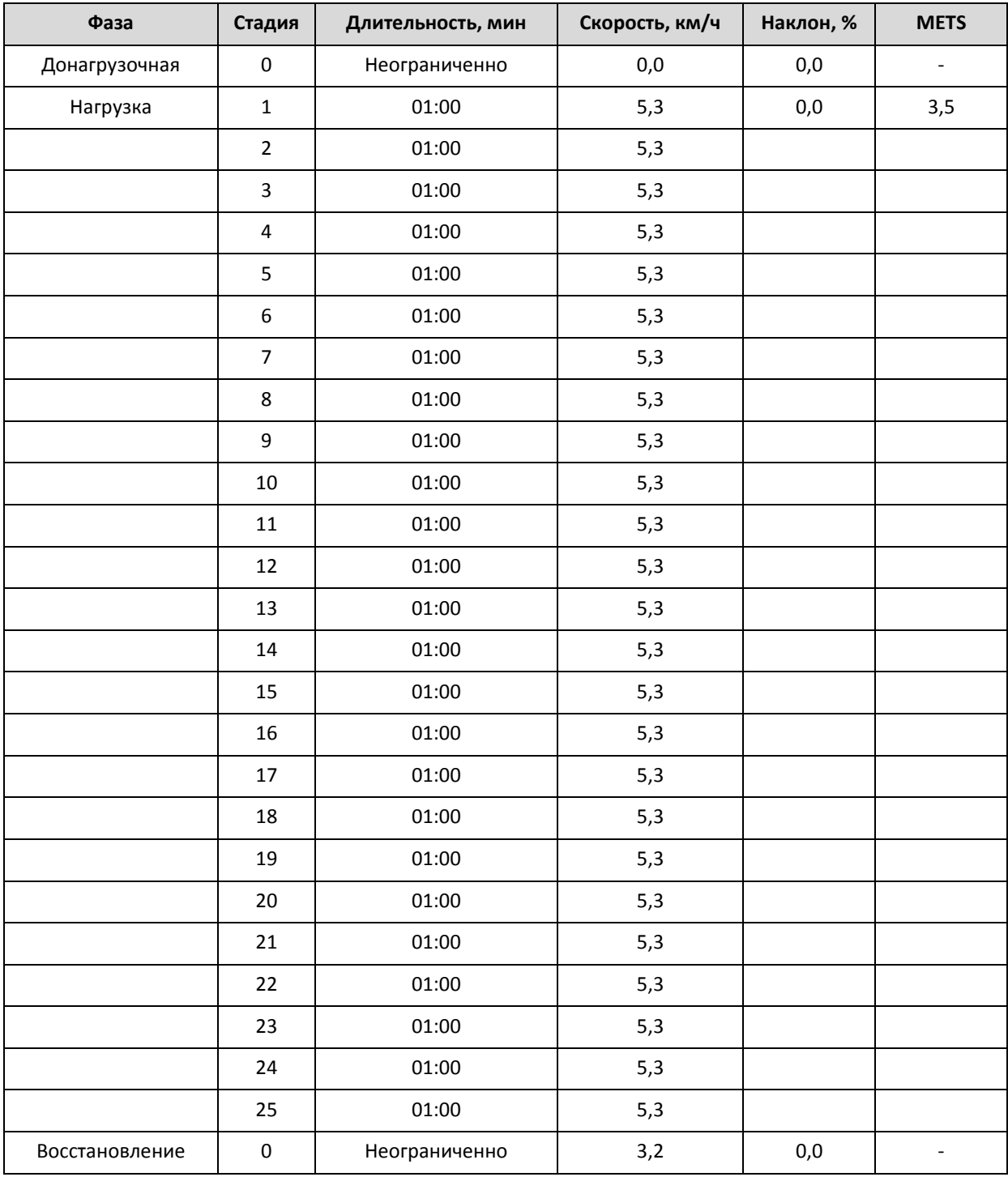

Протокол **Balke II:**

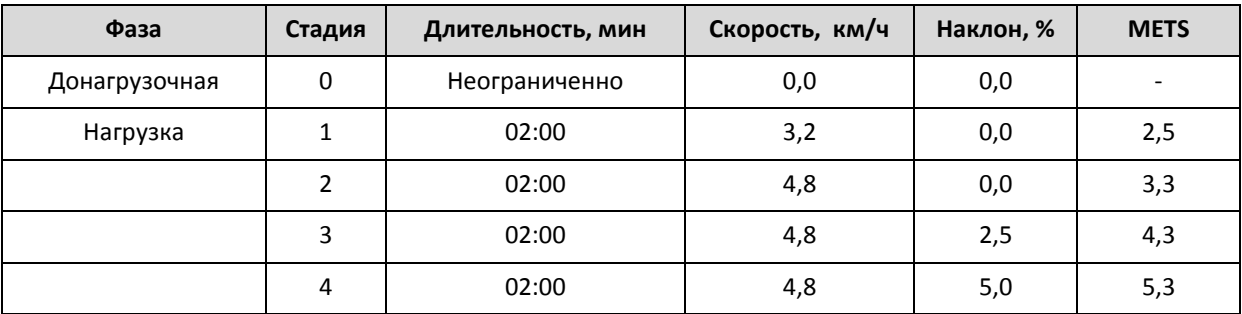

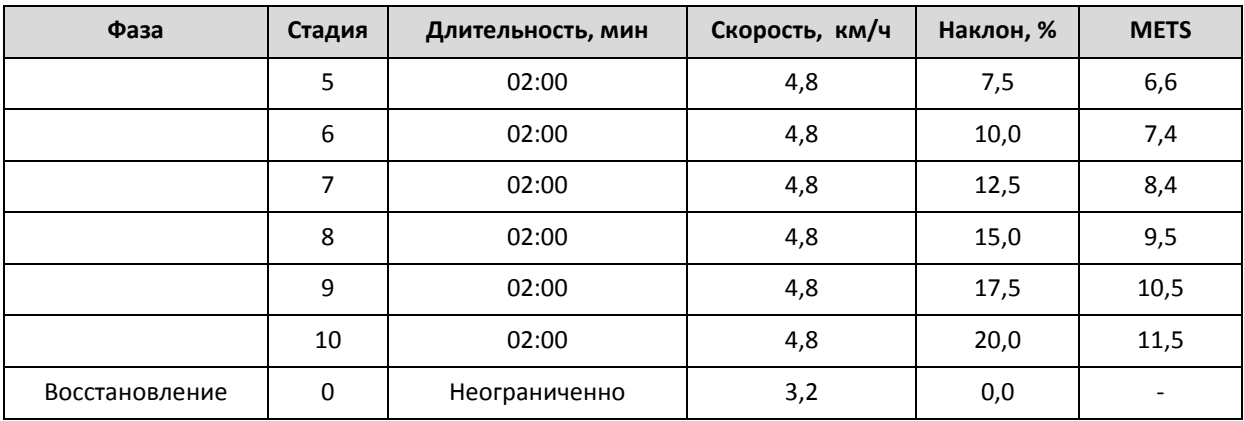

Протокол **Bruce I:**

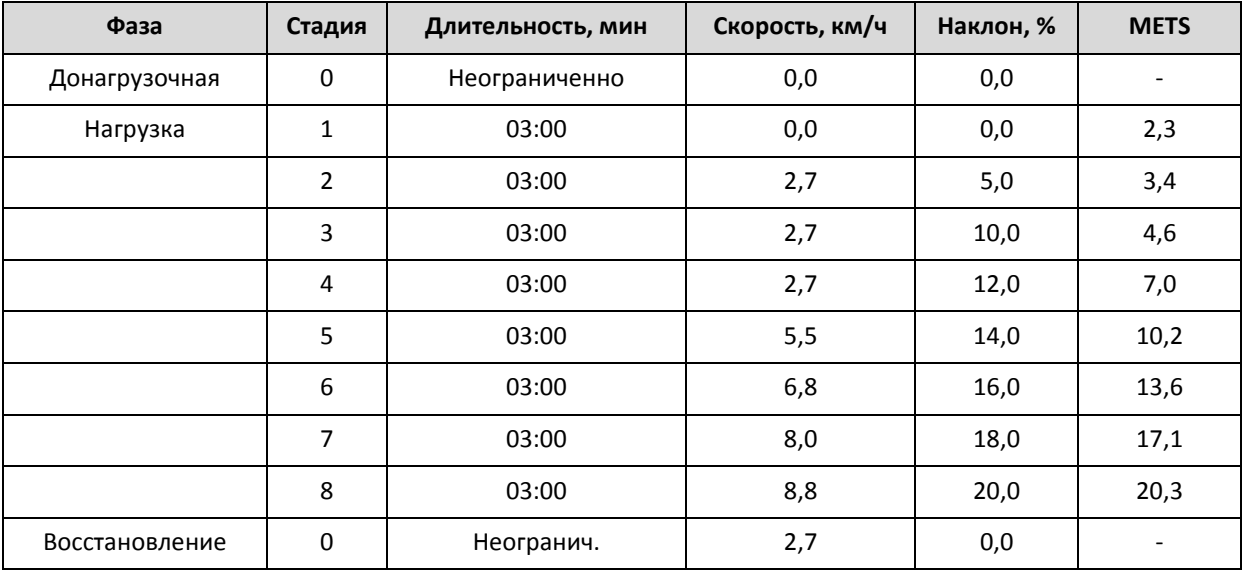

## Протокол **Bruce II:**

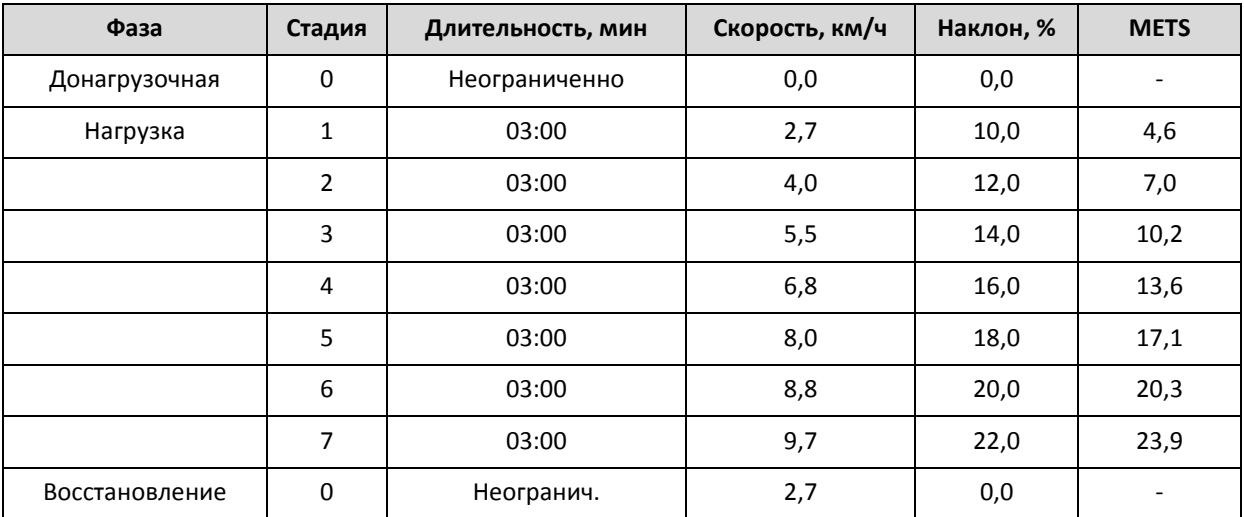

Протокол **Cooper:**

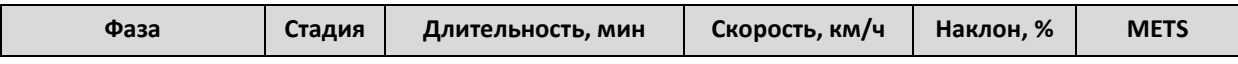

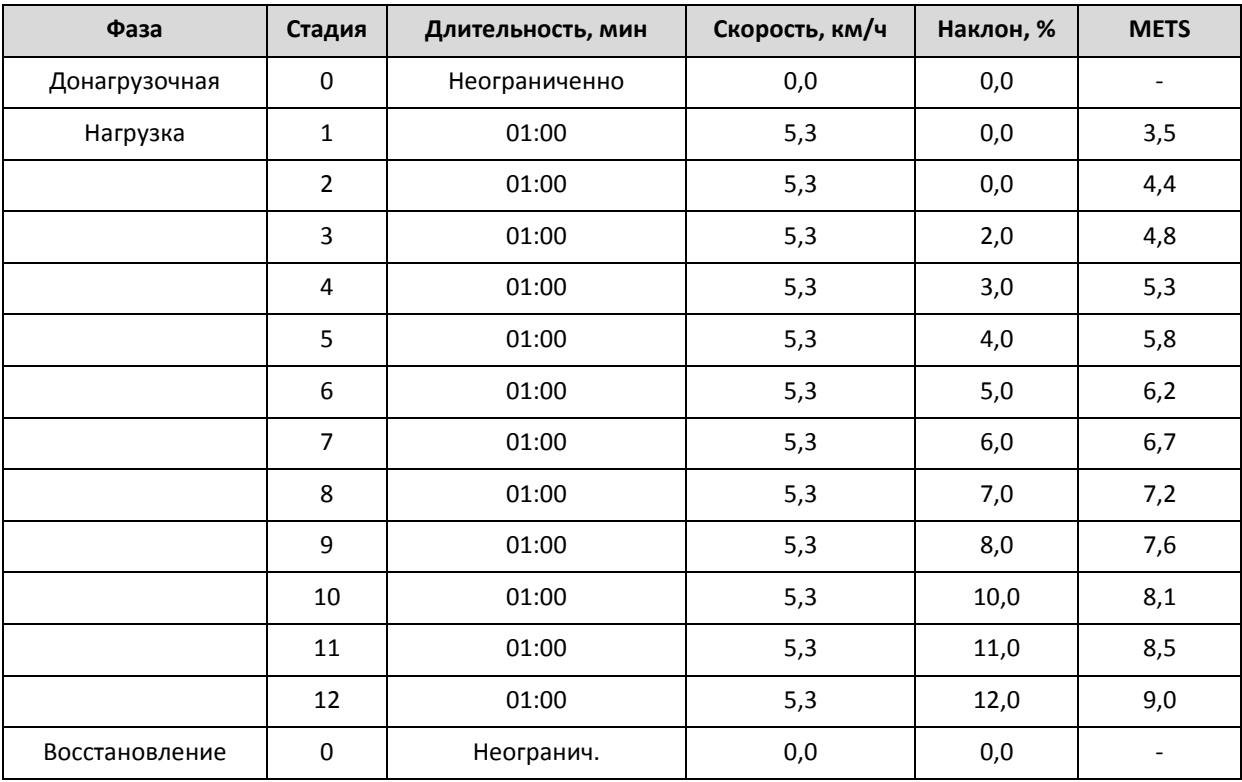

Протокол **Ellestad:**

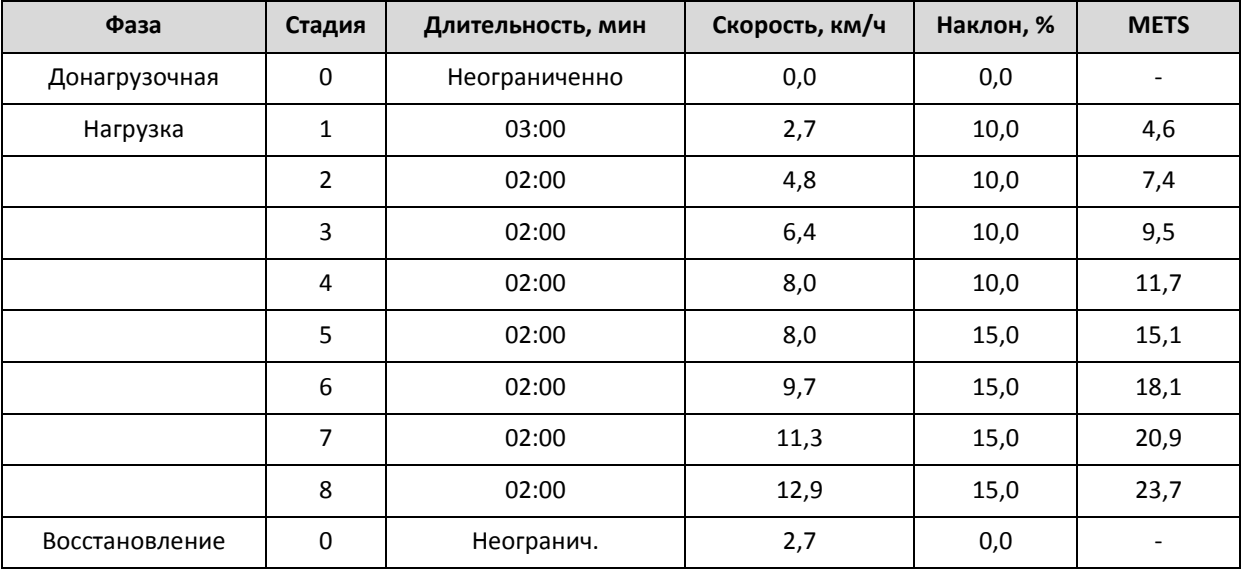

# Протокол **Naughton:**

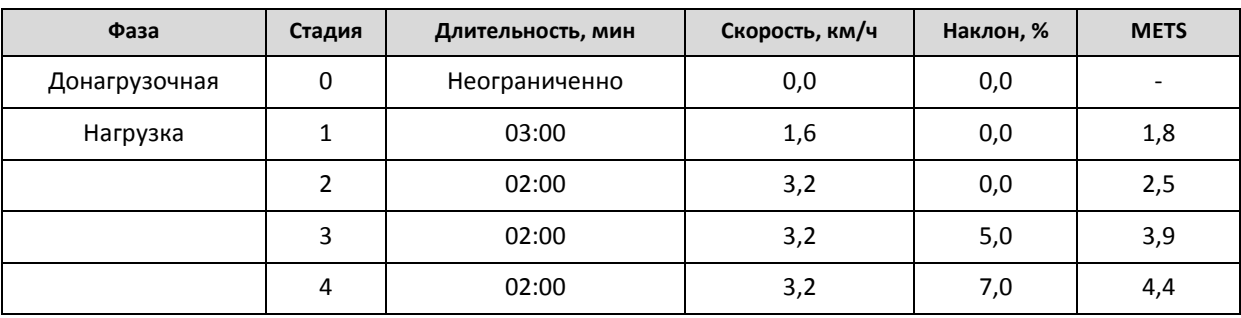

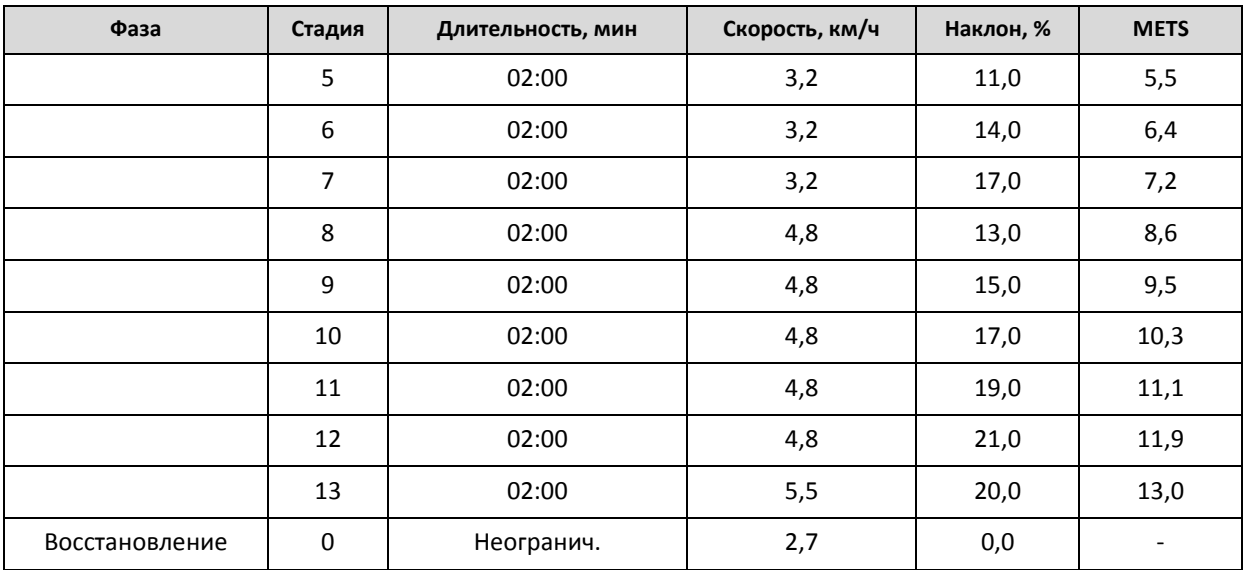

Протокол **Cornell:**

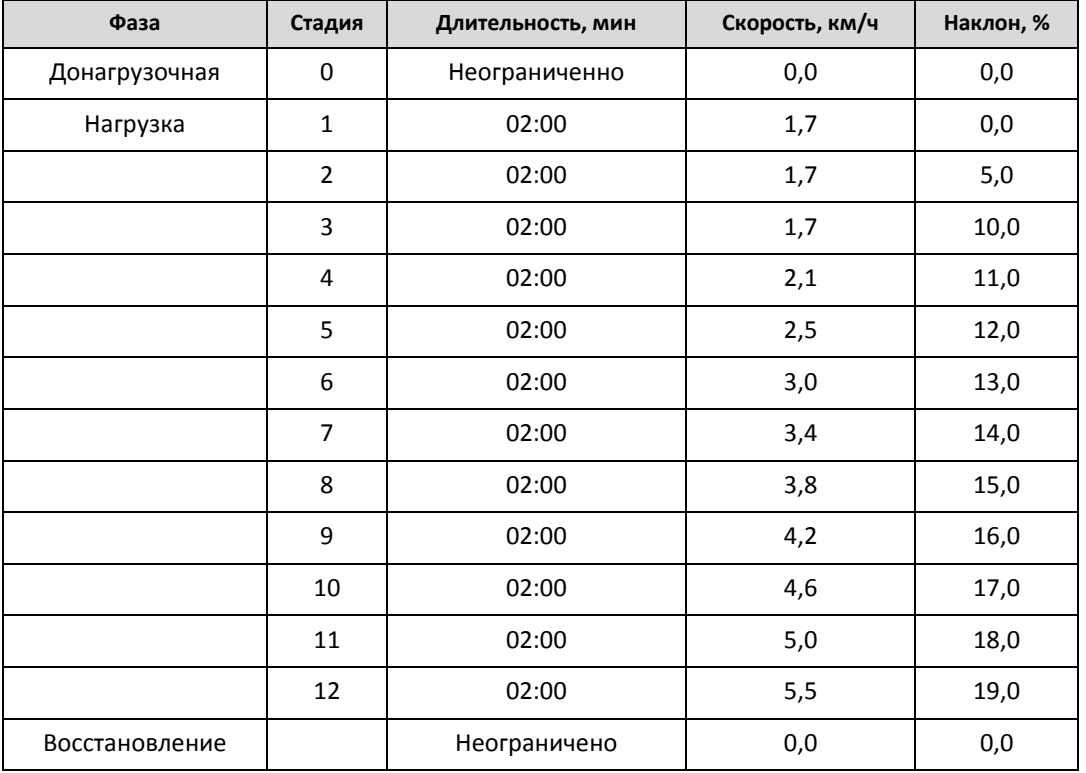

# РЕАБИЛИТАЦИОННЫЙ ПРОТОКОЛ

Реабилитационный протокол включает в себя фазы: Разогрев (Разминка), Нагрузка, Восстановление.

Фаза Нагрузка включает одну стадию с фиксированной интенсивностью нагрузки. Длительность стадии неограниченна. Интенсивность стадии рекомендуется устанавливать на уровне 30-50% от интенсивности пороговой нагрузки для конкретного пациента.

<span id="page-63-0"></span>ЗАКЛАДКА ИЗМЕРЕНИЕ АД

Закладка «Измерение АД» появляется только в тех случаях, когда в состав комплекса входит автоматический измеритель артериального давления.

Возможна настройка интервала автоматического измерения АД отдельно для фаз «Нагрузка» и «Восстановление».

Для фазы «Нагрузка» с помощью переключателей панели «Во время нагрузки» выберите один из пунктов:

- **Каждую стадию**  измерение АД запускается приблизительно за 55 с до конца каждой стадии
- **Каждую вторую стадию**  измерение АД запускается приблизительно за 55 с до конца каждой второй (нечетной) стадии
- **Интервал**  измерение АД запускается через интервал, определенный справа в текстовом поле. Щелкните мышью в текстовом поле и введите с клавиатуры необходимое значение интервала измерения АД. Если установленный интервал измерения АД менее одной минуты, то автоматические измерения выполняться не будут.

Для фазы «Восстановление» щелкните мышью в текстовом поле панели «Во время восстановления» и введите с клавиатуры необходимое значение интервала измерения АД.

Кроме автоматических измерений АД, возможен также запуск внеочередного измерения в любой момент ремени во время пробы или ввод ручных измерений АД с клавиатуры.

### 4.3. ОКНО МОНИТОР ЭКГ НАГРУЗКИ

Окно **Монитор ЭКГ нагрузки** предназначено для выполнения следующих функций:

- Отображения на экране электрокардиосигналов в различных режимах, которые устанавливаются пользователем командными кнопками.
- Печать электрокардиограммы на лазерном принтере в процессе мониторирования.
- Регистрации в память персонального компьютера 12-ти синхронных отведений электрокардиограммы непрерывно на протяжении всей нагрузочной пробы.
- Формирования и отображения в реальном времени усредненных P-QRS-T комплексов электрокардиограммы.
- Измерения и отображения в реальном времени текущего значения ЧСС и девиации STсегмента, а также графиков изменения этих параметров.
- Измерения и отображения в реальном времени текущего значения следующих параметров (в виде графиков):
	- Амплитуда ST сегмента
	- Наклон ST сегмента
	- Амплитуда точки J
	- Амплитуда зубца R
	- Длительность интервалов QT, QTc.
	- Ось QRS
	- Мощность нагрузки (Вт) или скорость/наклон беговой дорожки
	- ЧСС
	- АД
	- RPP ("rate-pressure product") индекс (ЧССхАД)/100
	- ES (общее количество экстрасистол в минуту)
	- SVE (количество суправентрикулярных экстрасистол в минуту)
- VE (количество желудочковых экстрасистол в минуту)
- Измерения и отображения в реальном времени текущего значения следующих параметров (в виде таблицы):
	- Амплитуда зубцов P1, Р2, Q, R1, R2, S1, S2, T+, T-
	- Длительности зубцов P1, Р2, Q, R1, R2, S1, S2
	- Положение электрической оси: P, QRS, T
	- Длительность комплекса QRS, интервалов PQ, QT, QTc
- Включения (автоматически) и отключения (автоматически или вручную) сигналов «тревог» по результатам текущих измерений ЧСС, АД, девиации ST сегмента и числу желудочковых экстрасистол.
- Управления велоэргометром или беговой дорожкой.
- Ввода симптомов пациента, маркировки фрагментов записи электрокардиосигнала.

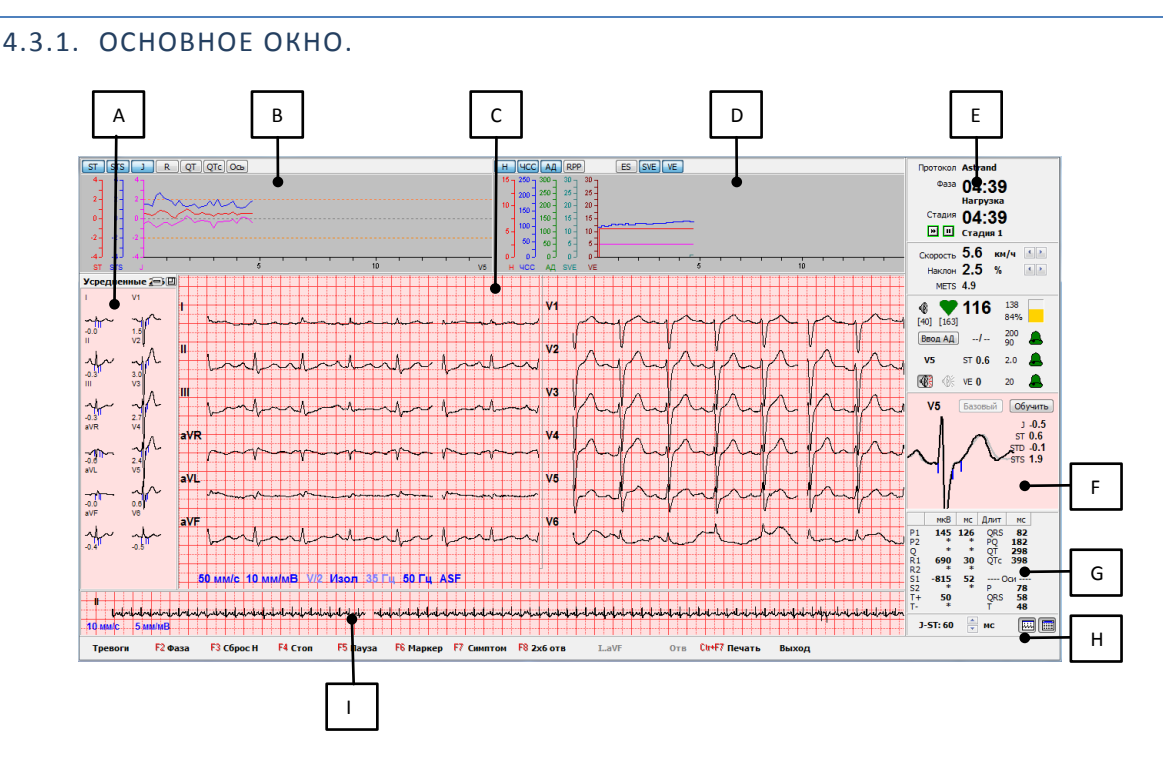

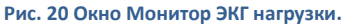

### Окно **Монитор ЭКГ нагрузки** содержит:

- Системное меню
- Строку заголовка
- Панель (**A**) «Усредненные QRS комплексы»

На этой панели представлены усредненные комплексы группами по 6 или 12 отведений. Панель может быть включена или отключена в любой момент мониторирования электрокардиограммы с помощью кнопки  $\Xi$ , расположенного в правом верхнем углу панели.

Нажатием кнопки  $\blacksquare$  вызывается меню, которое позволяет выбрать режим отображения:

- **Усредненные 2х6** (отображение 12 отведений в 2 колонки)
- **Усредненные** (отображение 12 отведений в 1 колонку).
- **Базовый +Усредненный** (отображение в 2 колонки по 12 отведений)
- Панель (**B**) «Графики параметров ЭКГ»
- Панель (**C**) «Отображение ЭКГ»

В нижней части панели «Отображение ЭКГ» расположены надписи-переключатели, которые индицируют действующие параметры настройки окна **Монитор ЭКГ Нагрузки** (идентичны аналогичным надписям-переключателям окна **Монитор ЭКГ** – см. раздел [2.3\)](#page-16-0)

- Панель (**D**) «Графики нагрузки, ЧСС, АД, Экстрасистолы»
- Панель (**E**) «Индикация текущих параметров и управление нагрузкой»

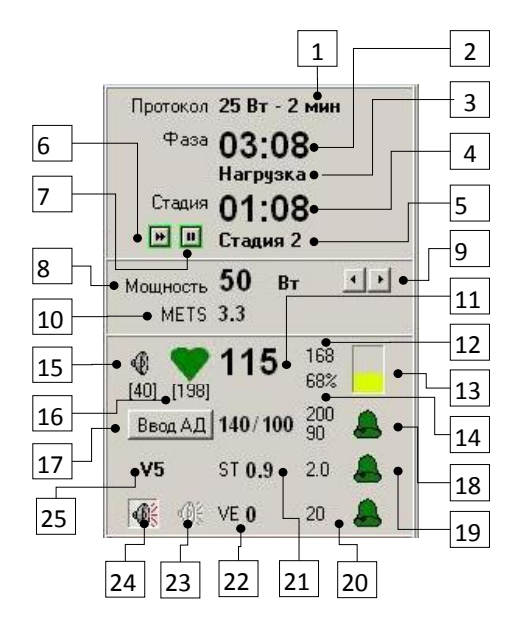

На этой панели представлена следующая информация и кнопки управления:

- 1. Название действующего протокола нагрузки;
- 2. Текущее время фазы
- 3. Название текущей фазы
- 4. Текущее время стадии
- 5. Номер стадии
- 6. Кнопка «Переход к следующей стадии»
- 7. Кнопка «Удержание стадии»
- 8. Текущее значение мощности нагрузки в Вт
- 9. Кнопки уменьшения и увеличения мощности
- 10. Текущее значение метаболического эквивалента (METS)
- 11. Текущее значение ЧСС в уд/мин
- 12. Субмаксимальная ЧСС в уд/мин
- 13. Цветовой индикатор текущего значения ЧСС. Имеет зеленый цвет если текущая ЧСС составляет меньше 25% от субмаксимального значения. В диапазоне 25-75% происходит постепенное изменение цвета индикатора от зеленого к желтому. При увеличении текущего ЧСС от 75 до 125% по отношению к субмаксимальному значению цветовой индикатор плавно изменяет цвет от желтого к красному. Высота цветного столбика соответствует процентному соотношению текущей и субмаксимальной ЧСС (от 25 до 125%)
- 14. Процентное значение текущей ЧСС относительно субмаксимального значения.
- 15. Кнопка включения/отключения звукового сигнала сопровождения QRS (бипер)
- 16. Максимальное и минимальное допустимые значения ЧСС (порог тревоги по ЧСС) в уд/мин. При превышении ЧСС максимального или падения ниже минимального значения, значок ♥ окрашивается в красный цвет и может включиться звуковая тревога, в зависимости от настроек.
- 17. Кнопка «Ввод АД» и текущее значение АД справа от кнопки. При нажатии на эту кнопку появляется окно ввода АД, позволяющее ввести измеренное значение АД с клавиатуры, или запускается внеочередное автоматическое измерение АД, если система укомплектована автоматическим измерителем АД. Ввести значение АД с клавиатуры можно также щелчком мыши по текущему значению.
- 18. Индикатор и значение порога «Тревога по АД». При превышении максимального или падении значения ниже минимального порога индикатор окрашивается в красный цвет и может включиться звуковая тревога в зависимости от настроек.
- 19. Индикатор и значение порога «Тревога по ST». При превышении порога индикатор окрашивается в красный цвет и может включиться звуковая тревога в зависимости от настроек.
- 20. Индикатор и значение порога «Тревога по VE». При превышении порога количества желудочковых экстрасистол за последнюю минуту индикатор окрашивается в красный цвет и может включиться звуковая тревога в зависимости от настроек.
- 21. Значения амплитуды ST-сегмента (ST) в мм для выбранного отведения, по которому отслеживается порог тревоги по ST.
- 22. Количество желудочковых экстрасистол за последнюю минуту, по которому отслеживается порог тревоги по VE.
- 23. Кнопка «Сброс тревоги». При срабатывании тревоги нажатие на эту кнопку позволяет отключить звуковую тревогу для текущего события. Повторное включение звуковой тревоги может произойти, если значение параметра, вызвавшего тревогу, станет нормальным, а затем снова превысит порог, или при превышении порога другими параметрами.
- 24. Кнопка «Звуковая тревога». Позволяет включать/отключать звуковое сопровождение тревоги.
- 25. Кнопка «Выбор отведения». Позволяет выбрать отведение, по которому отслеживается уровень ST-сегмента для включения/отключения тревоги.
- Панель (**F**) «Увеличенный усредненный комплекс»

Эта панель содержит:

- изображение увеличенного усредненного QRS комплекса любого из 12-ти отведений (чувствительность – 40 мм/мВ, развертка – 50 мм/c).
- кнопка «Выбор отведения». Позволяет выбрать отведение для отображения
- кнопка «Базовый». Предназначена для присвоения статуса «базовый» любому из усредненных комплексов, зарегистрированных на протяжении фаз «Донагрузочная» и «Разогрев».
- кнопка «Обучить» предназначена для запуска процесса автоматической перенастройки системы на другую типичную морфологию QRS комплекса.
- значения амплитуды точки J (J), ST-сегмента (ST) в мм, изменение амплитуды ST-сегмента представленного комплекса относительно ST сегмента базового комплекса (STD) в мм, наклона (STS) в мВ/с для выбранного отведения
- панель «Точка измерения ST». Отображает текущее значение расстояния от точки J до точки измерения амплитуды ST-сегмента в мс. Позволяет изменять это значение с помощью кнопок

Панель (G) «Таблица текущих измерений ЭКГ параметров».

**ВНИМАНИЕ!** При разрешении экрана менее 1024х768, панель G не отображается.

Панель (H) «Инструменты».

四

Позволяет включить/отключить панель отображения одного отведения ЭКГ

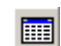

Позволяет включить/отключить панель таблицы текущих измерений ЭКГ параметров

Тревоги

открывает диалоговую панель «Тревоги», предназначенную для установки порогов включения «Тревог» по ЧСС, AД, девиации ST–сегмента, числу желудочковых экстрасистол (ЖЭС)

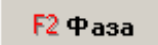

эта кнопка может иметь несколько состояний:

**Начать** – исходное состояние после включения **Монитора ЭКГ нагрузки**; по этой команде программа начинает формирование усредненных P-QRS-T комплексов.

**Старт** – кнопка переходит в состояние «Старт», как только сформирован первый усредненный комплекс.

**Фаза** – после нажатия кнопки «Старт», система переходит к первой фазе, которая была установлена протоколом пробы. В зависимости от выбранного протокола пробы это может быть любая из следующих фаз: «Донагрузочная», «Разогрев» или «Нагрузка». При этом кнопка переходит в состояние «Фаза». Каждое последующее нажатие этой кнопки переводит систему в следующую фазу, в соответствии с выбранным протоколом пробы.

F<sub>3</sub> C6poc H.

### аварийный сброс нагрузки

по этой команде прекращается мониторирование ЭКГ, все данные пробы F4 Cron сохраняются в архиве и система переходит в режим просмотра архивированной электрокардиограммы

- **F5 Пауза** стоп кадр (запись в память продолжается)
- F6 Mapkep

маркировка событий

F7 CHMITTOM позволяет ввести во время пробы субъективные ощущения пациента

режим отображения электрокардиосигналов (варианты: [12 отв], [2х6 отв], [6 **F8 6x2 отв** отв], [3 отв])

для вариантов [6 отв] и [3 отв] позволяет выбирать конкретную комбинацию F9 V1V2V3 отведений для мониторинга

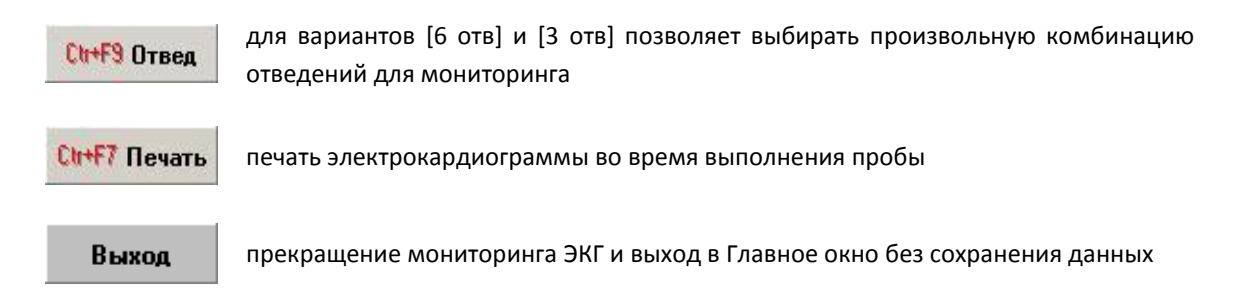

При любой комбинации отведений для мониторинга программа записывает в память 12 общепринятых отведений.

Управление функциями монитора ЭКГ нагрузки возможно также с помощью клавиатуры:

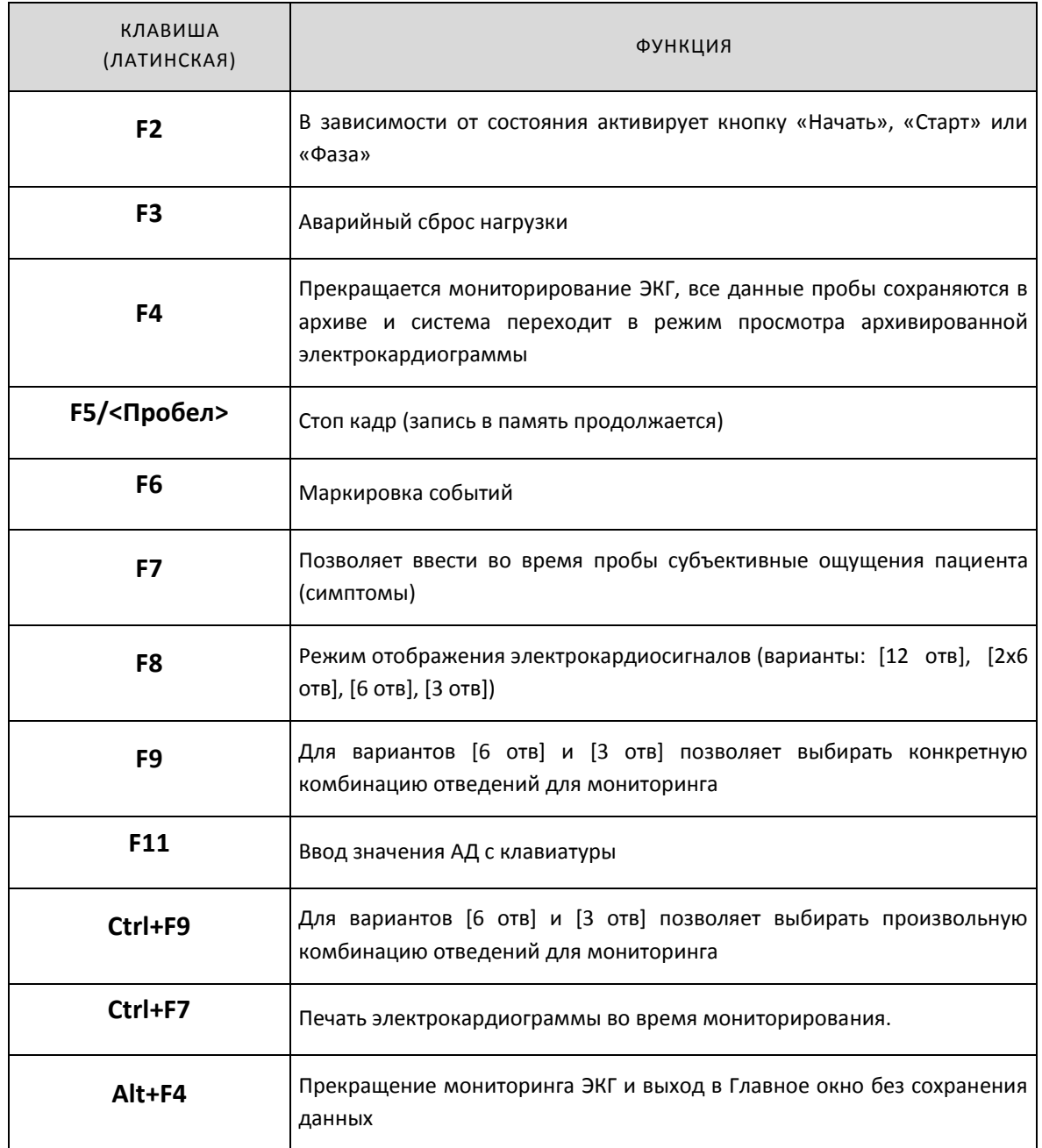

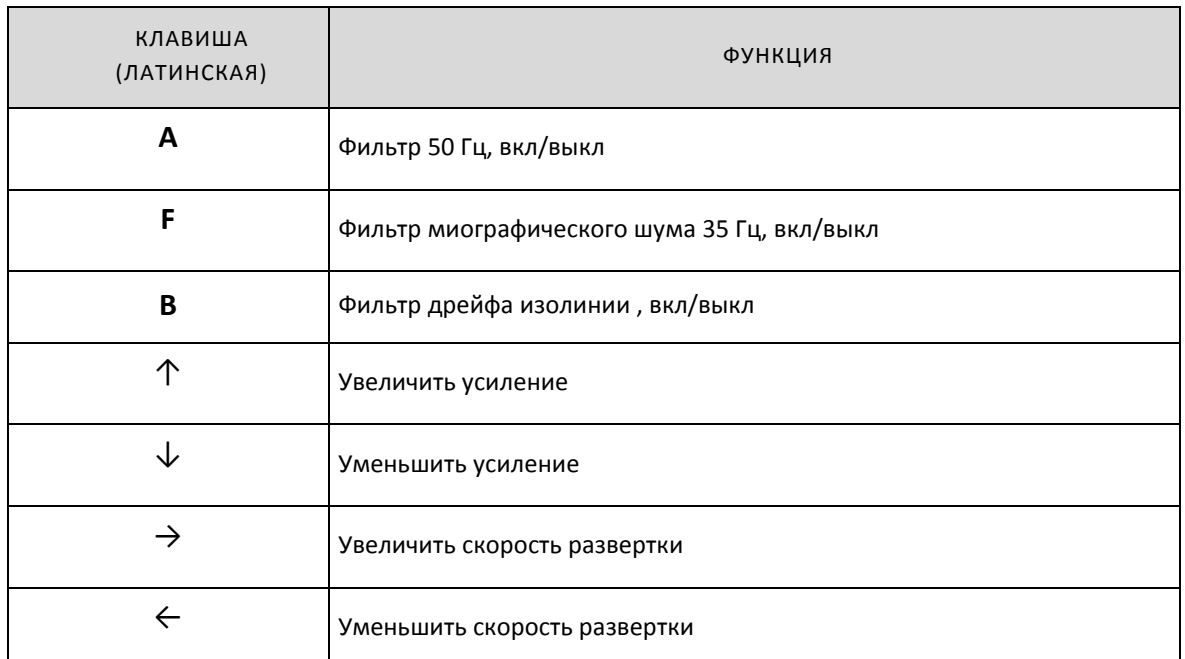

 Панель (J). Отображение одного отведения ЭКГ с фиксированной скоростью развертки 10 мм/c. При щелчке правой кнопки мыши по надписи с названием отведения открывается меню выбора отведений.

**ВНИМАНИЕ!** При разрешении экрана менее 1024х768, панель J не отображается.

Панели «Графики параметров ЭКГ», «Отображение ЭКГ», «Усредненные QRS комплексы» и «Увеличенный усредненный комплекс» функционально связаны. Щелчок мышью по изображению любого из отведений на панелях «Отображение ЭКГ» или «Усредненные QRS комплексы» приводит к включению этого отведения на панели «Увеличенный усредненный комплекс» и отображению графиков параметров ЭКГ для этого отведения.

# 4.3.2. ДИАЛОГОВОЕ ОКНО ТРЕВОГИ

Диалоговое окно **Тревоги** открывается при нажатии кнопки [Тревоги] окна **Монитор ЭКГ Нагрузки** 

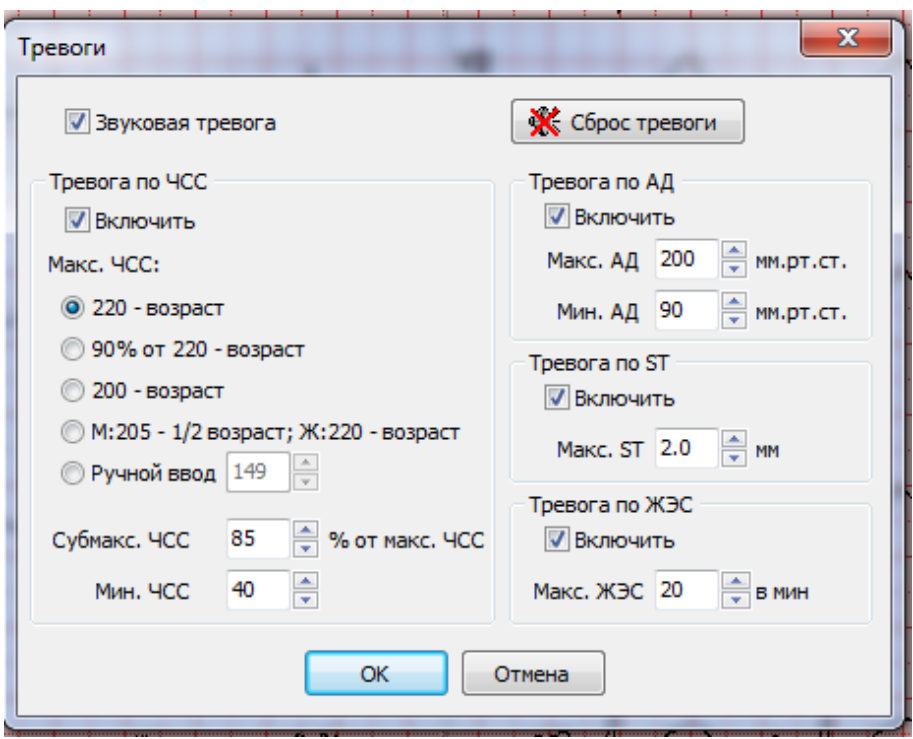

**Рис. 21 Диалоговое окно Тревоги.**

Окно **Тревоги** позволяет включать звуковую индикацию при достижении контролируемым параметром уровня «тревоги». Панель позволяет также оперативно отключить звуковую сигнализацию, при этом последующее включение звуковой сигнализации происходит автоматически при повторном превышении порога тревоги.

Пороговое значение тревоги по максимальному значению ЧСС может быть выбрано вручную, или определяться одной из следующих формул:

Макс. ЧСС = 220 – возраст

Макс. ЧСС = 90% от 220 – возраст

Макс. ЧСС = 200 – возраст

Макс. ЧСС = М: 205 – 1/2 возраст, где М – мужской пол

Макс. ЧСС = Ж: 220 – возраст, где Ж – женский пол

Субмаксимальное значение ЧСС задается в процентах от максимального значения ЧСС (по умолчанию 85 %). Субмаксимальное значение ЧСС (удары/мин) отображается **Монитором ЭКГ Нагрузки** на панели индикации текущих параметров.

Пороговое значение по минимальному значению ЧСС (Мин. ЧСС) задается вручную.

Пороговое значение тревоги по артериальному давлению задается в мм.рт.ст. по уровню измеренного систолического артериального давления (по максимальному и минимальному измеренному систолическому артериальному давлению).
Пороговое значение девиации ST сегмента задается в мм относительно уровня изолинии (1мВ=10 мм). Девиация ST сегмента автоматически измеряется по усредненному QRS комплексу, представленному на панели «Увеличенный усредненный комплекс»

Пороговое значение тревоги по числу желудочковых экстрасистол задается по максимальному числу экстрасистол в минуту.

## 4.4. ОКНО ПРОСМОТР ЭКГ НАГРУЗКИ

Окно **Просмотр ЭКГ Нагрузки** предназначено для выполнения следующих функций:

- Просмотра на экране электрокардиосигналов, сохраненных в памяти в различных режимах, в том числе:
	- Просмотр Усредненных ЭКГ нагрузки (пункт **Усредненные ЭКГ**, меню **Просмотр**)
	- Просмотр Исходных ЭКГ нагрузки (пункт **Исходные ЭКГ**, меню **Просмотр**)
	- Просмотр и редактирование основных параметров пробы и подготовка отчета (пункт **Отчет**, меню **Просмотр**)
- Ввода текста врачебного ЭКГ заключения
- Удаления обследований
- Печати фрагментов ЭКГ

Окно **Просмотр ЭКГ Нагрузки** (Усредненные ЭКГ нагрузки) открывается после выхода из **Монитора ЭКГ нагрузки (**при нажатии кнопки [Стоп]) и при нажатии кнопки [Открыть] диалоговой панели **Найти пациента.**

Окно **Просмотр ЭКГ Нагрузки** содержит:

- Системное меню
- Строку заголовка
- Панель «Значение ЧСС»
- Панель «Список ЭКГ»
- Панель «Список фрагментов» и «Список симптомов» (появляются в режиме Усредненные ЭКГ и Исходные ЭКГ)
- Панель «Отображение ЭКГ»
- Панель инструментов (появляется в режиме Усредненные ЭКГ и Исходные ЭКГ в нижней части окна)

# <span id="page-72-0"></span>4.4.1. РЕЖИМ УСРЕДНЕННЫЕ ЭКГ.

В режиме просмотра **Усредненных ЭКГ** в окне появляются следующие панели:

- Панель «Список фрагментов/симптомов»
- Панель «Параметры нагрузки»
- Панель «Усредненные ЭКГ»
- Панель инструментов

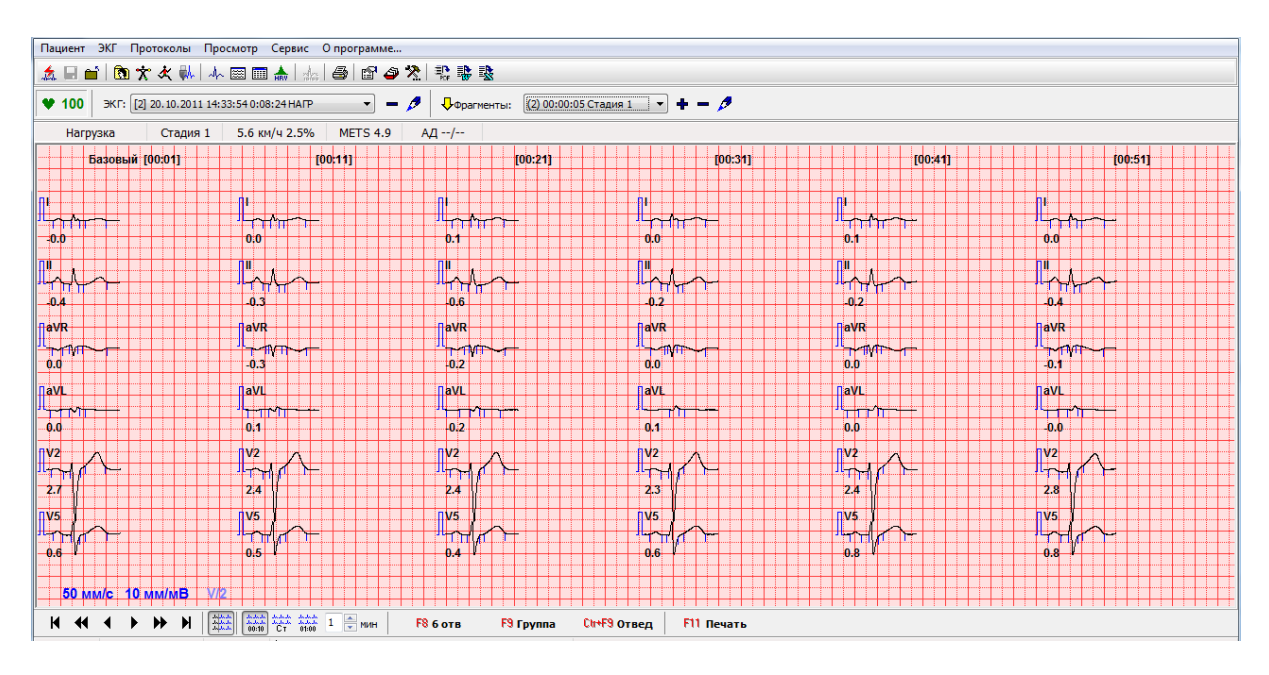

**Рис. 22 Окно Просмотр ЭКГ нагрузки (Усредненные ЭКГ)**

Окно просмотра предназначено для визуального анализа усредненных комплексов ЭКГ, зарегистрированных во время пробы. Усредненный комплекс формируется через каждые 10 секунд по 30-секундному отрезку записи.

Окно просмотра предназначено также для автоматического обмера любого (выбранного) усредненного комплекса с возможностью ручной коррекции автоматических измерений.

Фрагмент ЭКГ – это отмеченный желтым маркером  $\forall$  место на записи ЭКГ, к которому пользователь может быстро перейти. Панель «Список фрагментов» позволяет просмотреть список фрагментов ЭКГ и выбрать необходимый.

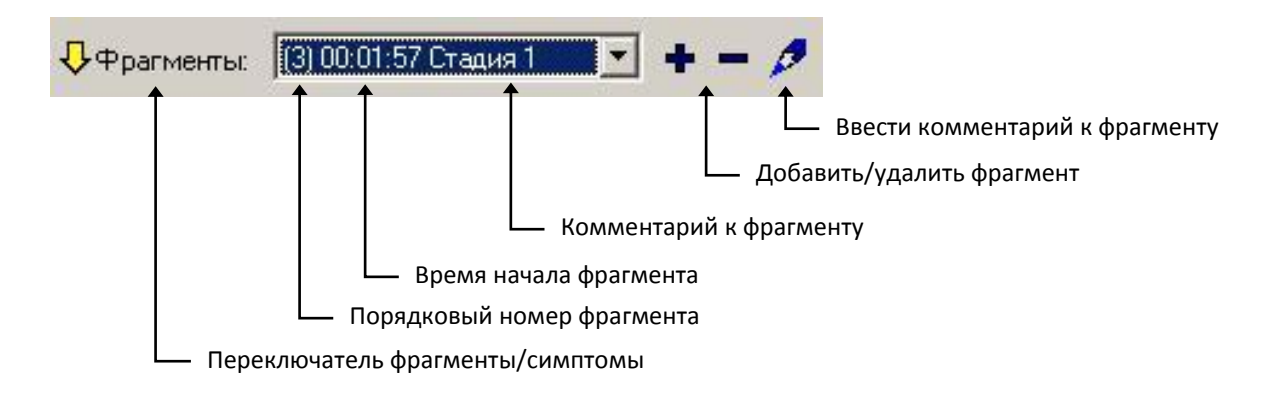

Симптом ЭКГ – это отмеченный красным маркером  $\nabla$  место на записи ЭКГ, в котором во время пробы возникли субъективные ощущения пациента. Панель «Список симптомов» позволяет просмотреть список фрагментов ЭКГ, в которых возникли симптомы и выбрать необходимый для быстрого перехода.

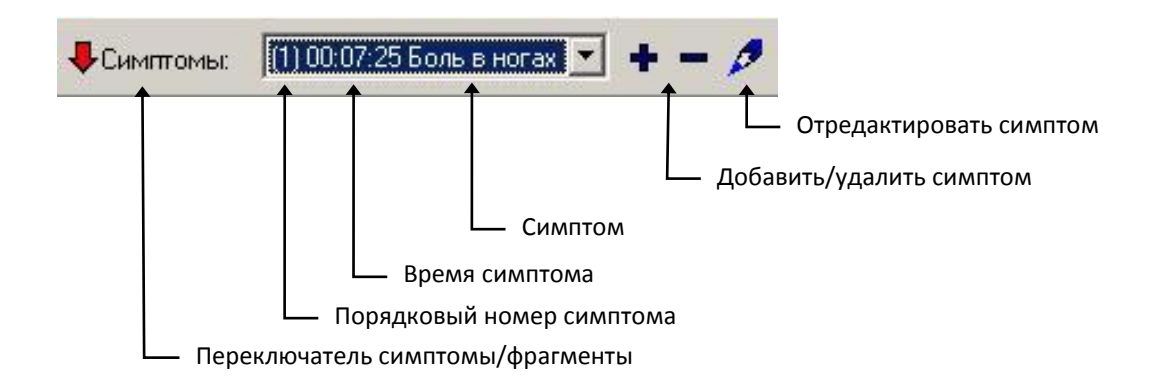

Параметры нагрузки отображаются под панелью «Список фрагментов/симптомов». Параметры соответствуют моменту времени для самой левой колонки ЭКГ после базовой. На панели отображаются следующие параметры:

- Название фазы
- Номер стадии (для фазы «Нагрузка»)
- Мощность в Вт или скорость/наклон (в mph или км/ч и %)
- Величина METS (для фазы «Нагрузка»)
- Значение АД в мм.рт.ст.
- Описание симптома для данного момента времени

В верхней части панели «Усредненные ЭКГ» отображаются моменты времени, в которые были сформированы усредненные QRS-комплексы. Под каждым QRS-комплексом отображается значение амплитуды ST-сегмента. Точка измерения амплитуды ST-сегмента помечена маркером на изображении каждого QRS-комплекса. В нижней части панели «Усредненные ЭКГ» расположены надписипереключатели.

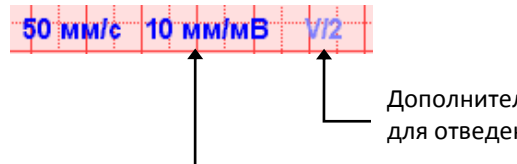

Дополнительный переключатель чувствительности для отведений V1-V6

Переключатель чувствительность (5, 10, 20 мм/мВ)

Щелчок мышью по соответствующему переключателю изменяет установленное значение параметра (для параметра "чувствительность") или действует как переключатель "включено/выключено" для параметра "V/2".

Увеличить или уменьшить чувствительность можно также с помощью клавиш  $\uparrow$  и  $\downarrow$ .

Панель инструментов содержит следующие кнопки:

Перейти в начало записи

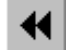

Перейти на страницу назад

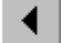

Перейти на колонку назад

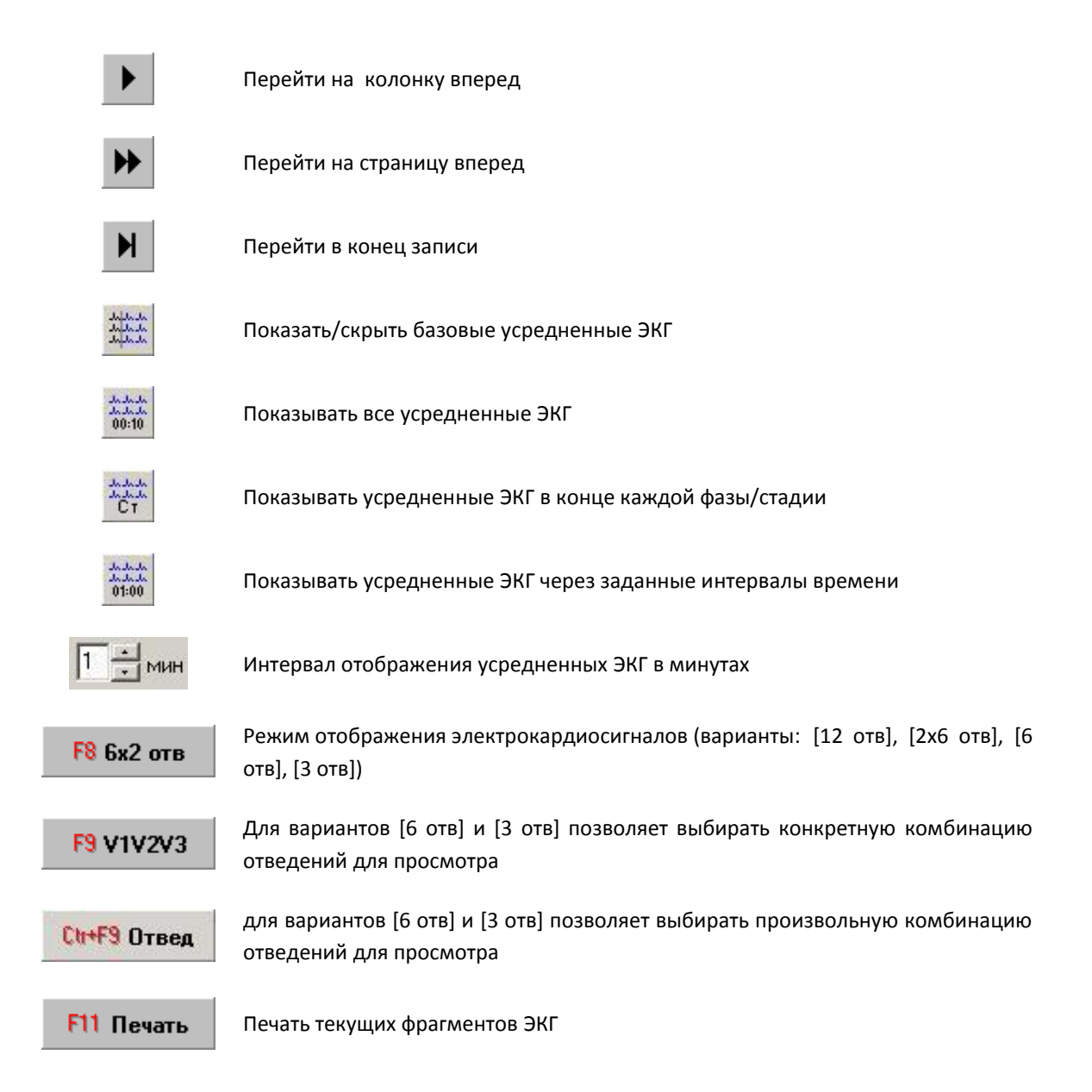

Управлением просмотром исходных ЭКГ возможно также с помощью клавиатуры:

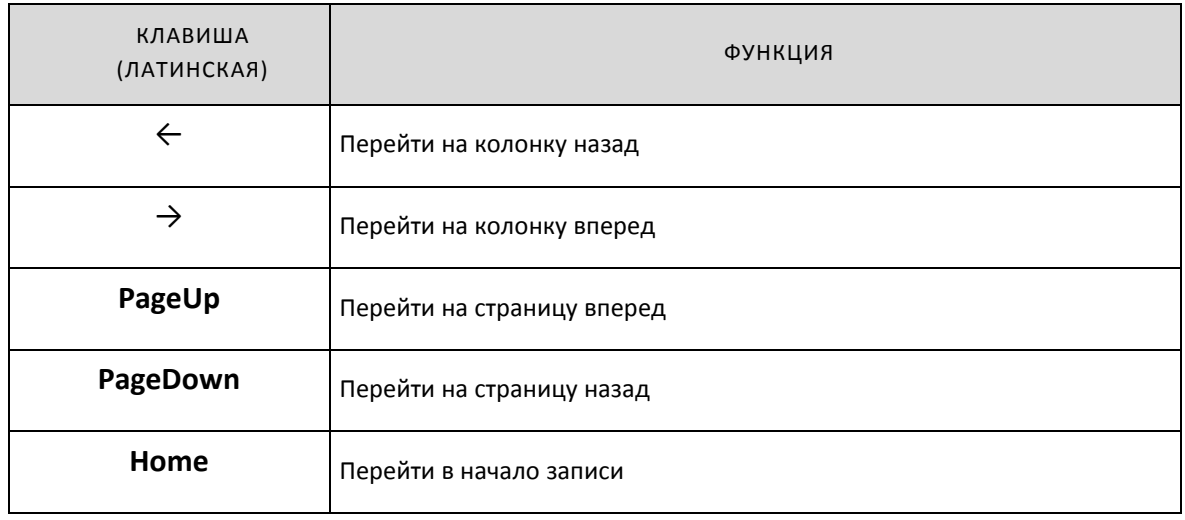

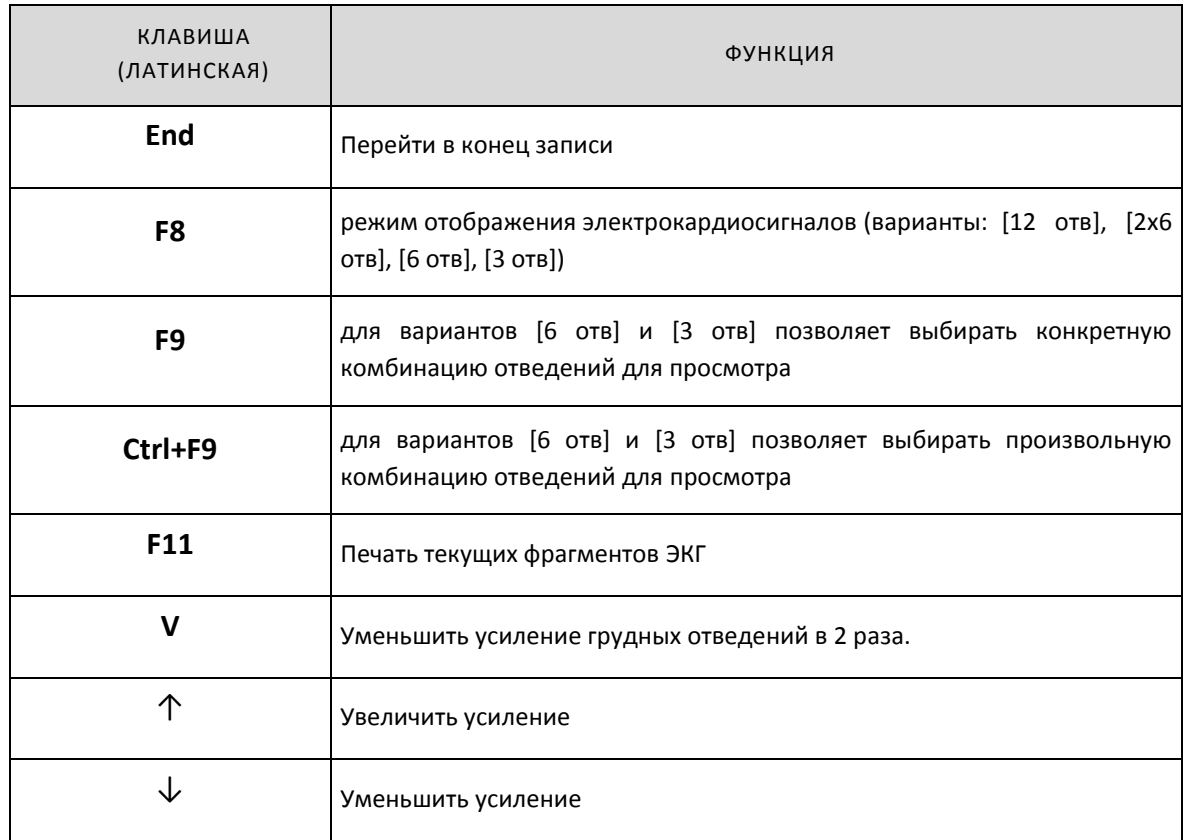

Окно позволяет напечатать любой фрагмент записи, представленный на экране.

При выборе команды [Печать] окна **Просмотр ЭКГ нагрузки** (Усредненные ЭКГ) открывается диалоговая панель **Печать усредненных QRS**, которая позволяет пользователю настроить параметры печати. Печать стартует при выборе команды [Печать] этой диалоговой панели.

# 4.4.2. РЕЖИМ ИСХОДНЫЕ ЭКГ, ПРОСМОТР И РЕДАКТИРОВАНИЕ НАРУШЕНИЙ РИТМА.

Режим просмотра исходных ЭКГ позволяет просмотреть все 12 отведений ЭКГ так, как они были записаны при регистрации ЭКГ, и распечатать любой выбранный фрагмент. Кроме этого, обеспечивается просмотр и редактирование морфологий QRS комплексов, просмотр ритмограммы, просмотр и редактирование списка нарушений ритма сердца.

В режиме просмотра **Исходных ЭКГ** в окне появляются следующие панели:

- Панель «Список фрагментов/симптомов»
- Панель «Параметры нагрузки»
- Панель «Отображение ЭКГ»
- Панель «Редактирование QRS»
- Окно «Ритмограмма»
- Панель «Список аритмий»
- Панель инструментов

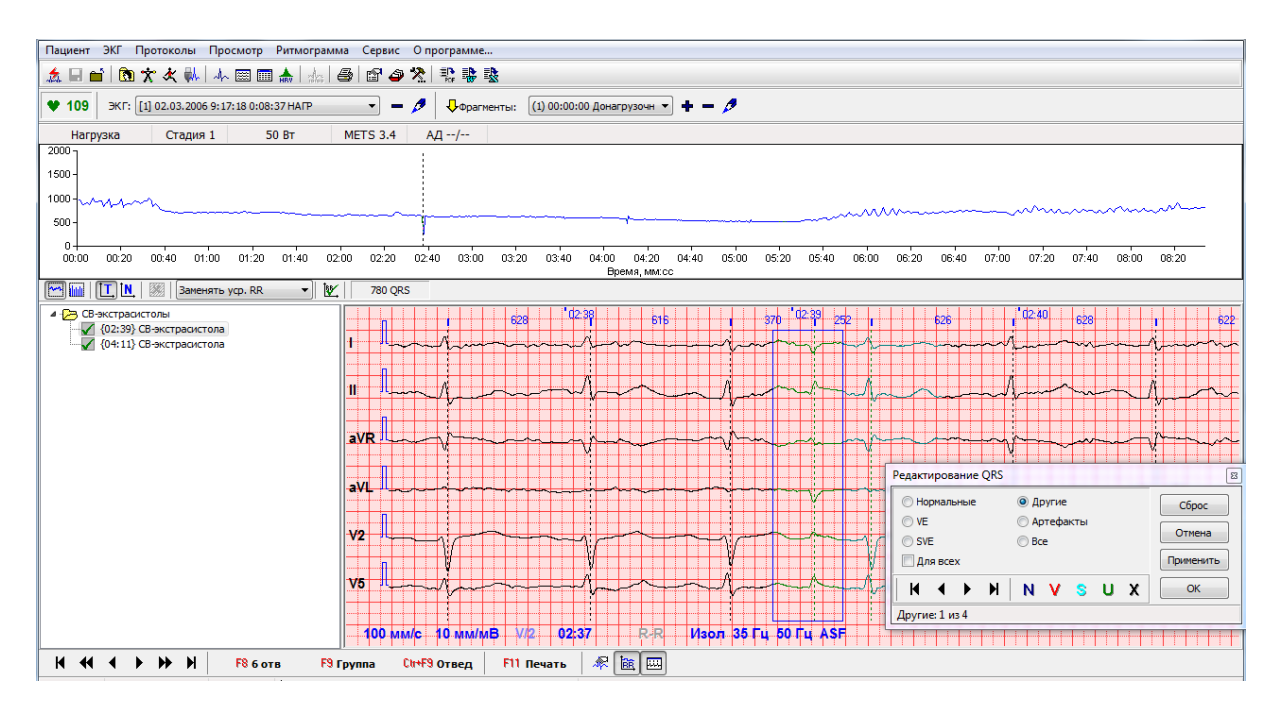

**Рис. 23 Окно Просмотр ЭКГ нагрузки (Исходные ЭКГ)**

Вид и назначение панелей «Список фрагментов/симптомов» и «Параметры нагрузки» такие же, как и в режиме просмотра **Усредненные ЭКГ** (см. раздел [4.4.1](#page-72-0)). Параметры нагрузки отображаются для момента времени, соответствующего левой границе панели «Отображение ЭКГ».

В нижней части панели «Отображение ЭКГ» расположены надписи-переключатели.

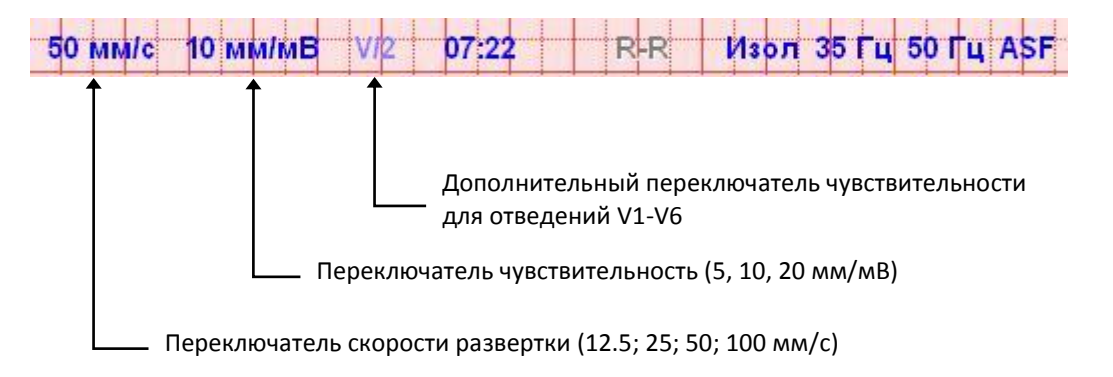

Щелчок мышью по соответствующему переключателю изменяет установленное значение параметра (для параметров "cкорость развертки", "чувствительность") или действует как переключатель "включено/выключено" для параметра "V/2".

Панель инструментов содержит следующие кнопки:

Перейти в начало записи

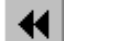

Перейти на страницу назад

К

Перейти на 1 с назад

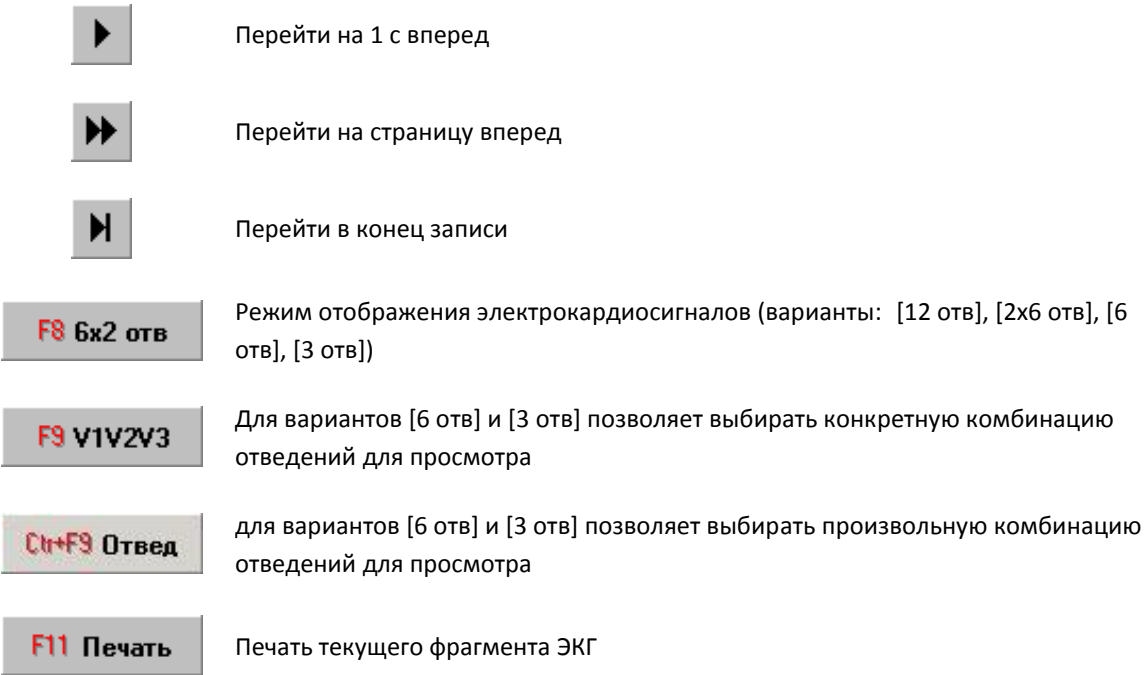

Управлением просмотром исходных ЭКГ возможно также с помощью клавиатуры:

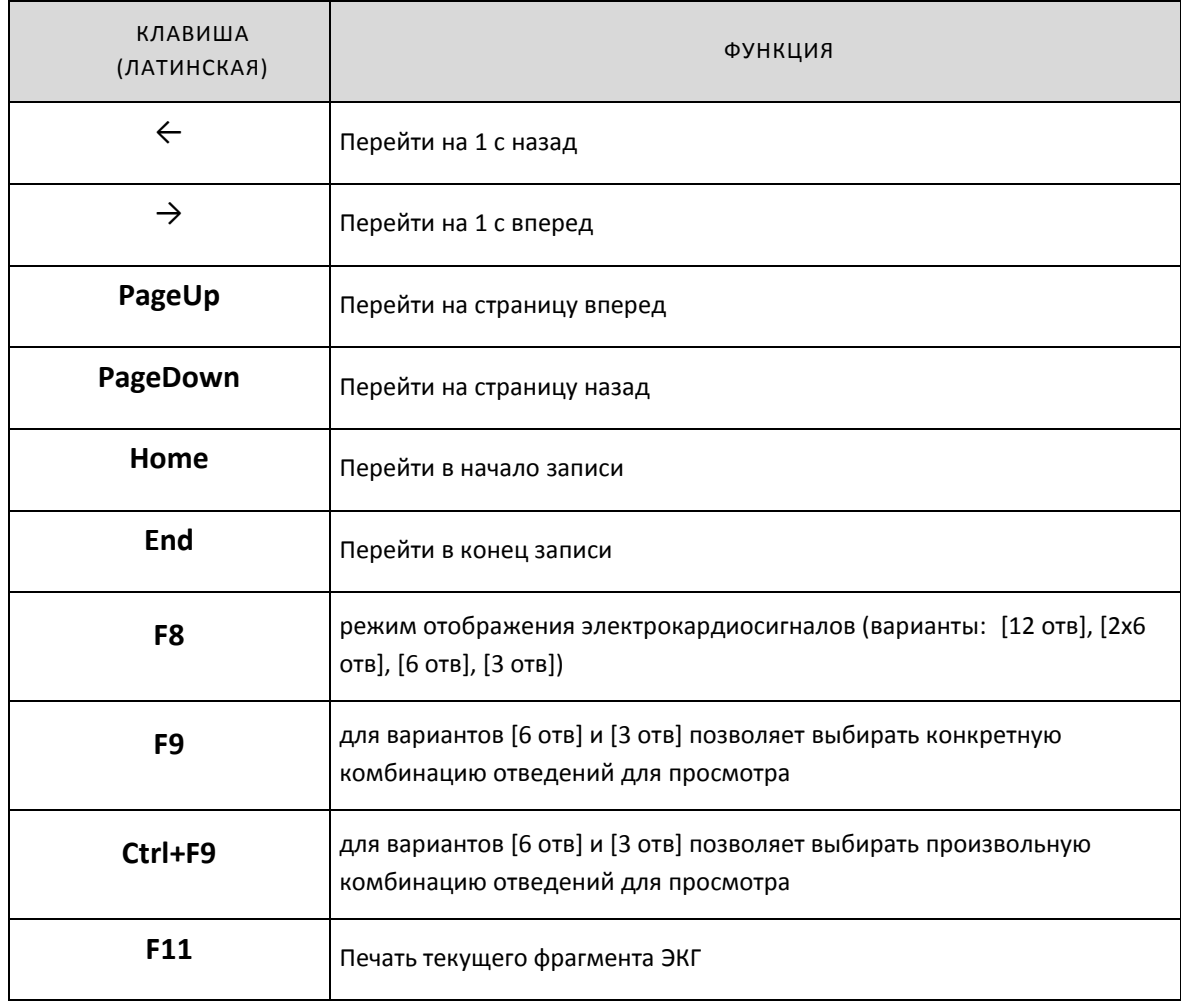

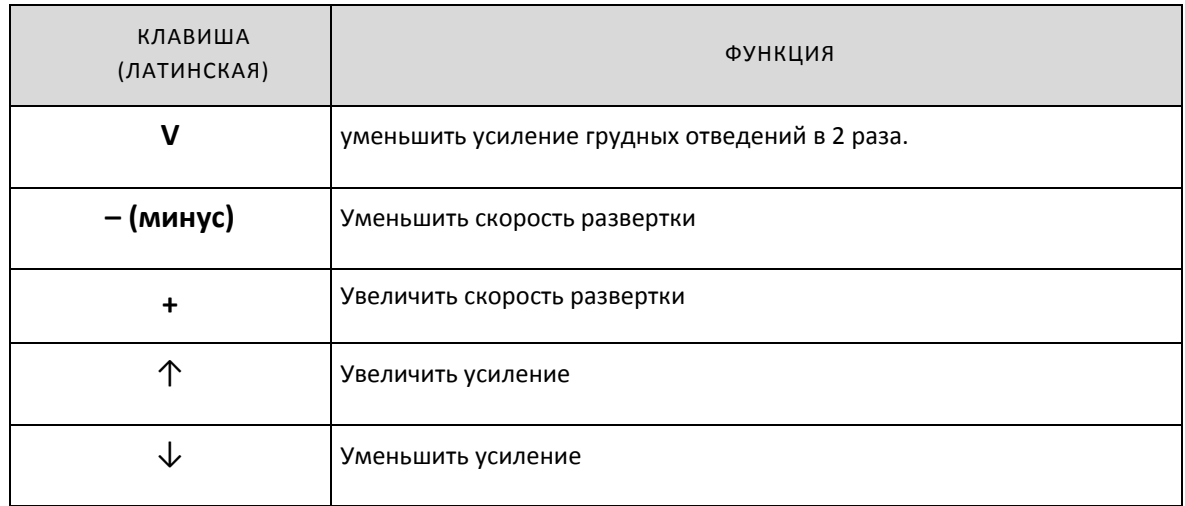

При выборе команды [Печать] окна **Просмотр ЭКГ** (Исходные ЭКГ) открывается диалоговая панель **Печать фрагментов ЭКГ**, которая позволяет пользователю настроить параметры печати. Печать стартует при выборе команды [Печать] этой диалоговой панели.

# РЕДАКТИРОВАНИЕ QRS

При нажатии кнопки , расположенной на панели инструментов в нижней части окна, открывается диалоговая панель **Редактирование QRS**. Эта панель предназначена для просмотра QRS комплексов и изменения классификации морфологии QRS. При включении этой панели включается рамка выбора QRS на панели **Отображение ЭКГ**.

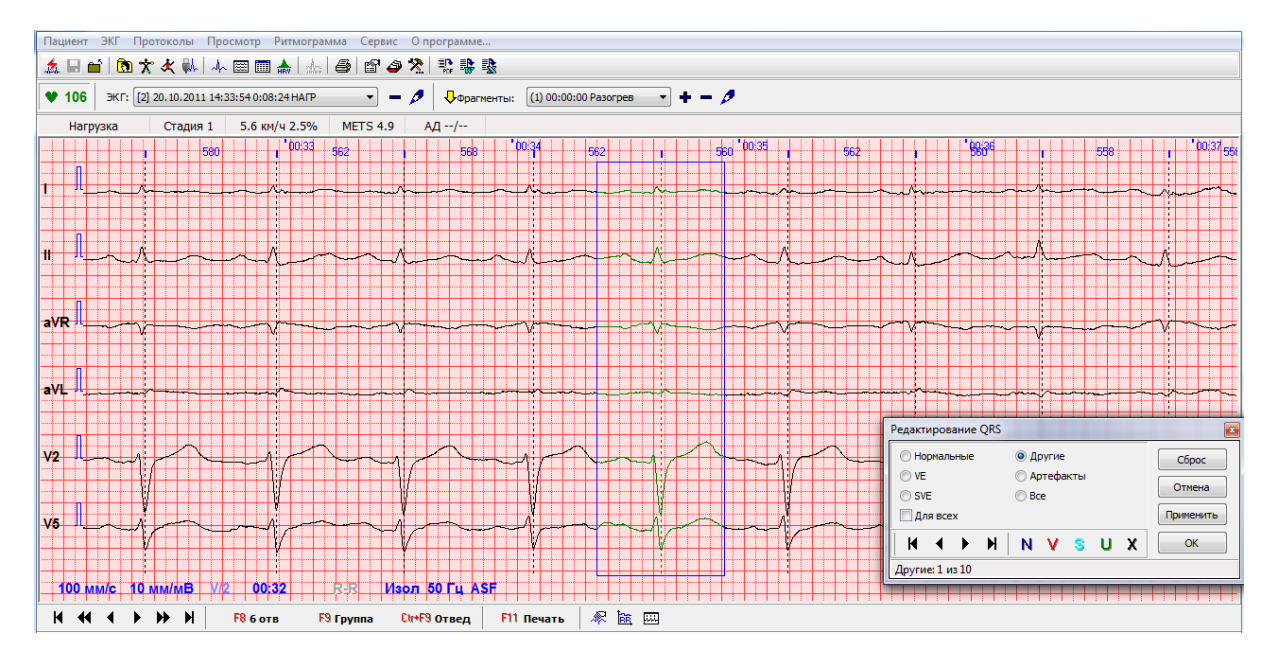

#### **Рис. 24 Просмотр Исходные ЭКГ с диалоговой панелью Редактирование QRS.**

Диалоговая панель содержит:

- Переключатель типов морфологий QRS комплекса, с помощью которого можно включить просмотр конкретного типа морфологии:
	- Нормальные комплексы основного (синусового) ритма
- VE желудочковые экстрасистолы
- SVE суправентрикулярные экстрасистолы
- Артефакты комплексы QRS, искаженные помехами
- Другие в категорию "другие" объединены суправентрикулярные и аберрантные комплексы
- Все при установке переключателя "Все" обеспечивается просмотр подряд всех QRS комплексов, вне зависимости от конкретного типа морфологии
- Группа кнопок для просмотра записи:

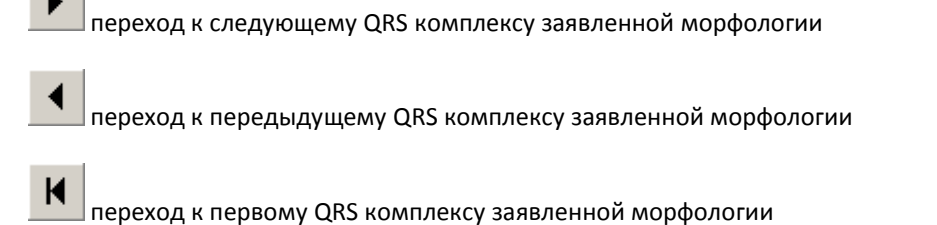

H переход к последнему QRS комплексу заявленной морфологии.

Группа кнопок для реклассификации типов морфологии комплексов QRS:

Панель предназначена для изменения типа морфологии QRS комплекса, выделенного рамкой выбора. Панель содержит кнопки, соответствующие типу морфологии QRS комплекса:

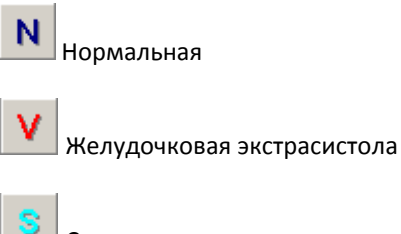

Суправентрикулярная экстрасистола

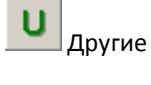

Артефакты

Переключатель **Для всех**

Если установлен переключатель **Для всех**, то выбранный тип морфологии будет присвоен всем QRS комплексам.

Кнопка [**Сброс]**

При нажатии кнопки **Сброс** восстанавливается автоматическая классификация типов морфологий.

- Кнопка **[Отмена] –** закрывает панель **Редактирование QRS** без сохранения результатов редактирования.
- Кнопка **[Применить] –** при нажатии кнопки результаты редактирования типов морфологий QRS применяются для изменения результатов автоматической диагностики аритмий (происходит повторный автоматический анализ нарушений ритма)

 Кнопка **[OK] –** закрывает панель **Редактирование QRS** с сохранением результатов редактирования.

### ПОКАЗАТЬ/СКРЫТЬ РИТМОГРАММУ

При нажатии кнопки совместно с окном **Просмотр/Исходные ЭКГ** открывается окно **Ритмограмма**.

Подробное описание окна дано в разделе [8.2.6.](#page-136-0)

## ПАНЕЛЬ «СПИСОК АРИТМИЙ»

Панель «Список аритмий» открывается при нажатии кнопки окна **Просмотр ЭКГ нагрузки/Исходные ЭКГ.**

Панель содержит набор папок, названия которых соответствуют обнаруженным типам нарушений ритма, например:

- СВ экстрасистолы (суправентрикулярные экстрасистолы)
- ЖЭС (желудочковые экстрасистолы)
- Желудочковые тахикардии (эпизоды устойчивой желудочковой тахикардии)
- Залпы ЖЭС
- Парные ЖЭС

Каждая папка содержит список нарушений ритма в соответствии с названием папки. Например, папка «ЖЭС» содержит список всех обнаруженных системой одиночных желудочковых экстрасистол (ранние, поздние, интерполированные и т.д.) и указанием времени события. Для просмотра события с помощью панели «Отображение ЭКГ» достаточно выделить его в списке щелчком левой кнопки мыши. При необходимости изменения классификации события необходимо открыть панель «Редактирование QRS» присвоить правильную морфологию QRS комплексу (в рамке выбора) после чего нажать кнопку [Применить] или [ОK]. Система выполнит повторный анализ аритмий с учетом сделанных изменений классификации QRS комплексов.

### 4.4.3. РЕЖИМ ОТЧЕТ.

Отчет о выполненном исследовании врач составляет с использованием информации, представленной в окнах программы **Просмотр/Отчет**, **Заполнение полей** и **Расширенный отчет.**

Предусматривается возможность подготовки краткого отчета, который составляется врачом с использованием текстовых панелей окна **Просмотр/Отчет**, а также графиков, таблиц и исходных и усредненных электрокардиограмм.

Кроме этого предусмотрена возможность подготовки Расширенного отчета; в этом случае наряду с вышеуказанными материалами врач использует результаты автоматической интерпретации данных теста.

## <span id="page-81-0"></span>КРАТКИЙ ОТЧЕТ

В режиме просмотра **Отчет** в окне появляются следующие панели:

- Панель «Общие результаты пробы»
- Текстовая панель «Показания для проведения теста»
- Текстовая панель «Причина окончания теста»
- Текстовая панель «Заключение»
- Панель «Расширенный анализ ST»
- Панель «Графики ЧСС, АД, нагрузка, экстрасистолы»
- Панель «Графики параметров ЭКГ»
- Панель «Таблица результатов пробы»
- Панель «Таблица отклонений ST–сегмента по 12-ти отведениям»

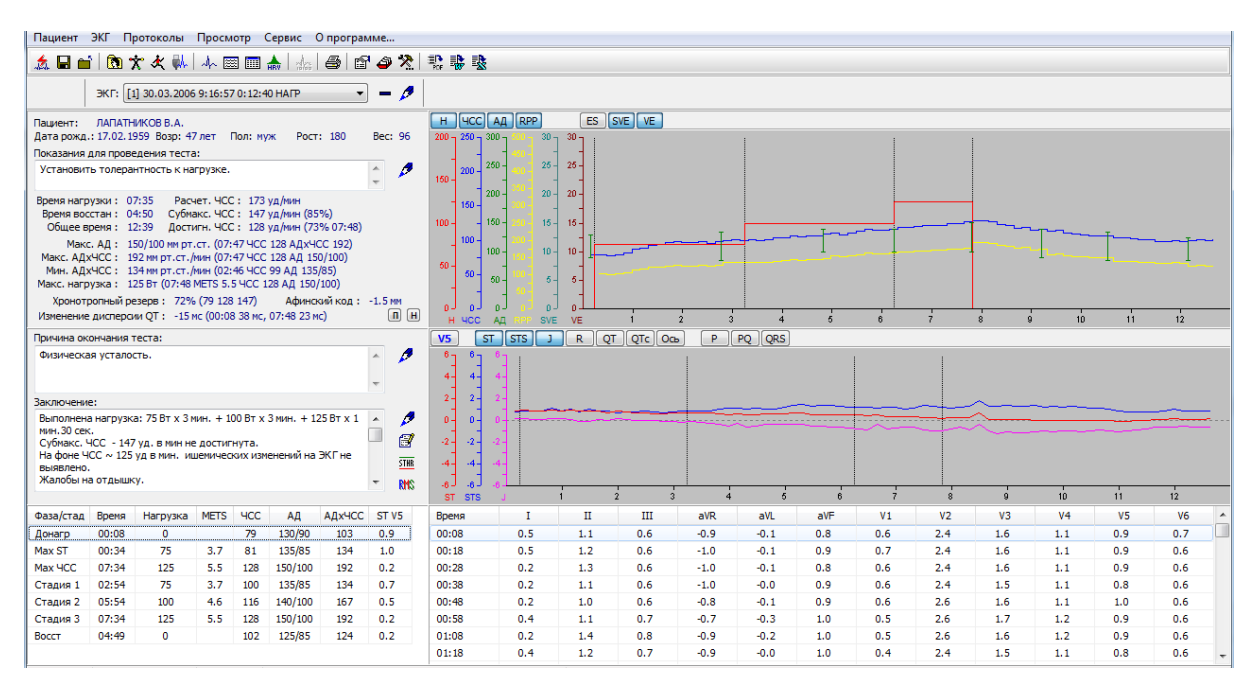

**Рис. 25 Окно Просмотр ЭКГ нагрузки (Отчет)**

Панель «Общие результаты пробы» содержит следующую информацию:

- Анкетные данные пациента
	- Фамилия, имя, отчество
	- Дата рождения, Возраст (полных лет)
	- Пол
- Антропометрические данные: рост (в см), вес (в кг)
- Параметры длительности пробы (мм:сс):
	- Время нагрузки
	- Время восстановления
	- Общее время (суммарное время всех фаз теста)
- Параметры ЧСС (уд/мин):
	- Расчетное значение максимальной ЧСС
	- Расчетное значение субмаксимальной ЧСС (процент от максимальной ЧСС)
	- Достигнутое значение ЧСС (процент от максимальной ЧСС, момент времени от начала теста, когда это произошло)
- Параметры Артериального давления:
	- Макс. АД (мм.рт.ст.). Максимальное артериальное давление (время от начала теста, ЧСС в этот момент, произведение АДхЧСС/100, мм.рт.ст./мин)
- Макс. АДхЧСС (мм.рт.ст./мин). Максимальное значение произведения систолического артериального давления на достигнутое значение ЧСС/100 (время от начала теста, ЧСС и АД в этот момент)
- Мин АДхЧСС (мм.рт.ст./мин). Минимальное значение произведения артериального давления на ЧСС/100 (время от начала теста, ЧСС и АД в этот момент).
- Максимальная Нагрузка (мощность Вт, или скорость (км/ч или mph)/наклон %), (время от начала теста, METS, ЧСС и АД в этот момент)
- Хронотропный резерв, % (базовая ЧСС, достигнутая ЧСС, субмаксимальная ЧСС)

Панель «Расширенный анализ ST» открывается при нажатии на кнопку STHE, расположенную справа от текстового поля **Заключение** окна **Просмотр/Отчет.**

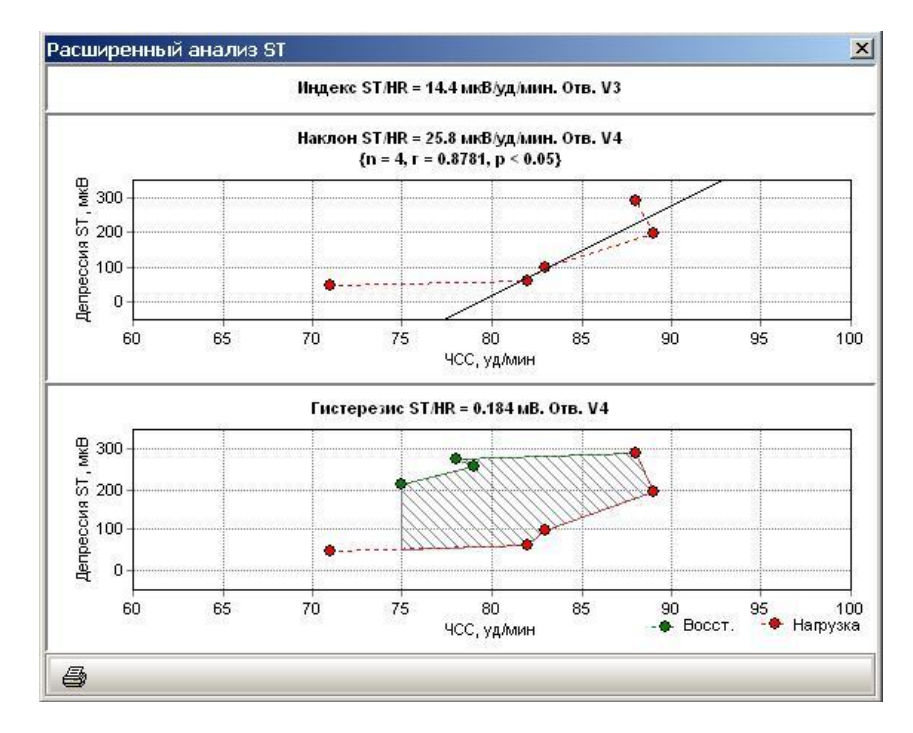

**Рис. 26 Панель Расширенный анализ ST**

Панель содержит:

- Расчетное значение индекса ST/HR
- График зависимости депрессии ST сегмента от ЧСC (фаза нагрузки) и расчетные параметры зависимости ST/HR
- График зависимости смещения ST сегмента от ЧСC (фаза нагрузки и восстановления) и расчетные параметры гистерезиса зависимости ST/HR

Представлены данные для отведения с наибольшим значением расчетного параметра.

Медицинская информация, относящаяся к интерпртации параметров представлена в разделе [5.4](#page-109-0) [Подготовка](#page-109-0) отчета.

## ОСНОВНЫЕ РАСЧЕТНЫЕ ПАРАМЕТРЫ

### **Метаболический эквивалент (METS)**

1 METS соответствует скорости потребления кислорода 3,5 мл/кг веса тела в минуту.

Расчет для беговой дорожки:

METS = ((Скорость х 26,8 х 0,1)/1,609 + (1,8 х Наклон / 100 х Скорость х 26,8) + 3,5) / 3,5

Где «Скорость» – скорость беговой дорожки, в км/ч; «Наклон»-наклон беговой дорожки в %

Литература:

Myers J a.o. "Exercise testing: procedure and implementation" In: Cardiology Clinics 1993; 11: 199

Расчет для велоэргометра:

 $METS = ((2 \times P \times 6) + (3.5 \times W)) / (3.5 \times W)$ 

Где: P – мощность велоэргометра в Вт, W – вес тела пациента в кг. (Если вес не указан, принимается значение веса 75 кг)

Литература:

Fairshter R.D. A comparison of incremental exercise tests during cycle and treadmill ergomety. In: Med/ Sci Sport Exerc 1986; 15:549

### **Хронотропный резерв (ХР, %)**

Хронотропный резерв рассчитывается по формуле:

 $(XP, %) = [(4CC<sub>LOCTMI+NTOe</sub> — 4CC<sub>B~IOXO</sub>] × 100] / (4CC<sub>MAKC. IIDCLKA334H4A</sub> — 4CC<sub>B~IOXOE</sub>)]$ 

где ЧСС  $_{\text{nocrurivroe}}$  – максимальное значение ЧСС, зарегистрированное при нагрузке;

ЧСС в покое - значение ЧСС в донагрузочной фазе пробы (базовая ЭКГ);

ЧСС макс. предсказанная – определяется как 220 — возраст (лет).

#### ТЕКСТОВЫЕ ПАНЕЛИ

Текстовые панели «Показания для проведения пробы», «Причина окончания теста», «Заключение» предназначены для просмотра и редактирования текстов заключения.

Поля «Показания для проведения пробы», «Причина окончания теста» заполняются при нажатии на

кнопку , расположенную справа от выбранной тестовой панели. Открывается окно «Заполнение полей» (см. ниже), содержащее список акронимов, которые можно использовать для быстрого заполнения соответствующих текстовых полей.

При нажатии на кнопку  $\Box$ , расположенную справа от текстового поля Заключение открывается окно Врачебное ЭКГ заключение. Для ввода текста заключения также можно воспользоваться списком Акронимов.

### ГРАФИКИ

Панель «Графики Нагрузка ЧСС, АД, Экстрасистолы» содержит следующие графики:

Мощность Нагрузки, ЧСС, АД, RPP (ЧССхАД)/100, ES (общее количество экстрасистол в минуту), SVE (число cуправентрикулярных экстрасистол в минуту), VE (число желудочковых экстрасистол в минуту)

Панель «Графики параметров ЭКГ» содержит следующие графики:

Смещение ST-сегмента, наклон ST-сегмента, смещение точки J, амплитуда зубца R, Длительность интервала QT (QTc), ось QRS, длительность интервалов P и PQ, длительность комплекса QRS.

Кнопка переключения отведений расположена в левом верхнем углу панели. Меню выбора отведения открывается при щелчке по переключателю отведений правой кнопкой мыши.

Панель «Графики ЧСС, АД, Нагрузка» включает в себя график динамики ЧСС, артериального давления и нагрузки. При двойном щелчке мышью по любой точке графиков «Нагрузка» «Динамика ЧСС», «Динамика АД» открывается фрагмент ЭКГ, соответствующий выбранному моменту времени.

На графике ST–сегмента измеряется отклонение ST–сегмента от уровня изолинии. Положение точки измерения может быть установлено тремя различными способами:

- До начала пробы. Координата измерения ST-сегмента относительно положения точки J устанавливается с помощью диалогового окна **Предпочтения пользователя**, Закладка Нагрузка (см. раздел [6](#page-114-0) [Настройка системы](#page-114-0))
- В процессе пробы. Для изменения координаты измерения ST–сегмента используется панель «Увеличенный усредненный комплекс» (окно **Монитор ЭКГ Нагрузки**).
- После окончания пробы. Редактирование координаты измерения ST–сегмента при анализе архивированной записи выполняется с помощью диалогового окна **Измерение ST сегмента** (открывается из панели «Таблица основных результатов пробы»).

Наклон ST–сегмента определяется как разница амплитуд точки J+10 мс и точки, в которой измеряется смещение ST сегмента. Если расстояние от точки J до точки измерения ST меньше 60 мс, то при расчете наклона ST сегмента используется значение 60 мс.

При редактировании координаты измерения ST-сегмента автоматически происходит перерасчет величины смещения и наклона.

При двойном щелчке мыши по графику ST–сегмента открывается окно **Правка графиков,** которое позволяет проверить и при необходимости откорректировать измерения ST-сегмента

### ПРАВКА ГРАФИКОВ

Окно **Правка графиков** предназначено для проверки и редактирования графиков основных параметров QRS–комплекса. Окно открывается при двойном щелчке мышью (левая кнопка) по любому из графиков панели «Графики динамики ЭКГ-параметров» Основным назначением этого окна является коррекция измерений электрокардиосигнала, которая производится перемещением маркеров. Например, при необходимости редактирования тренда «Длительность P» пользователь устанавливает в правильное положение маркеры начала и конца зубца P. Эта процедура может выполняться для любой точки тренда.

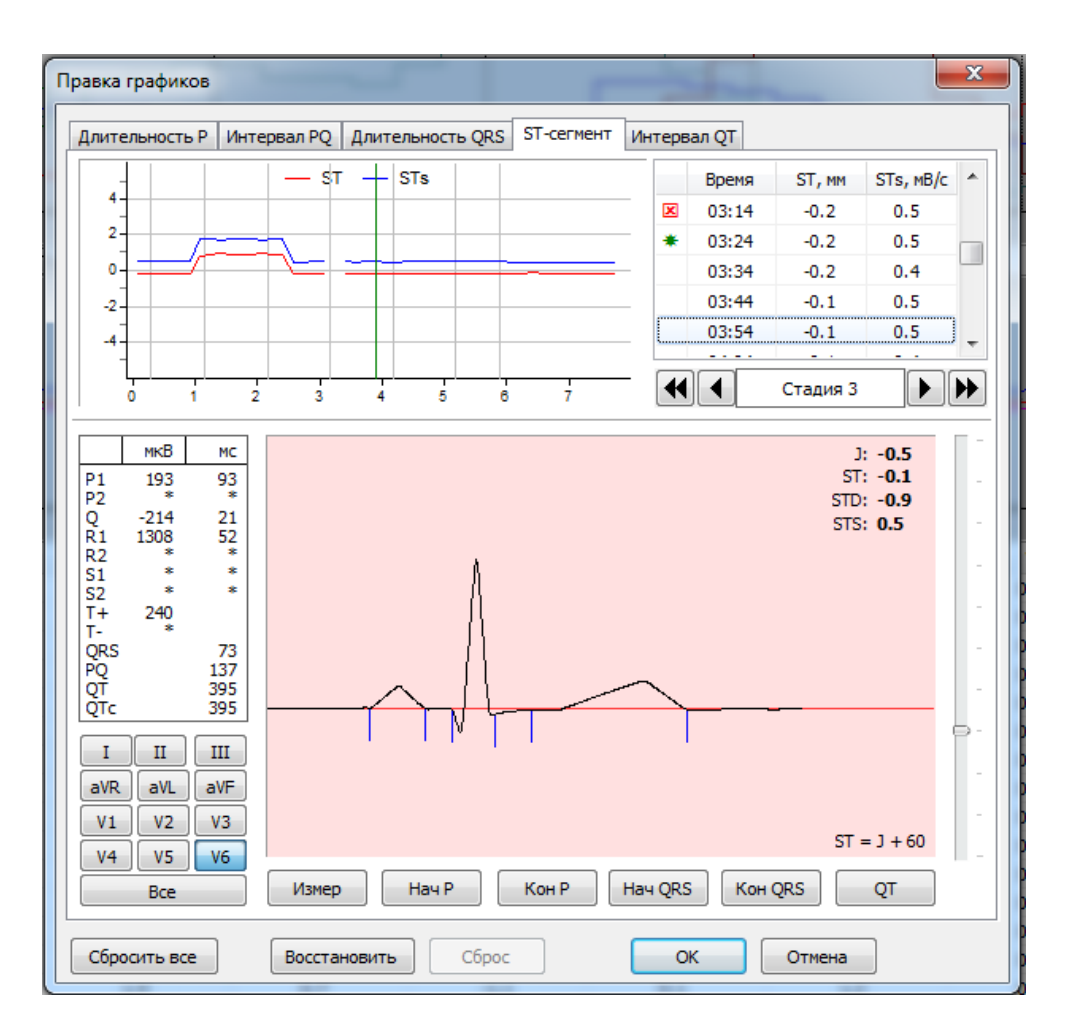

**Рис. 27 Окно Правка графиков**

Окно **Правка графиков** содержит:

- Закладки для выбора графика;
- Панель с изображением графика и вертикальным маркером, показывающим редактируемую точку графика;
- Панель «Таблица точек графика», в которой содержатся измерения параметра в табличной форме. Первый столбец таблицы содержит статус измерения:
	- пустая ячейка автоматическое измерение;
	- значок  $* -$  ручные (подтвержденные пользователем) измерения;
	- значок  $\overline{X}$  забракованные измерения (не отображаются на графике);

Второй и третий столбцы таблицы содержат соответственно время относительно начала пробы и значение параметра.

- Панель навигатора, предназначенной для выбора точки редактирования графика;
- Панель «Измерение усредненного комплекса», которая аналогична окну **Измерение усредненного комплекса** программного модуля ЭКГ-покоя (см. разделы [2.5](#page-28-0) и [3.4\)](#page-43-0). Дополнительно имеются две кнопки
	- Кнопка [Сбросить все] отменяет ручную расстановку маркеров для всей записи;
	- Кнопка [Сброс] отменяет ручную расстановку маркеров для текущего QRS.

Панель «Таблица точек графика» связана с панелью навигатора и панелью «Измерения усредненного комплекса». Перемещение маркера на графике приводит к выделению строки панели «Таблица точек графика», соответствующей положению маркера. Синхронно происходит визуализация соответствующего выбранному моменту времени усредненного P-QRS-T комплекса (панель «Измерения усредненного комплекса»).

Аналогичным образом при выборе строки данных «Таблица точек графика» происходит изменение положения маркера на графике и визуализация P-QRS-T комплекса, соответствующая выбранному моменту времени.

### ТАБЛИЦЫ

Панель «Таблица основных параметров пробы» для каждой исполненной фазы/стадии содержит основные параметры (Время измерения параметров, величина нагрузки, METS, ЧСС, АД, отклонение STсегмента). Момент времени измерения параметров для каждой стадии нагрузки указан относительно момента начала фазы Нагрузка. Момент времени измерения параметров для фазы Восстановления указан относительно момента начала фазы и соответствует времени окончания мониторинга.

Кроме этого в таблице представлены данные, соответствующие моментам:

- Максимального значения ЧСС за время нагрузки
- Максимального отклонения сегмента ST за время нагрузки.

Колонка АД по умолчанию содержит результаты измерений артериального давления, которые были получены непосредственно во время пробы.

Если результаты измерений во время пробы не вводились, то эти данные могут быть введены при анализе архивированной записи. При двойном щелчке мыши по ячейке столбца измерений артериального давления открывается окно **Ввод АД**, которое позволяет ввести результаты измерения систолического и диастолического артериального давления.

Столбец «Отклонение ST–сегмента» содержит данные отклонений ST–сегмента по одному из 12 отведений. Переключатель отведений для этого столбца таблицы совмещен с кнопкой выбора отведения панели «Графики отклонения и наклона ST–сегмента». При двойном щелчке мыши по ячейке столбца измерений отклонений ST–сегмента открывается окно **Измерение ST–сегмента,** которое позволяет настроить положение точки измерения ST относительно J для каждой фазы/стадии.

Панель «Таблица отклонений ST–сегмента по 12-ти отведениям» содержит все измерения отклонений ST–сегмента по каждому из 12 отведений.

В колонке «Время» этой таблицы указано время относительно момента начала регистрации данных. Нагрузочный тест начинается, как правило, выполнением Донагрузочной фазы или фазы Разогрев, которые имеют произвольную длительность. Поэтому значения времени в этой таблице всегда отличаются от значений времени в таблице «Основные параметры пробы». Для сопоставления данных по времени регистрации в программе предусмотрена простая синхронизация двух таблиц – при выделении любой строки таблицы «Основные параметры пробы» (щелчком левой кнопки мыши по любой ячейки строки), соответствующая строка (по времени регистрации относительно начала пробы) выделяется в таблице отклонений ST-сегмента для 12-ти отведений.

При двойном щелчке мыши по ячейке с измерением отклонения ST–сегмента открывается окно **Правка графиков,** которое позволяет проверить и при необходимости откорректировать измерение STсегмента.

# РАСШИРЕННЫЙ ОТЧЕТ

Расширенный отчет включает информацию, которая вводится врачом, и результаты автоматического анализа данных пробы.

Врач с помощью окна **Заполнение полей** (см. ниже) вводит следующую информацию:

- Диагноз
- Показания для проведения теста
- Причина окончания теста
- Базисная терапия
- Отмена медикаментов
- Положение тела (при регистрации ЭКГ в покое)
- ЭКГ/АД покоя

Программа автоматически формирует разделы отчета:

- Анкетные, адресные, антропометрические данные пациента
- Дата и время проведения пробы с нагрузкой
- Описание типа и параметров нагрузки
- Достигнутые результаты пробы (максимальное значение мощности, MET's, ЧСС, артериального давления, индекса «пульс х давление»).
- Эпизоды изменения ST-сегмента.
- Динамика восстановления пульса и артериального давления.

Результаты автоматической интерпретации могут быть отредактированы врачом.

## ЗАПОЛНЕНИЕ ПОЛЕЙ

Окно **Заполнение полей** открывается при нажатии на кнопку , расположенную справо от текстового поля **Заключение** окна **Просмотр/Отчет**.

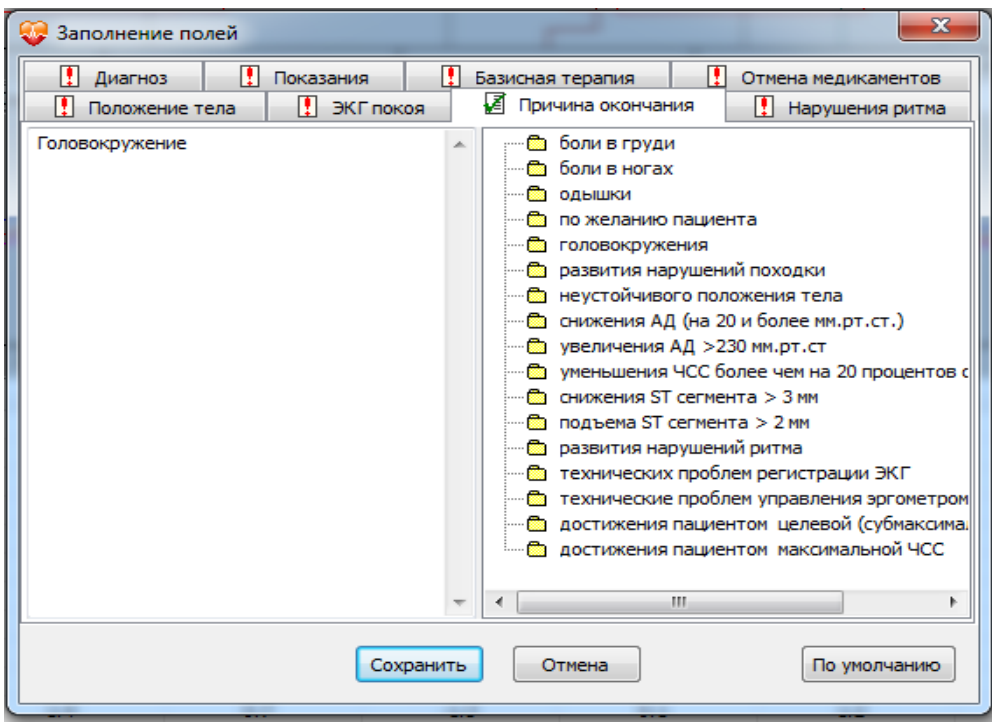

**Рис. 28 Окно Заполнение полей**

Окно **Заполнение полей** содержит набор текстовых панелей, которые служат для ввода врачом информации при подготовке Расширенного отчета.

Названия текстовых панелей в верхней части окна соответствуют разделам расширенного отчета, в которых содержатся данные, внесенные в поле текстовой панели:

Врач вводит текстовую информацию в левое поле текстовой панели или использует набор готовых текстовых заготовок (акронимов), содержащихся в правой части текстовой панели. Действия с акронимами описаны в разделе [4.5](#page-92-0) [Окно Акронимы.](#page-92-0)

Названия текстовых полей, содержащих данные, отмечены значком **[4]** (зеленого цвета), названия пустых полей отмечены значком (красного цвета).

Данные текстовых панелей «Показания для проведения теста» и «Причина окончания теста» (см. раздел [Краткий отчет\)](#page-81-0) автоматически переносятся в соответствующие текстовые панели окна **Заполнение полей**.

После заполнения всех полей для сохранения данных и завершения работы с окном нужно нажать кнопку [Сохранить].

## РАСШИРЕННЫЙ ОТЧЕТ

Окно **Расширенный отчет** открывается после завершения работы с окном **Заполнение полей.**

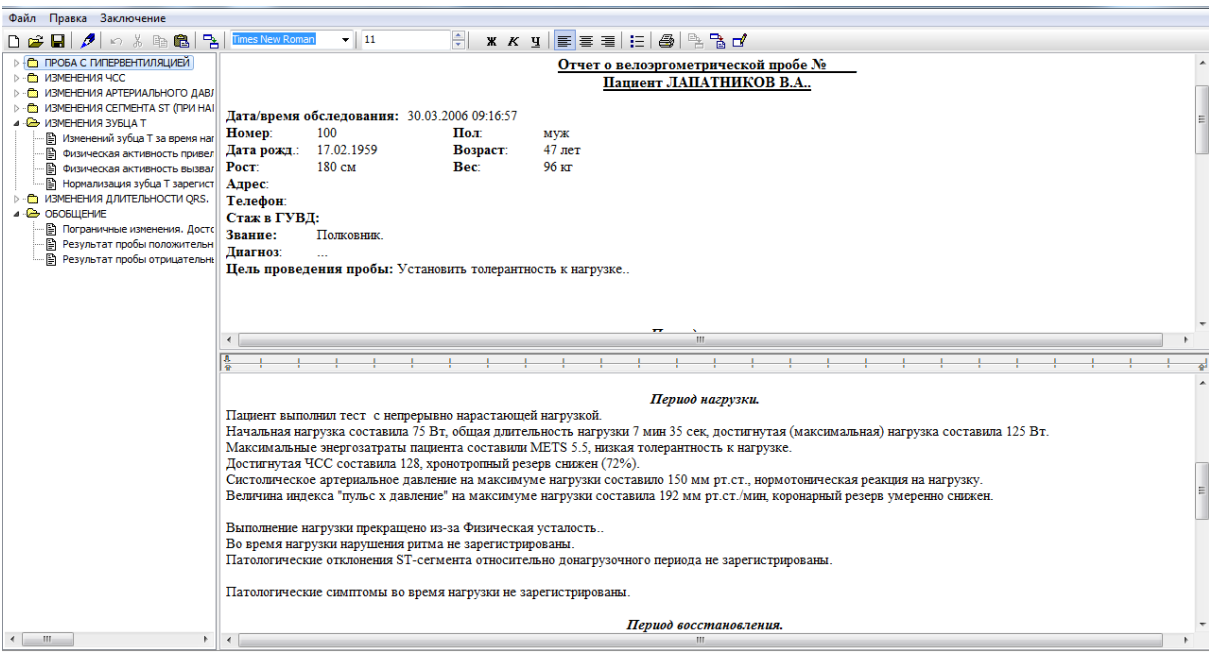

#### **Рис. 29 Окно Расширенный отчет**

#### Окно **Расширенный отчет** содержит:

- меню;
- панель инструментов;
- панель **Акронимы;**
- панель **Автоматическое заключение;**
- панель **Ручное заключение;**

Окно **Расширенный отчет** содержит следующие меню**:**

### **ФАЙЛ**

**ПРАВКА** 

### **ЗАКЛЮЧЕНИЕ**

Меню **ФАЙЛ** содержит пункты:

- Создать (кнопка <sup>1</sup>) удаляет текст, находящейся в окне Ручное заключение; тем самым создается новый (пустой) документ.
- **Открыть** (кнопка  $\boxed{2}$ ) Открывает окно **Выберите ранее сохраненный файл отчета.**
- **Сохранить** (кнопка ) Сохраняет изменения в окне **Ручное заключение**
- **Сохранить как**  позволяет сохранить текст **Ручного заключения** в отдельном файле. Открывает окно **Сохранить как.**
- Печать (кнопка | <sub>) –</sub> запускает печать текста Ручного заключения.
- **Закрыть** закрывает окно **Расширенный отчет.**

Меню **ПРАВКА** содержит пункты:

- **Заполнение полей** (кнопка ) Открывает диалоговое окно **Заполнение полей.**
- **Отменить** (кнопка  $\left|\mathbf{K}\right|$ ), **Вырезать** (кнопка  $\left|\mathbf{K}\right|$ ), **Копировать** (кнопка  $\left|\mathbf{K}\right|$ ), **Вставить** (кнопка ), **Выделить все,** которые позволяют выполнять стандартные действия текстового редактора.
- **Копировать все** (кнопка ) копирует текст окна **Автоматического заключение** в окно **Ручное заключение**
- **Шрифт**  открывает окно **Шрифт** для выбора параметров шрифта.

Меню **ЗАКЛЮЧЕНИЕ** содержит пункты:

- **Добавить** (кнопка ) добавляет выделенный текст **Ручного Заключения** во **Врачебное заключение** (имеется в виду текстовое окно «Врачебное заключение», которое заполняется врачом при подготовке Краткого отчета)**.**
- **Вставить** (кнопка ) позволяет вставить текст **Врачебного заключения** в **Ручное Заключение.**
- **Редактировать** (кнопка ) позволяет открыть окно **Врачебное заключение** и редактировать текст заключения.

Кнопки, дублирующие пункты Меню, расположены на панели инструментов окна **Расширенный отчет.**

Панель **Акронимы**, расположенная в левой части окна **Расширенный отчет,** содержит папки с готовыми текстовыми заготовками, которые могут использоваться для редактирования текста в окне **Ручное Заключение**. Работа с акронимами описана в разделе [4.5](#page-92-0) Руководства Пользователя.

### АВТОМАТИЧЕСКОЕ ЗАКЛЮЧЕНИЕ

Панель **Автоматическое заключение** содержит текст заключения, который включает в себя:

Текст, полученный программой с использованием формализованного шаблона.

Основные разделы текста, полученного программой:

- Период нагрузки
- Период восстановления
- Расширенный анализ ST сегмента и вариабельности ритма сердца (ВРС)\*
- Заключение

\*Примечание: данные, приведенные в разделе "Расширенный анализ ST сегмента и вариабельности ритма сердца (ВРС)" имеют справочный характер и не спользуются при формулировании Заключения. При необходимости врач имеет возможность изменить автоматическое Заключение с учетом этих данных.

Врачебный текст, полученный при работе с окном **Заполнение полей.**

Текст в окне **Автоматическое заключение** редактировать нельзя. Этот текст используется как справочная информация для подготовки **Ручного заключения.**

Автоматическое заключение целиком, или любая его часть, могут быть скопированы в окно **Ручное заключение** (с использованием кнопки , или стандартных инструментов Windows)

## РУЧНОЕ ЗАКЛЮЧЕНИЕ

Панель **Ручное Заключение** содержит текст заключения, который может быть получен в результате различных действий или их совокупности:

- копирования текста **Автоматического Заключения** (кнопка
- ручного ввода текста с использованием стандартных инструментов Windows;
- редактирования текста с использованием стандартных инструментов Windows;
- копирования акронимов;
- копирования текста **Врачебного заключения** (кнопка ), полученного при подготовке Краткого отчета;

Любой фрагмент **Ручного Заключения** или **Заключение** полностью может быть скопировано во **Врачебное Заключение** (кнопка ). Для этого необходимо предварительно выделить текст c помощью стандартных инструментов Windows

Текст **Ручного Заключения** можно сохранить в отдельном файле. Для этого необходимо в меню **Файл**  выбрать пункт **Сохранить как;** после того как система откроет окно **Сохранить как**, ввести имя файла, в котором будет сохранен текст отчета.

## <span id="page-92-0"></span>4.5. ОКНО АКРОНИМЫ.

Окно **Акронимы** предназначено для ввода и редактирования текстовой информации (например, заключения) с использованием готовых текстовых заготовок (акронимов).

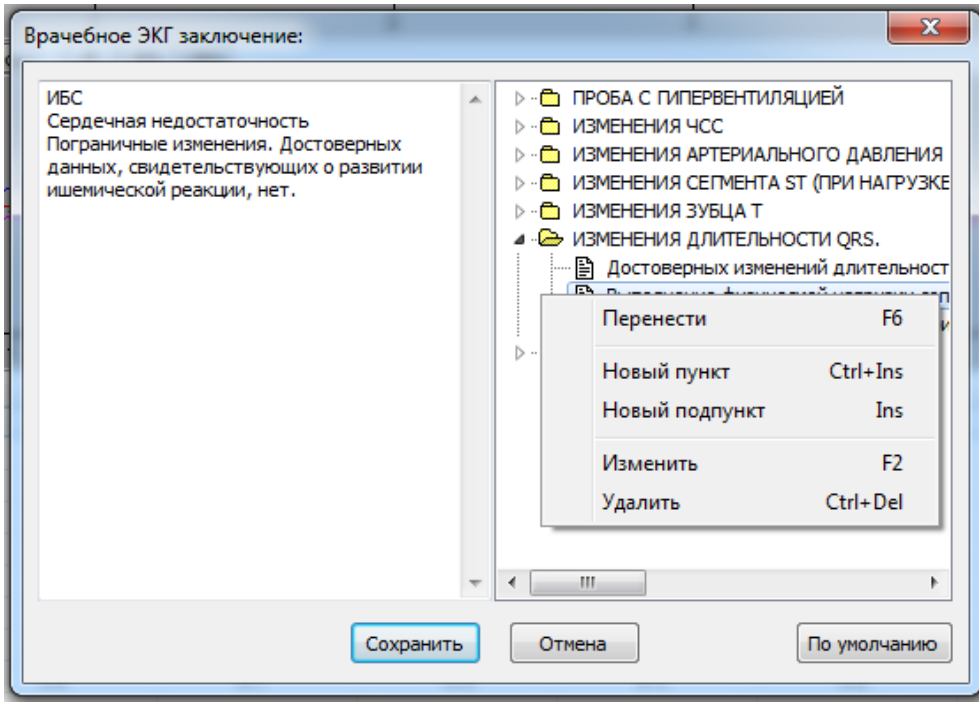

**Рис. 30 Окно Акронимы**

Левая половина окна представляет собой панель для ввода текста с клавиатуры; использование этой панели не отличается от работы с обычным текстовым редактором.

Правая половина окна позволяет создавать и использовать для подготовки конкретного текста акронимы.

Система поставляется с набором акронимов, которые сгруппированы по темам. Каждая тема представляет собой «Папку» с набором акронимов.

При щелчке левой кнопкой мыши по названию папки открывается список содержащихся в ней акронимов.

Щелчок правой кнопки мыши открывает всплывающее меню, с помощью которого можно выполнить следующие действия:

- **Перенести** (быстрая клавиша **F6**). При выборе этого пункта меню содержимое выбранной папки или конкретный акроним переносятся в правую половину окна в позицию маркера.
- **Новый пункт** (быстрая клавиша **Ctrl+Ins**). При выборе этого пункта меню создается новая (пустая) папка, в которую могут быть помещены новые акронимы (в соответствии с темой папки).
- **Новый подпункт** (быстрая клавиша **Ins**). При выборе этого пункта меню создается поле, в которое может быть помещен текст нового акронима. Поле нового акронима создается в **выделенной** закрытой папке или в открытой папке, содержащей **выделенный** акроним.
- **Изменить** (быстрая клавиша **F2**). При выборе этого пункта меню возможно редактирование **выделенной** темы или **выделенного** акронима.
- **Удалить** (быстрая клавиша **Del**). C использованием этого пункта меню производится удаление **выделенной** темы или **выделенного** акронима. Будьте внимательны – сначала выделите объект, затем удалите.

### <span id="page-93-0"></span>4.6. ОКНО ИЗМЕРЕНИЕ ST–СЕГМЕНТА.

Положение точки измерения ST-сегмента может быть отредактировано при анализе архивированной записи электрокардиограммы, как для всей записи, так и отдельно для каждой фазы/стадии.

Редактирование производится с помощью окна **Измерение ST–сегмента**.

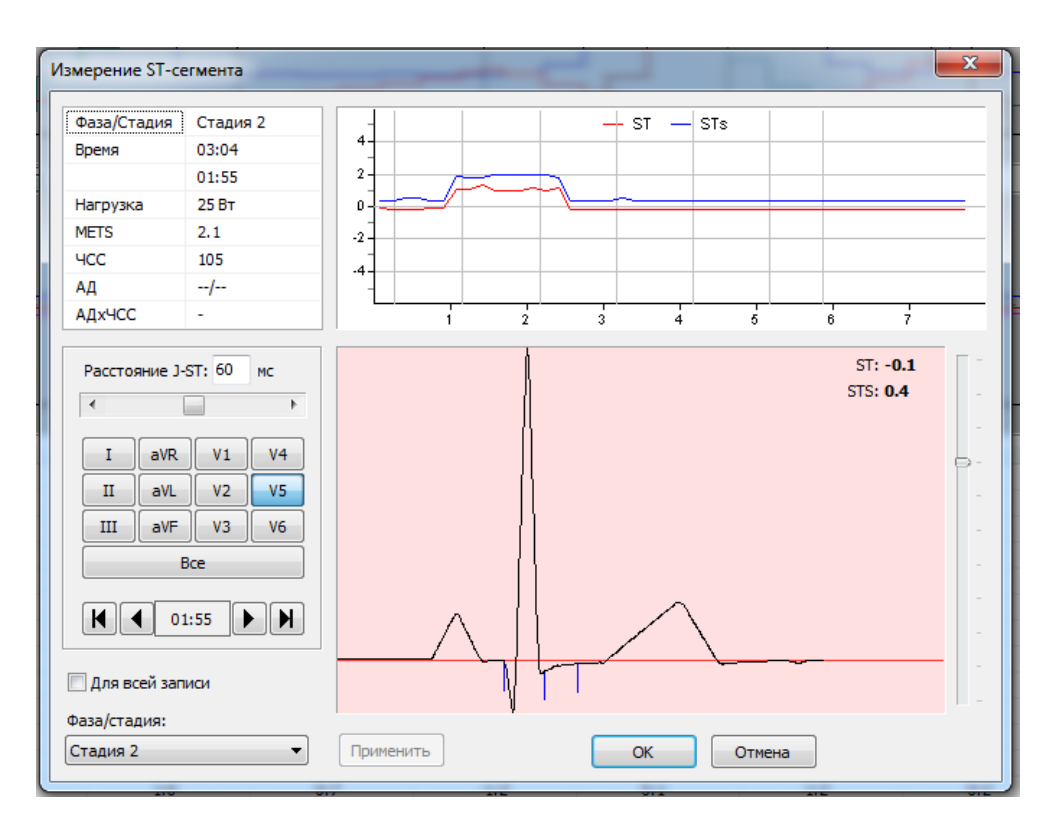

#### **Рис. 31 Окно Измерение ST–сегмента**

Эта окно открывается при двойном щелчке мыши по ячейке результатов измерений ST-сегмента «Таблицы основных параметров пробы». Окно **Измерение ST-сегмента** содержит:

- панель отображения основных параметров для выбранного QRS-комплекса;
- панель «Графики отклонения и наклона ST–сегмента»
- панель редактирования точки измерения ST, выбора отведения и выбора QRS-комплекса;
- панель выбора фазы/стадии;
- панель отображения ЭКГ.

Изменение положения точки измерения ST-сегмента производится перемещением указателя панели прокрутки «Расстояние J–ST» или ввода с клавиатуры значения (в мс) расстояния от точки J до точки измерения ST в поле редактирования. Новые значения отклонения и наклона ST–сегмента отображаются в правом верхнем углу панели отображения ЭКГ.

После установки правильной позиции точки измерения необходимо нажать кнопку [Применить], что приведет к коррекции результатов в таблицах и на графиках изменений величины и наклона ST– сегмента.

Результаты коррекции по умолчанию действуют для всех усредненных комплексов той стадии пробы, для которой производилась коррекция точки измерения ST–сегмента.

При включенной опции «Для всей записи» результат коррекции действителен для измерения STсегмента всех зарегистрированных комплексов ЭКГ.

Для переключения отведений используется панель выбора отведений. Для просмотра всех QRS комплексов в пределах выбранной фазы/стадии используются кнопки прокрутки, расположенные ниже панели выбора отведений. При включенной опции «Для всей записи» прокрутка действует в пределах всей записи.

С помощью панели прокрутки, расположенной справа от изображения QRS-комплекса, можно изменять его вертикальный масштаб (усиление).

## 4.7. ОКНО ПРАВКА ГРАФИКОВ

Окно **Правка графиков** предназначено для проверки и редактирования графиков основных параметров QRS–комплекса. Окно открывается при двойном щелчке мышью (левая кнопка) по любому из трендов окна **Просмотр ЭКГ Нагрузки**, режим **Графики**. Основным назначением этого окна является коррекция измерений электрокардиосигнала, которая производится перемещением маркеров. Например, при необходимости редактирования тренда «Длительность P» пользователь устанавливает в правильное положение маркеры начала и конца зубца P. Эта процедура может выполняться для любой точки тренда.

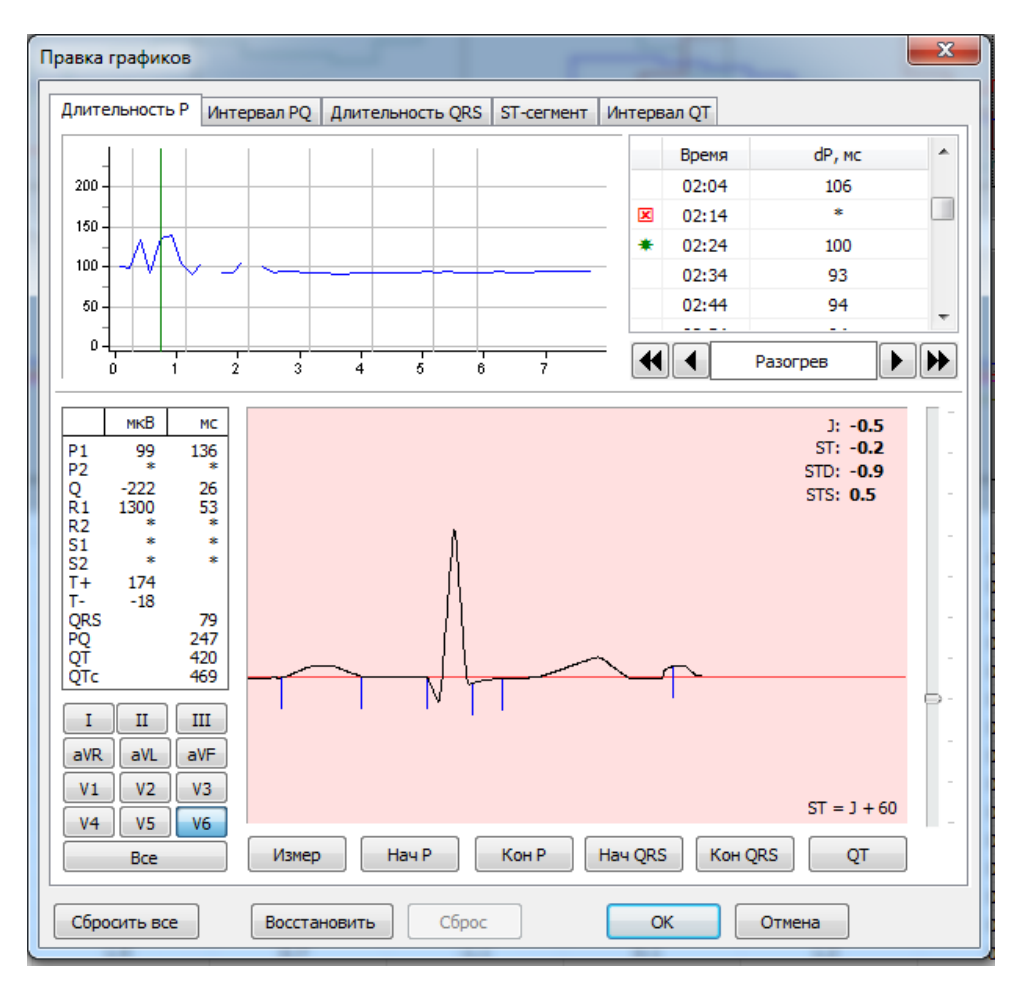

**Рис. 32 Окно Правка графиков**

Окно **Правка графиков** содержит:

- Закладки для выбора графика;
- Панель с изображением графика и вертикальным маркером, показывающим редактируемую точку графика;
- Панель «Таблица точек графика», в которой содержатся измерения параметра в табличной форме. Первый столбец таблицы содержит статус измерения:
	- пустая ячейка автоматическое измерение;
	- значок  $*$  ручные (подтвержденные пользователем) измерения;

значок  $\overline{\mathbf{x}}$  – забракованные измерения (не отображаются на графике);

Второй и третий столбцы таблицы содержат соответственно время относительно начала пробы и значение параметра.

- Панель навигатора, предназначенной для выбора точки редактирования графика;
- Панель «Измерение усредненного комплекса», которая аналогична окну **Измерение усредненного комплекса** программного модуля ЭКГ-покоя (см. разделы [2.5](#page-28-0) и [3.4\)](#page-43-0). Дополнительно имеются две кнопки
	- Кнопка [Сбросить все] отменяет ручную расстановку маркеров для всей записи;
	- Кнопка [Сброс] отменяет ручную расстановку маркеров для текущего QRS.

Панель «Таблица точек графика» связана с панелью навигатора и панелью «Измерения усредненного комплекса». Перемещение маркера на графике приводит к выделению строки панели «Таблица точек графика», соответствующей положению маркера. Синхронно происходит визуализация соответствующего выбранному моменту времени усредненного P-QRS-T комплекса (панель «Измерения усредненного комплекса»).

Аналогичным образом при выборе строки данных «Таблица точек графика» происходит изменение положения маркера на графике и визуализация P-QRS-T комплекса, соответствующая выбранному моменту времени.

## **5. НАГРУЗОЧНЫЕ И ФУНКЦИОНАЛЬНЫЕ ИССЛЕДОВАНИЯ**

Проба с физической нагрузкой может быть проведена только после регистрации электрокардиограммы в состоянии покоя.

Регистрация и анализ ЭКГ в условиях покоя проводится в соответствии с разделом [3](#page-32-0) настоящего Руководства. Врачебный анализ электрокардиограммы, зарегистрированной непосредственно перед нагрузочной пробой, имеет целью:

- Выявить изменения ЭКГ, являющиеся противопоказанием к проведению нагрузочной пробы.
- Выявить изменения ЭКГ, влияющие на интерпретацию нагрузочных электрокардиограмм.

После регистрации и анализа электрокардиограммы покоя врач принимает решение о возможности проведения пробы с нагрузкой.

Процесс проведения пробы с нагрузкой включает в себя следующие процедуры:

- Формирование сценария пробы
- Мониторирование электрокардиограммы и ее электронная архивация
- Анализ архивированной записи и подготовка отчета об исследовании.

## 5.1. ФОРМИРОВАНИЕ СЦЕНАРИЯ ПРОБЫ

Формирование сценария нагрузочной пробы включает в себя:

- Выбор устройства для формирования дозированной нагрузки и способа измерения артериального давления. Для этого необходимо открыть закладку **Эргометр** (меню **Сервис**, пункт **Предпочтения…**) и выбрать конкретный тип велоэргометра или беговой дорожки. При наличии автоматического измерителя АД выберите соответствующую модель из списка измерителей АД. В случае ручного измерения АД выберите «Ручное измерение»
- Выбор протокола пробы. Для выбора протоколы пробы откройте меню **Протоколы** пункт **Протоколы велоэргометра** или пункт **Протоколы беговой дорожки** и выберите необходимый протокол из списка. При необходимости отредактируйте выбранный протокол. При необходимости формирования нового протокола пробы нажмите кнопку [Добавить] и введите имя нового протокола. Имя нового протокола система присваивает текущему (ранее открытому) протоколу. Поэтому необходимо редактирование текущего протокола для установки новых параметров пробы (см. раздел [4.2](#page-51-0)) Протокол нагрузки может быть изменен пользователем в процессе пробы. В частности, с использованием командных кнопок окна **Монитор ЭКГ Нагрузки** возможны следующие действия:
	- аварийный сброс нагрузки
	- увеличение нагрузки текущей стадии
	- уменьшение нагрузки текущей стадии
	- удержание стадии (блокируется переход к следующей стадии)
	- переход к следующей стадии (до завершения текущей стадии)
- Настройка тревог. Для настройки пороговых значений ЧСС, артериального давления и смещения ST сегмента, при превышении которых система включает тревожную сигнализацию, откройте закладку **Нагрузка** окна **Предпочтения пользователя** (меню **Сервис**, пункт **Предпочтения…**). Эти настройки являются глобальными, т.е. сохраняются «по умолчанию» для всех нагрузочных проб. Имеется также возможность настройки тревог для конкретного

пациента, без изменения глобальных настроек. Для этого нажмите кнопку [Тревоги] на панели инструментов окна **Монитор ЭКГ нагрузки**.

## 5.2. РЕГИСТРАЦИЯ ЭЛЕКТРОКАРДИОГРАММЫ

Электрокардиографический контроль во время проведения пробы обеспечивается окном **Монитор ЭКГ нагрузки**.

ВНИМАНИЕ! При регистрации электрокардиограммы во время пробы рекомендуется отключить "хранители экрана". Для этого (Windows XP) нажмите кнопку [Пуск], выберите команду Настройка\Панель управления. Дважды щелкните значок **Экран**. Выберите закладку **Заставка.** В поле «Заставка» выберите значение «(Нет)». Нажмите кнопку [Настройка]. Выберите схему управления питанием «Включен постоянно». В полях «Отключение дисплея», «Отключение дисков» и «Ждущий режим» выберите значения «никогда».

Для Windows 7 нажмите [Пуск], выберите Панель управления, затем «Все элементы панели управления», щелкните пункт Электропитание. Выберите пункт «Настройка плана электропитания». В полях «Отключать дисплей» и «Переводить компьютер в спящий режим» выберите значения «никогда».

# 5.2.1. УСТАНОВКА ЭЛЕКТРОДОВ

Для регистрации ЭКГ во время нагрузки необходимо использовать одноразовые электроды.

Рекомендумые позиции электродов:

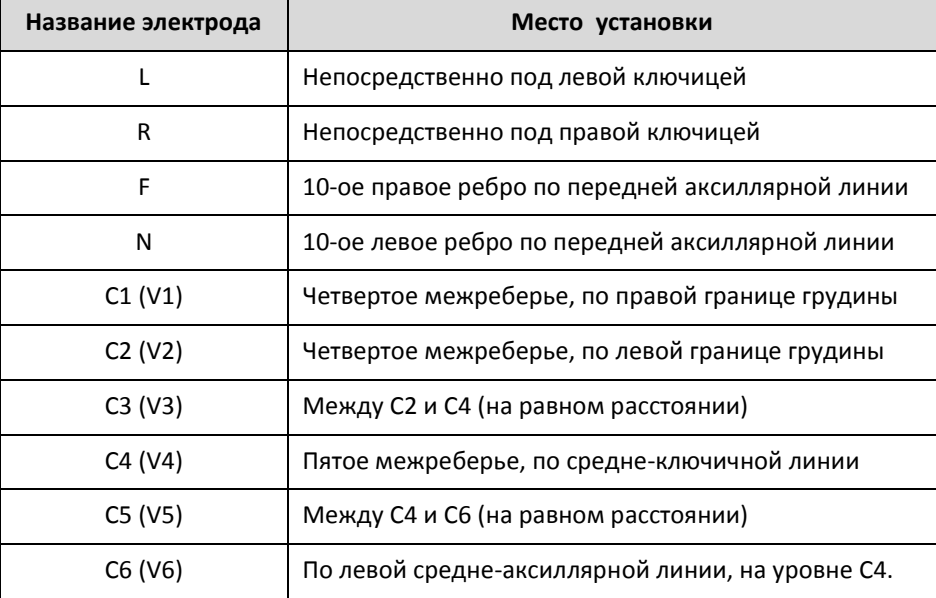

# 5.2.2. НАЧАЛО ПРОБЫ

Проба с нагрузкой начинается после регистрации и врачебного анализа ЭКГ покоя. Для начала записи нагрузочной ЭКГ выберите пункт **Нагрузка** меню **ЭКГ**.

**ВНИМАНИЕ! Пункт** *Нагрузка* **меню** *ЭКГ* **становится доступным для активации только после регистрации ЭКГ покоя.**

После активации этого пункта система открывает окно **Монитор ЭКГ нагрузки.** Регистрируемые электрокардиосигналы представлены на панели «отображение ЭКГ» этого окна.

Система проверяет правильность подключения велоэргометра. Если велоэргометр не подключен (или подключен неправильно) система выдает сообщение:

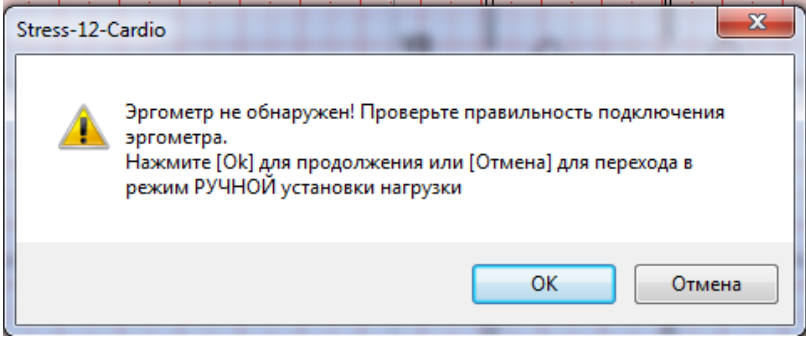

Нажмите кнопку [OK] окна сообщения для повторной проверки подключения велоэргометра. Если нажать кнопку [Отмена] то система прейдет на ручное управление эргометром (эквивалентно выбору модели эргометра **Другой…**).

Для того чтобы начать проведение нагрузочной пробы нажмите кнопку [Начать]. По команде **Начать** начинается самообучение системы с формированием усредненных P-QRS-T комплексов. Усредненный комплекс формируется в течение первых 10 секунд и отображается на панели «увеличенный усредненный комплекс».

При неудовлетворительном качестве формирования усредненного комплекса (например, при использовании некачественных электродов или из-за неправильной подготовки кожи пациента) необходимо устранить причину плохого качества регистрации и произвести переобучение системы.

Для переобучения системы нажмите кнопку [Обучить] панели «увеличенный усредненный комплекс». Процедуру переобучения можно повторять неограниченное число раз на протяжении любой фазы или стадии нагрузочной пробы. Необходимость в переобучении в процессе выполнении пробы может возникать также из-за резкого изменения морфологии ЭКГ сигнала, например при развитии частой желудочковой экстрасистолии или нарушений проводимости миокарда. Сформировавшийся усредненный комплекс с измененной морфологией система окрашивает в красный цвет (для привлечения внимания врача). Для того чтобы настроить систему на типичную морфологию QRS комплекса врач должен инициировать переобучение системы. Для этого необходимо нажать кнопку [Обучить] панели «увеличенный усредненный комплекс».

## 5.2.3. БАЗОВЫЙ P-QRS-T КОМПЛЕКС

Изменения электрокардиограммы, вызванные выполнением пробы, врач оценивает относительно исходного «базового» усредненного P-QRS-Т комплекса.

Система автоматически присваивает статус «базовый» последнему усредненному P-QRS-T комплексу, зарегистрированному до начала фазы «Нагрузка».

Система позволяет также пользователю присвоить статус «базовый» любому усредненному комплексу, зарегистрированному до начала выполнения диагностической нагрузки (т.е., на протяжении фазы ДОНАГРУЗОЧНАЯ и фазы РАЗОГРЕВ). Для присвоения необходимо нажать кнопку [Базовый] панели «Увеличенный усредненный комплекс».

Усредненный комплекс, имеющий статус «Базовый» используется в системе в качестве эталона для обнаружения изменений электрокардиограммы. «Базовый» комплекс изображается в виде «тени» совместно с текущим усредненным комплексом на панели «увеличенный усредненный комплекс».

«Базовые» QRS комплексы отображаются также совместно с текущими усредненными комплексами на панели «Усредненные QRS комплексы» окна **Монитор ЭКГ нагрузки**.

### 5.2.4. ИСПОЛНЕНИЕ СЦЕНАРИЯ ПРОБЫ

Для перехода к каждой следующей фазе пробы в соответствии с принятым сценарием пробы необходимо последовательно нажимать кнопку [F2 Фаза]. Функции этой кнопки подробно описаны в разделе [4.3.1](#page-65-0) ([Окно Монитор ЭКГ нагрузки](#page-64-0)).

Исходное состояние кнопки – [Начать]. После формирования первого усредненного комплекса переключатель устанавливается в состояние [Cтарт]. Для начала первой фазы пробы (например, Донагрузочной фазы, или фазы Разогрев, или фазы Нагрузка – в зависимости от того, какая фаза деятельности пациента определена сценарием пробы как первая фаза пробы) необходимо нажать кнопку [Старт]. Такие фазы нагрузочной пробы как «Донагрузочная», «Разогрев», «Восстановление», «После Восстановления» имеют неограниченную длительность. Для завершения каждой из этих фаз и перехода к следующей, согласно сценарию пробы, фазе, необходимо нажимать кнопку [Фаза]

Длительность стадий фазы «Нагрузка» задается сценарием пробы. Переход от одной стадии к другой (изменение нагрузки) происходит автоматически. После завершения последней стадии фазы «Нагрузка» система автоматически переходит к фазе «Восстановление».

При необходимости досрочного перехода от нагрузки к восстановлению нажмите кнопку [Фаза].

### 5.2.5. ИЗМЕНЕНИЕ СЦЕНАРИЯ ПРОБЫ ВО ВРЕМЯ НАГРУЗКИ

В процессе выполнения нагрузки могут возникать ситуации, требующие немедленного изменения сценария пробы.

- **Сброс нагрузки**. При развитии симптомов, угрожающих безопасности пациента, немедленно нажмите кнопку [Сброс Н], что вызовет отключение нагрузки эргометра. В случае использования велоэргометра будет установлена минимальная мощность, одновременно с этим дайте указание пациенту прекратить педалирование. В случае использования беговой дорожки она будет немедленно остановлена.
- **Удержание стадии.** Опция «удержание стадии» блокирует переход к следующей стадии нагрузки, т.е. текущая стадия нагрузки будет продолжаться до тех пор, пока нажата кнопка «удержание стадии» Эту опцию целесообразно использовать в тех случаях, когда пациент близок к достижению целевого пульса и переход к следующей стадии нагрузки нежелателен из-за соображений безопасности пациента. Для включения режима удержания стадии нажмите кнопку на панели «Индикация текущих параметров и управление нагрузкой» окна **Монитор ЭКГ Нагрузки**. После отключения удержания стадии система прейдет к следующей по сценарию стадии, в случае, если время текущей стадии по сценарию уже истекло, в противном случае продолжится выполнение текущей стадии.
- **Переход к следующей стадии.** Опция позволяет перейти к выполнению следующей стадии нагрузки без завершения текущей стадии. Досрочный переход к следующей стадии позволяет избежать чрезмерной усталости пациента. Это необходимо для того, чтобы проба завершилась достижением целевого ЧСС или изменениями ST–сегмента электрокардиограммы, а не была прекращена из-за усталости пациента. В последнем случае проба неинформативна. Для перехода к следующей стадии в ходе выполнения нагрузки нажмите кнопку **на на панели «Индикация текущих параметров и управление нагрузкой»** окна **Монитор ЭКГ Нагрузки**
- **Увеличение/уменьшение нагрузки текущей стадии.** Системой предусматривается возможность плавного изменения нагрузки текущей стадии. В случае использования велоэргометра дискретность изменения мощности может составлять 1 или 5 Вт. в зависимости от модели. В случае использования беговой дорожки нагрузка регулируется изменением скорости и наклона дорожки. Дискретность изменения скорости может составлять 0.1 км/ч или 0.1 mph (0.16 км/ч) в зависимости от модели. Дискретность изменения наклона обычно составляет 0.5%.Увеличение или уменьшение нагрузки текущей стадии целесообразно в тех случаях, когда нагрузка, заданная сценарием пробы, не вызывает адекватного изменения ЧСС или артериального давления. Для увеличения мощности, скорости или наклона нажмите кнопку <sup>•</sup> (увеличить мощность) панели «Индикация текущих параметров и управление нагрузкой». Для уменьшения мощности нажмите кнопку <sup>1</sup> (уменьшить мощность) панели «Индикация текущих параметров и управление нагрузкой».

## 5.2.6. ИЗМЕНЕНИЕ УСТАНОВОК ТРЕВОЖНОЙ СИГНАЛИЗАЦИИ В ХОДЕ ПРОБЫ

Установки тревожной сигнализации, заданные сценарием пробы, могут быть изменены непосредственно в ходе пробы. Для этого нажмите кнопку [Тревоги] окна **Монитор ЭКГ нагрузки** и измените настройки срабатывания тревог.

## **ВНИМАНИЕ! Изменения установок тревоги, сделанные в ходе пробы, сохраняются только для этой пробы!**

При проведении следующей пробы восстанавливаются глобальные настройки.

## 5.2.7. ИЗМЕРЕНИЕ АРТЕРИАЛЬНОГО ДАВЛЕНИЯ

При использовании аускультативного (ручного) способа измерения артериального давления результаты измерений могут быть занесены в протокол обследования непосредственно в процессе выполнения пробы. Для этого необходимо нажать кнопку [Ввод АД] панели и внести данные измерений артериального давления в соответствующие поля панели «Ввод АД» и нажать кнопку [OK]. Результаты измерений артериального давления могут быть введены в протокол также после завершения пробы, при анализе архивированной записи.

Панель «Ввод АД» также можно открыть нажав клавишу F11.

## **ВНИМАНИЕ! Данные измерения АД присваиваются текущей фазе/стадии если ввод был завершен примерно за 2 с до окончания фазы/стадии.**

При комплектации системы автоматическими измерителями артериального давления интервал измерений задается сценарием пробы. Кроме измерений АД, заданных сценарием пробы возможен также запуск внеочередного измерения в любой момент времени во время пробы. Для этого нажмите кнопку [Измер. АД] на панели «Индикация текущих параметров и управление нагрузкой».

## **ВНИМАНИЕ! Для того, чтобы внеочередное измерение АД было присвоено текущей фазе/стадии необходимо нажать кнопку [Измер. АД] не позже, чем за 50 с до окончания фазы/стадии.**

При этом если возникает необходимость ручного измерения АД, то для ввода ручных измерений с клавиатуры щелкните левой кнопкой мыши по значению текущего АД. Введите данные измерений артериального давления в соответствующие поля панели «Ввод АД» и нажмите кнопку [OK].

## 5.2.8. АНАЛИЗ ИЗМЕНЕНИЙ ЭЛЕКТРОКАРДИОГРАММЫ ВО ВРЕМЯ ПРОБЫ.

Система предоставляет разнообразные возможности для анализа изменений электрокардиограммы непосредственно во время пробы.

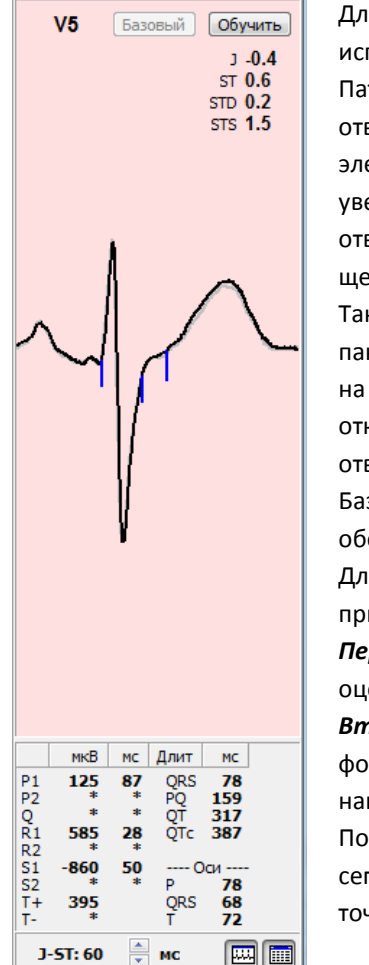

Для визуального анализа **морфологических изменений** целесообразно использовать увеличенный усредненный комплекс (40 мм/мВ). Патологические изменения ST-cегмента чаще всего регистрируются в отведении V5. В зависимости от характера изменений электрокардиограммы для детального визуального анализа по увеличенному усредненному комплексу может использоваться любое отведение электрокардиограммы. Для выбора отведения достаточно щелкнуть мышью по его изображению на панели «Отображение ЭКГ». Также щелчок левой кнопкой мыши по изображению названия отведения панели «Увеличенный усредненный комплекс» приведет к переключению на следующее отведение. Соответственно щелчок правой кнопкой мыши откроет всплывающее меню со списком отведений. Выберите нужное отведение с помощью левой кнопки мыши.

Базовый комплекс представлен в том же окне в виде «тени», что обеспечивает возможность визуального анализа динамики ЭКГ.

Для оценки изменений ST-сегмента в процессе тестирования могут применяться два метода:

*Первый метод*: анализ увеличенного усредненного комплекса позволяет оценить смещение ST-сегмента в реальном времени.

*Второй метод:* Для мониторирования динамики ST сегмента используется формируемый в реальном времени график смещения (красная линия) и наклона (синяя линяя) ST сегмента.

По умолчанию обеспечивается автоматическое измерение смещения STсегмента (относительно уровня изолинии) в точке, отстоящей на 60 мс от точки J.

Значение параметра «точка измерения ST – сегмента» устанавливается по умолчанию с помощью меню **Сервис**, пункт **Предпочтения**, закладка **Нагрузка**. Установленное значение этого параметра имеет глобальный характер, т.е. действует для всех нагрузочных проб.

В типичных случаях интервал измерения 60 мс от точки J дает информативные измерения ST-сегмента, отражающие степень адекватности коронарного кровоснабжения миокарда интенсивности выполняемой нагрузки.

Потенциальные источники ошибок измерений ST-сегмента:

- Ошибки автоматического определения положения точки J, следствием которых является смещение позиции точки измерения ST-сегмента (J+60 мс)
- Раннее формирование восходящей волны зубца Т, в результате чего точка J+60 мс будет расположена не на ST- сегменте, а на зубце Т.

Эти факторы могут вызывать ложное срабатывание тревоги по критериям отклонения ST–сегмента и приводить к ошибкам формирования трендов смещения и наклона ST–сегмента.

Система предусматривает возможность корректировки пользователем точки измерения ST-сегмента, непосредственно в процессе тестирования. Для изменения этой точки необходимо использовать кнопки **в**, расположенные в нижней части панели «увеличенный усредненный комплекс». Сделанные изменения действительны только для текущей пробы. Если изменения делаются несколько раз, то каждое изменение позиции точки измерения действует до следующего изменения. При архивации данных позиция точки измерения ST запоминается для каждой фазы/стадии.

При необходимости визуального **анализа кратковременных событий** (экстрасистолические или аберрантные комплексы) нажмите кнопку [Пауза], что «заморозит» экран, при этом запись в память будет продолжаться. Для продолжения мониторирования еще раз нажмите кнопку [Пауза]

При необходимости **протоколирования симптоматики пациента** откройте панель **Симптомы** и введите название симптома (панель открывается при нажатии кнопки [F7 Симптомы]). Симптомы отмечаются на записи электрокардиограммы красной стрелкой. При просмотре архивированной записи имеется возможность быстрого перехода на участок записи, где возник симптом.

Для **маркировки** любых других событий, возникающих по ходу пробы, используйте кнопку [F6 Маркер]. Событие отмечается на записи электрокардиограммы желтой стрелкой. При просмотре архивированной записи маркировка дает возможность быстро обнаружить события, представляющие интерес.

### 5.2.9. ПЕЧАТЬ ЭЛЕКТРОКАРДИОГРАММЫ ВО ВРЕМЯ МОНИТОРИРОВАНИЯ

В любой момент мониторирования пользователь имеет возможность распечатать электрокардиограмму. Для этого необходимо нажать кнопку [Печать] окна **Монитор ЭКГ нагрузки** или клавиши **Ctrl+F7**. Электрокардиограмма распечатывается со скоростью развертки 25 мм/c (если на экране монитора установлена скорость развертки не более 25 мм/с) или 50 мм/с (если на экране монитора установлена скорость развертки 50 мм/с и более)

## 5.2.10.ЗАВЕРШЕНИЕ МОНИТОРИРОВАНИЯ

После прекращения нагрузки рекомендуется продолжать мониторировать электрокардиограмму во время фазы «Восстановление» не менее 10 минут.

При нормализации основных показателей (ЧСС, артериального давления, смещения сегмента ST электрокардиограммы) мониторирование может быть прекращено. Для этого необходимо нажать кнопку [Стоп].

После получения команды [Стоп] происходит автоматическая архивация всей записи электрокардиосигналов. Система открывает окно **Просмотр ЭКГ нагрузки**.

Дальнейшие действия врача состоят в анализе архивированной записи электрокардиограммы и подготовки отчета.

## 5.3. АНАЛИЗ АРХИВИРОВАННЫХ ЗАПИСЕЙ ЭЛЕКТРОКАРДИОГРАММЫ.

### 5.3.1. ВИЗУАЛЬНЫЙ АНАЛИЗ ЭЛЕКТРОКАРДИОГАММЫ

Визуальный анализ электрокардиограмм проводится с использованием различных режимов окна **Просмотр ЭКГ Нагрузки.**

Окно открывается непосредственно после завершения пробы, после выхода из окна **Монитор ЭКГ нагрузки**. По умолчанию окно открывается в режиме **Просмотр усредненных ЭКГ**.

При работе с базой данных окно **Просмотр ЭКГ Нагрузки** открывается при нажатии кнопки [Открыть] диалоговой панели **Найти Пациента**.

Для просмотра Усредненных ЭКГ нагрузки нажмите кнопку **Полимания или выберите пункт меню** Просмотр/Усредненные ЭКГ или нажмите клавишу F4. Используя панель инструментов в нижней части окна, выберите необходимый масштаб изображения ЭКГ (5 мм/мВ, 10мм/мВ, 20мм/мВ, V/2). Для отображения усредненных электрокардиограмм в режимах [3 отв], [6 отв] и [12 отв] всегда используется скорость развертки 50 мм/c. В режиме отображения 2х6 отв используется скорость развертки 25 мм/c. Выберите число отображаемых отведений (F8) и группы отображаемых отведений (F9). Для режимов отображения по 3 и по 6 отведений предусмотрен выбор произвольных отведений для просмотра. Для отображения произвольных отведений нажимайте кнопку F9, пока на ней не появится надпись [F9 Группа]. При этом активируется кнопка произвольного выбора отведений [Ctrl+F9 Отвед]. Для изменения группы произвольных отведений нажмите кнопку [Ctrl+F9 Отвед]. На экране появится диалоговое окно **Выбор отведений.** Выберите необходимые для просмотра отведения ЭКГ из списка с помощью мыши (щелкните по панели выбора в начале строки). Выбранные отведения помечаются значком  $\blacksquare$ . Для сброса ранее выбранных отведений щелкните по значку  $\blacksquare$ . Для подтверждения выбора нажмите кнопку [Ok]. Для отмены — кнопку [Отмена]. Выбранные отведения

сохраняются автоматически отдельно для режимов по 3 и 6 отведений. С помощью кнопок 100-10

 $\begin{array}{c} \Lambda, \Lambda, \Lambda, \\ \Lambda, \Lambda, \Lambda, \\ 0 \text{ } 1 \text{ :} 0 \text{ } 0 \end{array}$ выберите режим просмотра.

При необходимости визуальной оценки динамики морфологии усредненных комплексов нажмите

кнопку .

Для печати электрокардиограмм, представленных на экране, нажмите кнопку [F11 Печать].

Визуальный анализ усредненных QRS комплексов может быть дополнен автоматическими измерениями их параметров. Для получения результатов автоматических измерений щелкните левой кнопкой мыши по изображению любого усредненного QRS комплекса. Откроется окно **Измерение P-QRS-T комплекса** (см. разделы [2.5,](#page-28-0) [3.4\)](#page-43-0).

Для просмотра **Исходных ЭКГ** нагрузки нажмите кнопку или выберите пункт меню Просмотр/Исходные ЭКГ или нажмите клавишу F5. Используя панель инструментов в нижней части окна, выберите необходимый масштаб изображения ЭКГ (5 мм/мВ, 10мм/мВ, 20мм/мВ, V/2) и скорость развертки (12,5 мм/с 25 мм/с 50 мм/с 100 мм/с). Выберите число отображаемых отведений (F8) и группы отображаемых отведений (F9). Для режимов отображения по 3 и по 6 отведений также

ĩΰĩ

предусмотрен выбор произвольных отведений для просмотра. Действия по выбору произвольных отведений аналогичны описанным выше для просмотра Усредненных ЭКГ.

Фрагменты — это отмеченные желтым маркером участки записи ЭКГ. Они формируются:

- автоматически (отмечаются участки записи, соответствующие моменту начала каждой фазы/стадии теста)
- пользователем, во время записи ЭКГ, при нажатии кнопки [F6 Маркер] окна **Монитор ЭКГ нагрузки**

Описание Фрагмента, которое автоматически формируется системой, состоит из:

- Времени регистрации Фрагмента
- Названия фазы/стадии нагрузочной пробы

Для быстрого поиска отмеченного фрагмента ЭКГ откройте Список фрагментов и выберите

необходимый фрагмент из списка. Для изменения описания фрагмента нажмите кнопку . Система откроет окно **Описание фрагмента**, которое позволяет отредактировать текст описания. Для удаления

фрагмента выделите фрагмент и нажмите кнопку . При просмотре архивированной записи ЭКГ любой участок записи, представленный на экране, может быть помечен как фрагмент. Для этого

необходимо нажать кнопку . Система откроет окно **Описание Фрагмента.** Введите текст описания и нажмите кнопку [OK].

Список симптомов формируется пользователем. Во время записи ЭКГ пользователь имеет возможность вводить информацию о текущих симптомах пациента, используя для этого кнопку Симптомы — это отмеченные красным маркером участки записи ЭКГ. Они формируется пользователем. Во время записи ЭКГ пользователь имеет возможность вводить информацию о текущих симптомах пациента, используя для этого кнопку [F7 Симптом] окна **Монитор ЭКГ Нагрузки**. Для получения доступа к списку симптомов

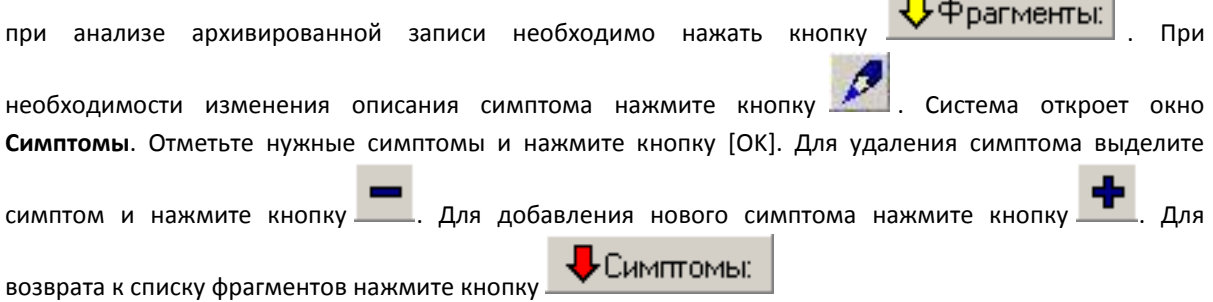

### 5.3.2. АНАЛИЗ ГРАФИКОВ

Для просмотра и анализа графиков используйте двойной щелчок мышью по изображению анализируемого графика, представленного в окне **Отчет**.

Для каждого из графиков изменения длительности интервалов (P, PQ, QT, QTc) и комплекса QRS, а также графика смещения и наклона ST сегмента имеется возможность индивидуального выбора отведения ЭКГ. Для переключения отведения щелкните левой кнопкой мыши по переключателю, расположенному в левом нижнем углу каждого из графиков. Каждый щелчок переключает график для отображения тренда следующего отведения (II->III->aVR->aVL ....). Для того, чтобы сразу открыть тренд

произвольного отведения щелкните по переключателю отведений правой кнопкой мыши. Откроется всплывающее меню со списком 12-ти отведений. Выберите нужное отведение с помощью левой кнопки мыши.

## 5.3.3. РЕДАКТИРОВАНИЕ ГРАФИКОВ

Точность автоматического измерения электрокардиографических параметров нагрузочной электрокардиограммы сильно зависит от качества регистрируемого сигнала.

Не существует электрокардиографических систем, которые гарантировали бы 100-процентную точность измерений ЭКГ параметров. Поэтому для правильной интерпретации динамики измеряемых параметров (трендов) системой предусматривается возможность редактирования автоматических измерений.

Для редактирования любого графика дважды щелкните левой кнопкой мыши по его изображению в точке, где достоверность измерений вызывает сомнения. Система откроет окно **Правка графиков**.

Используйте инструменты панели **Измерения усредненного комплекса** этого окна для установки правильных границ измеряемого параметра. Подробное описание использования окна **Измерения усредненного комплекса** см. в разделе [3.4.](#page-43-0)

Искаженные усредненные комплексы, точные измерения которых невозможны, целесообразно удалять. Для удаления или восстановления комплекса используйте двойной щелчок мыши (левая кнопка) по соответствующей строке «Таблицы параметров тренда» окна **Правка Графиков**.

#### **ВНИМАНИЕ! При подготовке отчета используйте только проверенные графики.**

# 5.3.4. ОСОБЕННОСТИ РЕДАКТИРОВАНИЯ ТРЕНДОВ И ТАБЛИЦ СМЕЩЕНИЯ И НАКЛОНА ST-СЕГМЕНТА.

Смещение ST-сегмента измеряется в точке, отстоящей на фиксированное расстояние от конца QRS комплекса, т.е. от точки J. Ошибки измерения смещения и наклона ST-сегмента являются следствием неправильного автоматического определения точки J, либо искажения формы усредненного QRSкомплекса. Поэтому для редактирования трендов смещения и наклона ST необходимо открыть окно **Правка графиков** и отредактировать положение точки J (конец QRS комплекса). При этом автоматически происходит перерасчет смещения и наклона ST-сегмента в соответствии с установленным интервалом измерения ST (относительно точки J). Если QRS комплекс искажен – его лучше удалить.

Положение точки J также может быть отредактировано с использованием таблицы измерений ST для 12-ти отведений (окно **Отчет**). При двойном щелчке мыши по любой ячейке этой таблицы открывается окно **Правка графиков** для выбранного отведения и момента времени. Коррекция положения точки J с использованием этого окна описана выше.

Система предусматривает возможность изменять интервал измерения ST–сегмента относительно точки J в процессе анализа архивированной записи. Интервал измерения задается настройками системы (закладка **Нагрузка**, окно **Предпочтения Пользователя**) и обычно составляет 60 или 80 мс. При резком изменении морфологии электрокардиосигнала (например, при развитии пароксизмальной тахикардии, или в других случаях) точка измерения ST–сегмента может оказаться на восходящей части зубца Т, что исключает возможность правильной интерпретации этих измерений.

Для корректировки интервала измерения ST-сегмента нажмите кнопку [1111 или выберите пункт меню Просмотр/Отчет или нажмите клавишу F6. В «Таблице результатов пробы» выберите ячейку с измерениями ST–сегмента, подлежащими редактированию. При двойном щелчке мыши (левая кнопка) по этой ячейке откроется окно **Измерение ST–сегмента** (см. раздел [4.6](#page-93-0)). Установите необходимый интервал измерения ST сегмента, используя для этого панель прокрутки этого окна. Нажмите кнопку [OK].

# 5.3.5. РАСШИРЕННЫЙ АНАЛИЗ ST- СЕГМЕНТА

Общепризнанным критерием является снижение (депрессия) ST сегмента от уровня изолинии более чем на 100 мкв. При специфичности превышающей 90 процентов чувствительность метода низкая: 20 процентов по ЭКГ покоя, 60-70% при пробах с физической нагрузкой.

Расширенный анализ ST сегмента включает расчет ST/HR индекса, ST/HR наклона и ST/HR гистерезиса. Основное преимущество этих показателей заключается в том, что они позволяют диагностировать ишемию миокарда при «подпороговой» депрессии ST cегмента, не достигающей уровня 100 мкВ.

ST/HR индекс, ST/HR наклон и ST/HR гистерезис рассчитываются по каждому из отведений, за исключением отведений aVl, aVR и V1.

Точность определения расчетных индексов сильно зависит от применяемого протокола тестирования.

Предпочтительным является использование протокола Cornell, обеспечивающим плавное нарастание ЧСС.

## ST/HR НАКЛОН

Для определения ST/HR наклона строится график зависимости амплитуды депрессии ST сегмента (ось Y), от значений ЧСС (ось Х).

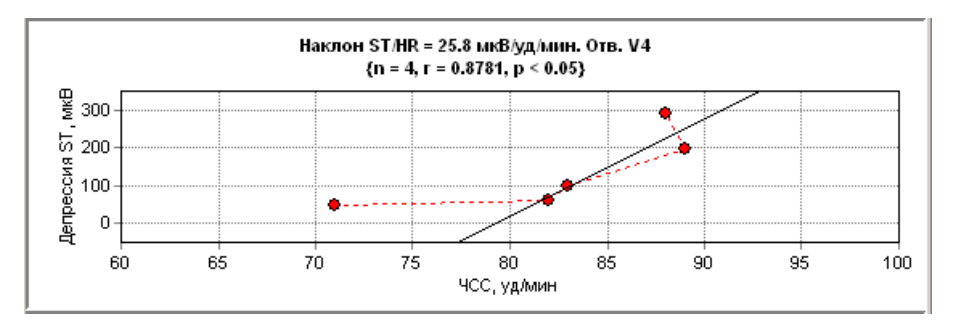

**Рис. 33 Метод определения ST/HR наклона.**

Согласно рекомендациям депрессия ST сегмента представлена положительными значениями, а подъем ST сегмента приравнивается нулю, т.е. эпизоды элеваций ST сегмента не участвуют в построении зависимости.

ST/HR наклон отражает максимальную скорость развития депрессии ST сегмента по отношению к изменениям ЧСС в конце фазы нагрузки.

В качестве диагностического признака используется наибольший наклон со статистически значимым коэффициентом корреляции.
Критерий наличия коронарной болезни сердца ST/HR наклон >2.4 мкв/уд $^{\text{-}1}$ .

ST/HR наклон > 6.0 мкв/уд<sup>-1</sup> указывает на поражение трех коронарных артерий, стеноз левой главной коронарной артерии или наличие функционально тяжелой коронарной болезни сердца. Чувствительность критерия составляет 90 процентов при специфичности 90-95 процентов.

Программа показывает (на экране, выводит на печать) ST/HR зависимость для отведения с наибольшим наклоном.

# ST/HR ИНДЕКС

ST/HR индекс – упрощенный аналог ST/HR, отражающий изменения ST сегмента во взаимосвязи с изменениями ЧСС:

ST/HR индекс = ∆ ST/∆ HR,

Где ∆ ST – максимальная депрессия ST- сегмента (относительно базового комплекса), ∆ HR – максимальное увеличение ЧСС за период выполнения нагрузки.

ST/HR индекс отражает среднюю скорость развития депрессии ST сегмента за период выполнения нагрузки. Поскольку при расчете ST/HR индекса используется данные, зарегистрированные во время начальных стадий нагрузки, когда изменения ST- сегмента отсутствуют или выражены слабо, то в силу этого ST/HR индекс всегда меньше ST/HR наклона.

Пороговое значение ST/HR индекса для диагностики коронарной болезни 1,6 мкВ/уд<sup>-1</sup>. ST/HR индекс 3,3 мкВ/уд<sup>-1</sup> или более регистрируется у пациентов с поражением трех коронарных артерий, существенным стенозом левой главной коронарной артерией или при наличии функционально тяжелой коронарной патологии.

## ST/HR ГИСТЕРЕЗИС

Сущность методики ST/HR гистерезиса заключается в сравнении пар измерений ST сегмента и ЧСС, зарегистрированных во время периода нагрузки на протяжении первых трех минут периода восстановления. Сравниваются значения ST- сегмента, зарегистрированные при одинаковом значении ЧСС.

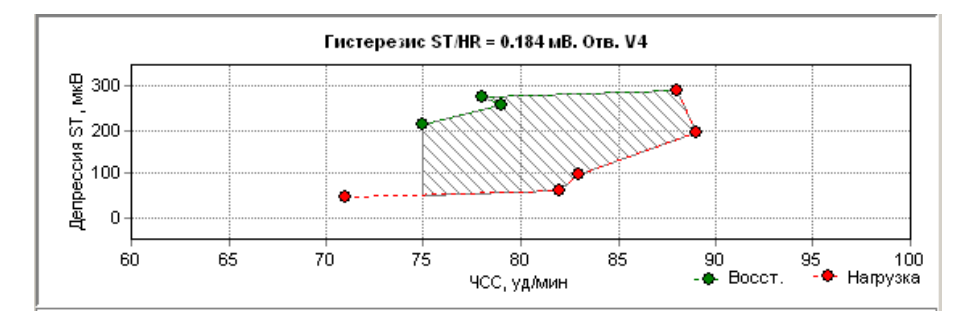

**Рис. 34 Метод определения ST/HR гистерезиса**

Измеряются попарно значения ST- сегмента до начала нагрузки, в конце каждой минуты периода нагрузки, на максимуме нагрузки, и конце каждой из первых трех минут периода восстановления. Величина депрессии ST сегмента откладывается по оси Х (положительные значения), а величина элевации ST сегмента представлена отрицательными значениями.

Величина ST/HR гистерезиса определяется как площадь А, нормированная на величину изменения ЧСС за первые три минуты периода восстановления:

#### Гистерезис ST/HR = A/∆ HR (мВ)

Диагностический порог для ST/HR гистерезиса >0.01мВ.

При отсутствии во время фазы нагрузки значимой депрессии ST – сегмента (> 25 мкВ) ST/HR гистерезис не рассчитывался.

## 5.3.6. РЕДАКТИРОВАНИЕ/ВВОД ДАННЫХ АРТЕРИАЛЬНОГО ДАВЛЕНИЯ

Если во время пробы результаты ручных измерений не были введены в память системы, соответствующая ячейка таблицы не заполнена. Для ввода результатов измерений давления после окончания пробы откройте окно **Ввод АД** двойным щелчком мыши по ячейке «Таблица результатов пробы» с данными АД. Заполните поля окна результатами измерений и нажмите кнопку [OK].

#### 5.3.7. АНАЛИЗ ДИНАМИКИ ВАРИАБЕЛЬНОСТИ РИТМА СЕРДЦА (ВРС)

Описание методов анализа вариабельности ритма дано в разделе 8. Для анализа изменений ВРС, вызванных нагрузкой, используются диагностическое правило, созданное группой J. Mateo a.o.

"Heart rate variability measurements during exercise may improve the diagnostic of ischemic heart disease", International Congress of computational bioengineering, Espana, 2003.

Временному и частотному анализу подвергались три фрагмента ритмограмы, длительностью по 2 минуты:

Фрагмент 1 –в начале выполнения нагрузки;

Фрагмент 2 – в конце выполнения нагрузки;

Фрагмент 3 – начало фрагмента через 30 секунд после прекращения нагрузки.

Полученное методом дискриминантного анализа решающее правило:

+ 0.353 SDNN(1) – 0.402 SDNN(3) – 0.573 RMSSD(3) – 0.177 VLF (1) + 0.644 VLF(3) + 0.256 VLF(2)+ 0.311 VHF(3)

классифицирует пациентов «ишемической группы» от пациентов «не-ишемической группы» с характеристиками:

чувствительность 73.8%; специфичность 84.3%; положительная прогностическая точность 82.9 %; отрицательная прогностическая точность 75ю7%; площадь, ограниченная ROC кривой 0.92.

Результаты анализа динамики ВРС приводятся в расширенном отчете («критерий Матео»). При значении > 0 динамика ВРС расценивается как положительная; при значении критерия < = 0 динамика ВРС расценивается как отрицательная.

#### 5.4. ПОДГОТОВКА ОТЧЕТА

Система предусматривает две возможности подготовки отчета о выполненном нагрузочном исследовании.

Первый способ заключается в подготовке **Краткого отчета** врачом с использованием результатов автоматических измерений и расчетов, визуального анализа электрокардиограмм и графиков динамики измеряемых ЭКГ – параметров (см. [Краткий отчет](#page-81-0) в разделе [4.4.3](#page-81-1) )

Второй способ заключается в подготовке **Расширенного отчета**, преимущественно с использованием автоматической интерпретации данных исследования. При подготовке **Расширенного отчета** врач имеет возможность также использовать акронимы и текст Врачебного заключения **Краткого отчета** (см. [Расширенный отчет](#page-88-0) в разделе [4.4.3\)](#page-81-1).

# 5.4.1. ПОДГОТОВКА КРАТКОГО ОТЧЕТА

Подготовка отчета включает в себя следующие действия врача:

- Визуальный анализ архивированных исходных и усредненных электрокардиограмм. (см. раздел [5.3\)](#page-104-0)
- Визуальный анализ и редактирование графиков. (см. раздел [5.3\)](#page-104-0)
- Анализ и редактирование таблиц
- Подготовка текста заключения о результатах пробы.

Для анализа общих параметров пробы, анализа таблиц и ввода текста заключения нажмите кнопку 

или выберите пункт меню Просмотр/Отчет или нажмите клавишу F6.

При анализе общих параметров пробы и «Таблицы результатов пробы» врачом оцениваются:

- соответствие выполненной нагрузки заданному сценарию пробы
- функциональный класс пациента в соответствии с достигнутым уровнем МЕТS

При этом можно воспользоваться классификацией Нью-Йоркской Ассоциации кардиологов (NYHA) или другими критериями оценки функционального класса.

#### **Классификация NYHA:**

Функциональный класс пациента оценивается по величине METS, которую пациенты достигли при выполнении пробы с нагрузкой (без симптомов, требующих прекращения нагрузки)

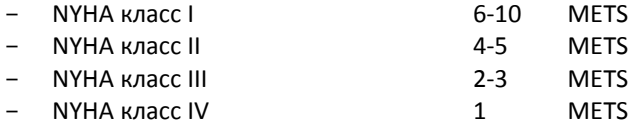

соответствие достигнутой ЧСС расчетному субмаксимальному или максимальному значению ЧСС.

Хронотропный резерв меньше 80 процентов свидетельствует об ослаблении хронотропной регуляции работы сердца.

Данные артериального давления.

Изменения артериального давления классифицируются в понятиях нормотонической, гипотонической и гипертонической (>200 мм.рт. ст.) реакции на нагрузку в соответствии с общепринятыми критериями.

Уменьшение артериального давления при увеличении мощности нагрузки расценивается как опасный признак, свидетельствующий об ослаблении насосной функции сердца при нагрузочной пробе. Такие случаи требуют детального клинического анализа и применения дополнительных методов исследования.

Если данные измерений артериального давления не были введены в ходе пробы, то они должны быть введены при анализе архивированной записи. Для ввода данных АД дважды щелкните мышью по соответствующей ячейке таблицы; после этого откроется окно, позволяющее ввести в таблицу результаты измерений артериального давления.

Показатель «двойного произведения» (АДхЧСС) косвенно отражает величину потребления кислорода миокардом. Увеличение этого показателя при повторном тестировании после проведенного лечения или физической реабилитации пациента свидетельствует об улучшении коронарного резерва, увеличения максимального потребления кислорода. Напротив, уменьшение этого показателя указывает на ухудшение состояния пациента.

Изменения ST-сегмента.

Интерпретация изменений ST-cегмента основана на общепринятых критериях ишемической реакции на нагрузку:

- При горизонтальной или косо-нисходящей форме ST сегмента снижение >1 мм, в точке J+60 мм.
- При косо-восходящей форме ST-сегмента снижение >1,5 мм, в точке J+60 мм.
- Подъем ST-сегмента в отведениях с патологическим зубцом Q не имеет однозначной трактовки, но может, в частности отражать развитие гипокинезов или парадоксальной пульсации соответствующей области сердца.

Компьютерные измерения смещения и формы (наклона) ST дают врачу необходимую информацию для клинической интерпретации результатов теста. Оценка должна производится врачом во взаимосвязи с информацией о приеме медикаментов, динамике ЧСС и АД и другими клиническими данными.

При необходимости изменения интервала измерения ST-сегмента относительно точки J редактирование производится с помощью диалогового окна **Измерение ST-сегмента** (см. раздел [4.6](#page-93-0)), которое открывается двойным щелчком мыши по ячейке с измерениями ST «Таблицы результатов пробы»

Приведенные в настоящем руководстве оценочные критерии имеют рекомендательный характер. Пользователь в соответствии с личным опытом может изменять или не использовать те или иные критерии при формулировке медицинского заключения.

Для подготовки текста врачебного заключения необходимо использовать панели «Показания для проведения пробы», «Причина окончания теста», «Заключение».

Для того чтобы ввести новый текст или отредактировать ранее введенный текст необходимо нажать на кнопку , расположенную справа от выбранной текстовой панели.

При нажатии этой кнопки открывается окно **Акронимы** (см. раздел [4.5](#page-92-0)) с названием аналогичным названию текстовой панели.

5.4.2. ПОДГОТОВКА РАСШИРЕННОГО ОТЧЕТА

Для подготовки Расширенного отчета необходимо открыть окно Просмотр/Отчет и нажать кнопку (расширенный отчет).

Система откроет окно **Заполнение полей** (см. [Заполнение полей](#page-88-1) в разделе [4.4.3](#page-81-1)). Пользователь должен заполнить незаполненные поля (отмечены значком [1]), проверить (отредактировать) заполненные поля данных (отмечены значком  $\mathbb{E}$ ). Для заполнения полей можно использовать акронимы (см. раздел [4.5](#page-92-0)) или ввести текст вручную. После заполнения полей нажать кнопку [Сохранить].

Это приведет к открытию окна **Расширенный отчет.**

Если при предыдущем сеансе работы с окном **Заполнение полей** все поля были заполнены пользователем, то при нажатии кнопки сразу открывается окно **Расширенный отчет**.

В верхней части этого окна расположена панель **Автоматическое заключение**, а в нижней части окна находится панель **Ручное заключение**.

Диагностический алгоритм формирования **Автоматического заключения** основан на общепринятых критериях интерпретации динамики ЭКГ, артериального давления и ЧСС. При интерпретации динамики ST- сегмента учитывается исходное положение ST–сегмента в базовом комплексе (на изолинии, депрессия, подъем ST- сегмента), наличие или отсутствие патологического зубца Q.

Программа обнаруживает и интерпретирует эпизоды подъемов и снижений ST–сегментов с классификацией формы сегмента (горизонтальный, косо- нисходящий, быстро-восходящий).

Термином «эпизод» определяются изменения ST-сегмента, удовлетворяющие пороговым критериям, на протяжении не менее 30 секунд. Эпизоды, дистанция между которыми меньше 30 секунд, объединяются в одни эпизод.

Пороговые критерии:

- Депрессия ST-cегмента горизонтального типа: смещение ST-сегмента в точке J+60 мсек <– 100 мкВ, при величине наклона ST-сегмента <= +/- 1 мВ/сек;
- Депрессия ST-cегмента косо-нисходящего типа: смещение ST- сегмента в точке J+60 мсек <– 100 мкВ, при величине наклона ST-сегмента в периоде нагрузки < – 1 мВ/сек;.
- Депрессия ST-cегмента быстро-восходящегоо типа: смещение ST- сегмента в точке J+60 мсек <– 150 мкВ, при величине наклона ST-сегмента в периоде нагрузки > 1 мВ/сек;.
- Подъем ST cегмента: смещение ST сегмента в точке J+60 > 100 мкВ при величине наклона < 1 mВ/сек.

Эпизоды снижения или подъема ST – сегмента, зарегистрированные в позднем восстановительном периоде (после окончания 3-ей минуты периода восстановления), оцениваются как неопределенные.

Динамика ЧСС и артериального давления в восстановительном периоде оценивается как замедленная или нормальная. В программе используются критерии замедленного восстановления ЧСС и АД согласно "ACC/AHA 2002 Guideline Update for Exercise Testing", Circulation 2002; 106: 1883-1892.

Для оценки динамики артериального давления необходимо выполнить измерения на первой и третьей минутах периода восстановления.

Замедленное восстановление ЧСС и артериального давления интерпретируется в качестве непрямого признака ишемии миокарда.

Подготовка **Расширенного отчета** состоит в том, что врач анализирует текст **Автоматического заключения** и затем переносит (копирует) его для последующего редактирования в текстовое поле окна **Ручное Заключение** (с помощью кнопки, расположенной на панели инструментов окна **Расширенный отчет**).

Редактирование текста может выполняться с использованием стандартных инструментов Windows, с использованием акронимов или текста **Врачебного заключения** (в случае, если раньше был подготовлен **Краткий отчет**, содержащий **Врачебное Заключение**). Инструменты редактирования и переноса данных описаны в подразделе [Краткий отчет](#page-81-0) раздела [4.4.3.](#page-81-1)

**Расширенный отчет** может быть сохранен в отдельном файле или распечатан на принтере.

Для сохранения в отдельном файле используются стандартные инструменты Windows (меню Файл/Сохранить как)

Сохраненные файлы отчетов могут быть открыты с помощью Окна **Выберите ранее сохраненный файл** 

**отчета.** Это окно открывается при нажатии на кнопку **В**, расположенную на панели инструментов окна **Расширенный отчет.**

#### 5.5. ПЕЧАТЬ ОТЧЕТА.

Чтобы напечатать отчет выберите пункт меню ЭКГ/Печать отчета… или нажмите клавишу F7 или кнопку

. Система откроет окно **Параметры печати** Для того, чтобы напечатать отчет с заранее установленными по умолчанию (глобальными) параметрами, необходимо просто подтвердить печать, нажав кнопку [OK].

Глобальные настройки структуры отчета система автоматически восстанавливает для каждого нового исследования. Эти настройки устанавливаются с использованием закладок **Отчет Н**, **Таблицы/Графики**, **Печать ЭКГ Н**, **Печать QRS Н** диалоговой панели **Предпочтения пользователя.**

Если при печати конкретного отчета возникает необходимость изменить глобальные настройки, то для этого необходимо произвести редактирование закладок **Отчет Н, Таблицы/Графики, Печать ЭКГ Н, Печать QRS Н** диалоговой панели **Параметры печати**. Изменения сохраняются только для текущего исследования, при следующей инициализации система восстанавливает настройки по умолчанию.

При использовании окна просмотра **Исходные ЭКГ** фрагмент записи, представленный на экране, может быть напечатан при нажатии кнопки [F11 Печать].

## 5.6. ЗАВЕРШЕНИЕ РАБОТЫ С ПРОГРАММОЙ

Все записи ЭКГ, результаты анализа и другие данные автоматически сохраняются на жестком диске. При загрузке из архива восстанавливаются все параметры и результаты выполненного исследования.

Для завершения сеанса работы с программой выберите в меню **Пациент** пункт **Выход**.

## **6. НАСТРОЙКА СИСТЕМЫ**

Программа позволяет настроить параметры системы, сохранить их и восстанавливать при каждом запуске программы. Для настройки параметров используется окно **Предпочтения пользователя** (меню

**Сервис/Предпочтения... или кнопка** 

Для сохранения параметров системы нажмите кнопку [Ok] в окне **Предпочтения пользователя.**

## 6.1. ПАРАМЕТРЫ ЗАПИСИ ЭКГ ИССЛЕДОВАНИЯ В ПОКОЕ.

Для настройки основных параметров записи ЭКГ в покое, при проведении стандартного электрокардиографического исследования, используется закладка **Запись ЭКГ**

## 6.1.1. РЕЖИМ АВТО

Группа параметров «Режим АВТО» позволяет настроить запись ЭКГ в режиме АВТО.

**Ритм 40 с** – переключатель включен – длительность записи 40 секунд; переключатель выключен – длительность записи 10 секунд. По умолчанию включена запись 40 с.

**Автоанализ –** при включенном переключателе система выполняет автоматический анализ записи непосредственно после завершения записи ЭКГ; при выключенном переключателе автоматический анализа может быть выполнен в окне **Просмотр ЭКГ** с помощью команды **Анализ** (меню ЭКГ/Анализ

или кнопка ). По умолчанию функция **Автоанализ** включена.

**Автостарт** – при включенном переключателе автоматическая запись запускается сразу после открытия окна **Монитор ЭКГ**. При выключенном переключателе сначала открывается окно **МониторЭКГ**, что дает возможность пользователю оценить качество ЭКГ-сигнала и, затем, включить автоматическую запись кнопкой **Авто (F2).** Пользоваться опцией «Автостарт» следует лишь тогда, когда пользователь убежден в высоком качестве регистрируемого электрокардиосигнала. В остальных случаях, во избежание записи в память системы искаженных электрокардиограмм, предпочтительным вариантом является предварительный просмотр ЭКГ-сигналов с помощью окна **МониторЭКГ**. По умолчанию функция **Автостарт** отключена.

**Автопечать** – при включенном переключателе печать протокола обследования стартует автоматически, непосредственно после завершения записи; при выключенном переключателе печать производится по команде пользователя. По умолчанию функция **Автопечать** отключена.

## 6.1.2. РУЧНОЙ РЕЖИМ.

**Максимальная длительность записи** – параметр максимальная длительность записи в ручном режиме может быть установлен в диапазоне значений от 1 секунды до 1 часа. Значение устанавливается в формате чч:мм:сс. Кнопка [Min] устанавливает значение параметра 1 с, кнопка [Max] – 1 час. По умолчанию установлена длительность записи 3 минуты.

При работе в окне **МониторЭКГ** ручной режим записи стартует после нажатия кнопки **Ручн (F3)** и прекращается в соответствии с установленным значением параметра «максимальная длительность записи». Запись может быть прекращена в любой момент по команде пользователя нажатием кнопки **Стоп (F4).** 

При проведении нагрузочной (функциональной) пробы перед регистрацией нагрузочной ЭКГ в обязательном порядке проводится запись ЭКГ покоя (система блокирует возможность регистрации нагрузочной ЭКГ до тех пор, пока не проведена запись ЭКГ покоя). Особенность записи ЭКГ покоя в этом случае состоит в том, что запись может быть получена не только в стандартных условиях (пациент в положении лежа на спине), но и других, нестандартных условиях. Например, типичным случаем является регистрация ЭКГ перед выполнением нагрузочной пробы у пациента, сидящего в седле велоэргометра с электродами, установленными в соответствии с разделом [5.2.](#page-98-0)

Во всех случая записи ЭКГ покоя, вне зависимости от конкретных условий регистрации. действуют настройки системы. которые определяются закладкой **Запись ЭКГ**.

Во время проведения нагрузочной (функциональной) пробы обеспечивается непрерывная запись 12-ти отведений электрокардиограммы в память системы на протяжении всех фаз и стадий пробы. Поэтому длительность регистрации ЭКГ совпадает с длительностью пробы.

## 6.1.3. ОБЩИЕ ПАРАМЕТРЫ

Общие настроечные параметры относятся как ручному, так и автоматическому режимам записи:

**Автосохранение** – при включенной опции сохранение результатов обследования в архиве происходит автоматически. По умолчанию функция отключена.

**Подтверждение** – при включенной опции после завершения записи система запрашивает подтверждение на выполнение основных функций (анализ, сохранение в архиве, печать отчета и др.). По умолчанию функцию включена.

#### **Фильтры**

**Изолиния** – при включенном фильтре обеспечивается фильтрация дрейфа изоэлектрической линии. По умолчанию фильтр включен.

**35 Гц –** при включенном фильтре обеспечивается фильтрация миографического шума. По умолчанию фильтр выключен.

**Сетевой 50 Гц** – при включенном фильтре обеспечивается фильтрация сетевой помехи 50 Гц. По умолчанию фильтр включен.

**ASF –** (сглаживающий фильтр ArMaSoft) при включенном фильтре обеспечивается подавление высокочастотных артефактов между QRS-комплексами. По умолчанию фильтр включен.

Система обеспечивает возможность включения любой комбинации фильтров или всех фильтров одновременно.

ВНИМАНИЕ! При включенном фильтре 35 Гц (фильтр миографического шума) возможно уменьшение амплитуды QRS-комплекса и сглаживание импульса имплантированного кардиостимулятора, что может привести к неправильной интерпретации электрокардиограмм у пациентов с имплантированными кардиостимуляторами. Поэтому в тех случаях, когда применяется автоматический анализ электрокардиограммы (режим записи АВТО) и существует необходимость подавления миографического шума целесообразно вместо фильтра 35 Гц включать фильтр ASF.

#### 6.2. ОПЦИИ АВТОМАТИЧЕСКОГО АНАЛИЗА ДЛЯ ЭКГ ИССЛЕДОВАНИЯ В ПОКОЕ.

Закладка **Анализ** диалоговой панели **Предпочтения пользователя** позволяет определить набор опций автоматического анализа электрокардиограмм.

Система включает три основные опции автоматического анализа электрокардиограмм, зарегистрированных в состоянии покоя:

Опция **Измерения**, предназначенная для измерения амплитудно-временных параметров и производных величин по усредненным P-QRS-T комплексам.

Опция **Контурный анализ**, предназначенная для синдромальной интерпретации\*

Опция **Анализ Ритма,** предназначенная для диагностики нарушений сердечного ритма по 40-секундной записи отведений II, V2, V5.

Опция **Индекс массы левого желудочка.** В программе используется электрокардиографическая модель для расчета индекса массы левого желудочка (LVMI, г/м<sup>2</sup>) разработанная Rautaharju a.o. (Источник информации: Am. J of Cardiology 1968, July 1, 1968, 59-66.). Эта модель представляет собой линейное регрессионное уравнение, в котором в качестве независимых переменных используются амплитудновременные параметры отведений I, III, avR, aVF, V1, V5, а также интегральная длительность комплекса QRS.

Модель обеспечивает высокую точность оценки массы левого желудочка: корреляция электрокардиографических и эхокардиографических оценок массы левого желудочка составляет 0,82 для мужчин и 0,63 для женщин.

Чувствительность электрокардиографического критерия LVMI к выявлению ГЛЖ сравнима с эхокардиографическими методиками и достоверно выше традиционных ЭКГ критериев. Поэтому при использовании этого критерия необходимо учитывать, что могут быть зарегистрированы электрокардиограммы со значениями параметра LVMI, превышающими норматив, при отсутствии общепринятых электрокардиографических проявлений гипертрофии левого желудочка.

Рекомендуется использовать критерий LVMI, преимущественно для количественной оценки динамики электрокардиограммы.

Расчет параметра LVMI является опцией программы. Изготовитель поставляет программное обеспечение с отключенной опцией LVMI.

Опция **Дисперсия QT**. Программа обеспечивает расчет пространственной дисперсии QT интервала как разности между максимальной и минимальной длительностью QT по 12-ти общепринятым отведениям. Параметр рассчитывается не менее, чем по 8 отведениям с достоверными измерениями длительности QT.

Пространственная дисперсия QT интервала больше 60 мс может указывать на электрическую нестабильность миокарда и риск развития аритмий.

При использовании параметра в диагностических целях рекомендуется тщательно проверять точность измерения интервала QT c использовании окна **Измерение P-QRS-T комплексов** (см. раздел [3.4](#page-43-0) [Ручное](#page-43-0)  [измерение параметров электрокардиограммы](#page-43-0)).

Автоматические измерения система выполняет для режима записи **Авто** и для режима записи **Ручн**, при длительности записи не менее 11 с.

## 6.3. НАСТРОЙКА СТРУКТУРЫ ОТЧЕТА.

## 6.3.1. СТРУКТУРА ОТЧЕТА О СТАНДАРТНОМ ЭКГ ИССЛЕДОВАНИИ В ПОКОЕ.

Для настройки структуры отчета стандартного электрокардиографического исследования в покое откройте закладку **Отчет** диалоговой панели **Предпочтения пользователя**

Отчет может включать в себя следующие разделы:

- Данные пациента и основные расчетные/измеренные параметры
- Результаты анализа ЭКГ (результаты автоматической компьютерной интерпретации)\*
- Таблица признаков
- Исходные ЭКГ
- Усредненные ЭКГ
- Ритм (40 секундная запись одного из 12-ти общепринятых отведений, по выбору пользователя).

Включите в состав отчета необходимые разделы с помощью переключателей.

ЭКГ-отведение для раздела отчета «Ритм» выберите из списка отведений.

## 6.3.2. СТРУКТУРА ОТЧЕТА О НАГРУЗОЧНОМ (ФУНКЦИОНАЛЬНОМ) ИССЛЕДОВАНИИ

Для настройки глобальных параметров структуры отчета о нагрузочной (функциональной) пробе откройте закладку **Отчет Н** диалоговой панели **Предпочтения пользователя**.

Отчет может включать в себя следующие разделы:

- Общие данные (Анкетные и другие данные пациента, Основные количественные показатели пробы, Врачебное заключение)
- Таблицы («Общие параметры», «Значения ST», «Измерения АД»)
- Графики (Нагрузка, ЧСС, АД, Длительности P, PQ, QRS, QT, QTc, Смещение и наклон ST– сегмента по 12-ти отведениям, Вариабельность). Графики длительностей печатаются для отведений, включенных в окне **Просмотр ЭКГ нагрузки**, режим **Графики**.
- Расширенный отчет
- Усредненные QRS
- Исходные ЭКГ

Включите в состав отчета необходимые разделы с помощью переключателей.

Для разделов отчета **Таблицы** и **Графики** можно дополнительно указать конкретные таблицы и графики, включаемые в отчет.

Для этого откройте закладку **Таблицы/Графики** диалоговой панели **Предпочтения пользователя** и включите необходимые таблицы и графики с помощью переключателей.

**ВНИМАНИЕ! Рекомендуется включать в отчет только отредактированные таблицы и графики. При включении в отчет не подтвержденных данных возможны противоречия между врачебной интерпретацией и результатами автоматических измерений!**

#### 6.4. НАСТРОЙКА ПАРАМЕТРОВ ПЕЧАТИ ЭКГ.

# 6.4.1. ПАРАМЕТРЫ ПЕЧАТИ ЭКГ ДЛЯ ИССЛЕДОВАНИЯ В ПОКОЕ.

Закладка **Печать ЭКГ** позволяет выбрать режимы и настроить параметры распечатки ЭКГ стандартного электрокардиографического исследования в покое.

Используя переключатели группы «Режимы» выберите необходимый режим печати. Режимы печати классифицируются:

- по числу отведений, которые могут быть напечатаны на одном листе (3, 6 или 12);
- по числу страниц на которых может быть напечатаны все 12 отведений
- сжатый отчет позволяет напечатать усредненные, исходные ЭКГ и 40-с запись ритма на одном листе.

Настройте параметры печати (группа «Параметры») выбрав необходимые значения:

- группы отведений (I…aVF), (V1…V6), (I, II, III); (aVR…aVF); (V1,V2,V3); (V4,V5,V6); (II,V2,V5); (II, V1,V5); (V2, V4, V6)
- Скорости печати (12,5 мм/c; 25 мм/c; 50 мм/c; 100 мм/c)
- Усиление (Авто; 5мм/мВ; 10мм/мВ; 20мм/мВ;). При выборе «Авто» система автоматически выбирает усиление каждой группы отведений для оптимального размещения кривых ЭКГ на листе формата А4.
- Количество страниц печати или включите опцию «вся запись».
- Включите или выключите опцию «полные данные пациента». При включенной опции данные пациента будут напечатаны на каждой странице отчета.
- Включите или выключите опцию «сетка».
- Включите или выключите опцию «экономная печать». При включенной опции отчет об обследовании печатается тонкими линиями.

**ВНИМАНИЕ!** Изготовитель поставляет систему с включенной опцией печати «Сжатый отчет».

При необходимости в дополнение к «сжатому отчету» напечатать любой фрагмент электрокардиограммы используйте окно **Просмотр Исходные ЭКГ**. Печать текущего фрагмента (открытого для просмотра) включается по команде Печать этого окна (быстрая клавиша F11)

# 6.4.2. ПАРАМЕТРЫ ПЕЧАТИ ЭКГ ДЛЯ НАГРУЗОЧНОГО (ФУНКЦИОНАЛЬНОГО) ИССЛЕДОВАНИЯ.

Для настройки параметров печати ЭКГ используйте закладки **Печать QRS Н** и **Печать ЭКГ Н**.

Глобальные параметры настраиваются с использованием диалоговой панели **Предпочтения пользователя**; при необходимости, изменения настроек для текущего исследования производятся с использованием диалоговой панели **Параметры печати.**

Для печати **Усредненных QRS** комплексов выборка QRS, режимы и параметры печати, определяются настройками закладки **Печать QRS Н**

Определите с помощью этой закладки выборку QRS комплексов для отчета из следующих вариантов:

- Все
- Каждую фазу/стадию
- Через заданный интервал времени (в мин)

Выберите режим печати:

- **3…** группой из 3-х отведений;
- **6…** группой из 6-ти отведений;
- **12**  по 12 отведений;
- **3х4** 12 отведений группами по 3 отведения
- **6х2** 12 отведений группами по 6 отведений

Выберите параметры печати:

- Отведения (для режимов **3…** или **6…**)
- Скорость печати (25 или 50 мм/c)
- Усиление («Авто»-автоматический выбор масштаба усиления; «5 мм/мВ», «10 мм/мВ», «20 мм/мВ», «V/2»)

Для настройки печати **Исходных ЭКГ** используется закладка **Печать ЭКГ Н**

Определите выборку фрагментов ЭКГ для отчета из следующих вариантов:

- Все
- Каждую фазу/стадию
- Через заданный интервал времени (в мин)

Выберите режим печати:

- по числу отведений, которые могут быть напечатаны на одном листе (3, 6 или 12);
- по числу страниц на которых может быть напечатаны все 12 отведений

Выберите параметры печати:

- Отведения (для режимов **3…, 3Z…, 6…, 6Z…**)
- Скорость печати (25 или 50 мм/c)
- Усиление («Авто»-автоматический выбор масштаба усиления; «5 мм/мВ», «10 мм/мВ», «20 мм/мВ», «V/2»)

Опции «сетка» и «экономная печать» при печати нагрузочных ЭКГ действуют так же, как и при печати ЭКГ покоя. Для изменения этих опций используйте закладку **Печать ЭКГ.**

## 6.5. ИНФОРМАЦИЯ О ПОЛЬЗОВАТЕЛЕ.

Откройте закладку **Пользователь** диалоговой панели **Предпочтения пользователя**.

Заполните поля диалоговой панели информацией о пользователе системы (наименование медицинского учреждения, адрес, телефон или другая информация по выбору пользователя). Введенные данные о пользователе системы будут напечатаны на первой странице отчета.

## 6.6. НАСТРОЙКА ОФОРМЛЕНИЯ ОКОН.

Для настройки цветового оформления окон выберите закладку **Цвет** диалоговой панели **Предпочтения пользователя**.

Используя кнопки [ЭКГ-сигнал], [Надпись], [1мВ], [Cетка], [Фон] пользователь имеет возможность с помощью палитры цветов выбрать цвет для любого элемента изображения.

Для восстановления оформления по умолчанию нажмите кнопку [По умолчанию].

#### 6.7. НАСТРОЙКА ЭКГ-КАНАЛА.

Система предусматривает возможность подключения электрокардиографа к любому из USB-портов компьютера .

#### 6.8. ДОПОЛНИТЕЛЬНЫЕ ДАННЫЕ.

Закладка **Данные** диалоговой панели **Предпочтения пользователя** позволяет ввести наименования дополнительных полей данных пациента и обследования.

При необходимости введите наименования дополнительных полей Данных пациента (например, № Истории болезни; № страхового полиса и т.д.) и/или наименования дополнительных полей данных обследования (например, Артериальное давление, Медикаменты, Температура и т.д.). После этого дополнительные поля данных пациента станут доступными для ввода данных в диалоговых панелях **Новый пациент** и **Редактирование данных пациента**, а дополнительные поля данных обследования в диалоговых панелях **Печать отчета** и **Подтвердить параметры записи ЭКГ**.

#### 6.9. ЭРГОМЕТРЫ.

Закладка **Эргометры** диалоговой панели **Предпочтения пользователя** позволяет выбрать тип эргометра и измерителя АД, и провести настройку выбранных устройств.

## 6.9.1. ВЫБОР И НАСТРОЙКА ЭРГОМЕТРА

С помощью переключателей укажите тип эргометра (**Велоэргометр** или **Беговая дорожка**), который используется в системе.

Выберите COM-порт, к которому подключен эргометр из списка доступных портов и нажмите кнопку [Назначить]. Система предусматривает возможность подключения эргометра к любому из COM-портов компьютера.

Для беговой дорожки можно задать единицы измерения скорости mph (миль/час) или км/ч. Все значения скорости в программе будут пересчитаны в соответствии с выбранным параметром. При этом значения скорости в протоколах проб необходимо вводить в выбранных единицах.

## 6.9.2. ВЫБОР И НАСТРОЙКА ИЗМЕРИТЕЛЯ АД

Выберите модель измерителя АД из списка. Если нужного прибора нет в списке, то выберите **Ручное измерение**

**ВНИМАНИЕ! В списке моделей измерителей АД перечислены модели, для которых поддерживается автоматическое управление. Если Вы хотите использовать измеритель АД, которого нет в списке, обратитесь к поставщикам системы для рассмотрения возможности подключения измерителя. Если выбран пункт «Ручное измерение», то пользователь имеет возможность проводить измерение АД вручную и заносить данные измерений в память системы во время проведения пробы или во время** 

**анализа архивированной записи. Если выбран автоматический измеритель АД, то при формировании сценария пробы в диалоговом окне Протоколы велоэргометра или Протоколы беговой дорожки, становится доступной закладка Измерение АД. На этой закладке пользователь задает режим автоматического измерения АД.**

Система предусматривает возможность подключения измерителя АД к любому из COM-портов компьютера. Выберите COM-порт, к которому подключен измеритель АД из списка доступных портов и нажмите кнопку [Назначить].

## 6.10. ВЫБОР УСТРОЙСТВА ПЕЧАТИ.

Если к компьютеру подключены несколько печатающих устройств, то направить печать данных на нужный принтер можно с помощью диалоговой панели **Настройка принтера** (меню Сервис/Настройка

принтера ... или кнопка

Выберите нужный принтер из списка и нажмите [Ok].

Данная настройка сохраняется только на время работы программы.

# **7. АРХИВЫ**

# 7.1. УПРАВЛЕНИЕ АРХИВАМИ

Все результаты обследований и анкетные данные пациента система сохраняет в электронной базе данных (архив). Архивы могут сохранятся на жестких дисках (внутреннем, внешнем или сетевом), магнитооптических дисках, на сменных компакт-дисках (CD-R, CD-RW, DVD-R, DVD-RW) и других устройствах памяти.

Архив данных исследования идентифицируется системой по его имени; имя присваивается архиву при его создании. Кроме этого, архив идентифицируется по пути его поиска (этот параметр показывает расположение папки архива в системе). В каждый конкретный момент времени только один из архивов может быть идентифицирован в качестве Главного (или текущего) архива. Все новые обследования записываются в текущий архив.

По умолчанию электронная база данных содержит один архив электрокардиограмм, который имеет имя **Главный архив**.

Пользователь (или пользователи) могут создавать произвольное количество архивов. Например, если систему используют несколько врачей, то каждый из них может иметь собственный архив. Для записи электрокардиограмм различных категорий пациентов могут использоваться различные архивы. Для группировки электрокардиограмм по датам обследования также может оказаться удобным записывать их в различные архивы.

Управление архивами осуществляется в диалоговом окне **Архивы** (меню Сервис/Архивы… или кнопка

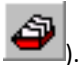

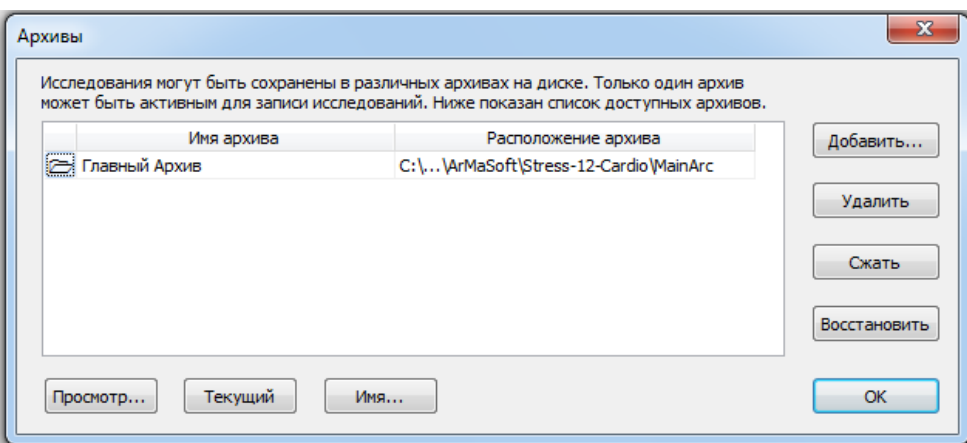

#### **Рис. 35 Диалоговое окно Архивы**

## 7.1.1. ПРОСМОТР СОДЕРЖИМОГО АРХИВА

Данные, которые хранятся в текущем архиве, доступны для просмотра. В отдельном окне представлен список пациентов конкретного архива. Для начала просмотра необходимо выполнить следующее:

Выберите архив, представляющий для Вас интерес; для этого щелкните по имени архива.

Нажмите кнопку [Просмотр].

Откроется информационное окно "Просмотр…" в котором содержится информация о содержании выбранного архива. К такому же результату приводит двойной щелчок мыши по имени архива.

# 7.1.2. ВЫБОР ТЕКУЩЕГО АРХИВА

Один из архивов системы может быть определен как "текущий архив" и отмечен в качестве "текущего" маркером  $\Box$ , расположенным слева от имени архива. Единственное различие между текущим архивом и другими архивами заключается в том, что все новые исследования будут храниться в текущем архиве.

Для того чтобы присвоить статус «текущий» другому архиву, выберите имя нового архива и нажмите кнопку [Текущий], которая расположена ниже списка архивов.

# 7.1.3. ИЗМЕНЕНИЕ ИМЕНИ АРХИВА

Кнопка [Имя] позволяет изменить имя выделенного архива.

# 7.1.4. ДОБАВЛЕНИЕ НОВОГО ИЛИ ПОДКЛЮЧЕНИЕ СУЩЕСТВУЮЩЕГО АРХИВА

Кнопка [Добавить] позволяет создать новый архив и определить его местоположение на диске или подключить существующий архив.

# 7.1.5. УДАЛЕНИЕ АРХИВА

Любой выбранный архив может быть удален из списка доступных архивов. При этом физически архив не удаляется. Пока архив физически не удален, возможно его повтороное подключение с помощью кнопки [Добавить].

Для удаления архива выберите удаляемый архив из списка архивов (для этого необходимо щелкнуть по имени архива) и затем выберите кнопку [Удалить]. Для физического удаления архива откройте папку расположения архива и удалите из нее все файлы.

## 7.1.6. СЖАТИЕ И ВОССТАНОВЛЕНИЕ АРХИВОВ

Для обеспечения максимальной производительности компьютера и экономии места на диске регулярно выполняйте сжатие архивированных данных, используя кнопку [Cжать]. Используйте также эту кнопку при обнаружении неполадок в работе архива. В случае серьезных нарушений в работе архива, которые невозможно устранить с помощью кнопки [Сжать], используйте кнопку [Восстановить]. Командная кнопка [Восстановить] обеспечивает восстановление архива из файлов данных обследований. При этом методе восстановления данные пациентов, для которых не зарегистрировано ни одного обследования, будут потеряны. Действие кнопок [Сжать] и [Восстановить] распространяется только на выделенный архив в списке архивов.

## 7.2. МАСТЕР АРХИВАЦИИ ДАННЫХ НА CD/DVD ДИСКАХ.

Система обеспечивает возможность архивации всех данных исследования на внешних носителях: CD или DVD дисках. Эту функцию полезно использовать, если на жестком диске недостаточно свободного места.

Для архивации данных выберите пункт **Архивация на CD/DVD** меню **Обследование.** Система откроет диалоговое окно **Архивация/Параметры архивации.** 

Выберите дату начала и окончания архивации обследований. Все ЭКГ в архиве, имеющие дату обследования из выбранного диапазона, будут перемещены на CD/DVD диски. Нажмите кнопку [Далее].

Выберите размер архива. Архив будет хранить такое количество записей, сколько содержится свободного места на выбранном компакт диске. Доступные размеры: 650 МБ, 700 МБ (компакт-диск), 4.7 ГБ (DVD) и специальный размер ("Другой"). Специальный размер может быть от 10 МБ до 30000 МБ. Выберите CD\DVD дисковод, на который будет осуществляться запись. Затем необходимо нажать кнопку [Далее]. По этой команде система сформирует электронный образ архива на жестком диске в соответствии с заданными параметрами емкости CD/DVD диска. Образ архива будет заполняться, начиная с самого раннего обследования.

По окончании архивации появится окно с сообщением, которое предложит записать созданный образ архива на CD/DVD диск. Теперь Вы должны использовать внешнюю программу, чтобы записать архив на компакт-диск/DVD. Вы можете временно выйти из программы. Пожалуйста, промаркируйте диск, указав дату создания архива и его имя.

По окончании записи образа архива на CD/DVD диск вновь выберете пункт **Архивация на CD/DVD** меню **Обследование.** Выберите CD\DVD дисковод, в который установлен диск с вновь созданным архивом и нажмите кнопку [Далее]. Это действие будет разрешено в случае удачного завершения создания образа архива. Далее Мастер архивации проводит проверку соответствия образа архива, хранящегося на диске системы и архива, записанного на СD/DVD диск. Если данные двух архивов будут соответствовать, то место, занятое архивом на жестком диске, будет освобождено.

**Внимание!** Архивация – необратимый процесс. После архивации базы данных, данные обследований будут физически перемещены на СD/DVD диск. Местоположение перемещенных отчетов и данных обследований будет обозначено как «CD ХХХ», где ХХХ - обозначение номера диска в окне **Данные Пациента.** Все заархивированные обследования не будут доступны для редактирования.

При попытке открыть обследование, архивированное на компакт диске, программа запросит соответствующий CD/DVD диск.

Архив на CD/DVD – диске может использоваться как автономная база данных .

## 7.3. ИСПОЛЬЗОВАНИЕ CD/DVD ДИСКОВ КАК САМОСТОЯТЕЛЬНЫХ АРХИВОВ

В случае использования компакт - дисков в качестве самостоятельных архивов необходимо сначала создать новый архив в электронной базе системы.

Для этого вставьте компакт диск с архивом в дисковод, откройте окно **Архивы** (меню **Настройка**) и нажмите кнопку [Добавить]. Откроется диалоговое окно, позволяющее ввести имя архива и место его нахождения. Введите имя архива (например "Архив на CD"). В качестве места расположения архива введите имя CD-дисковода, в который вставлен компакт диск (например F:).

Для того чтобы работать с этим архивом откройте окно **Найти пациента,** см[. Рис.](#page-15-0) 2 (меню Обследование/Открыть) и в списке архивов выберите имя архива на CD/DVD. После этого откройте необходимое Вам исследование.

**Внимание!** Все исследования, считываемые с компакт дисков, имеют статус «ТОЛЬКО ДЛЯ ЧТЕНИЯ» и недоступны для редактирования.

## 7.4. ИМПОРТ АРХИВОВ ПРЕДЫДУЩИХ ВЕРСИЙ

Система позволяет импортировать архивы, созданные при работе предыдущей версии программного обеспечения (версия 2.03).

Для импорта архива выберите пункт **Импорт архивов…** меню **Пациент.** Система откроет диалоговое окно **Импорт архивов/Поиск архива,** которое предложит произвести автоматический поиск архива или указать путь к папке архива. При автоматическом поиске архива система открывает список доступных архивов; импорт выбранного архива производится по команде [Далее].

При ручном поиске архива необходимо указать путь к папке архива и имя одного из файлов электрокардиограммы в архиве.

Обследования, найденные в импортируемом архиве, будут загружены в активный архив.

## 7.5. РАБОТА В СЕТИ

Для работы в сети необходимо:

- 1. Выберите компьютер, на котором будет размещен общий архив. Этот компьютер в дальнейшем будем называть **Сервер**. Остальные компьютеры по отношению к серверу будем называть **Клиентскими**. Имейте в виду, что сервер должен будет включаться первым и отключаться последним, по отношению к клиентским компьютерам.
- 2. Создайте на **Сервере** папку, в которой будет размещен архив. Откройте общий доступ с правами изменения файлов по сети к этой папке для всех **Клиентских** компьютеров.
- 3. Установите программу ArMaSoft-12-Cardio или Stress-12-Cardio на все клиентские компьютеры. Если планируется использовать **Сервер** как рабочее место, то на него также нужно установить программу.
- 4. Запустите программу на одном из компьютеров. Выберите команду меню Настройка/Архивы... В окне **Архивы** нажмите кнопку [Добавить…]. Введите имя архива (Например "Общий архив"). В панели **Расположение архива** задайте сетевой путь к общей папке архива, расположенной на **Сервере**. Для этого можно использовать кнопку [Обзор...]. Нажмите [ОК].
- 5. Если все сделано правильно, то в папке архива будет создан новый архив.
- 6. Выберите добавленный архив из списка архивов и сделайте его активным, если предполагается записывать в него новые обследования.
- 7. Повторите пункты 4 и 6 на всех компьютерах, которые будут работать с общим архивом. Таким образом, общий архив будет подключен ко всем рабочим местам.

## **8. АНАЛИЗ ВАРИАБЕЛЬНОСТИ СЕРДЕЧНОГО РИТМА**

## <span id="page-126-0"></span>8.1. МЕТОДЫ ИССЛЕДОВАНИЯ ВАРИАБЕЛЬНОСТИ СЕРДЕЧНОГО РИТМА.

Вариабельность сердечного ритма (ВРС) это изменчивость длительности R-R интервалов последовательности сердечных сокращений.

Визуальное представление о вариабельности сердечного ритма может быть получено с помощью ритмограммы.

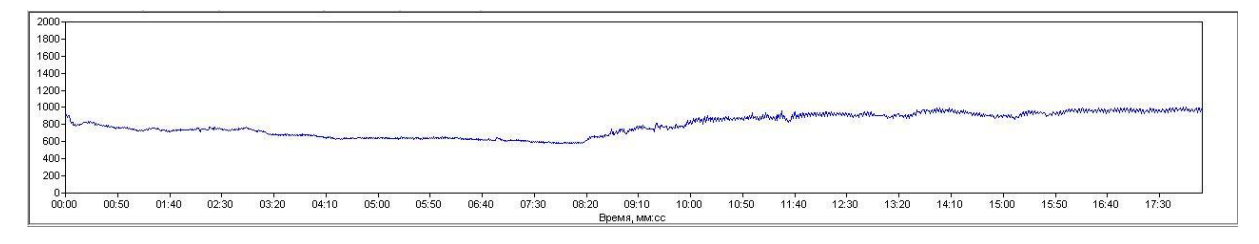

#### **Рис. 36 Пример ритмограммы**

Ритмограмма представляет собой график вариационного ряда интервалов сокращений сердца; на этом графике по оси ординат отложены значения продолжительности сердечного цикла, а по оси абсцисс – порядковый номер кардиоцикла (номер R-R интервала) или время.

Вариабельность сердечного ритма оценивается по изменчивости NN (normal – to – normal) интервалов; NN интервалы это все R-R интервалы между нормальными последовательными QRS комплексами синусовых сокращений сердца.

Расчетные значения вариабельности сердечного ритма могут быть получены также при анализе любой последовательности R-R интервалов (например, при мерцательной аритмии); однако физиологическая интерпретация результатов возможна только при анализе вариабельности R-R интервалов синусовых сокращений сердца.

Анализ ВРС выполняется преимущественно во временной (time domain) и частотной (frequency domain) области.

Анализ ВРС выполняется с использованием расчетных параметров, в соответствии со стандартом принятого в 1996 году группой экспертов Европейского кардиологического общества и Североамериканского общества электростимуляции и электрофизиологии. Анализ ВРС выполняется также с использованием расчетных параметров, предложенных в исследованиях Баевского Р. М. и соавторов.

## 8.1.1. АНАЛИЗ ВРС ВО ВРЕМЕННОЙ ОБЛАСТИ (СОГЛАСНО СТАНДАРТА)

Временной анализ включает в себя численные статистические и геометрические методы.

Основные статистические показатели временной области::

 Сред. RR (mean RR), мс – среднее арифметическое значение продолжительности интервалов R-R

 SDNN (Standart deviation of all NN intervals), мс – стандартное отклонение всех NN интервалов, квадратный корень дисперсии:

*N N i*  $NN_i - NN_a$ *SDNN*  $\sum (NN_i - NN_{aver})$  $=1$  $-l$  $=\sqrt{\frac{i=1}{i}}$  $(NN_i - NN_{over})^2$ где *NN<sup>i</sup>* – значение I-ого интервала, *NNaver*. – среднее значение

RR интервала, рассчитанное по *NN<sup>i</sup>* интервалам по всей записи, *N*-число интервалов. Так как дисперсия является математическим эквивалентом общей мощности спектра, то SDNN отражает все периодические составляющие вариабельности ритма сердца за все время записи.

- Сред. ЧСС (Heart rate), уд/мин среднее арифметическое значение частоты сокращений сердца
- STD ЧСС, уд/мин стандартное отклонение мгновенной частоты сокращений сердца, рассчитанной по всему ряду RR интервалов.
- RMSSD, (The square root of the mean of the sum of the squares of differences between adjacent NN intervals),мс – квадратный корень среднего значения квадратов разностей последовательных NN – интервалов:

$$
RMSSD = \frac{\sqrt{\sum_{i=1}^{N-1} (NN_{i+1} - NN_i)}}{(N-1)}
$$
, где *NN<sub>i</sub>*значения i-го NN интервала, *N* – число интервалов.

 NN50, (The number of interval differences of successive NN intervals greater than 50 mc), количество – число NN интервалов, отличающихся от соседних больше, чем на 50 мсек.

*NNS0* = 
$$
\sum_{i=1}^{N-1} [(NN_{i+1} - NN_i) > 50]
$$
, где *NN<sub>i</sub>* значения I-ro NN интервала, *N* – число интервалов.

 pNN50, % (The proportion derived by dividing NN50 by the total number NN intervals),% отношение NN50 к общему числу NN интервалов.

$$
PNNSO = \frac{NN50}{N}x100
$$
, где  $N =$ число интервалов.

## 8.1.2. ГЕОМЕТРИЧЕСКИЕ МЕТОДЫ АНАЛИЗА ВРС

К геометрическим методам анализа относятся анализ гистограммы и скаттерграммы.

Гистограмма – график сгруппированных значений NN интервалов, где по оси абсцисс откладывается их длительность, по оси ординат – количество интервалов или процент от общего числа. Стандартом ESC&NASPE рекомендуется построение гистограммы в дискретном масштабе по оси абсцисс с шагом 7,8125 мс (или 1/128 с).

Для количественной оценки гистограммы используются показатели:

 HRVTI (HRV triangular index) – Триангулярный индекс вариабельности сердечного ритма. Триангулярный индекс рассчитывается как отношение плотности распределения к максимуму

распределения, т.е. отношение общего числа NN интервалов к количеству интервалов с наиболее часто встречающейся длительностью (амплитуда моды).

 TINN, (триангулярная интерполяция гистограммы NN интервалов, индекс "Святого Георга") (мс) – ширина основания треугольника, приближенного к гистограмме распределения NN интервалов. При расчете этого показателя гистограмма аппроксимируется треугольником, величина основания которого (b) вычисляется по формуле b = 2A/h, где h – количество интервалов с наиболее часто встречающейся длительностью (амплитуда моды), A – площадь всей гистограммы, т.е. общее количество всех анализируемых интервалов R-R. Величина основания гистограммы косвенно отражает вариабельность ритма: чем шире основание, тем больше вариабельность ритма; чем уже основание, тем регулярней ритм.

#### Разностная гистограмма.

По оси абсцисс разностной гистограммы откладывается разность между соседними NN интервалами. По виду разностной гистограммы легко определить преобладающий тип изменений NN интервалов (увеличение или уменьшение). Преимущественное увеличение длительности при сравнении соседних NN интервалов в рамках существующих физиологических моделей интерпретации ВРС трактуется как проявление ваготонических влияний на сердце, а уменьшение длительности – как проявление симпатотонических влияний.

Скаттерграмма (корреляционная ритмограмма, Lorentz plot) является графическим изображением пар соседних NN интервалов на двумерной координатной плоскости.

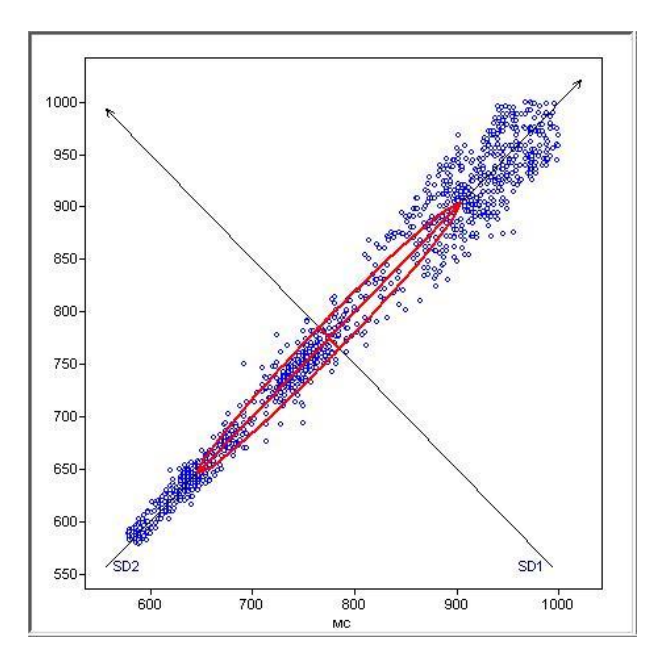

**Рис. 37 Скаттерграмма**

По оси абсцисс (ось Х) откладываются значения продолжительности I-ого интервала R-R, а по оси ординат (ось Y) –значения (I+1) интервала R-R. Каждая пара смежных интервалов R-R представлена на графике точкой, а весь ряд кардиоинтервалов формирует облако точек скаттерограммы. Точки скаттерограммы расположены вокруг линии идентичности, которая проведена под углом 45 $^{\circ}$ . Если точка расположена на линии идентичности, то длительность I-ого интервала R-R равна длительности I+1 интервала R-R.

По скаттерграмме программа рассчитывает следующие величины:

SD1, мс – значение короткой оси эллипса скаттерграммы. Соответствует стандартному отклонению точек облака гистограммы в направлении, перпендикулярном линии идентичности. Величина SD1 отражает вариабельность ритма сердца, связанную преимущественно с синусовой аритмией.

SD2, мс – значение длинной оси эллипса скаттерграммы. Соответствует стандартному отклонению точек облака гистограммы в направлении линии идентичности. Величина SD2 отражает вариабельность ритма сердца с более продолжительной периодикой.

Таким образом, определение значений SD1 и SD2 позволяет оценить вариабельность сердечного ритма с различной периодикой.

#### 8.1.3. АНАЛИЗ ВРС ВО ВРЕМЕННОЙ ОБЛАСТИ (ПО Р.М. БАЕВСКОМУ.)

Основные статистические показатели рассчитываются во временной области:

М, с – среднее арифметическое значение продолжительности интервала R-R;

Me, с – медианное значение продолжительности интервала R-R;

СК, с – среднеквадратическое отклонение продолжительности интервала R-R;

ЧСС, уд/мин – средняя частота сердечных сокращений;

Мо, с – мода – наиболее часто встречающаяся величина в вариационном ряду интервалов R-R;

АМо, % – амплитуда моды – количество значений продолжительности интервалов R-R, соответствующих моде, выраженное в процентах от общего числа интервалов R-R в вариационном ряду.

ВР, с – вариационный размах – разница между максимальным и минимальными значениями продолжительности интервала R-R;

ИН, у.е. – индекс напряжения, показатель вычисляемый по гистограмме распределения R-R интервалов. Чем больше величина ИН, тем в большей степени преобладает влияние на сердце симпатической нервной системы.

ВПР - вегетативный показатель ритма (ВПР= 1/Мо \* ВР); чем больше значение ВПР, тем в большей степени вегетативный баланс смещен в сторону преобладания парасимпатической нервной системы;

ИВР – индекс вегетативного равновесия (ИВР = АМо/ВР) – указывает на соотношение между активностью симпатического и парасимпатического отделов вегетативной нервной системы

ПАПР – показатель адекватности процессов регуляции (ПАПР = АМо/Мо) отражает соответствие между активностью парасимпатического отдела нервной системы и активностью синусового узла.

#### 8.1.4. АНАЛИЗ ВРС В ЧАСТОТНОЙ ОБЛАСТИ

Анализ ВРС в частотной области позволяет выявить периодические составляющие сердечного ритма и определить количественный вклад колебаний с различными частотами в формирование вариабельности ритма сердца.

Выборка NN интервалов подвергается передискретизации с постоянной частотой (0,25 Гц), в результате чего формируется эквивалентная исходной численная последовательность с равномерной частотой выборки. Для анализа ВРС в частотной области эта выборка подвергается математическому анализу с использованием непараметрических (преобразование Фурье) или параметрических (авторегрессионный спектральный анализ) методов.

В результате применения этих методов обеспечивается построение функции СПМ (спектральной плотности мощности) от частоты.

Спектры ВРС, полученные этими двумя различными методами, различаются между собой. Спектр ВРС, полученный методом БПФ, представляет собой результат спектрального разложения реальной последовательности NN интервалов. Основными достоинства непараметрического метода оценки СПМ является простота и быстродействие расчетов.

Параметрический метод расчета спектра заключается в том, что спектральному анализу подвергается не реальная последовательность NN интервалов, а некоторая идеализация реальной последовательности; функция, полученная методом авторегрессионого моделирования реальной последовательности. Каждый следующий NN-интервал этой функции является результатом аппроксимации предыдущей последовательности NN-интервалов.

Применение параметрических методов позволяет получить более гладкую функцию СПМ, которая более удобна для последующего анализа, чем аналогичная функция, полученная методом БПФ. Математическая реализация параметрических методов является существенно более сложной, чем использование метода БПФ, но дает более надежные результаты.

Для более подробного изучения спектральных методов анализа вариабельности ритма сердца рекомендуем монографию Рябыкиной Г.В. и Соболева А.В. "Вариабельность ритма сердца" Изд. "Оверлей" 2001 год.

Таблица. Основные признаки спектральной плотности мощности ВРС, применяемые для анализа коротких записей ритма:

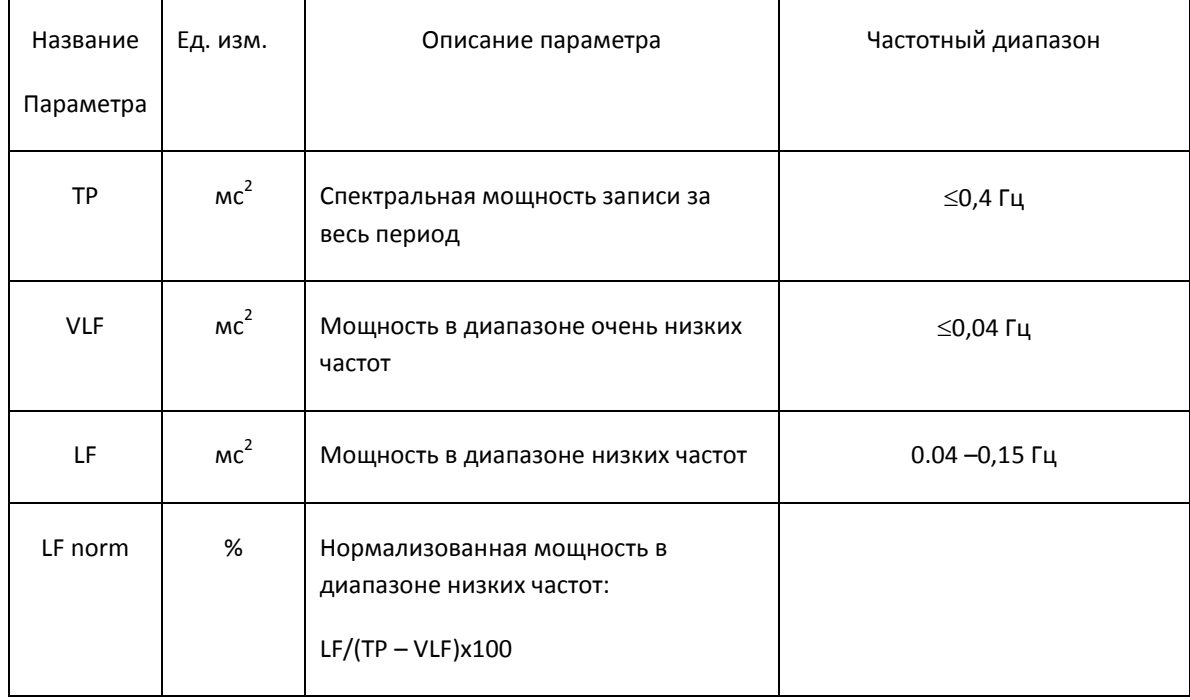

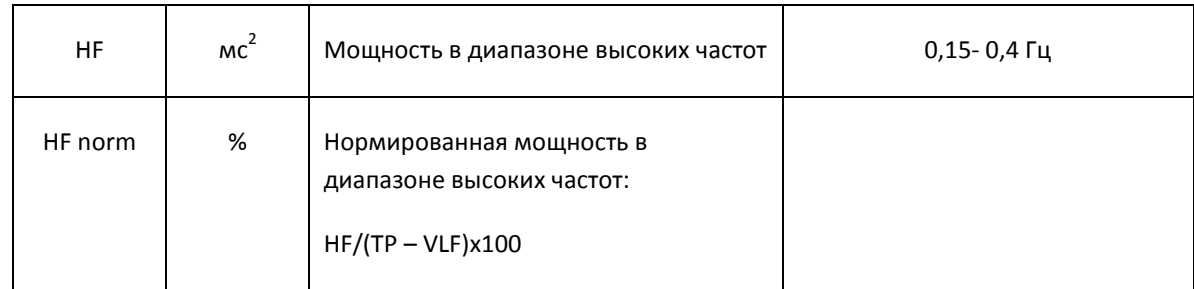

# 8.2. ПРОГРАММНОЕ ОБЕСПЕЧЕНИЕ ДЛЯ АНАЛИЗА ВАРИАБЕЛЬНОСТИ СЕРДЕЧНОГО РИТМА

# 8.2.1. ВВЕДЕНИЕ

Программный модуль анализа ВРС является дополнением к программному обеспечению ArMaSoft-12- Cardio и Stress-12-Cardio.

Назначением программного модуля анализа ВРС является автоматический расчет общепринятых параметров вариабельности ритма сердца на основе анализа электрокардиосигналов, зарегистрированных в условиях покоя и при физической нагрузке.

Инсталляция и запуск программного модуля анализа ВРС происходят одновременно с инсталляцией и запуском основного программного обеспечения.

Программа обеспечивает следующие дополнительные возможности:

- запись в память произвольно выбранных от 3 до 12 отведений электрокардиограммы;
- автоматический поиск QRS комплексов и расчет длительностей RR интервалов;
- редактирование исходной электрокардиограммы для удаления из анализа артефактов и QRSкомплексов не-синусовых сокращений сердца;
- построение ритмограммы (графика зависимости длительностей RR интервалов от времени или номера R-R интервала);
- редактирование ритмограммы для исключения/включения участков с переходными процессами (нестационарных участков);
- спектральный анализ вариабельности сердечного ритма (frequency domain) в соответствии с рекомендациями стандарта "Вариабельность ритма сердца. Стандарт измерения, физиологической интерпретации и клинического использования" Европейского кардиологического общества и Североамериканского общества электростимуляции и электрофизиологии 1996 г. (ESC&NASPE)
- расчет статистических параметров ритма сердца во временной области (time domain), по методикам Р.М. Баевского, и ESC&NASPE.
- анализ купола гистограммы распределения длительностей RR- интервалов.
- построение корреляционной ритмограммы (скаттерграммы) с определением длин продольной и поперечной осей облака скаттерграммы.

При использовании программного модуля анализа ВРС сохраняются все окна и опции основного программного обеспечения. Изменения, связанные с анализом ВРС, содержатся в окнах **Монитор ЭКГ, Просмотр ЭКГ, Подтвердите параметры записи ЭКГ и Просмотр ЭКГ нагрузки**.

Дополнительно программный модуль анализа ВРС содержит окна **Вариабельность** и **Ритмограмма**.

# 8.2.2. ОКНО МОНИТОР ЭКГ

Описано в разделе [2.3](#page-16-0) Руководства пользователя. При работе с программным модулем анализа ВРС в условиях покоя предпочтительным является ручной режим записи электрокардиограммы.

Минимальная длительность записи, которая может быть использована для анализа ВРС во временной области, составляет 10 секунд. Минимальная длительность записи, которая может быть использована для анализа ВРС в частотной области, зависит от числа точек, используемых для расчета спектра и составляет:

- при числе точек 256 32 с
- при числе точек 512 1 минута 4 с
- при числе точек 1024 2 минуты 7с
- при числе точек 2048 4 минуты 15с

Если запись ручном режме используется только для анализа ВРС, нет необходимости сохранения в архиве всех 12-ти отведений электрокардиограммы. Список сохраняемых "по умолчанию" в архиве отведений ЭКГ определяется закладкой **Отведения,** Меню **Сервис/Предпочтения Пользователя.**

**Внимание!** Закладка **Отведения** окна **Предпочтения Пользователя** активируется только при включении опции **Выбор отведений** (закладка **Запись ЭКГ**, меню **Сервис/Предпочтения Пользователя)**

При использовании автоматического режима записи в архиве сохраняются все 12 отведений.

# 8.2.3. ОКНО ПОДТВЕРДИТЕ ПАРАМЕТРЫ ЗАПИСИ ЭКГ

Сразу после завершения записи в ручном или автоматическом режиме открывается окно **Подтвердите параметры записи ЭКГ.** 

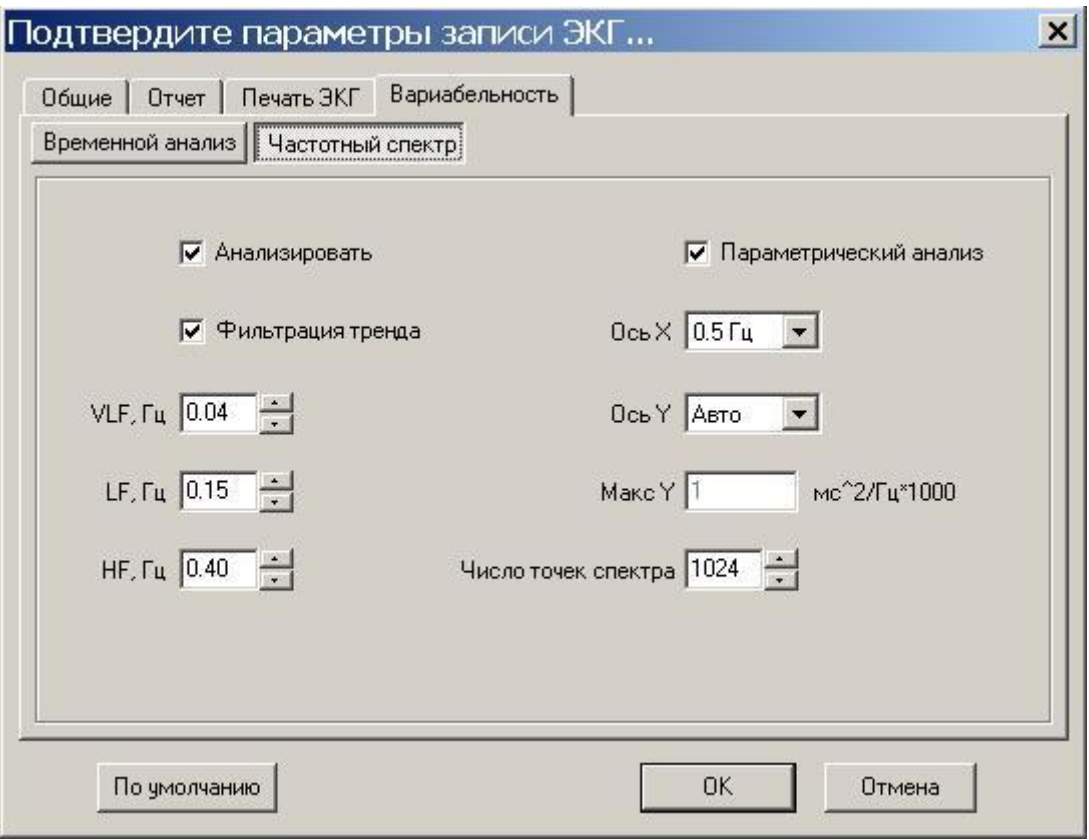

**Рис. 38 Окно Подтвердите параметры записи ЭКГ**

C помощью этого окна пользователь имеет возможность подтвердить для текущего исследования настройки системы «по умолчанию» или изменить их.

Если пользователь принимает без изменения настройки системы, действующие по умолчанию для всех исследований, то для подтверждения настроек необходимо нажать кнопку [OK] или клавишу Enter.

При случайном изменении настроек, настройки «по умолчанию» восстанавливаются при нажатии кнопки [По умолчанию].

При изменении настроек для текущего исследования для подтверждения изменений также необходимо нажать кнопку [OK] или клавишу Enter.

Настройки, относящиеся к анализу ВРС, содержатся в закладках **Отведения** и **Вариабельность** окна **Подтвердите параметры записи ЭКГ**.

# ЗАКЛАДКА ОТВЕДЕНИЯ

Внимание! Закладка Отведения окна Подтвердите Параметры записи ЭКГ активируется только при включении опции Выбор отведений (закладка Запись ЭКГ, меню Сервис/Предпочтения Пользователя)

Содержание закладки **Отведения** окна **Подтвердите Параметры записи ЭКГ** идентично содержанию одноименной закладки окна **Предпочтения пользователя** (меню **Сервис**). Различия заключаются в том, что в первом случае закладка используется для изменения или подтверждения настроек для текущего исследования, а во втором случае – для создания или изменения настроек «по умолчанию»

# ЗАКЛАДКА ВАРИАБЕЛЬНОСТЬ

Закладка Вариабельность имеет две страницы: страницу **Частотный спектр** и страницу **Временной Анализ.** С помощью этих страниц могут быть подтверждены или изменены для текущего исследования опции и настройки системы, определяющие параметры анализа во временной и частотной областях.

Содержание страниц Вариабельность/Частотный спектр и Вариабельность/Временной анализ **Подтвердите Параметры записи ЭКГ** идентично содержанию одноименных страниц окна **Предпочтения пользователя** (меню **Сервис**).

После завершения работы с окном **Подтвердите параметры записи ЭКГ** система открывает окно **Просмотр ЭКГ** в режиме просмотра **Исходных ЭКГ**

# <span id="page-134-0"></span>8.2.4. ОКНО ПРОСМОТР ЭКГ

Окно **Просмотр/Исходные ЭКГ** используется при исследовании ВРС в условиях покоя. Окно открывается после завершения записи ЭКГ и подтверждения параметров записи с использованием окна **Подтвердите параметры записи ЭКГ**. Также окно может быть открыто при выборе пункта **Исходные** 

**ЭКГ**, меню Просмотр или при нажатии клавиши F5 или кнопки на панели инструментов.

## МЕНЮ ОКНА ПРОСМОТР ЭКГ

Меню **Пациент**, **ЭКГ**, **Протоколы** описаны в разделе [2.4](#page-19-0) Руководства Пользователя и используются без изменений.

Меню **Просмотр** дополнительно содержит пункт Вариабельность (кнопка HRV), при выборе которого открывается окно **Вариабельность**.

Меню **Ритмограмма** служит для выбора инструментов формирования ритмограммы и содержит следующие пункты:

**QRS** (кнопка ) при выборе этого пункта открывается панель Редактирование QRS

**Показать** (кнопка ) при выборе этого пункта система открывает окно **Ритмограмма.**

**Вид** при выборе этого пункта открывается панель подпунктов, позволяющая выбрать способ отображения ритмограммы:

**Линейная** (кнопка ) – включает линейный режим отображения ритмограммы

**Столбчатая** (кнопка **WILLE**) – включает столбчатый режим отображения ритмограммы

**Удалить фрагмент** (кнопка ) удаляет выделение фрагмента ритмограммы

**Экстрасистолы** – при выборе этого пункта открывается панель подпунктов, позволяющая выбрать один способов обработки экстрасистол при построении ритмограммы:

**Использовать** Экстрасистолы не исключаются из анализа сердечного ритма;

**Заменять уср. RR** При анализе сердечного ритма экстрасистолический R-R интервал заменяется средним арифметическим значением длительности интервала R-R между смежными с экстрасистолой QRS комплексами.

**Удалить +1** При анализе сердечного ритма удаляется предэкстрасистолический и постэкстрасистолический интервалы R-R.

**Удалить +2**. Из анализа исключаются предэстрасистолический, постэкстрасистолический интервалы R-R и интервал R-R, следующий за постэкстрасистолическим интервалом.

**Итоговая** (кнопка ) при выборе этого пункта отображается итоговая ритмограмма, полученная после исключения из анализа некачественных участков записи или переходных процессов.

Меню **ВРС** используется для выбора параметров расчета ВРС во временной и частотной области. Это меню активируется при отрытом окне **Вариабельность** и содержит следующие пункты:

**Гистограмма** при выборе этого пункта открывается доступ к панели подпунктов, которые позволяют выбрать режим отображения гистограммы (варианты **Столбчатая** или **Линейная)** и шаг гистограммы (варианты: **по Баевскому (50 мс); по ESCNASPE (7,8125 mc); 1+3,222\*lg (n); ручная установка.)**

**Спектр** При выборе пункта **Спектр** пользователь имеет возможность настроить параметры расчета спектра:

Опция **Анализировать** (кнопка ), позволяет Включать/Отключать частотный анализ

Опция **Фильтрация тренда** (кнопка ), позволяет включать или выключать фильтрацию тренда ритмограммы.

Опция **Параметрический анализ** (кнопка <sup>AR</sup>I), позволяет Включать/Отключать параметрический анализ

Подпункт **Ось Х** – позволяет выбрать макисимальное значение оси Х (0,5 или 1, 0 Гц)

Подпункт **Ось Y** – позволяет выбрать макисмальное значение оси Y . При выборе опции **Авто**, максимальное значение по оси Y определяется автоматически с учетом измеренной максимальной мощности спектра; при выборе опции **Точно** максимальное значение по оси Y задается пользователем.

Подпункт **Мощность** (кнопка ). При выборе этого подпункта открывается диалоговая панель **Расчет мощности БПФ**, позволяющая рассчитать мощность спектра ВРС в заданном диапазоне частот.

Подпункт **Другие** (кнопка ) при выборе этого подпункта открывается диалоговая панель **Другие опции частотного анализа,** позволяющая выбрать верхнее значение частоты для диапазонов частотного анализа VLF, LF, HF и число точек ритмограммы, которые используются для расчета спектра.

**Печать** запускает печать результатов анализа ВРС.

# ОКНО ПРОСМОТР ИСХОДНЫЕ ЭКГ

Окно **Просмотр/Исходные ЭКГ** программного модуля анализа ВРС содержит только сохраненные отведения.

Не сохраненные отведения представлены изоэлектрическими (нулевыми) линиями.

Для эффективного использования площади экрана рекомендуется отображать на экране монитора только сохраненные отведения электрокардиограммы. Для выбора этих отведений используйте кнопки [Группа] и [Отведения] окна **Просмотр ЭКГ**

Дополнительными функциями, специфичными для анализа ВРС, являются:

- Редактирование QRS.
- Показать/скрыть ритмограмму

РЕДАКТИРОВАНИЕ QRS

Смотри раздел [4.4.2](#page-76-0)

## ПОКАЗАТЬ/СКРЫТЬ РИТМОГРАММУ

При нажатии кнопки совместно с окном **Просмотр/Исходные ЭКГ** открывается окно **Ритмограмма**.

## 8.2.5. ОКНО ПРОСМОТР ЭКГ НАГРУЗКИ

При использовании программного модуля анализа ВРС для оценки вариабельности ритма сердца, зарегистрированного в условиях пробы с нагрузкой, окно **Просмотр ЭКГ нагрузки** используется в режиме просмотра **Исходных ЭКГ** (меню Просмотр/Исходные ЭКГ или быстрая клавиша F5, или кнопка

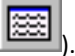

В этом случае окно **Просмотр ЭКГ нагрузки** используется точно также как окно **Просмотр ЭКГ**, т.е. пользователь имеет возможность использовать окно **Ритмограмма** и диалоговую панель **Редактирование QRS.**

## 8.2.6. ОКНО РИТМОГРАММА

Окно **Ритмограмма** может быть открыто совместно с окном **Просмотр/Исходные ЭКГ (или окном Просмотр ЭКГ нагрузки/ Исходные ЭКГ)** и окном **Вариабельность**.

Включение окна **Ритмограмма** совместно с окном **Просмотр Исходные ЭКГ** предназначено для редактирования ритмограммы с контролем по исходной ЭКГ.

Включение окна **Ритмограмма** совместно с окном **Вариабельность** позволяет в оперативном режиме выбрать оптимальные участки ритмограммы для временного и частотного анализа (в частности, исключить из анализа участки ритма с переходными процессами).

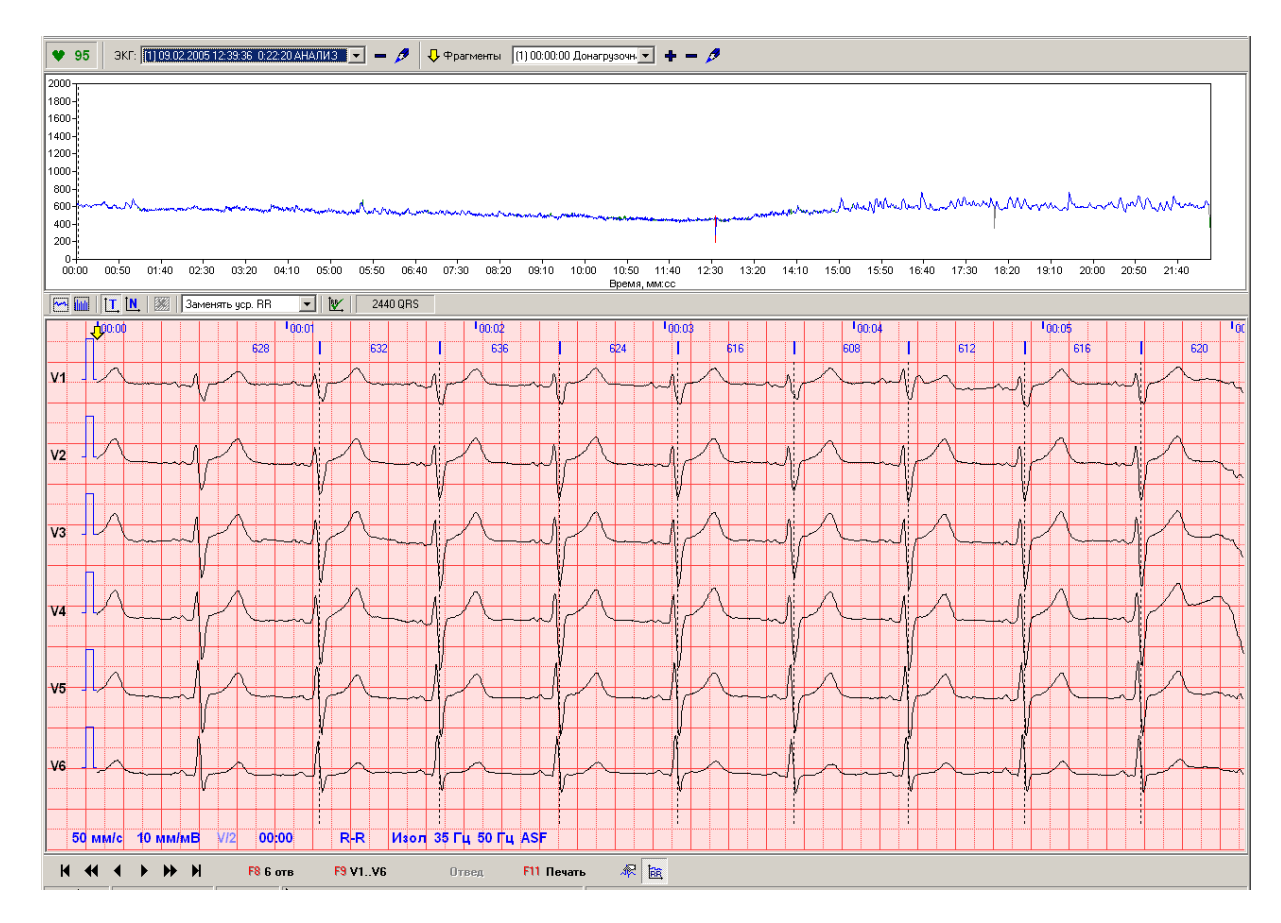

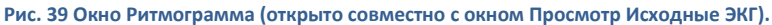

Окно **Ритмограмма** содержит:

- панель отображения ритмограммы
- панель инструментов

Панель отображения ритмограммы представляет собой график, по оси Y которого отложены значения R-R интервалов, а по оси Х время или номер R-R интервала.

Панель инструментов окна **Ритмограммы** содержит кнопки, дублирующие пункты меню Ритмограмма

(см. раздел [8.2.4](#page-134-0)), а также панель число QRS . Панель содержит число QRS комплексов, участвующих в построении ритмограммы.

Ритмограмма может быть представлена в линейном виде (включена кнопка ) или в столбчатом виде (включена кнопка **IIII**)

При включении столбчатого режима отображения ритмограмма отображается рядом столбцов, амплитуды которых соответствуют значениям R-R интервалов.

При включении линейного режима отображения ритмограммы она представлена сплошной линией, огибающей вершины интервалов R-R.

Панель **График ритмограммы** содержит прерывистую вертикальную линию-навигатор.

Линия – навигатор перемещается вдоль горизонтальной оси графика с использованием клавиш  $\leftarrow$ ,  $\rightarrow$ . Линия – навигатор устанавливается в произвольное место графика при двойном щелчке левой кнопки мыши по любой точке графика. Фрагмент электрокардиограммы в окне **Просмотр Исходные ЭКГ** (или в окне **Просмотр ЭКГ нагрузки**) всегда соответствует положению линии-навигатора.

#### ИЗМЕНЕНИЕ МАСШТАБА ГРАФИКА РИТМОГРАММЫ

Для изменения масштаба графика ритмограммы по оси Х нажмите и удерживайте клавишу Alt. Укажите курсором мыши начальную точку фрагмента ритмограммы, затем при нажатой левой кнопке мыши переместите курсор в конечную точку фрагмента ритмограммы, после чего отпустите левую кнопку мыши и клавишу Alt (при перемещении курсора на экране будет нарисован прямоугольник).

Масштаб графика ритмограммы по оси Х будет изменен, диапазон интервала времени (или диапазон номеров R-R интервалов) будет соответствовать разнице между начальным и конечным положением курсора.

Для восстановления к исходному масштабу необходимо при нажатой клавише Alt переместить курсор мыши в противоположном направлении.

Для изменения масштаба фрагмента графика ритмограммы по оси Y нажмите и удерживайте клавишу Shift. Диапазон значений R-R интервалов может быть изменен с помощью клавиш  $\uparrow$ ,  $\downarrow$ , Page Up, Page Down, или вращением колесика мыши.

Для просмотра с заданным масштабом всей ритмограммы (прокрутки ритмограммы относительно оси X) используйте клавиши  $\leftarrow$ ,  $\rightarrow$ . Синхронно с прокруткой ритмограммы происходит прокрутка записи ЭКГ в окне **Просмотр/Исходные ЭКГ** (или в окне **Просмотр ЭКГ нагрузки).**

#### ИСКЛЮЧЕНИЕ ИЗ АНАЛИЗА ФРАГМЕНТОВ РИТМОГРАММЫ

Для выделения фрагмента ритмограммы нажмите и удерживайте клавишу Ctrl. Укажите курсором мыши начальную точку фрагмента ритмограммы, затем при нажатой левой кнопке мыши переместите курсор в конечную точку фрагмента ритмограммы, после чего отпустите левую кнопку мыши и клавишу Ctrl. Выделенный фрагмент изображается заштрихованным прямоугольником. Выделенный фрагмент автоматически исключается из анализа вариабельности ритма сердца.

Щелчок левой кнопки мыши по выделенному фрагменту (при нажатой клавише Ctrl) окрашивает штриховку в красный цвет и активирует кнопку (удалить фрагмент). Для отмены необходимо еще раз щелкнуть мышью при нажатой клавише Ctrl.

Последующее нажатие кнопки **[38]** приводит к удалению фрагмента, т.е. ранее выделенный фрагмент теперь снова будет использоваться для расчета параметров вариабельности ритма.

## ИТОГОВАЯ РИТМОГРАММА.

Итоговая ритмограмма формируется после исключения из анализа отмеченных фрагментов. Для просмотра итоговой ритмограммы необходимо нажать кнопку

При нажатии этой кнопки происходит также перерасчет параметров вариабельности сердечного ритма.

8.2.7. ОКНО ВАРИАБЕЛЬНОСТЬ.

Окно **Вариабельность** открывается при выборе пункта Вариабельность меню **Просмотр** или при

нажатии кнопки , расположенной на панели инструментов **Главного окна** программы.

Окно **Вариабельность** всегда открывается совместно с окном **Ритмограмма**.

Окно **Вариабельность** может быть открыто в следующих режимах:

- В режиме Окно **Временной анализ**
- В режиме Окно **Частотный анализ**
- В режиме Окно **Графики** (только для анализа ВРС по записям ЭКГ, зарегистрированным при нагрузочных пробах).

## ВРЕМЕННОЙ АНАЛИЗ

Страница результатов временного анализа открывается при нажатии кнопки [Временной анализ], расположенной на панели инструментов окна **Вариабельность**

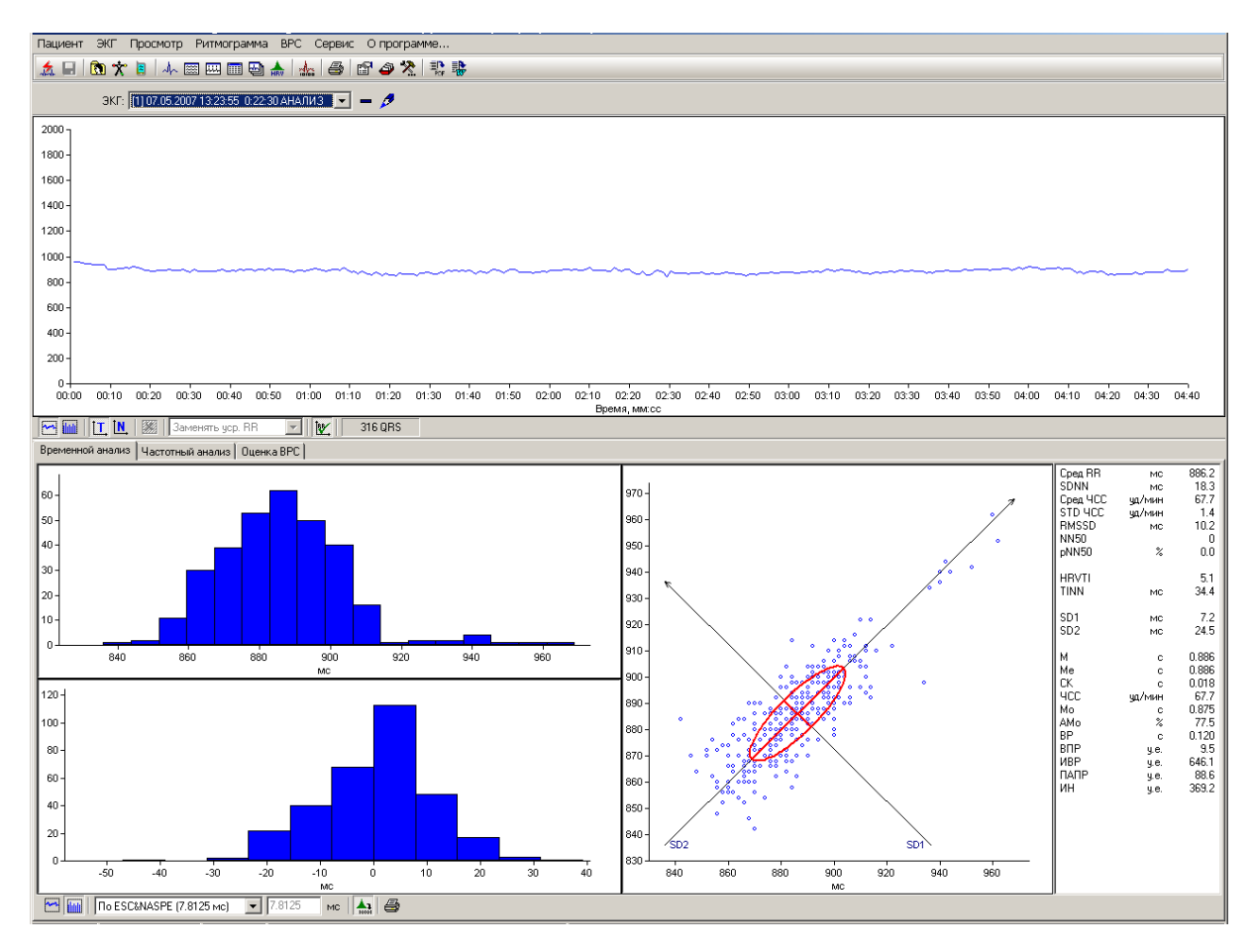

**Рис. 40 Окно Вариабельность/Временной Анализ.**

Окно содержит:

- Панель инструментов:
- Панель гистограммы распределения R-R интервалов:
- Панель гистограммы распределения разности длительностей R-R интервалов (разностная гистограмма);
- Панель скаттерграммы;
- Панель расчетных параметров;

Панель инструментов окна содержит кнопки, дублирующие пункты меню ВРС (см. раздел [8.2.4](#page-134-0)), а также кнопку (включить/отключить Частотный анализ).

Панель гистограммы содержит гистограмму распределения R-R интервалов, которая может быть представлена в виде линейной или столбчатой гистограммы. Шаг гистограммы может быть выбран с помощью раскрывающегося списка Шаг гистограммы из следующих значений:

- 7,8125 мс (или 1/128 с). По ESC&NASPE
- 50 мсек (по Р.М. Баевскому).
- 1+3,322 lg (n). Согласно теории математической статистики ширина разряда гистограммы определяется (Xmax-Xmin)/k, где Xmax – максимальное значение случайной величины, Xmin – минимальное значение случайной величины, k – коэффициент, определяемый по формуле k= 1+3,322 lg (n), где n – число наблюдений случайной величины, lg – символ операции десятичного логарифмирования.
- Ручная установка. Позволяет ввести любое значение шага в строке ввода, расположенной справа от раскрывающегося списка Шаг гистограммы.

Анализ купола гистограммы, согласно рекомендациям ESC&NASPE, проводится с использованием параметров триангулярный индекс (HRVTI,mc) и TINN.

# РАСЧЕТНЫЕ ПАРАМЕТРЫ ВРЕМЕННОГО АНАЛИЗА ВРС

Панель расчетных параметров содержит результаты расчетов следующих величин:

- Сред RR, мс среднее арифметическое значение продолжительности интервалов R-R
- SDNN, мс стандартное отклонение всех NN интервалов, квадратный корень дисперсии:
- Сред ЧСС, уд/мин среднее арифметическое значение частоты сокращений сердца.
- STD ЧСС, уд/мин стандартное отклонение мгновенной частоты сокращений сердца, рассчитанной по всему ряду RR интервалов.
- RMSSD, мс квадратный корень среднего значения квадратов разностей последовательных NN – интервалов:
- NN50, кол-во число NN интервалов, отличающихся от соседних более, чем на 50 мсек.
- рNN50 % отношение параметра NN50 к общему числу NN интервалов в записи.
- HRVTI, отн. ед. триангулярный индекс вариабельности сердечного ритма.
- TINN, мс триангулярная интерполяция гистограммы NN интервалов, индекс "Святого Георга"
- SD1, мс значение короткой оси эллипса скаттерграммы.
- SD2, мс значение длинной оси эллипса скаттерграммы.
- М, с среднее арифметическое значение продолжительности интервала RR;
- Me, с медианное значение продолжительности интервала RR;
- СК, с среднеквадратическое отклонение продолжительности интервала RR;
- ЧСС, уд/мин средняя частота сердечных сокращений;
- Мо, с мода –интервалов RR;
- АМо, % амплитуда моды;
- ВР, с вариационный размах;
- ИН, у.е. индекс напряжения;
- ВПР вегетативный показатель ритма;
- ИВР индекс вегетативного равновесия;
- ПАПР показатель адекватности процессов регуляции.

Описание расчетных параметров дано в разделе [8.1](#page-126-0) Руководства пользователя.

# ЧАСТОТНЫЙ АНАЛИЗ

Страница результатов частотного анализа открывается при выборе закладки [Частотный анализ] в окна **Вариабельность**.

Окно **Вариабельность /Частотный анализ** содержит:

- Панель инструментов, расположенную в нижней части окна
- Панель спектра ВРС, рассчитанного методом БПФ (Быстрое Фурье Преобразование).
- Панель числовых значений параметров спектра ВРС (метод БПФ)
- Панель круговой диаграммы спектра ВРС (метод БПФ)
- Панель спектра ВРС, рассчитанного по параметрической авторегрессионной модели.
- Панель числовых значений параметров спектра ВРС (параметрическая авторегрессионная модель).
- Панель круговой диаграммы спектра ВРС (параметрическая авторегрессионная модель).
- Панель инструментов.

Панель инструментов содержит элементы управления, дублирующие пункты меню ВРС (см.раздел [8.2.4\)](#page-134-0)

- кнопка <u>(\*\*\*</u> включает/выключает режим фильтрации тренда
- кнопка **AR включает/выключает применение параметрическго авторегрессионного анализа**
- раскрывающийся список Ось Х (позволяет выбрать шкалу по оси Х (0,5 или 1,0 Гц)
- раскрывающийся список Ось Y. При выборе режима Авто диапазон шкалы по оси Y определяется автоматически, при выборе режима Точно максимальное значение оси Y заносится в поле, расположенное справо от списка.
- кнопка **в ключает расчет мощности спектра ВРС (метод БПФ)**. При нажатии кнопки открывается диалоговая панель Для расчета мощности спектра необходимо ввести граничные значения диапазона частот в поля "от" и "до" и нажать кнопку [Рассчитать]. Расчетные значения программа показывает в поле Мощность.
- кнопка **в включает диалоговое окно Другие опции частотного анализа. Диалоговое окно** используется для настройки верхней границы частотных диапазонов VLF, LF и HF, а также позволяет определить число точек расчета спектра из ряда значений 256, 512, 1024, 2048.
- кнопка включает печать результатов анализа ВРС.

## РАСЧЕТНЫЕ ПАРАМЕТРЫ ЧАСТОТНОГО АНАЛИЗА ВРС

Параметры мощности спектров:

- $\bullet$  TP, мс<sup>2</sup> суммарная мощность спектра
- $\bullet$  VLF, мс<sup>2</sup> суммарная мощность спектра в VLF диапазоне частот.
- $\bullet$   $\quad$  LF, мс<sup>2</sup> суммарная мощность спектра в LF диапазоне частот.
- $\bullet$  HF, мс<sup>2</sup> суммарная мощность спектра в HF диапазоне частот.
- LF<sub>норм</sub> нормированное значение мощности для LF диапазона частот.
- HFнорм нормированное значение мощности для HF диапазона частот.
- LF/HF– отношение мощностей LF и HF диапазонов частот

Частотные параметры спектров

- VLF, Гц максимальное значение частоты VLF диапазона частот
- LF, Гц максимальное значение частоты LF диапазона частот
- HF, Гц максимальное значение частоты LF диапазона частот

# ОЦЕНКА ВРС

Страница результатов оценки ВРС открывается при выборе закладки Оценка ВРС окна Вариабельность.

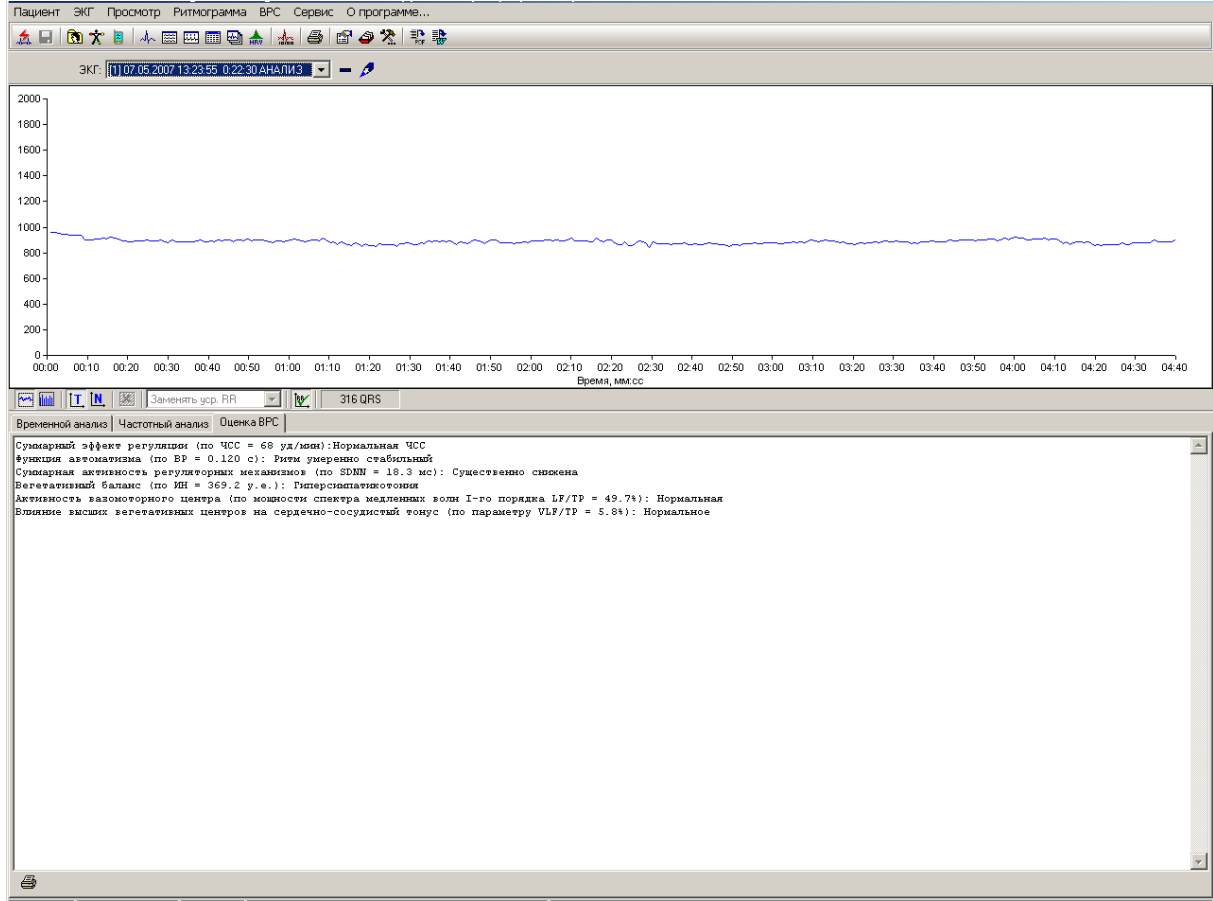

#### **Рис. 41 Окно Вариабельность/Оценка ВРС.**

Автоматическая оценка вариабельности ритма сердца, основана на результатах исследований Баевского Р.М. и соавторов и включает оценку:

- суммарного эффекта регуляции (по частоте ритма сердца);
- функции автоматизма (по вариационному размаху);
- суммарной активности регуляторных механизмов (по SDNN);
- вегетативного баланса (по индексу напряжения);
- активности вазомоторного центра (по мощности спектра медленных волн I-го порядка LF);

влияния высших вегетативных центров на сердечно-сосудистый тонус (по параметру VLF).

Результаты оценки ВРС печатаются при нажатии кнопки панели инструментов внизу окна.

## ГРАФИКИ

Окно **Графики** отрывается при выборе закладки [Графики] окна **Вариабельность.** Окно **Графики**  предназначено преимущественно для изучения динамики основных параметров вариабельности сердечного ритма при проведении нагрузочных или функциональных проб.

Окно содержит графики следующих параметров:

- График мощности нагрузки
- График ЧСС
- График Артериального давления
- Графики динамики параметров вариабельности:
	- SDNN, мс стандартное отклонение всех NN интервалов, квадратный корень дисперсии. Является эквивалентом общей мощности спектра ВРС.
	- SD1, мс значение короткой оси эллипса скаттерграммы; является индикатором ВРС, обусловленной преимущественно синусовой аритмией.
	- SD2, мс значение длинной оси эллипса скаттерграммы, отражает преимущественно ВРС с периодикой 10 и более секунд.

Графики SDNN, SD1, SD2 формируются программой по всей последовательности NN интервалов, зарегистрированных на протяжении нагрузочной или функциональной пробы. При построении этих графиков программа автоматически исключает R-R интервалы, включающие экстрасистолические и аберрантные комплексы и артефакты. Исключенные интервалы заменяются значением усредненного RR-интервала.
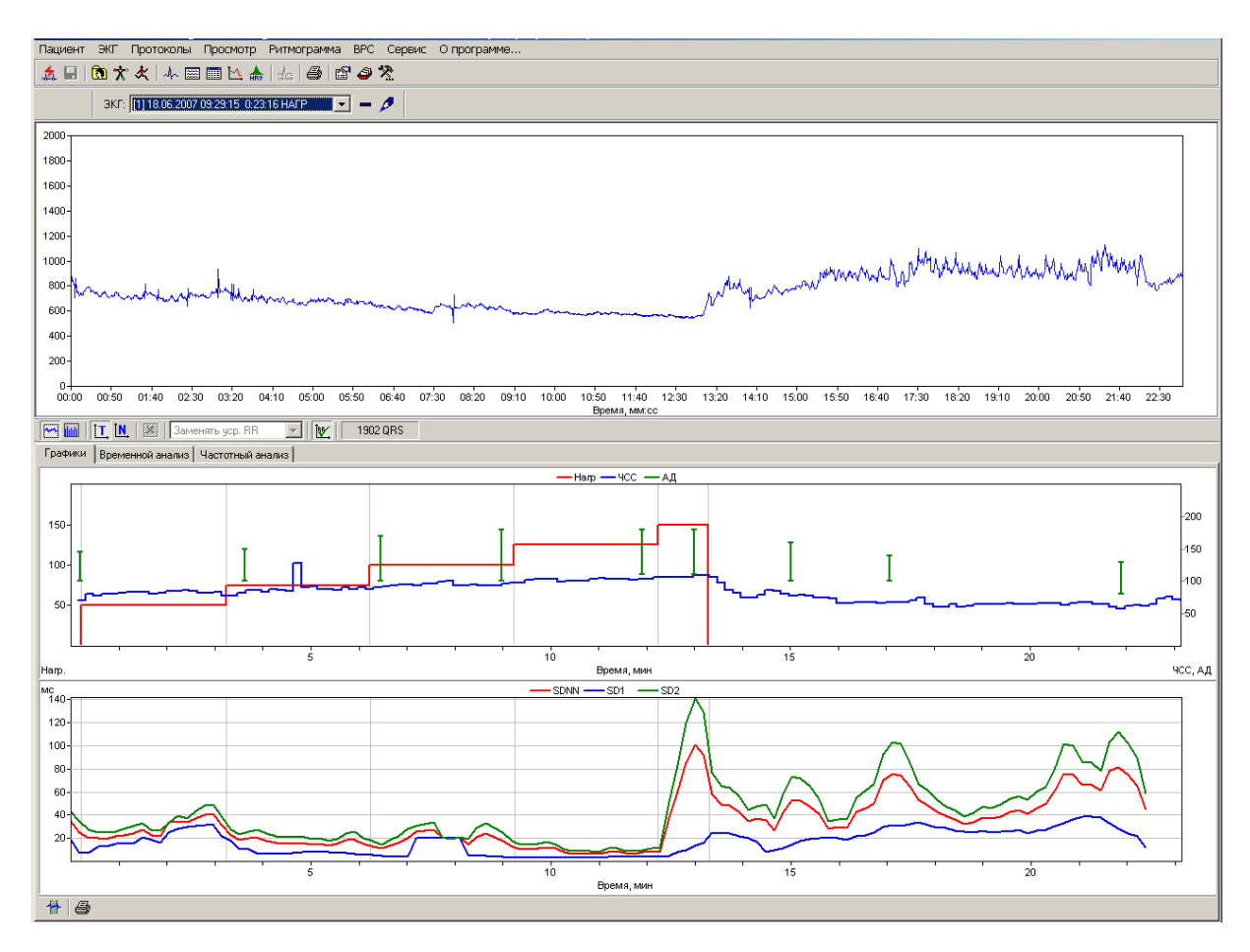

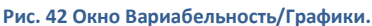

### ПАНЕЛЬ ИНСТРУМЕНТОВ ОКНА ГРАФИКИ.

Панель инструментов содержит кнопки:

- Выделяет фрагмент графика ЧСС для анализа временных и частотных параметров ВРС
- Запускает печать графиков

Если при нажатой кнопке сделать двойной щелчок левой кнопки мыши в окрестности любой точки графика ЧСС, то это приведет к выделению фрагмента записи. По выделенному фрагменту записи рассчитываются временные и частотные параметры вариабельности. Результаты расчетов доступны для просмотра и печати (окно **Вариабельность/Временной анализ** и окно **Вариабельность/Частотный Анализ**)

Левая граница фрагмента соответствуют по времени положению указателя мыши на графике ЧСС. Длительность фрагмента определяется числом точек, которые используются для расчета спектра ВРС (см. раздел [8.2.2\)](#page-132-0).

Таким образом, для изучения временных и частотных параметров ВРС необходимо выделить анализируемый фрагмент на графике ЧСС и затем последовательно включить окна временного и частотного анализа.

### 8.3. НАСТРОЙКИ ВРС

При включении модуля анализа ВРС в состав системы появляются дополнительные настройки. Глобальные настройки системы, т.е. действующие по умолчанию для всех исследований, задаются диалоговой панелью Предпочтения пользователя/меню Сервис.

Эти настройки могут быть изменены для текущего исследования с помощью диалогового окна **Подтвердите параметры записи** (см. раздел [8.2.3\)](#page-132-1)

## 8.3.1. ПАРАМЕТРЫ ЗАПИСИ ЭКГ ИССЛЕДОВАНИЯ В ПОКОЕ

В Ручном режиме записи ЭКГ (закладка Запись ЭКГ, меню Сервис/Предпочтения Пользователя) дополнительно появляется переключатель [Выбор отведений].

Закладка Отведения, которая предназначена для выбора отведений, сохраняемых в архиве, активна только при включении этого переключателя.

Для сохранения в архиве всех 12-ти отведений нажмите кнопку Все. Сохранение 12-ти общепринятых отведений целесообразно в тех случаях, когда запись используется не только для анализа вариабельности ритма, но и для других задач (например, для контурного анализа ЭКГ).

В архиве можно сохранить не менее 3-х отведений. По умолчанию сохраняются в архиве отведения I, II, III. Для выбора произвольной комбинации отведений отметьте необходимые отведения и нажмите кнопку [ОK]. Чтобы восстановить сохранение ранее выбранной группы отведений нажмите кнопку [Вернуть]. Чтобы восстановить сохранение группы отведений I, II, III нажмите кнопку [Cброс]

### 8.3.2. ПАРАМЕТРЫ АНАЛИЗА ВАРИАБЕЛЬНОСТИ СЕРДЕЧНОГО РИТМА

Для настройки параметров анализа ВРС используется закладка **Вариабельность** (меню Сервис/Предпочтения Пользователя) Закладка содержит страницу **Временной анализ** и страницу **Частотный Анализ.**

На странице **Временной анализ** сосредоточены инструменты настройки, позволяющие:

- Выбрать способ обработки экстрасистол (раскрывающийся список Экстрасистолы)
- Выбрать вид ритмограммы (раскрывающийся список Вид ритмограммы)
- Выбрать вид гистограммы (раскрывающийся список Вид гистограммы)
- Выбрать шаг гистограммы (раскрывающийся список Вид гистограммы)

На странице **Частотный анализ** сосредоточены инструменты:

- Переключатели:
	- Анализировать (включает/отключает частотный анализ)
	- Параметрический анализ (включает/отключает авторегрессионый анализ)
	- Фильтрация тренда (включает/отключает фильтрацию тренда)
- Текстовые панели для установки верхнего значения частотных диапазонов VLF, LF, HF
- Текстовые панели для выбора максимальных значений оси X и оси Y СПМ.
- Текстовая панель для выбора числа точек ритмограммы, используемых для расчета СПМ.

Все инструменты настройки, применяемые для временного и частотного анализа ВРС, описаны в разделе [8.2.4.](#page-134-0)

Для подтверждения изменений настроек нажмите кнопку [OK].

Для исследования вариабельности сердечного ритма в условиях покоя необходимо получить запись электрокардиограммы достаточной длительности для выполнения расчетов.

Минимальная длительность записи для вычисления параметров ВРС во временной области составляет 10 секунд, минимальная длительность записи для вычисления параметров ВРС в частотной области составляет 2 минуты 7 секунд.

Предпочтительным режимом является запись в ручном режиме длительностью 5 минут.

# 8.3.3. СОХРАНЕНИЕ ЭКГ ОТВЕДЕНИЙ ДЛЯ АНАЛИЗА ВРС

Если запись ЭКГ используется только для анализа ВРС, то для этих целей достаточно сохранение в архиве 3-х любых отведений ЭКГ. Отведения, которые "по умолчанию" сохраняются в архиве для всех исследований, задаются настройками системы (Меню Сервис, Пункт Предпочтения, закладка Отведения).

После завершения записи программа открывает окно **Подтвердите параметры записи**.

Если для текущего исследования нет необходимости изменять список отведений, сохраняемых в архиве "по умолчанию" нажмите кнопку OK. При необходимости изменения списка откройте закладку **Отведения** этого окна и укажите отведения которые нужно сохранить в архиве для текущего исследования.

Закладка **Отведения** позволяет либо подтвердить сохранение в архиве набора отведений, выбранного по умолчанию (См. раздел [8.2.3.](#page-132-1)), либо изменить список сохраняемых отведений для текущего исследования.

Для подтверждения настроек «по умолчанию» нажмите кнопку OK. В этом случае в архиве сохранятся отведения, выбранные с помощью закладки отведения окна **Предпочтения пользователя** (меню Сервис).

Для восстановления начальных установок («по умолчанию») нажмите кнопку **Вернуть**.

Вне зависимости от исходных настроек системы и изменений этих настроек для текущего исследования при нажатии кнопки Сброс в памяти сохраняются отведения I, II, III.

# **9. АНАЛИЗ ПРОЦЕССА РЕАКТИВАЦИИ ПАРАСИМПАТИЧЕСКОЙ НЕРВНОЙ СИСТЕМЫ В ПЕРИОДЕ ВОССТАНОВЛЕНИЯ ПОСЛЕ НАГРУЗКИ.**

### 9.1. СУЩНОСТЬ МЕТОДА

Вегетативная нервная система состоит из симпатического и парасимпатического отделов. Оба эти отдела оказывают влияние на ритм сокращений сердца. Влияние симпатического отдела проявляется учащением сокращений сердца и увеличением разброса (вариабельности) R-R интервалов на частоте около 0,1 Гц. Влияние парасимпатической нервной системы проявляется уменьшением частоты сокращений сердца и увеличением разброса на частоте дыхания (0,3 – 0,5 Гц). Тонические влияния парасимпатической нервной системы обладают выраженным кардиопротекторным действием, которое проявляется в демпфировании быстрых приращений ЧСС, в предотвращении развития жизнеугрожающих аритмий.

## РЕГУЛЯЦИЯ РИТМА СЕРДЦА ПРИ ФИЗИЧЕСКОЙ НАГРУЗКЕ

С началом выполнения физической нагрузки происходит постепенное уменьшение тонуса парасимпатической нервной системы. Система регуляции постепенно выключает парасимпатическое торможение ритма сердца, благодаря чему частота сокращений сердца (ЧСС) увеличивается пропорционально метаболическим потребностям организма. Эффективность этого механизма увеличения ЧСС ограничена диапазоном нагрузок малой и средней интенсивности. При достижении интенсивности нагрузки уровня анаэробного порога («анаэробный порог» – интенсивность нагрузки, при которой метаболизм скелетных мыщц становится частично анаэробным) наблюдается минимальный уровень тонуса парасимпатической нервной системы. Дальнейшее увеличение ЧСС при продолжении нагрузки (при увеличении интенсивности нагрузки) происходит за счет усиления тонуса симпатической нервной системы. На пике максимальной нагрузки (соответствующей уровню максимального потребления кислорода) нервная регуляция сердца характеризуется максимальным тонусом симпатической нервной системы и минимальным тонусом парасимпатической нервной системы.

Немедленно после прекращения нагрузки начинается снижение ЧСС. Скорость уменьшения ЧСС определяется, по меньшей мере, тремя факторами:

- Скоростью уменьшения притока венозной крови к сердцу
- Инотропным резервом миокарда
- Скоростью восстановления торможения ритма сердца парасимпатической нервной системой (скорость реактивации парасимпатической нервной системы)

Т.е., результирующая величина ЧСС в каждый момент времени после окончания нагрузки является интегральной характеристикой. Замедленное восстановление ЧСС (снижение ЧСС меньше чем на 12 ударов/минуту к концу первой минуты периода восстановления) расценивается как плохой прогностический признак, связанный с увеличением общей смертности на 5-ти летнем периоде наблюдения ("Stress Testing in Cardiac Evaluation", Morton E. Tavel, MD, FCCP; i*CHEST*. 2001;v, 119:pp. 907- 925).

Из трех описанных выше факторов, определяющих замедление ЧСС, с увеличением общей смертности связано только уменьшение скорости реактивации парасимпатической нервной системы в периоде восстановления.

Поэтому количественная оценка параметра скорости реактивации парасимпатической нервной системы имеет важное клиническое значение, как с точки зрения оценки прогноза рисков пациента, так и для выбора рациональной схемы лечения. Эффективное лечение должно приводить у увеличению скорости реактивации парасимпатической нервной системы. Наиболее эффективным из известных методов увеличения скорости реактивации парасимпатической нервной системы являются физические тренировки. Хорошо известно, что у спортсменов пульс после больших нагрузок восстанавливается быстро.

Таким образом врач, имеющий возможность количественно оценить скорость реактивации парасимпатической нервной системы, владеет инструментом для определения эффективности тренирующей терапии.

# МЕТОДИКА КОЛИЧЕСТВЕННОЙ ОЦЕНКИ ПРОЦЕССА РЕАКТИВАЦИИ ПАРАСИМПАТИЧЕСКОЙ НЕРВНОЙ СИСТЕМЫ

Наибольшее признание имеют методы оценки, основанные на расчете спектральной плотности мощности распределения вариабельности последовательности R-R интервалов ("frequency domain method'). В 1996 году комитетом экспертов Европейского кардиологического общества и Североамериканского общества электростимуляции и электрофизиологии (ESC&NASPE) был опубликован стандарт измерения, физиологической интерпретации и клинического использования "Вариабельность ритма сердца". В результате выполнения спектрального анализа формируется амплитудно-частотный спектр вариабельности ритма, где по оси Y – отложено значение спектральной мощности, а по оси Х – значение частоты (Гц). (см. раздел [8](#page-126-0) настоящего Руководства).

Однако этот метод применим только для исследования стационарных процессов. На протяжении первой, второй минуты восстановления после прекращения физической нагрузки процесс резко нестационарный, так как именно в этот период происходит уменьшение ЧСС.

Для оценки динамики реактивации парасимпатической нервной системы необходим метод анализа вариабельности ритма сердца, пригодный для использования в нестанционарных условиях.

Такой метод был предложен в рабатах группы Goldberger и реализован в программе Stress-12-Cardio. Активность парасимпатической нервной системы оценивается по величине показателя RMS (ms), представляющего степень разброса R-R интервалов относительно прямой линии на квазистационарных участках записи ритма. Параметры вариабельности рассчитываются на протяжении первых пяти минут периода восстановления. По мере возрастания парасимпатического тонуса величина RMS в норме прогрессивно увеличивается.

Метод верифицирован в исследованиях группы Goldberger в условиях парасимпатической блокады введением атропина. Введение атропина приводило к исчезновению феномена увеличения показателя RMS в процессе восстановления, что является доказательством взаимосвязи величины RMS и активности парасимпатической нервной системы.

#### 9.2. ОЦЕНКА РЕАКТИВАЦИИ ПАРАСИМПАТИЧЕСКОЙ НЕРВНОЙ СИСТЕМЫ

Программа Stress-12-Cardio рассчитывает RMS показатель активности парасимпатической нервной системы по методу Goldberger. Кроме этого рассчитывается значение стандартного показателя вариабельности ритма сердца MSSD (среднее значение корня квадратного для последовательности разностей R-R интервалов).

Полученные значения отображаются в виде графиков на панели «Парасимпатическая активность» Чтобы открыть эту панель необходимо нажать кнопку **STHR** окна Просмотр/Отчет [\(Рис.](#page-82-0) 25).

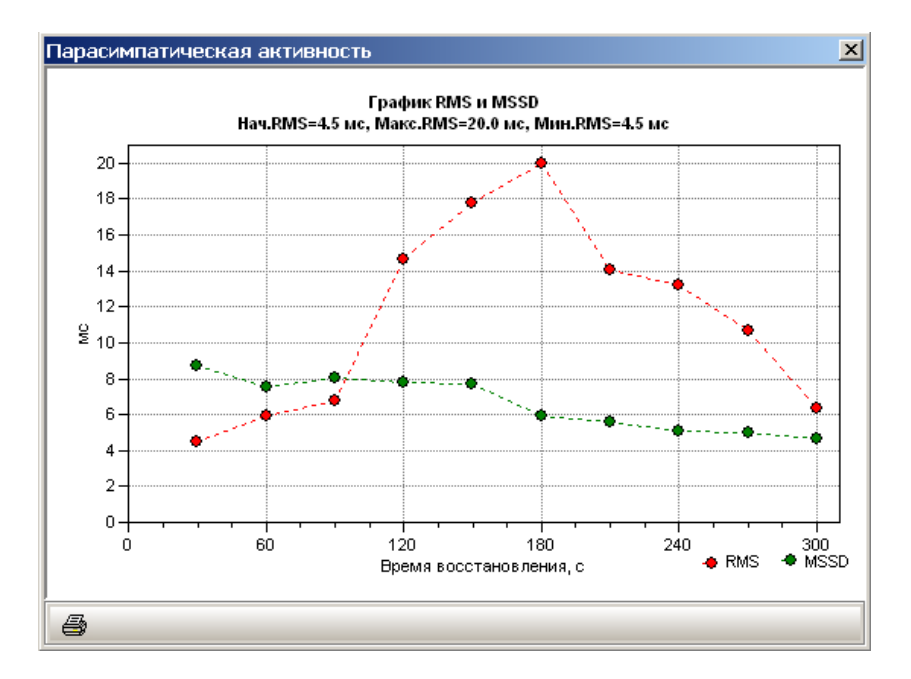

**Рис. 43 Панель Парасимпатическая активность**

Для корректного расчета показателей пользователь должен проверить зарегистрированные данные на наличие артефактов и ложно-диагностированных нарушений ритма. Процедура проверки и редактирования та же, что используется при анализе аритмий (см. раздел [4.4.2](#page-76-0) настоящего Руководства) Два раза эту процедуру выполнять не нужно, если данные отредактированы для анализа аритмий, то показатели парасимпатической активности будут рассчитываться правильно.

Программа автоматически оценивает график динамики RMS и классифицирует процесс реактивации парасимпатической нервной системы по следующим диагностическим категориям:

- Нормальная динамика реактивации парасимпатической нервной системы;
- Умеренно выраженный нормальный процесс реактивации парасимпатической нервной системы;
- Крайне слабая реактивация парасимпатической нервной системы;
- Замедленный процесс реактивации парасимпатической нервной системы;
- Парадоксальная динамика реактивации парасимпатической нервной системы;

При наличии эффектов перерегулирования к заключениям добавляется «… с эффектом перерегулирования».

Результаты автоматической классификации представлены в **Автоматическом заключении** в разделе Парасимпатическая активность.

Исходя из общих представлений о кардиопротекторной роли парасимпатической нервной системы, пациенты у которых регистрируется парадоксальная парасимпатическая динамика (парасимпатическая активность в процессе восстановления не увеличивается, а уменьшается), имеют высокий риск развития жизнеугрожающих аритмий.